# **CCI.OS 2.0**

# *Software para CCI 800 y CCI 1200*

# **Manual de instrucciones**

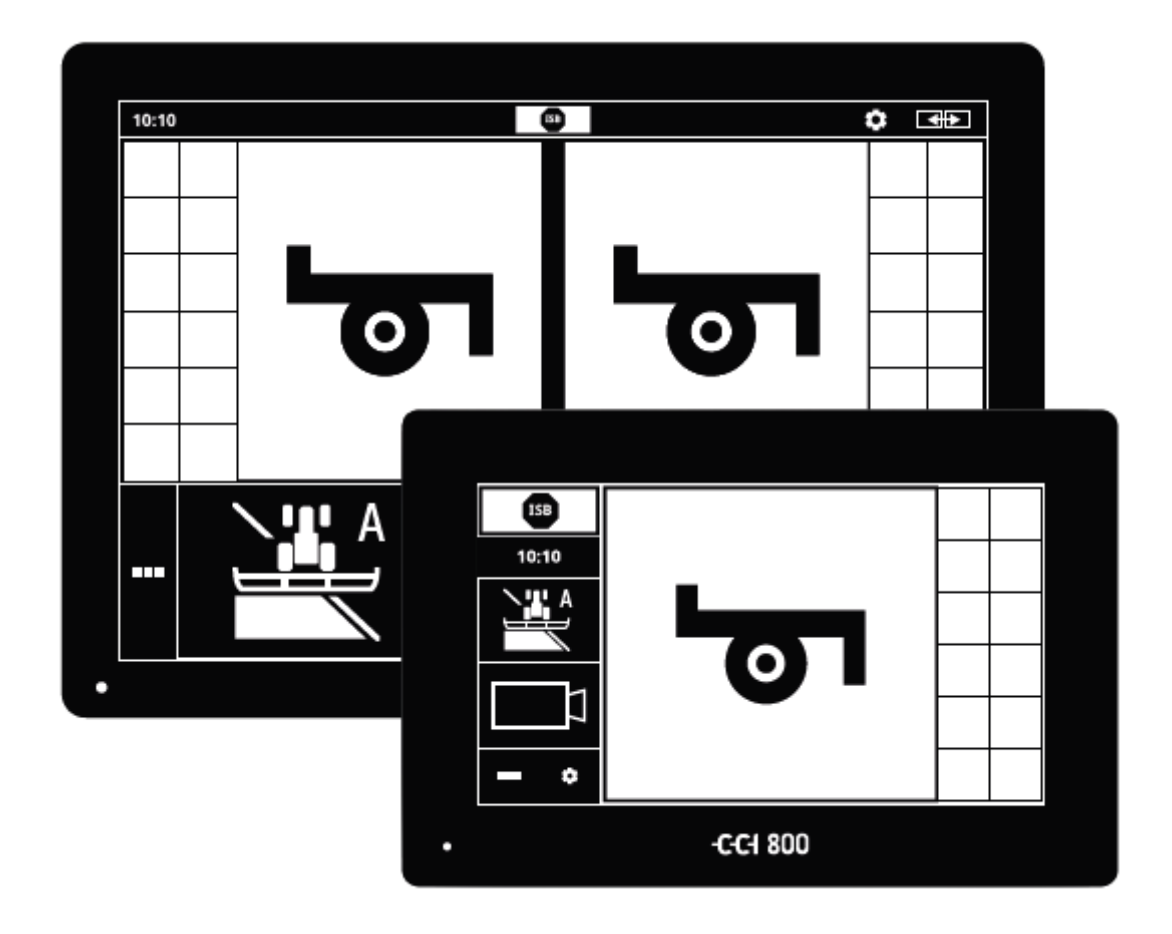

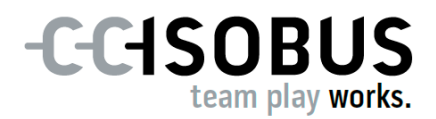

# **Contenido**

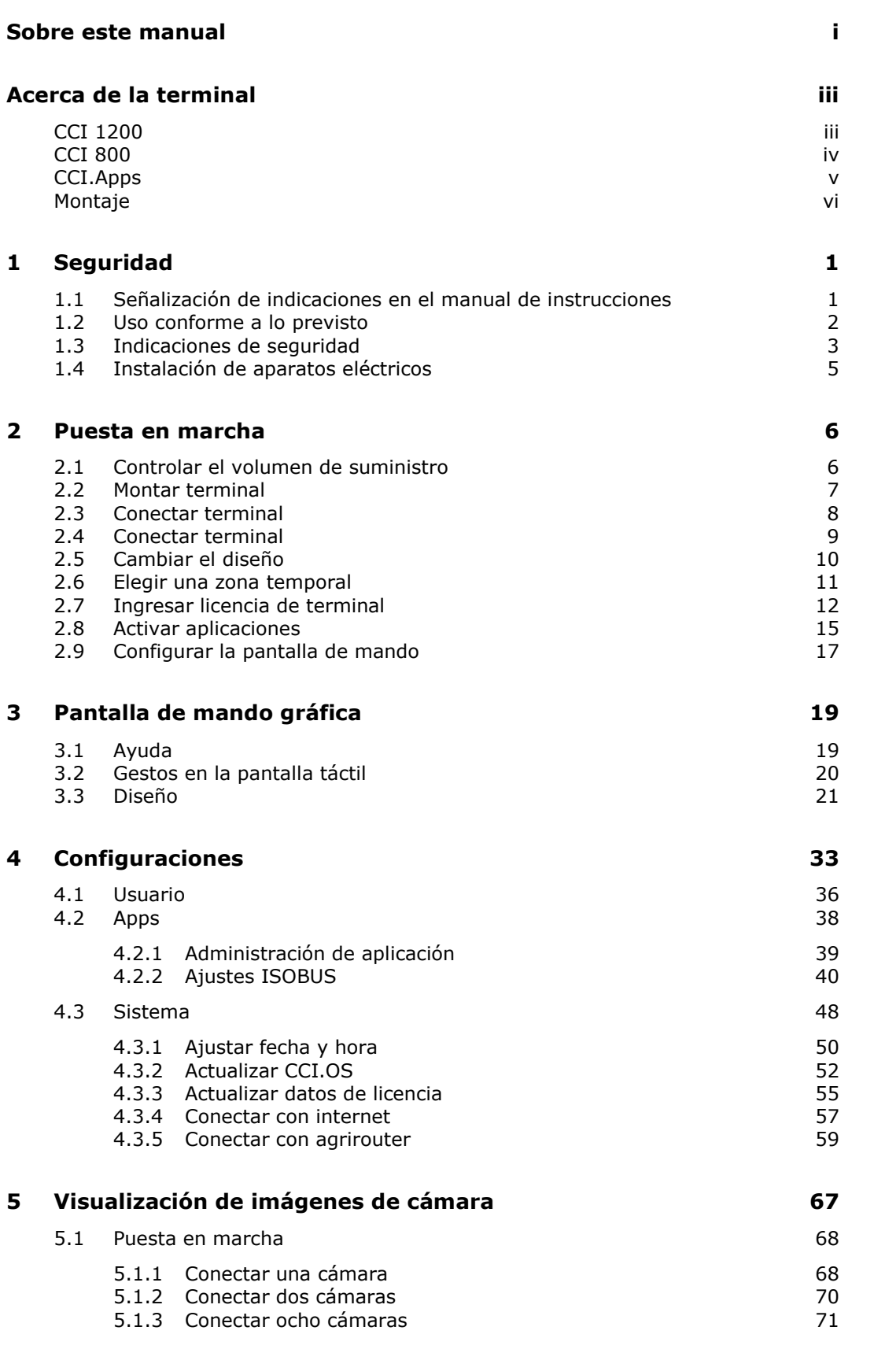

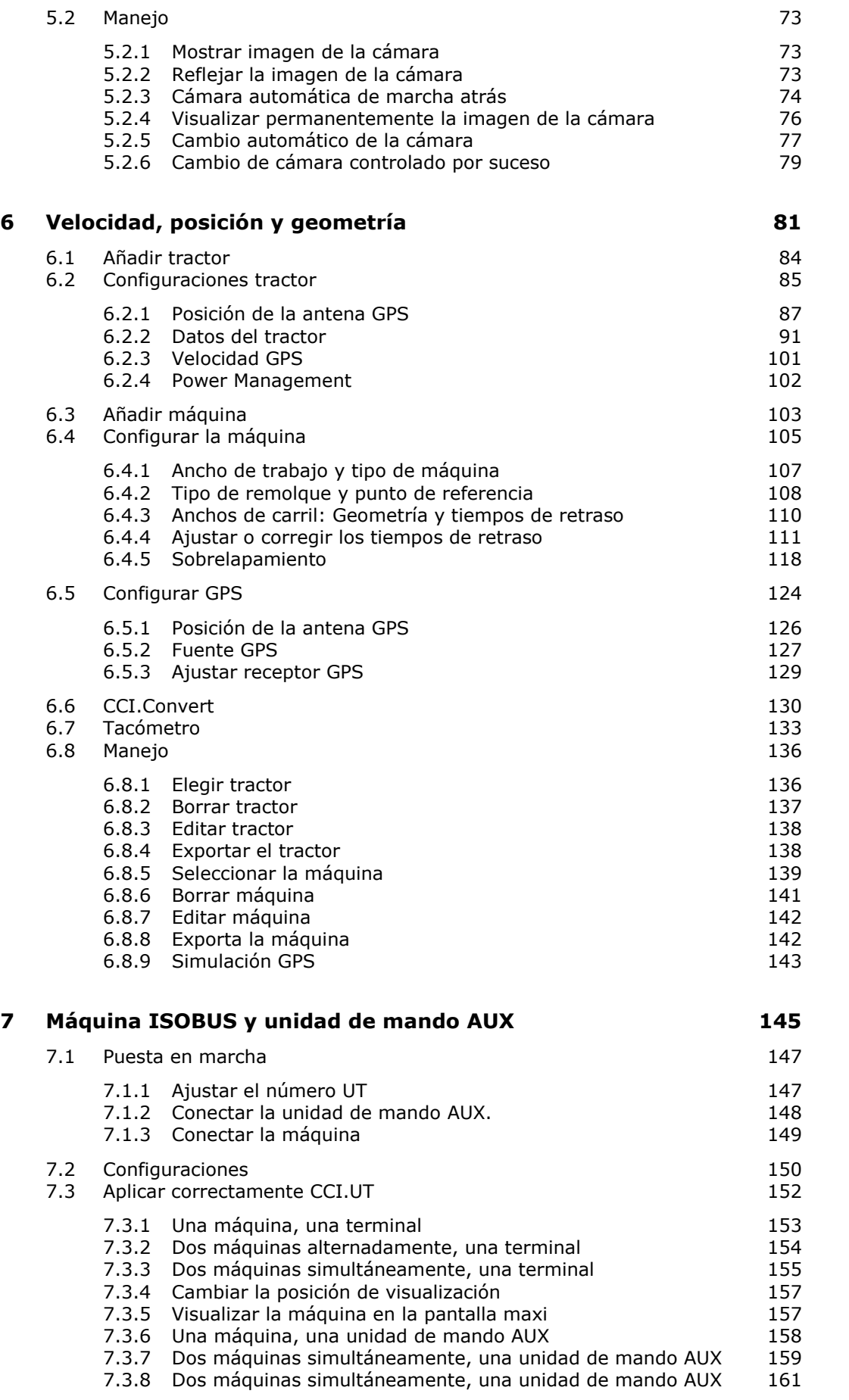

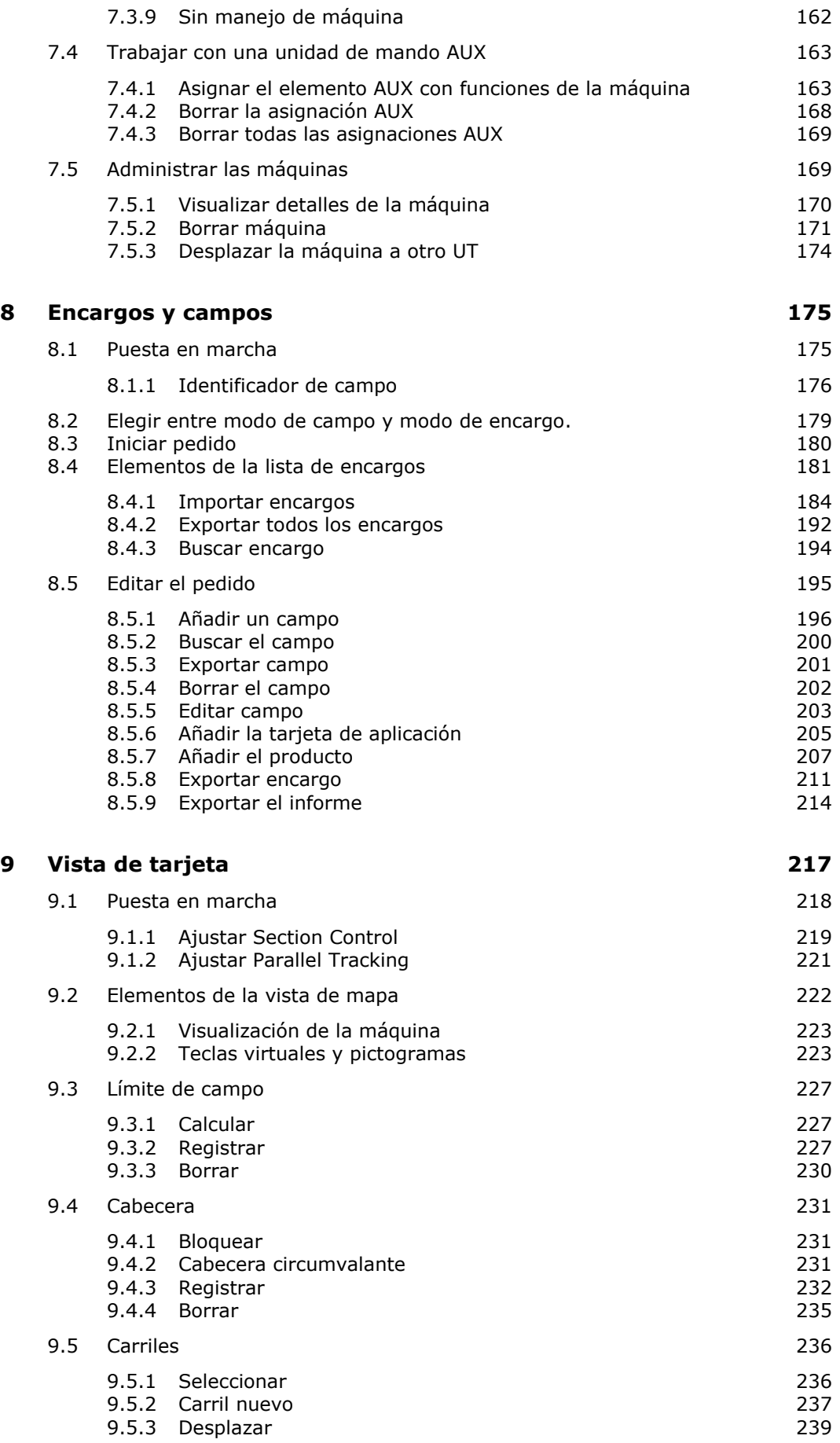

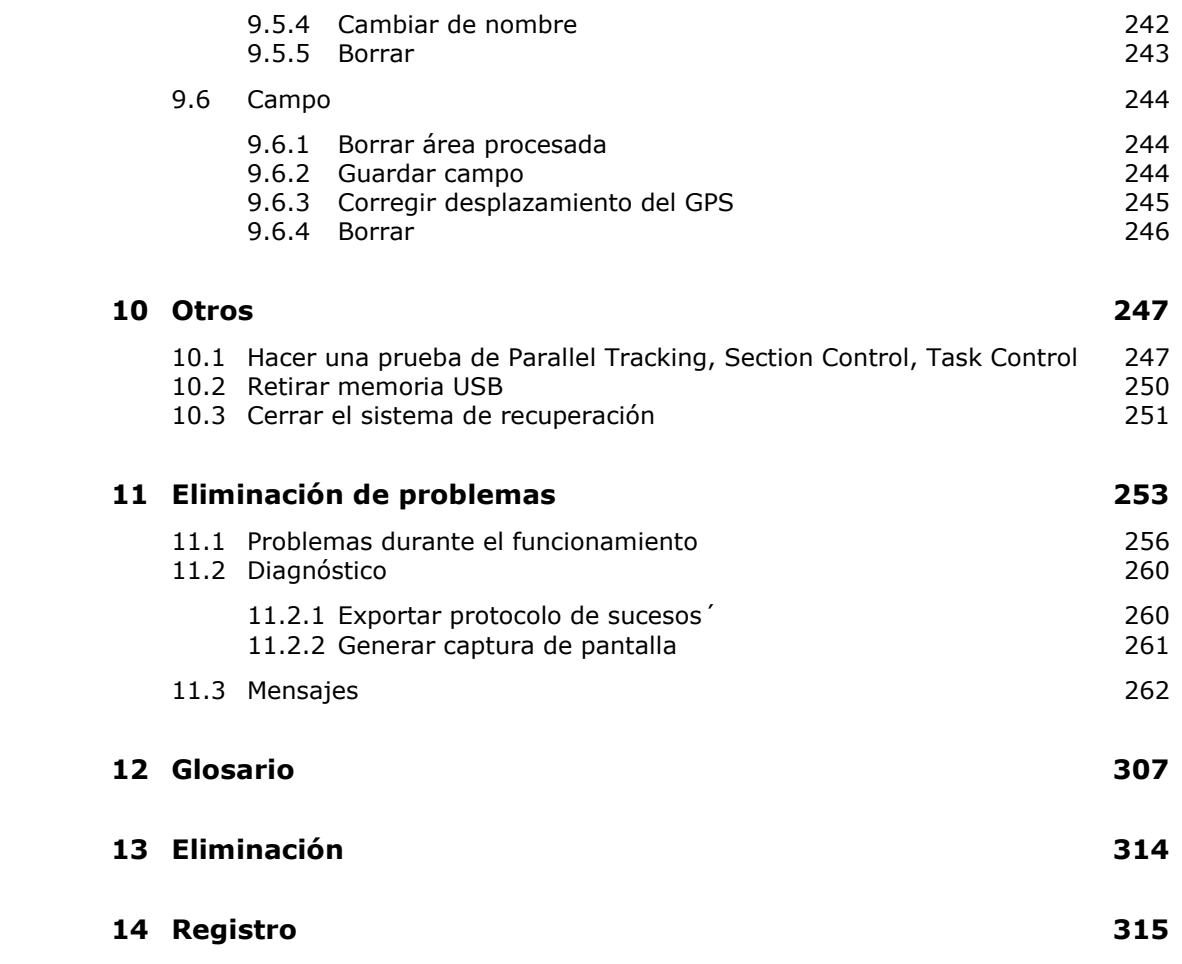

#### <span id="page-6-0"></span>**Sobre este manual**

El manual de uso ha sido desarrollado para personas que están familiarizadas con el uso del software CCI.OS y sus aplicaciones en las terminales ISOBUS CCI 800 o CCI 1200. Contiene todas las informaciones necesarias para un manejo seguro del software y de la terminal. **Grupo objetivo**

Todas las indicaciones hechas en el manual de uso se refieren a la siguiente configuración del aparato:

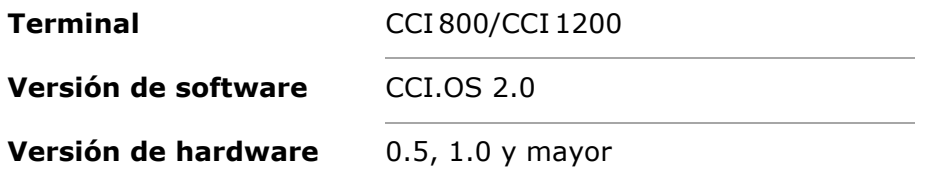

El manual de uso introduce al usuario cronológicamente en el manejo:

- Acerca de CCI 800/CCI 1200
- Seguridad
- Puesta en marcha
- Configuraciones
- Panel de mando
- Apps
- Solución de problemas
- Datos técnicos, interfaces y cables

Para asegurar un funcionamiento correcto del CCI 800/CCI 1200, leer primero este manual de uso con cuidado. Guardar el manual de uso para poder revisar algún detalle en el futuro. **Exoneración de responsabilidad**

Hay que leer y entender este manual de instrucciones antes del montaje y puesta en marcha para evitar problemas en la aplicación. El fabricante no asume la responsabilidad por daños que surjan a partir del incumplimiento de este manual de uso.

En caso de necesitar informaciones adicionales o si aparecen problemas que no son tratados con suficiente detalle en este manual de uso, solicitar la información necesaria al vendedor. **En caso de problemas**

#### **Pictogramas**

Cada función es explicada con las indicaciones de manejo respectivas. En el lado izquierdo, junto a la indicación de manejo, consta la tecla virtual a pulsar o uno de los siguientes pictogramas:

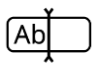

#### **Ingresar el valor a través del teclado**

Ingresar el valor mediante el teclado de la pantalla de la terminal.

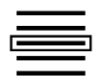

#### **Elegir el valor de una lista de selección**

- 1. Avanzar con el dedo por la lista de selección hasta el valor deseado.
- 2. Elegir el valor, activando la casilla de confirmación en el borde derecho.

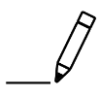

**Modificar el valor** Modificar un valor.

Ingresar el nuevo valor mediante el teclado de la pantalla o mediante un regulador.

#### **Confirmar la acción**

Confirmar la acción previamente realizada.

Pulsar la tecla virtual "OK" o "Seguir" o la tecla virtual con el gancho.

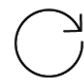

#### **Repetir los pasos o la acción**

Repetir los pasos anteriores de manera parcial o total.

La casilla de control o el interruptor en el borde derecho de una tecla virtual tiene la siguiente función:

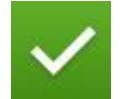

#### **El elemento en la lista de selección está activado**

La casilla de control está activada:

 $\rightarrow$  Se activó el elemento en la lista de selección.

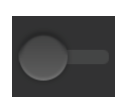

#### **La función está desconectada**

El interruptor en el borde derecho de la tecla virtual está en la posición "DES":

 $\rightarrow$  La función o una configuración está desactivada.

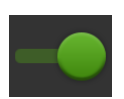

#### **La función está conectada**

El interruptor en el borde derecho de la tecla virtual está en posición "CON":  $\rightarrow$  La función o una configuración está activada.

## <span id="page-8-0"></span>**Acerca de la terminal**

El CCI 800 y el CCI 1200 son terminales universalmente aplicables para controlar máquinas ISOBUS.

#### <span id="page-8-1"></span>**CCI 1200**

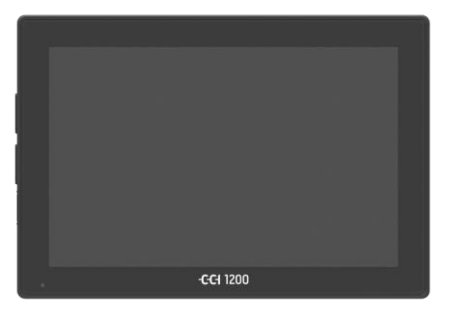

#### **La pantalla táctil**

- tiene una dimensión de 12,1" y tiene una resolución de 1280x800 píxeles,
- $\bullet$  tiene una luminosidad muy fuerte y es adecuada para el uso durante el día y durante la noche y
- tiene un recubrimiento antiglare que evita reflexiones aun con iluminación solar directa.

#### **La superficie de mando**

- ofrece layouts flexibles y visualiza simultáneamente hasta 6 aplicaciones,
- permite el manejo intuitivo con funciones complejas, gracias a una guía del usuario desarrollada a partir de la práctica.
- La carcasa de plástico, reforzada con perlas de vidrio, es especialmente resistente.
- la tecla CON/DES, así como dos conexiones USB 2.0 han sido integradas para el acceso rápido en la carcasa exterior.

#### **Las interfaces**

- Vídeo, GPS, LH5000, WLAN, ISOBUS, conector de señales, USB:
	- $\rightarrow$  Las múltiples interfaces garantizan la máxima conectividad.
- El fuerte zumbador indica estados de alarma y ofrece una respuesta acústica.
- Todas las uniones enchufables en el lado posterior de la terminal están protegidas contra la humedad y contra el polvo mediante tapas de goma.

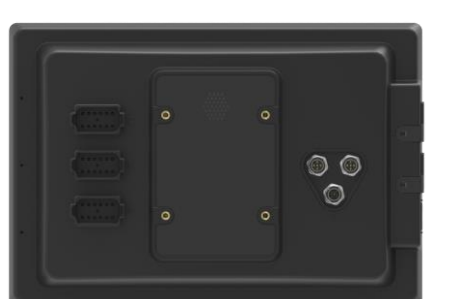

 $= 1$ 

 $\odot$ 

#### <span id="page-9-0"></span>**CCI 800**

El CCI 800 es más compacto que el CCI 1200.

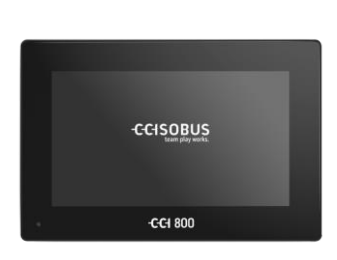

#### **La pantalla táctil**

- Es 8" y tiene una resolución mayor a 1024x600 píxeles,
- tiene una luminosidad muy fuerte y es adecuada para el uso durante el día y durante la noche y
- tiene un recubrimiento antiglare que evita reflexiones aun con iluminación solar directa.

#### **La superficie de mando**

- está optimizado según el funcionamiento en el formato transversal,
- $\bullet$  permite el manejo intuitivo con funciones complejas, gracias a una guía del usuario desarrollada a partir de la práctica.
- La carcasa de plástico reforzado es especialmente resistente.

#### **Las interfaces**

- Vídeo, GPS, LH5000, WLAN, ISOBUS, conector de señales, USB:
	- $\rightarrow$  Diversas interfaces para una excelente conectividad.
- El fuerte zumbador indica estados de alarma y ofrece una respuesta acústica.
- Todas las uniones enchufables en el lado posterior de la terminal están protegidas contra la humedad y contra el polvo mediante tapas de goma.

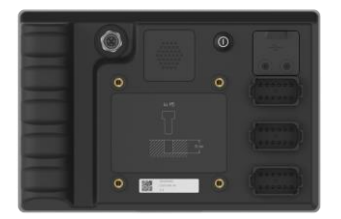

#### <span id="page-10-0"></span>**CCI.Apps**

En el CCI 800/CCI 1200 se encuentra instalado el sistema operativo CCI.OS 2.0. Las siguientes aplicaciones CCI son parte del sistema CCI.OS 2.0:

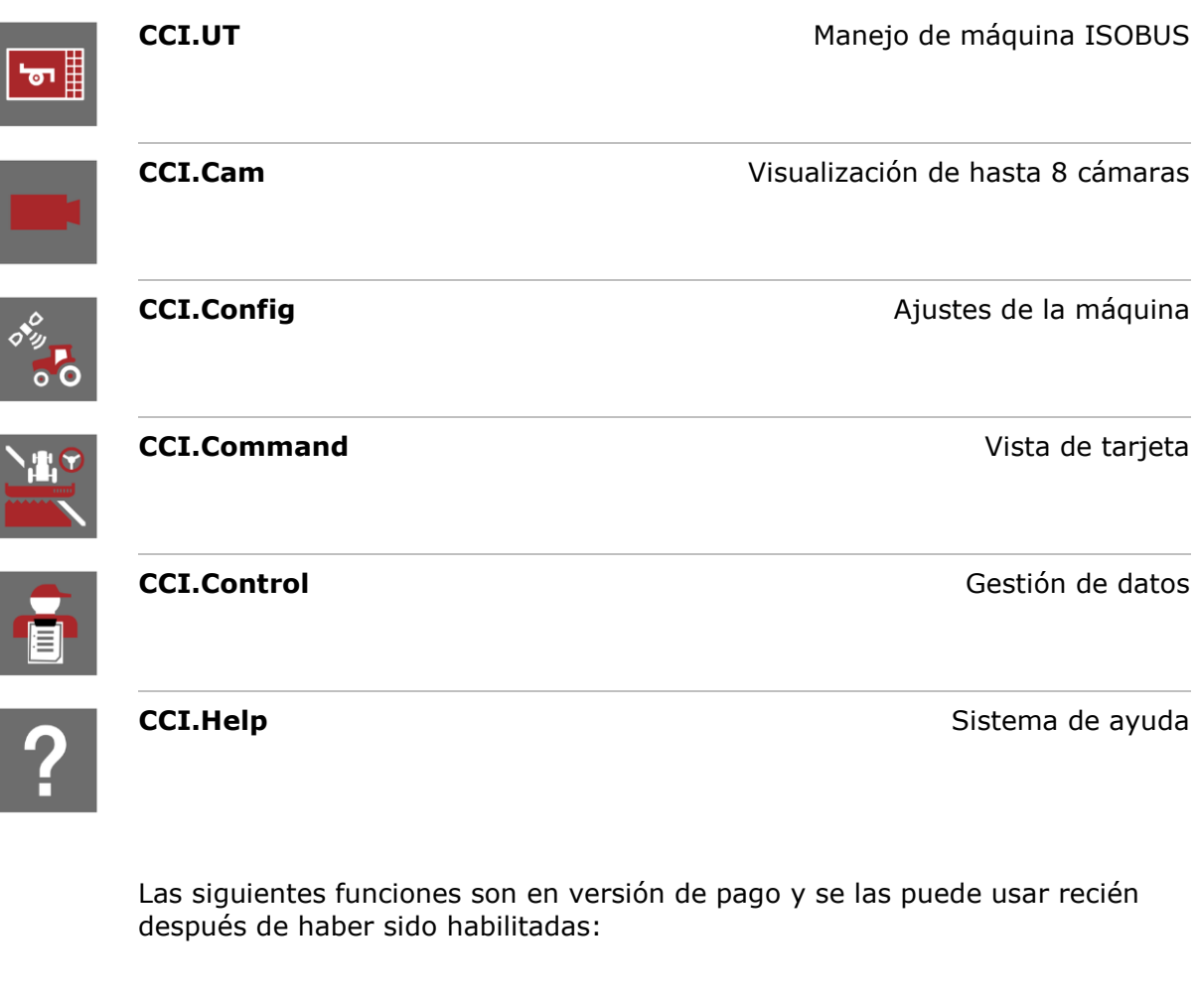

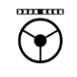

ኑ<mark>¥,</mark> ^

Parallel Tracking **Parallel Tracking Colocar trayectos Section Control Activación automática de anchuras parciales** 

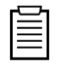

Task Control **Task Control** Importación y exportación de datos

#### **Montaje**

**CCI 1200**

<span id="page-11-0"></span>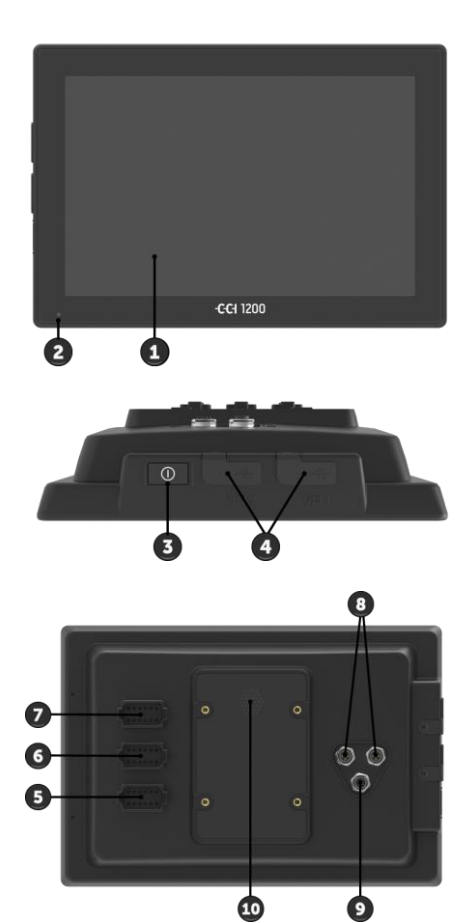

- 1. Pantalla táctil de 12,1"
- 2. Sensor luminoso

- 3. Tecla CON/DES
- 4. 2x USB 2.0
- 5. . ISOBUS, tensión de suministro, ECU-Power
- 6. Conector de señales, GPS
- 7. Cámara, Vídeo-Multiplexer
- 8. 2x USB 2.0
- 9. Ethernet
- 10.Zumbador

#### 1. Pantalla táctil de 8"

2. Sensor luminoso

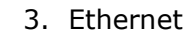

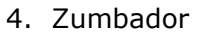

- 5. Tecla CON/DES
- 6. 1x USB 2.0
- 7. Cámara, Vídeo-Multiplexer
- 8. Conector de señales, GPS
- 9. . ISOBUS, tensión de suministro, ECU-Power

El manejo de la terminal se realiza mediante la pantalla táctil. Se apoyan todos los gestos comunes. **Pantalla táctil**

El sensor luminoso registra la luz de entorno y adapta la iluminación de la pantalla a la luz del entorno. **Sensor luminoso**

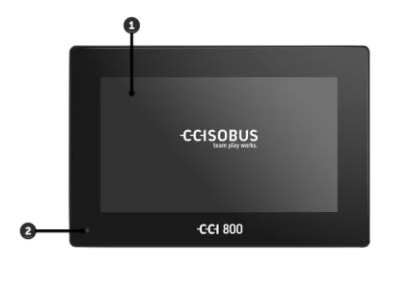

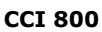

#### **CON/DES**

Conectar o desconectar la terminal con la tecla CON/DES.

- Pulsar la tecla CON/DES durante 1 segundo para conectar el sistema hasta escuchar una confirmación acústica.
- Pulsar la tecla CON/DES durante 2 segundos para desconectar el sistema hasta escuchar una confirmación acústica.
- Soltar la tecla CON/DES después de sonar la confirmación acústica.

En algunos tractores y máquinas automáticas se puede conectar o desconectar la terminal con la llave de encendido.

La terminal se desconecta automáticamente

- cuando se retira la llave de encendido o
- cuando se gira la llave de encendido a la posición DES.

La siguiente vez que se gire la llave de encendido, se conecta nuevamente la terminal.

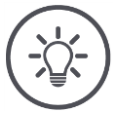

#### **INDICACIÓN**

**En caso de que se no se desconecte la terminal mediante el encendido, no será posible conectarla nuevamente mediante éste.**

Desconectar y conectar nuevamente la terminal mediante el encendido.

El LED integrado en la tecla CON/DES visualiza las informaciones actuales de estado. En el modo normal de la terminal, el LED está desconectado.

Las indicaciones de estado están descritas en  $\Rightarrow$  capítulo [11.](#page-268-0)

Identificar el aparato a partir de informaciones en la placa indicadora del tipo. La placa indicadora del tipo se encuentra en el lado posterior de la terminal. **Placa de características**

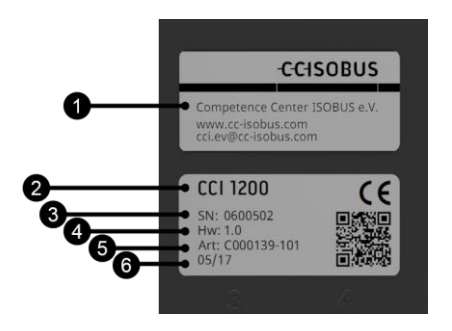

- 1. Fabricante
- 2. Tipo de terminal
- 3. Número de serie
- 4. Versión de hardware
- 5. Número de artículo del fabricante
- 6. Fecha de producción (semana / año)

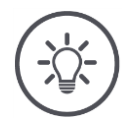

#### **INDICACIÓN**

#### **El diseño y el contenido de la placa de características en la terminal puede diferir de lo indicado en la imagen.**

La placa de características es colocada por el fabricante.

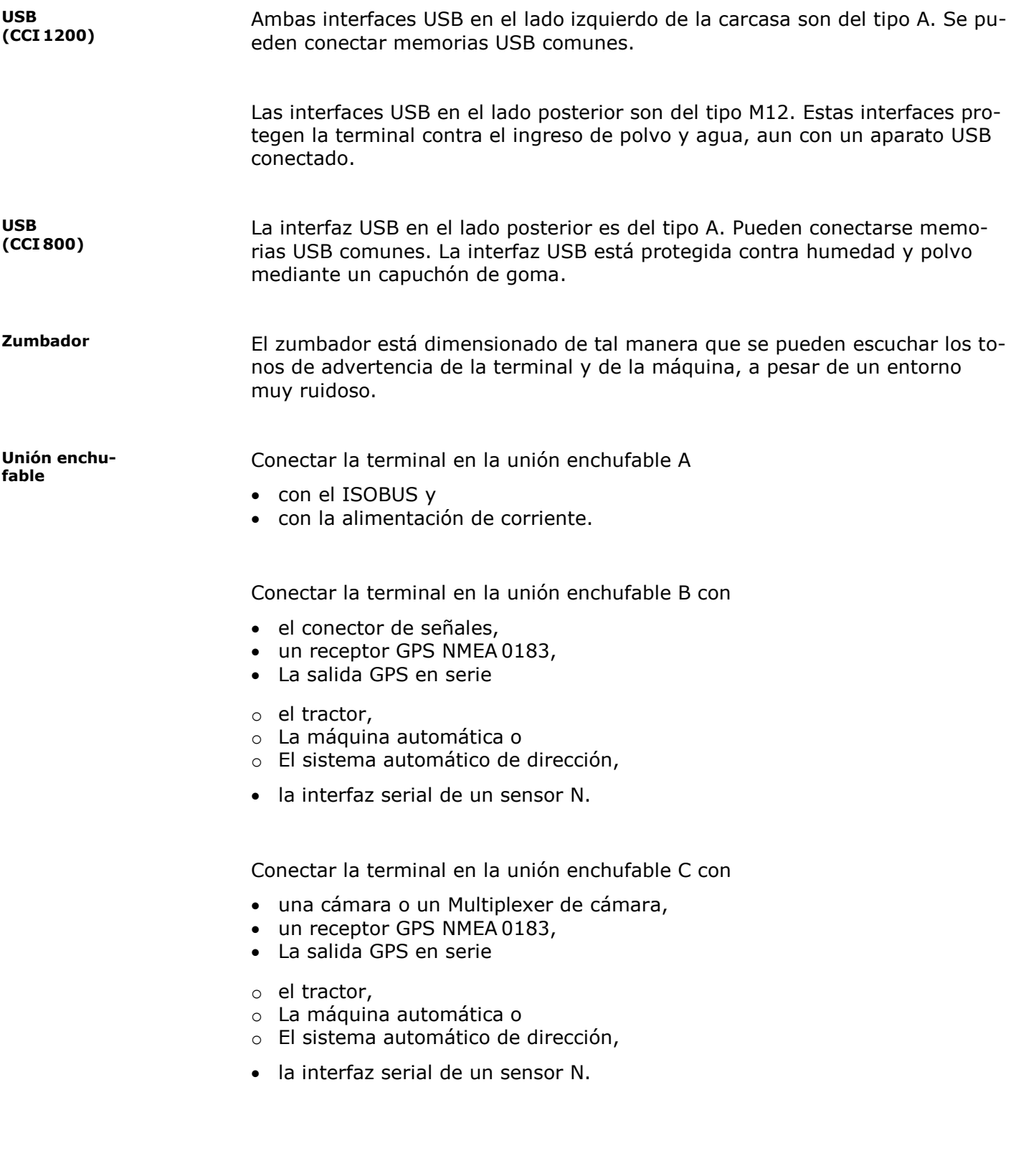

# <span id="page-16-0"></span>**1 Seguridad**

Este manual contiene indicaciones fundamentales que se tienen en cuenta durante la puesta en servicio, la configuración y el manejo. Por esto hay que leer este manual antes de la puesta en marcha, la configuración y el manejo.

No hay que tener en cuenta solo las indicaciones de seguridad generales detalladas en este capítulo, sino también las indicaciones de seguridad especiales añadidas en los otros capítulos.

#### <span id="page-16-1"></span>**1.1 Señalización de indicaciones en el manual de instrucciones**

Las indicaciones de advertencia contenidas en este manual de instrucciones están señalizadas de manera especial:

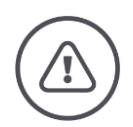

**ADVERTENCIA - PELIGROS GENERALES**

**El símbolo de advertencia señaliza indicaciones de advertencia generales cuya no observancia supone un peligro para la vida de las personas.**

Prestar especial atención a las indicaciones de advertencia y actúe con mucho cuidado en esos casos.

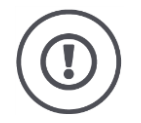

#### **¡CUIDADO!**

#### **El símbolo de cuidado señaliza todas las indicaciones de advertencia que se refieren a prescripciones, directivas y procesos de trabajo que deben ser respetados obligatoriamente.**

La no observancia puede provocar daños o la destrucción de la terminal así como provocar errores en las funciones.

Recomendaciones de uso constan en las "Indicaciones":

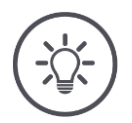

#### **INDICACIÓN**

**El símbolo de indicación resalta informaciones importantes y útiles.**

Informaciones adicionales ofrecen conocimientos de trasfondo:

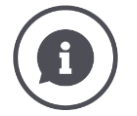

El símbolo de información identifica recomendaciones en la práctica e informaciones adicionales.

Bloques de información

- Ayuda a comprender mejor las complejas interrelaciones técnicas,
- Ponen a la disposición conocimientos de trasfondo,
- Ofrecen recomendaciones prácticas.

#### <span id="page-17-0"></span>**1.2 Uso conforme a lo previsto**

La terminal es adecuada exclusivamente para utilizarse en máquinas ISOBUS autorizadas para ello y aparatos de agricultura. Cualquier instalación o utilización de la terminal que difiera de esto no está en el ámbito de responsabilidad del fabricante.

El fabricante no se hace responsable de cualquier daño a personas o materiales resultantes de esto. Todos los riesgos de un uso no conforme a lo previsto corren únicamente a cargo del usuario.

Se considera también uso conforme a lo previsto el cumplimiento de las condiciones de manejo- y reparación prescritas por el fabricante.

Las disposiciones correspondientes de prevención de accidentes así como el resto de reglas reconocidas de seguridad técnica, industrial, médica y de tráfico también tendrán que ser cumplidas. Las modificaciones no autorizadas en el aparato están excluidas de la garantía del fabricante.

#### **1.3 Indicaciones de seguridad**

#### <span id="page-18-0"></span>**ADVERTENCIA - PELIGROS GENERALES**

#### **Cumplir con especial atención con las siguientes indicaciones de seguridad.**

En caso de incumplimiento se corre peligro de un malfuncionamiento y, por lo tanto, peligros para personas en el alrededor.

- Desconectar la terminal si
	- o La pantalla táctil no reacciona,
	- o La pantalla se congela o
	- o Si la pantalla de usuario no es correctamente visualizada.
- Asegurarse que la pantalla táctil esté seca antes de trabajar con la terminal.
- ▶ No utilizar la terminal con guantes.
- Asegurarse que la terminal no presente averías externas.

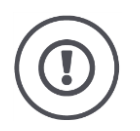

#### **INDICACIONES BÁSICAS DE SEGURIDAD**

#### **Tener en cuneta las siguientes indicaciones de seguridad.**

En caso de incumplimiento, la terminal puede sufrir un daño.

- ▶ No retirar ningún mecanismo de seguridad o carteles.
- No abrir la carcasa de la terminal. Abrir la carcasa puede reducir la vida útil de la terminal, causando un malfuncionamiento. En caso de abrir la carcasa de la terminal se anula la garantía.
- Interrumpir el suministro de corriente a la terminal
	- o durante trabajos de soldadura en el tractor y en la máquina automática o en un remolque,
	- $\circ$  durante trabajos de mantenimiento en el tractor y en la máquina automática o en un remolque,
	- o Al colocar un aparato de carga en la batería del tractor y de la máquina automática.
- Leer atentamente y prestar atención a todas las instrucciones de seguridad en el manual y las etiquetas de seguridad en la terminal. Las etiquetas de seguridad deben estar siempre en buen estado y legibles. Sustituir las etiquetas que falte o estén dañadas. Tener en cuenta que las nuevas partes de la terminal tengan las etiquetas de seguridad. Su vendedor autorizado tiene a su disposición etiquetas de repuesto.
- Aprender a manejar la terminal según el reglamento.
- Mantener la terminal y las piezas de repuesto en buen estado.
- Limpiar la terminal solo con agua limpia y un paño suave empapado con limpiacristales.
- No utilizar la pantalla táctil con un objeto afilado o áspero, debido a que se puede averiar el recubrimiento Antiglare.
- ▶ Tener en cuenta el sector de temperatura de la terminal.
- Mantener limpio el sensor de luz.
- En caso de no estar montada la terminal en la cabina, debe ser almacenada en un lugar seco y limpio. Tener en cuenta la gama de temperatura de almacenamiento.
- Utilizar únicamente cables homologados por el fabricante.

#### <span id="page-20-0"></span>**1.4 Instalación de aparatos eléctricos**

Las máquinas agrícolas de hoy en día están equipadas con componentes electrónicos y piezas cuya función puede verse influenciada por emisiones electromagnéticas de otros aparatos. Este tipo de influencias pueden poner en peligro personas si no se siguen las siguientes indicaciones de seguridad.

En el caso de una instalación posterior de aparatos eléctricos y electrónicos y/o componentes en una máquina con conexión a la red de a bordo el operador comprobar bajo propia responsabilidad si la instalación provoca averías en la electrónica del vehículo u otros componentes. Esto es válido especialmente para las averías electrónicas de:

- REM
- Mecanismo de elevación frontal
- Tomas de fuerza
- Motor y engranaje

Hay que tener en cuenta sobre todo que los componentes eléctricos y electrónicos instalados posteriormente cumplan la directiva de compatibilidad electromagnética 89/336/CEE en la edición vigente que corresponda y lleven el símbolo CE.

# <span id="page-21-0"></span>**2 Puesta en marcha**

Poner la terminal en marcha de manera rápida y sencilla, cumpliendo con las siguientes indicaciones.

#### <span id="page-21-1"></span>**2.1 Controlar el volumen de suministro**

Controlar el volumen de suministro de la terminal antes de iniciar con la puesta en servicio:

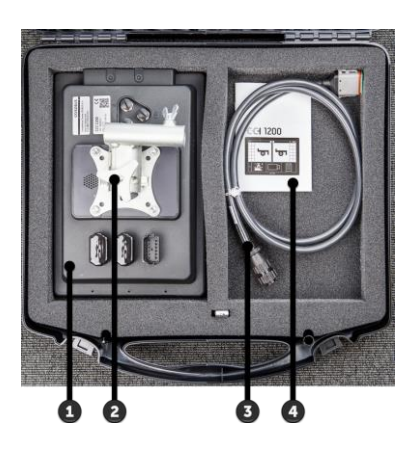

- 1. Terminal
- 2. Soporte de aparato
- 3. Cable A
- 4. Manual breve

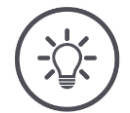

#### **INDICACIÓN**

**En el aparato adquirido por Usted, la cantidad y los tipos de accesorios pueden diferir de lo indicado en la imagen.**

El volumen de suministro lo define el fabricante.

#### <span id="page-22-0"></span>**2.2 Montar terminal**

El soporte de aparato es parte del volumen de suministro y está montado a partir de la planta en la terminal. Colocar la terminal con el soporte de aparato en un tubo con un diámetro de 20 mm.

Montar la CCI 1200 en formato transversal o longitudinal, el CCI 800 en formato transversal.

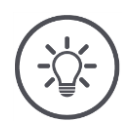

#### **INDICACIÓN**

#### **Montar correctamente la terminal.**

- Montar la terminal de tal manera que es ▶
	- o legible y operable,
	- o no impida el acceso a los elementos de mando del tractor o de la máquina automática y
	- o no impida la vista hacia afuera.

Alternativamente se puede utilizar un soporte diferente de aparatos, p. ej.

- El soporte VESA 75 que consta en el tractor o en la máquina automática o
- el adaptador VESA 75 2461U de RAM.

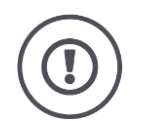

#### **¡CUIDADO!**

#### **No ajustar demasiado los tornillos del soporte del aparato y no utilizar tornillos demasiado largos.**

Ambas cosas pueden averiar la carcasa de terminales y causar un malfuncionamiento de la terminal.

- ▶ Usar cuatro tornillos hexagonales del tipo M5 x 0,8.
- Ajustar los tornillos con un par de 1,5 hasta 2,0 Nm.  $\rightarrow$  Este es el máx. par de apriete para los tornillos.
- Utilizar tornillos con una longitud de rosca de 8 mm.  $\rightarrow$  La longitud de la rosca interior en la carcasa de la terminal es de 8 mm.
- Asegurar los tornillos con una arandela elástica, un disco de ranuras o con una arandela de eje para evitar que se suelten.

#### <span id="page-23-0"></span>**2.3 Conectar terminal**

Mediante la unión enchufable A se conecta la terminal con el ISOBUS y se la suministra con corriente:

- Conectar el cable A a la unión enchufable A en la terminal.
- Conectar el acoplamiento "InCab" del cable A al enchufe In-cab del tractor o de la máquina automática.

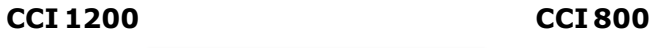

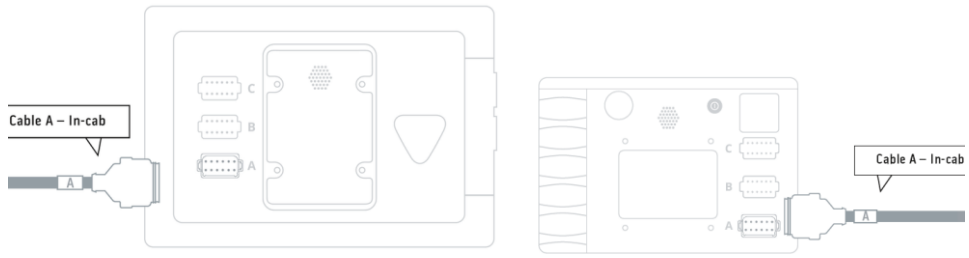

#### <span id="page-24-0"></span>**2.4 Conectar terminal**

#### **CCI 1200 CCI 800**

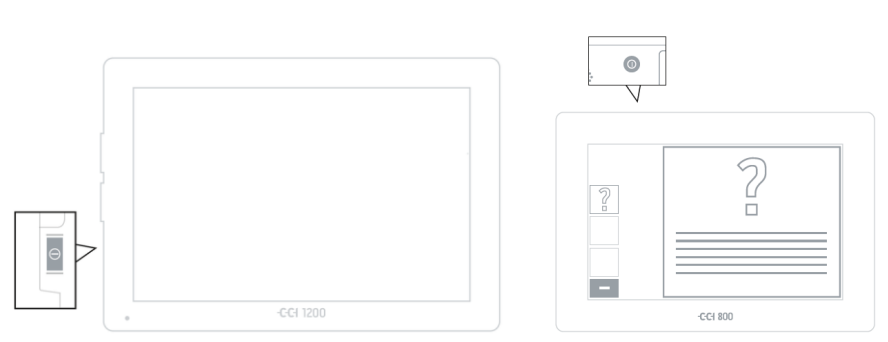

- 1. Pulsar la tecla CON/DES durante 1 segundo.
	- $\rightarrow$  El sistema inicializa la terminal.
	- $\rightarrow$  Las indicaciones de seguridad se visualizan en inglés.
- 2. Pulsar la tecla virtual "Idioma".
	- $\rightarrow$  Se visualiza la lista desplegable "Idioma".
- 3. Elegir su idioma.
	- $\rightarrow$  La casilla en el borde derecho de la tecla virtual está activada.

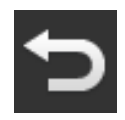

- 4. Finalizar el proceso con "Retorno".
	- $\rightarrow$  Se ha modificado la configuración idiomática.
	- $\rightarrow$  Las indicaciones de seguridad se visualizan en el idioma seleccionado.
- 5. Leer las indicaciones de seguridad.
- 6. Deslizar la tecla virtual "Confirmar" en la dirección indicada.
	- $\rightarrow$  La flecha cambia su forma en un gancho.
	- $\rightarrow$  Se visualiza la pantalla inicial.

#### <span id="page-25-0"></span>2 Puesta en marcha

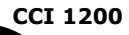

#### **2.5 Cambiar el diseño**

En estado de entrega se visualizan todas las pantallas de mando en formato transversal. En caso de haber montado el CCI 1200 en posición vertical, cambiar primero el diseño:

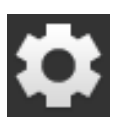

1. Presionar en la pantalla táctil la tecla virtual "Ajustes".  $\rightarrow$  Se visualiza la pantalla "Ajustes".

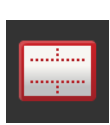

2. Pulsar la tecla virtual "Diseño".  $\rightarrow$  Se visualiza la pantalla "Diseño".

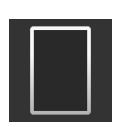

3. Pulsar en la línea "Orientación" la casilla "Formato vertical".  $\rightarrow$  Se cambia el diseño.

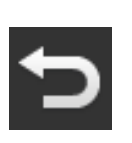

4. Finalizar el proceso con "Retorno".

#### <span id="page-26-0"></span>**2.6 Elegir una zona temporal**

La zona temporal es la base para la hora visualizada por la terminal. El cambio de hora de verano a hora de invierno se realiza de manera automática y no puede ser desactivada.

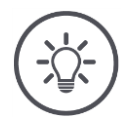

#### **INDICACIÓN**

**Una zona temporal errónea tiene consecuencias negativas en la documentación de encargos y en el protocolo de sucesos.**

Elegir la zona temporal con el cambio de hora y la región correcta.

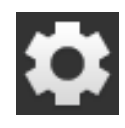

1. Pulsar la tecla virtual "Ajustes" en la pantalla inicial.  $\rightarrow$  Se visualiza la pantalla "Ajustes".

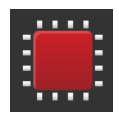

2. Pulsar la tecla virtual "Sistema".  $\rightarrow$  Se visualiza la pantalla "Sistema".

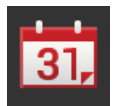

- 3. Presionar en la tecla virtual "Fecha y hora".  $\rightarrow$  Se visualiza la pantalla "Fecha y hora".
- 4. Pulsar la tecla virtual "Zona temporal".  $\rightarrow$  Se visualiza la lista desplegable "Zona temporal".

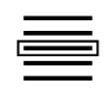

- 5. Elegir la zona temporal.
	- $\rightarrow$  La casilla en el borde derecho de la tecla virtual está activada.  $\rightarrow$  Se ha modificado la zona temporal.

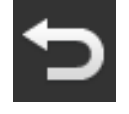

6. Finalizar el proceso con "Retorno".

#### <span id="page-27-0"></span>**2.7 Ingresar licencia de terminal**

Para poder utilizar la terminal, es necesario ingresar la licencia de la terminal. La licencia de la terminal se la obtiene en la página de internet *[https:/pa-cc](https://pa.cc-isobus.com/)[isobus.com](https://pa.cc-isobus.com/)*.

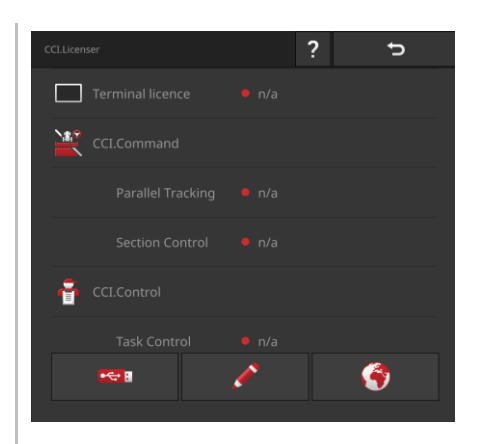

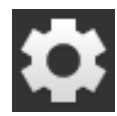

1. Pulsar la tecla virtual "Ajustes" en la pantalla inicial.  $\rightarrow$  Se visualiza la pantalla "Ajustes".

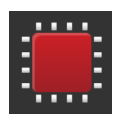

2. Pulsar la tecla virtual "Sistema".  $\rightarrow$  Se visualiza la pantalla "Sistema".

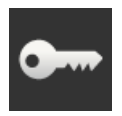

3. Pulsar la tecla virtual "Datos de licencia".  $\rightarrow$  Se visualiza la pantalla "Datos de licencia".

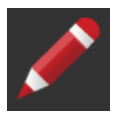

4. Pulsar el campo de entrada "Ingreso manual".  $\rightarrow$  Se visualiza la pantalla "Requerir los datos de licencia":

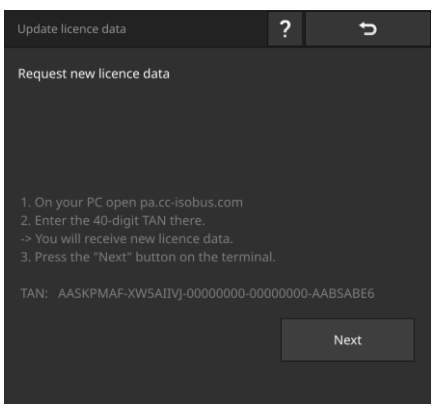

- 5. Cambiar al ordenador. Acceder en el navegador a la dirección de internet *[https://pa.cc-isobus.com](https://pa.cc-isobus.com/)*.
- 6. Responder la consulta de seguridad.

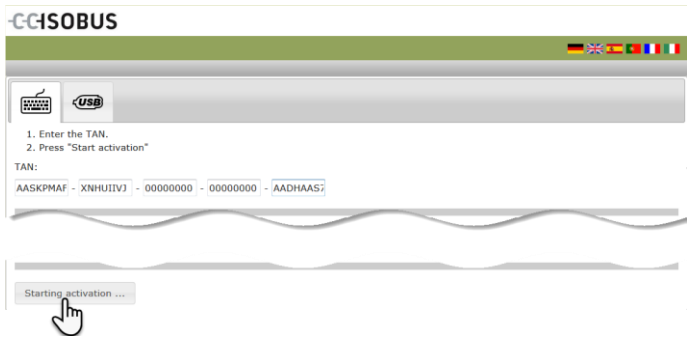

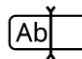

- 7. Ingresar el [TAN](#page-326-0) de la terminal y pulsar la tecla virtual "Iniciar habilitación".
	- $\rightarrow$  Se visualiza la licencia de la terminal:

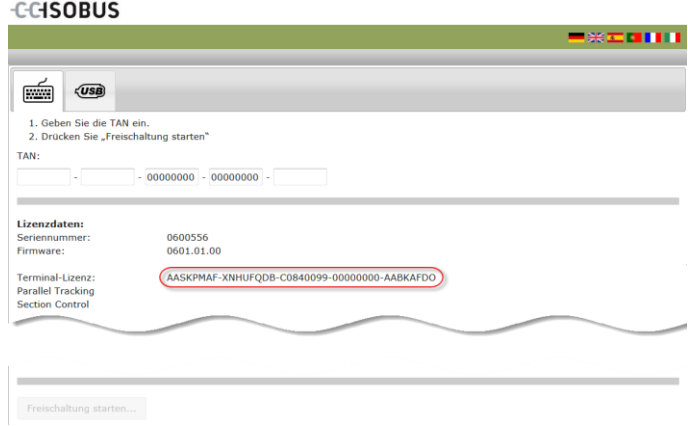

### 2 Puesta en marcha

8. Pulsar la tecla virtual "Seguir" en la terminal.  $\rightarrow$  Se visualiza la pantalla "Ingresar licencia de terminal":

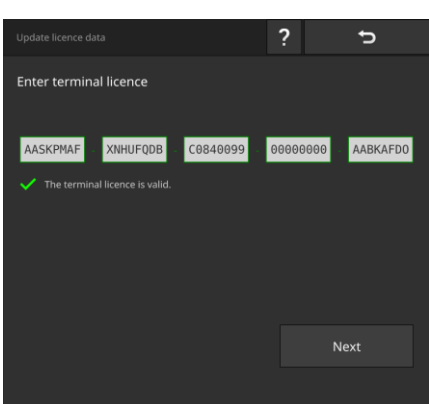

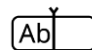

9. Ingresar la licencia de la terminal.

 $\rightarrow$  Se visualiza la pantalla "Ingresar licencia Parallel Tracking".

- 10.Pulsar la tecla virtual "Seguir".
	- $\rightarrow$  Se visualiza la pantalla "Ingresar licencia Section Control".
- 11.Finalizar el proceso con "Seguir".
	- $\rightarrow$  Finaliza el ingreso de los datos de licencia.
	- $\rightarrow$  Se visualiza la pantalla "Datos de licencia".

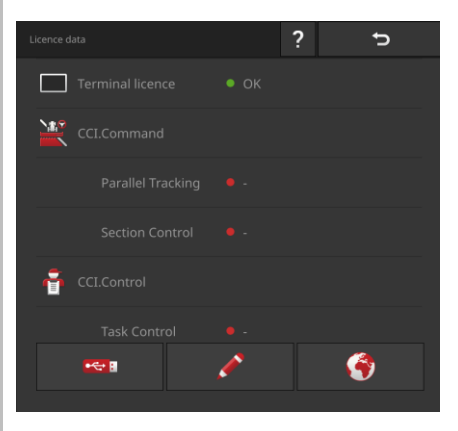

**CCI 1200**

#### <span id="page-30-0"></span>**2.8 Activar aplicaciones**

En el CCI 1200 se activaron desde fábrica todas las aplicaciones, con excepción de CCI.UT B y pueden ser usadas inmediatamente.

Activar CCI.UT B si

 quiere visualizar y controlar simultáneamente dos máquinas ISOBUS en la vista estándar.

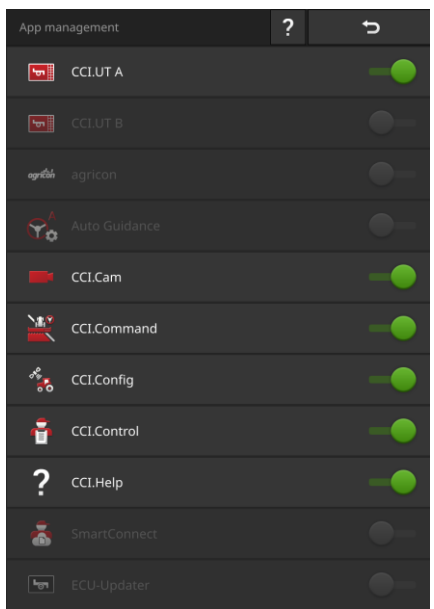

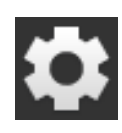

1. Pulsar la tecla virtual "Ajustes" en la pantalla inicial.  $\rightarrow$  Se visualiza la pantalla "Ajustes".

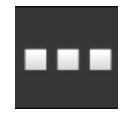

2. Pulsar la tecla virtual "Apps".  $\rightarrow$  Se visualiza la pantalla "Apps".

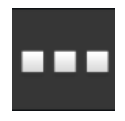

3. Pulsar la tecla virtual "Administración de aplicaciones".  $\rightarrow$  Se visualiza la pantalla "Administración de aplicaciones".

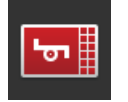

4. Conectar la aplicación CCI.UT B.  $\rightarrow$  CCI.UT B está activada.

**15**

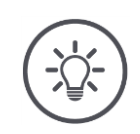

#### **INDICACIÓN**

#### **Recomendamos dejar activadas todas las aplicaciones.**

Aplicaciones en el menú de aplicaciones casi no consumen potencia CPU o memoria de trabajo.

- Dejar aplicaciones no usadas en el menú de aplicaciones.
	- $\rightarrow$  En caso de ser necesario, se tendrá un fácil acceso a estas aplicaciones.

**CCI 800** En el CCI 800 no se encuentra disponible CCI.UT B.

**Ejemplo**

#### <span id="page-32-0"></span>**2.9 Configurar la pantalla de mando**

#### Si desea

- Manejar una máquina ISOBUS con CCI.UT,
- Registrar los datos de la máquina con CCI.Control y
- Controlar la imagen de la cámara durante el trabajo:

Durante el primer inicio de la se visualizará CCI 1200 CCI.Help y CCI.UT en la pantalla estándar: **CCI 1200**

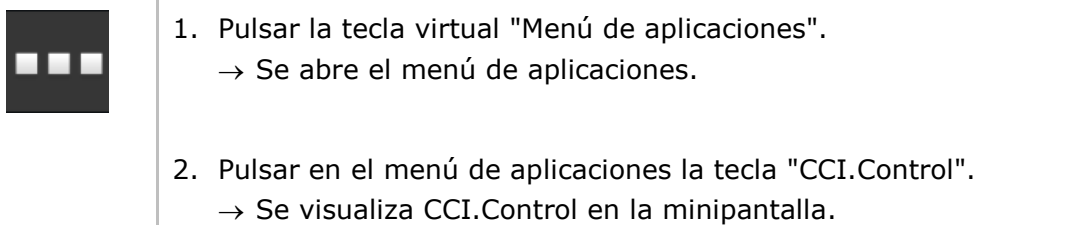

- 3. Pulsar en "CCI.Control" en la minipantalla.  $\rightarrow$  Se visualiza CCI. Control en la izquierda de la pantalla estándar.
- 4. Repetir los pasos uno y dos para CCI.Cam.  $\rightarrow$  Se visualiza CCI.Cam en la minipantalla.

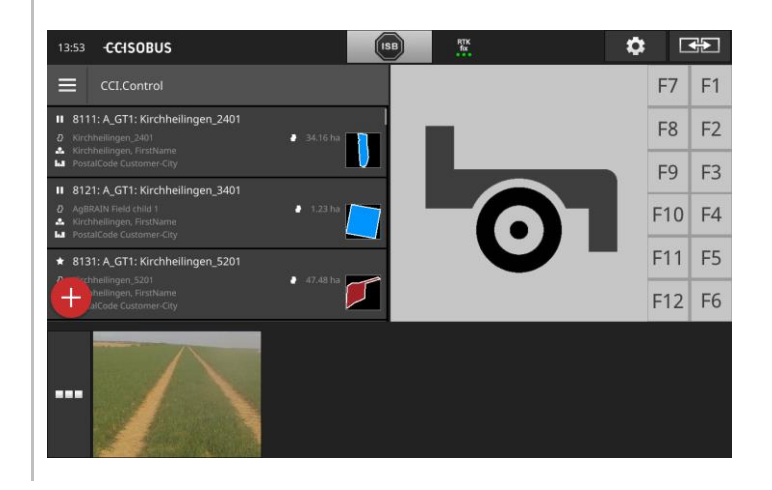

### 2 Puesta en marcha

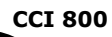

Durante el primer inicio de la se visualizará CCI 800 CCI.UT A en la pantalla estándar. En el CCI 800 sólo es posible visualizar una aplicación en la vista estándar.

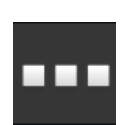

- 1. Pulsar la tecla virtual "Menú de aplicaciones".  $\rightarrow$  Se abre el menú de aplicaciones.
- 2. Pulsar en el menú de aplicaciones la tecla "CCI.Control".  $\rightarrow$  Se visualiza CCI.Control en la minipantalla.

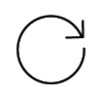

3. Repetir los pasos uno y dos para CCI.Cam.  $\rightarrow$  Se visualiza CCI.Cam en la minipantalla.

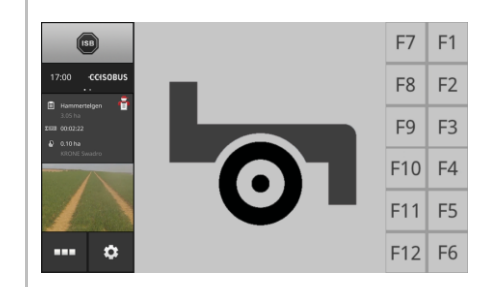

# <span id="page-34-0"></span>**3 Pantalla de mando gráfica**

Familiarizarse con los componentes principales y con la estructura del contenido de la pantalla.

#### <span id="page-34-1"></span>**3.1 Ayuda**

CCI.Help ayuda en el trabajo diario con la terminal.

CCI.Help

- responde preguntas acerca del manejo que provienen de la práctica,
- ofrece indicaciones útiles para modificaciones,
- está disponible con un botón y
- es breve.

Pulsando en el signo de interrogación se accede a la página de ayuda adecuada del paso de trabajo actual:

- La ayuda en el menú Burger informa acerca de funciones básicas de las aplicaciones,
- la ayuda en las configuraciones ayuda al operador durante la configuración.

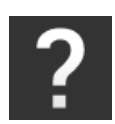

1. Pulsar la tecla virtual "Ayuda".  $\rightarrow$  Se visualiza el tema de la ayuda.

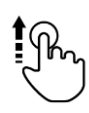

2. Para otros temas de ayuda hojear a través del texto de ayuda.

#### <span id="page-35-0"></span>**3.2 Gestos en la pantalla táctil**

La terminal se controla únicamente mediante la pantalla táctil. La terminal apoya los siguientes gestos:

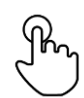

#### **Pulsar**

Pulsar brevemente el lugar indicado en la pantalla táctil. Elegir un elemento en una lista desplegable o activar una función.

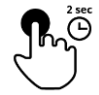

#### **Pulsar por largo tiempo**

Pulsar durante 2 seg. el lugar indicado en la pantalla táctil.

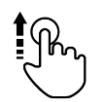

#### **Desplazar**

Navegar rápidamente por una lista de selecciones.

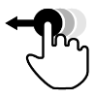

#### **Drag and Drop**

Fijar una aplicación y ubicarla en otro lugar en la pantalla táctil.

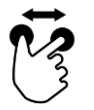

#### **Abrir los dedos**

Ampliar la visualización de un mapa.

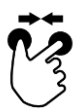

#### **Unir los dedos**

Reducir la visualización de un mapa.
## **3.3 Diseño**

Durante el trabajo diario con la terminal es necesario contar con todas las informaciones relevantes y manejar varias aplicaciones de manera simultánea. La terminal le apoya por la pantalla táctil de formato grande.

En la CCI 1200 se puede configurar la superficie de mando de manera flexible. Elegir el diseño conforme al montaje: **CCI 1200**

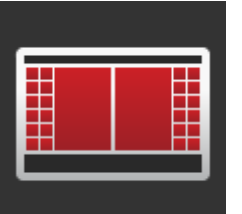

#### **Formato transversal estándar**

- El diseño usado con mayor frecuencia en la práctica.
- La terminal está montada en formato transversal.
- Trabaja con dos aplicaciones.
- Las aplicaciones están ubicadas una junto a otra.
- Las teclas virtuales del manejo de la máquina ISOBUS se encuentran en el marco derecho e izquierdo de la pantalla.

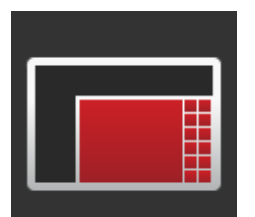

# **Formato transversal Maxi**

- La terminal está montada en formato transversal.
- Se trabaja con una aplicación.
- La aplicación se visualiza de manera ampliada.

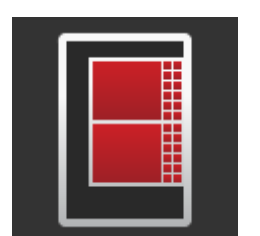

#### **Formato vertical**

- La terminal está montada en formato vertical.
- Las aplicaciones están ubicadas una debajo de otra.
- Las teclas virtuales del manejo de la máquina ISOBUS se encuentran en el marco derecho de la pantalla.

La terminal CCI 800 sólo puede ser montada en el formato transversal. Es posible manejar la aplicación en la visualización estándar. En la minipantalla se visualizan aplicaciones activas adicionales. **CCI 800**

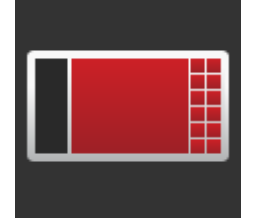

#### **Formato transversal estándar**

- No es posible modificar Layout.
- La terminal está montada en formato transversal.
- Se trabaja con una aplicación.

A continuación se describe el formato transversal estándar. Las descripciones pueden ser aplica cadas para los demás diseños.

#### **Distribución de pantalla**

La pantalla está dividida en cuatro sectores:

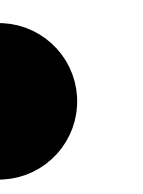

**CCI 1200 CCI 800**

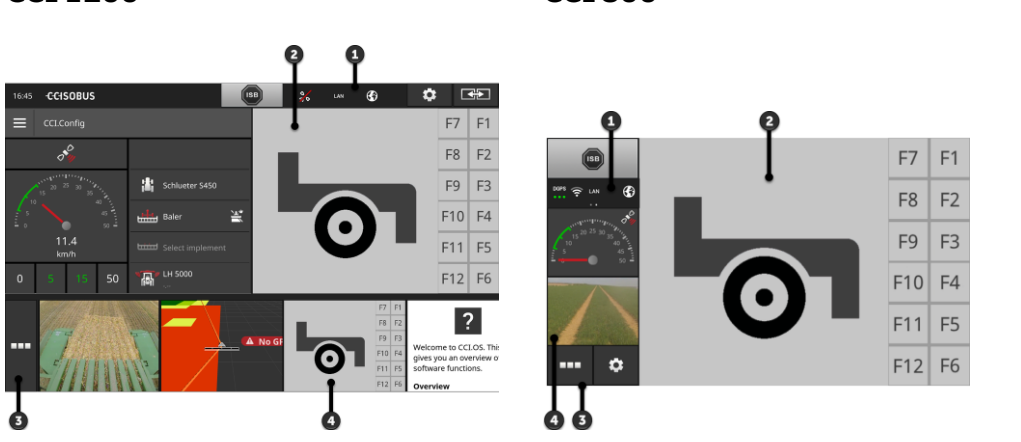

### **[Barra de estado](#page-38-0)**

Los pictogramas en el sector de información en la barra de estado ofrecen una vista general acerca del estado de conexión y la calidad de conexión de las siguientes interfaces:

- **1**
- GPS así como
- WLAN.

Las teclas virtuales:en la regleta de estado permiten el acceso rápido en el ISB y en las funciones usadas con frecuencia.

### **[Pantalla estándar](#page-44-0)**

**2** En la Pantalla estándar se visualizan hasta 2 aplicaciones una junto a otra. Las aplicaciones pueden ser usadas en la pantalla estándar.

### **[Menú de aplicaciones](#page-44-1)**

**3** En el menú de aplicaciones se controla la visualización de una aplicación.

### **[Minipantalla](#page-45-0)**

**4** En la minipantalla se visualizan las informaciones relevantes pero no es posible usarla.

### <span id="page-38-0"></span>**Barra de estado**

Los símbolos en el sector de informaciones de la barra de estado ofrecen una vista general acerca del estado de conexión y la calidad de conexión.

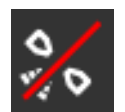

### **Falta señal**

**Sector de informaciones**

No se ha conectado receptor GPS.

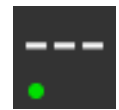

### **Señal no válida**

Se ha conectado un receptor GPS. Los datos de posición recibidos no son válidos.

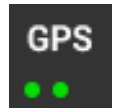

## **GPS**

Se ha conectado un receptor GPS. Los datos de posición recibidos corresponden al estándar GPS.

- $\rightarrow$  Es posible documentar encargos.
- $\rightarrow$  Para la función Section Control, el GPS no es lo suficientemente preciso.

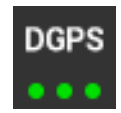

### **DGPS, RTK fix, RTK float**

Se ha conectado un receptor GPS. Dependiendo de la visualización, la calidad de recepción corresponde a los requerimientos a DGPS, RTK fix o RTK float.  $\rightarrow$  Es posible documentar encargos y Section Control.

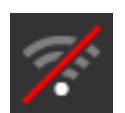

## **Falta WLAN**

Falta conexión con WLAN.

No se encontró WLAN o

No se pudo establecer una conexión con el WLAN existente.

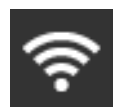

## **Se estableció conexión WLAN.**

La terminal está conectada con un WLAN.

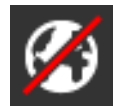

### **Falta internet**

La terminal no está conectada al internet.

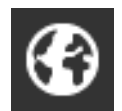

## **Conectada con internet**

La terminal está conectada al internet.

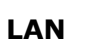

## **LAN**

La terminal está conectada con un LAN mediante la interfaz "Eh".

### **CCI 800**

La barra de estado del CCI 800 esta dividida.

Pulse en la barra de estado para conmutar entre la hora y el sector de información:

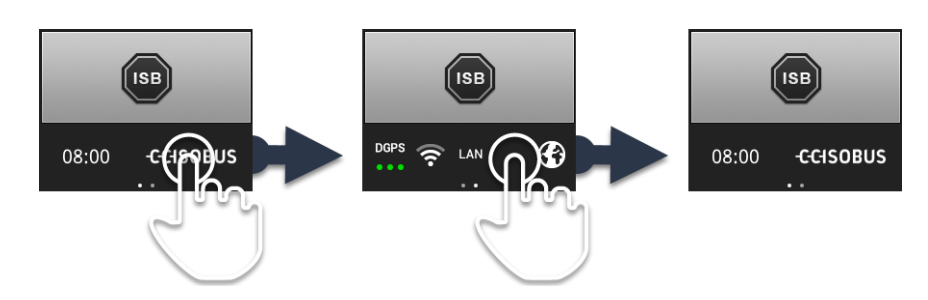

Junto al sector de información consta el ISB y las tecas virtuales para acceder a funciones usadas con frecuencia. A la disposición están las siguientes posibilidades de manejo: **Teclas virtuales**

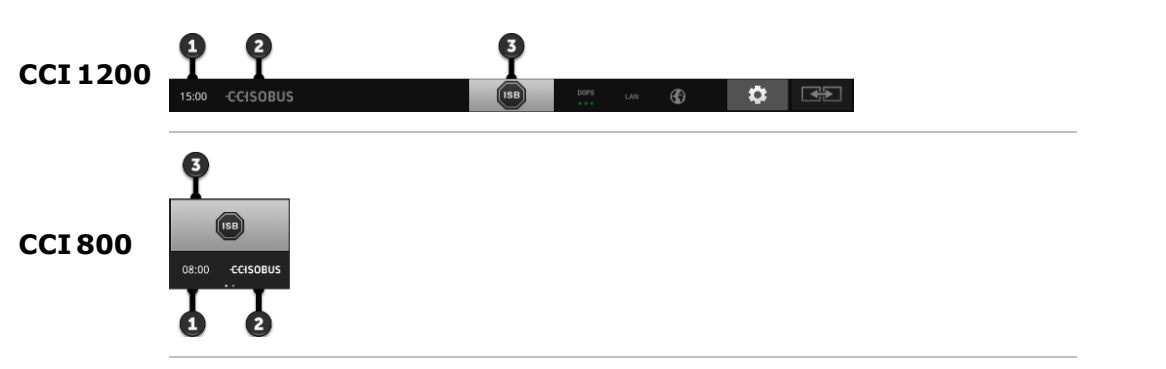

### **Generar captura de pantalla**

En caso de haber problemas con el manejo de la terminal o de la máquina ISOBUS, es posible realizar una captura de pantalla y enviarla a su persona de contacto:

- 1. Conectar una memoria USB al terminal.
	- 2. Pulsar en el reloj hasta que se visualice una noticia "Captura de pantalla archivada" en la regleta de estado.
		- $\rightarrow$  La captura de pantalla se guarda en el registro principal de la memoria USB.

### **Visualizar informaciones de terminal**

Se obtienen informaciones detalladas acerca de la versión del software instalado.

- Pulsar el logotipo de la empresa durante 2 seg.
	- $\rightarrow$  Se visualizan las indicaciones de la versión.

### **ISB**

Utilizar el *[ISB](#page-323-0)*,

- cuando el manejo de la máquina no es lo principal,
- cuando se desea activar varias funciones de la máquina a la vez.

Enviar el comando ISB a todos los participantes del ISOBUS:

Pulsar la tecla virtual "ISB".

 $\rightarrow$  La terminal envía el comando ISB al ISOBUS.

**3**

**2**

**1**

En el CCI 1200 constan las siguientes posibilidades adicionales de manejo:

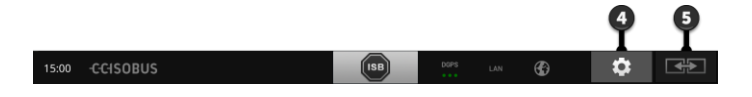

### **Configuraciones**

Realizar los siguientes ajustes básicos antes de trabajar con la terminal:

Pulsar la tecla virtual "Ajustes".

 $\rightarrow$  Se accede a la pantalla "Ajustes".

### **Estándar / Maxi**

Cambiar en el formato transversal entre los dos diseños Estándar y Maxi:

Pulsar la tecla virtual "Diseño" durante 2 seg.  $\rightarrow$  Se visualiza el nuevo diseño.

### **Posición de aplicación**

Cambiar la posición de las aplicaciones en la pantalla estándar.

- Pulsar la tecla virtual "Diseño".
	- $\rightarrow$  Las aplicaciones en la pantalla estándar cambian la posición.

**4**

**5**

**5**

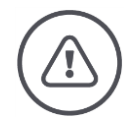

#### **ADVERTENCIA - PELIGROS GENERALES**

#### **No todas las máquinas ISOBUS apoyan la función ISB.**

Sin una prueba, no debe partirse de que, en caso de peligro, el ISB activa ciertas funciones de la máquina.

En caso de incumplimiento se corre peligro de un malfuncionamiento y, por lo tanto, peligros para personas en el alrededor.

- Revisar en el manual de uso de la máquina
	- o Si la máquina reacciona al ISB
	- o Las funciones de la máquina que el ISB activa en la máquina.

En caso de un fallo o de un error de mando se visualiza una ventana de mensajes con un mensaje de fallo. Antes de poder seguir trabajando es necesario eliminar el problema y confirmar el mensaje. **Notificaciones**

 $\rightarrow$  Se interrumpe la secuencia de trabajo.

Después de una acción exitosa se obtiene una respuesta mediante mensajes en la regleta de estado.

Los mensajes

- Son visualizados en un fondo azul en el sector de informaciones de la regleta de estado,
- no necesitan ser confirmados y,
- se borran después de 10 segundos y
- no interrumpen la secuencia de trabajo.

## 3 Pantalla de mando gráfica

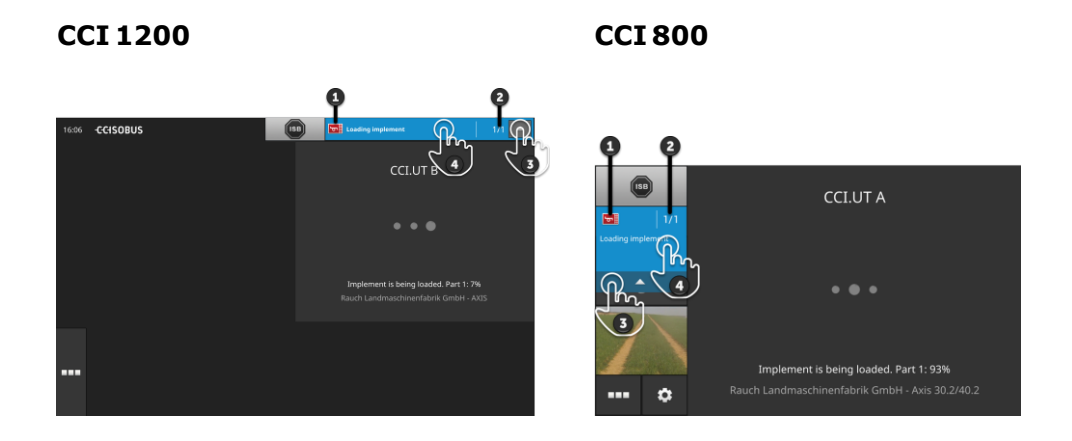

### **Remitente**

El pictograma a la izquierda junto al mensaje indica el remitente del mensaje:

- Terminal o
- Máquina ISOBUS

#### **Número**

Se visualiza la cantidad de los mensajes no leídos.

#### **Ocultar mensajes**

Pulsar la tecla virtual "Ocultar".

- $\rightarrow$  Se cierra la ventana de mensajes.
- $\rightarrow$  Se borran todos los mensajes.
- $\rightarrow$  Se visualiza el sector de informaciones.

#### **Marcar los mensajes como leídos.**

**4**

**1**

**2**

**3**

Pulsar en el mensaje.

- $\rightarrow$  Se visualiza el siguiente mensaje y se reduce el número de mensajes no leídos.
- $\rightarrow$  Después del último mensaje se cierra la ventana de mensajes.

### <span id="page-44-0"></span>**Pantalla estándar**

Sólo es posible activar aplicaciones si están en la pantalla estándar.

### <span id="page-44-1"></span>**Menú de aplicaciones**

El menú de aplicaciones se encuentra en estado replegado.

Al desplegar el menú de aplicaciones, se visualizan todas las aplicaciones que se han activado en la administración de aplicaciones. En el menú de aplicaciones se controla si una aplicación está visible en la pantalla estándar o en la minipantalla.

Aplicaciones visibles

- se visualizan en la pantalla estándar, en la minipantalla y en el menú de aplicaciones,
- en el menú de aplicaciones tienen un fondo gris claro.

Aplicaciones en estado de reposo

- se visualizan sólo en el menú de aplicaciones,
- tienen un fondo gris oscuro y
- no consumen potencia CPU ni memoria de trabajo.

Desplazar las aplicaciones que no se utilizan al menú de aplicaciones:

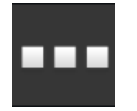

- 1. Pulsar la tecla virtual "Menú de aplicaciones".
	- $\rightarrow$  Se abre el menú de aplicaciones.

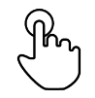

- 2. Elegir una aplicación.
	- $\rightarrow$  La aplicación es eliminada de la minipantalla o de la pantalla estándar.

Se utiliza p. ej. CCI.Cam sólo al repartir estiércol. Esta medida se repetirá recién en algunos meses. **Ejemplo**

▶ Desplazar CCI.Cam al menú de aplicaciones.

### <span id="page-45-0"></span>**Minipantalla**

Aplicaciones en la minipantalla

- no pueden ser operadas,
- sólo visualizan las informaciones principales,
- realizan las funciones activas.

**plazar** 

A partir de la cuarta aplicación activa, la minipantalla se expande hacia la derecha sobre el sector visible:

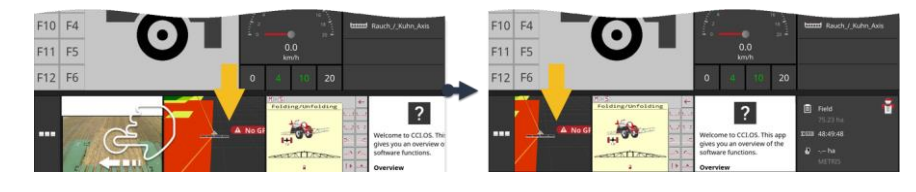

Desplazar la minipantalla hacia la izquierda.  $\rightarrow$  Las aplicaciones se desplazan del sector no visible al sector visible.

**Desplazar**

Para manejar una aplicación, desplazarla desde la minipantalla a la pantalla estándar:

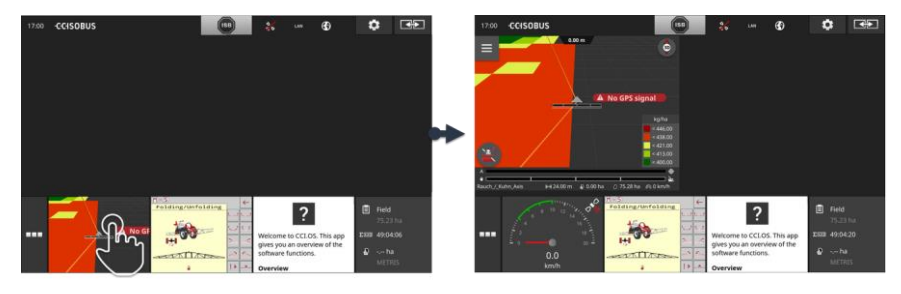

- Pulsar la aplicación en la minipantalla.
	- $\rightarrow$  La aplicación cambia la posición con la aplicación en la mitad izquierda de la pantalla estándar.

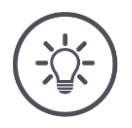

### **INDICACIÓN**

**Al ser desplazadas, las aplicaciones siguen trabajando, sin interrupción ni cambiar de estado.**

La organización de las aplicaciones en la minipantalla puede ser modificada: **Reorganizar**

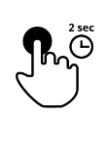

1. Pulsar y mantener pulsada la aplicación.

 $\rightarrow$  La aplicación se desacopla de la minipantalla.

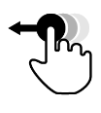

2. Desplazar la aplicación a la nueva posición.

## **Teclas virtuales especiales**

Para el manejo eficiente, las aplicaciones tienen teclas virtuales especiales.

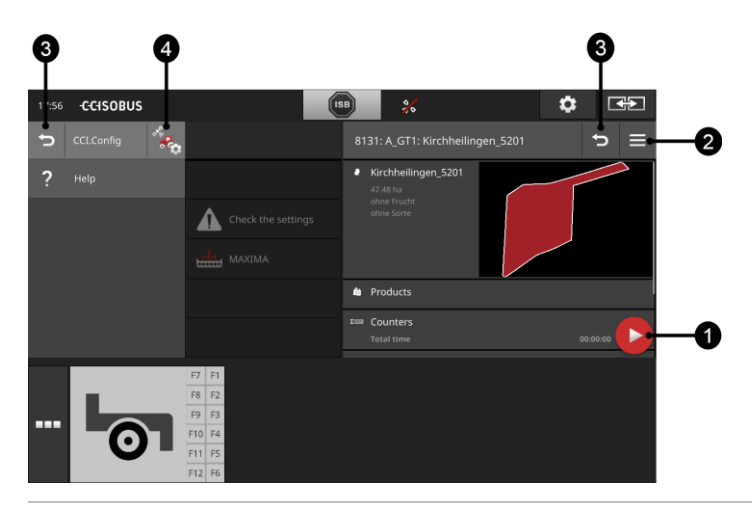

### **Tecla de acción**

La tecla de acción ofrece un acceso directo a la función más importante.

### **Tecla Burger**

La tecla Burger accede al menú Burger. El menú Burger ofrece acceso a las configuraciones, las funciones y el sistema de ayuda de una aplicación:

- Pulsar la tecla Burger.
	- $\rightarrow$  Se abre el menú Burger.

### **Retorno**

Cerrar el menú Burger con la tecla "Retorno".

- Pulsar la tecla "Retorno" en el menú Burger.
	- $\rightarrow$  Se cierra el menú Burger y se visualiza la pantalla de mando de la aplicación.

**3**

**1**

**2**

Pulsar la tecla virtual "Retorno" en una aplicación para retornar a la pantalla de mando anterior:

- Pulsar la tecla virtual "Retorno".
	- $\rightarrow$  Se cierra la pantalla de mando activa.
	- $\rightarrow$  Se visualiza la pantalla de mando anterior.

### **Configuraciones de aplicaciones**

Acceder a las configuraciones propias de la aplicación, directamente del menú Burger:

**4**

- Pulsar la tecla virtual "Ajustes de aplicaciones".
	- $\rightarrow$  Se visualiza la pantalla "Ajustes" de la aplicación.

En el sector Ajustes se puede ajustar el sistema, las aplicaciones y las preferencias del usuario. Se usará este sector de ajuste con frecuencia.

 $\rightarrow$  Por lo tanto, la tecla virtual para abrir el sector de ajuste está directamente accesible:

**CCI 1200 CCI 800**

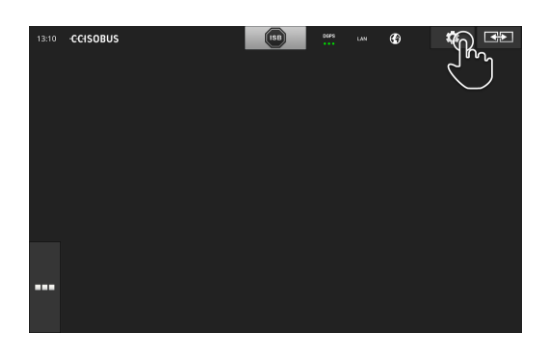

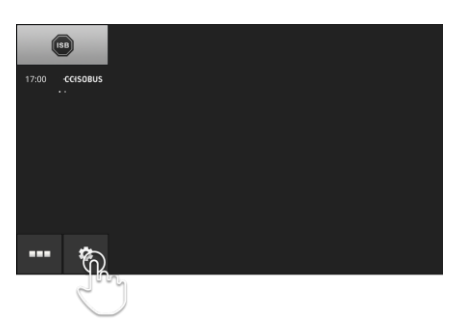

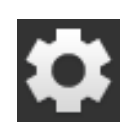

Pulsar la tecla virtual "Ajustes".  $\rightarrow$  Se visualiza la pantalla "Ajustes":

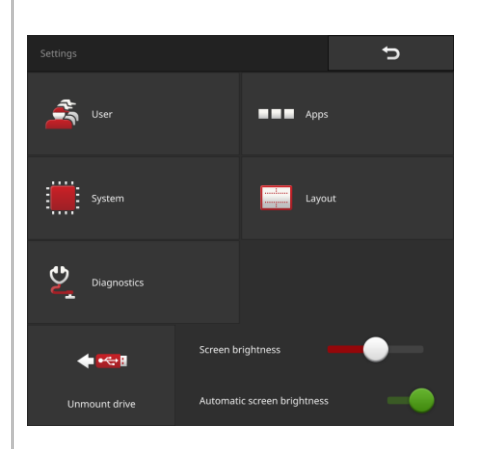

Modificar los siguientes ajustes directamente en la pantalla de mando "Ajustes":

### **Cambiar la iluminación de pantalla**

- Empujar el regulador hacia la izquierda.  $\rightarrow$  La pantalla se oscurece.
- Empujar el regulador hacia la derecha.  $\rightarrow$  La pantalla se aclara.

### **Iluminación automática de la pantalla**

El sensor luminoso registra la luz de entorno y adapta la iluminación de la pantalla a la luz del entorno.

- 1. Conectar la "Iluminación automática de la pantalla".
	- $\rightarrow$  Con una fuerte luz de entorno, p. ej. radiación directa del sol, se aumenta la iluminación de la pantalla.
	- $\rightarrow$  Con una tenue luz de entorno, p ej. trabajo nocturno, se reduce la iluminación de la pantalla.
- 2. Regular el comportamiento del sensor de luz con la corredera de regulación.
	- $\rightarrow$  Desplazar el regulador hacia la derecha para alcanzar la máxima iluminación de pantalla.
	- $\rightarrow$  Desplazar el regulador hacia la izquierda para alcanzar la mínima iluminación de la pantalla.

Los ajustes están divididos en sectores "Usuario", "Apps", "Sistema", "Layout" y "Diagnóstico".

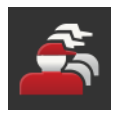

## **Usuario**

Adaptar el comportamiento de la terminal:

- Tono y señal acústica al contacto,
- Idioma y unidad y
- Administración de usuarios.

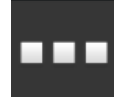

### **Apps**

- Ajustar las aplicaciones.
- Conectar las aplicaciones y
- activar funciones ISOBUS.

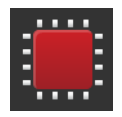

### **Sistema**

Ajustes y funciones generales están a la disposición en el sector "Sistema":

- Consultar informaciones de software y de hardware,
- Ajustar fecha y hora,
- Restablecer configuración de fábrica,
- Realizar una actualización,
- Realizar una copia de seguridad,
- Actualizar datos de licencia y
- Ajustar la conexión de internet.

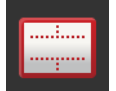

### **Diseño**

Elegir la alineación de la pantalla. En el formato transversal se puede elegir entre la división de pantalla estándar y Maxi:

- 1. Pulsar la tecla virtual "Diseño".
	- $\rightarrow$  Se visualiza la pantalla "Diseño".
- 2. Pulsar el casillero de la alineación deseada en la línea "Alineación".  $\rightarrow$  Se ha modificado la alineación.
- 3. Pulsar el casillero estándar o Maxi en la línea "Alineación".  $\rightarrow$  Se ha modificado la distribución.
- 4. Finalizar el proceso con "Retorno".

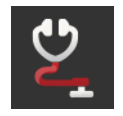

## **Diagnóstico**

 $\Rightarrow$  cap. [11.2.1](#page-275-0)

## **4.1 Usuario**

En los ajustes de usuario se adapta el comportamiento de mando de la terminal.

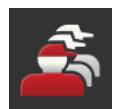

- Presionar en la pantalla de mando "Configuraciones" la tecla virtual  $\blacktriangleright$ "Usuario".
	- $\rightarrow$  Se visualiza la pantalla "Usuario":

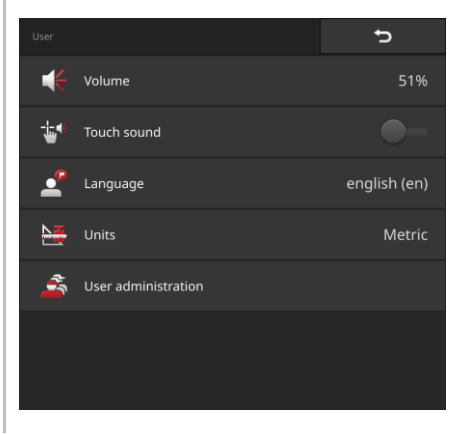

A la disposición están las siguientes posibilidades de ajuste:

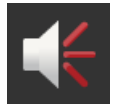

### **Volumen**

La terminal y muchas máquinas ISOBUS generan tonos de advertencia. Es posible regular el volumen de los tonos de advertencia:

- 1. Pulsar la tecla virtual "Volumen".
	- $\rightarrow$  Se visualiza la pantalla "Volumen".
- 2. Pulsar la tecla virtual con el porcentaje.  $\rightarrow$  Se visualiza el teclado de la pantalla.
- 3. Ingresar el volumen en %.
- 4. Confirmar la entrada.
- 5. Finalizar el proceso con "Retorno".

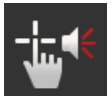

### **Activar el tono de contacto**

- $\blacktriangleright$ Conectar "Activar Tono contacto".
	- $\rightarrow$  Se obtendrá un a respuesta acústica al pulsar una tecla virtual.

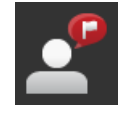

### **Elegir idioma**

Elegir el idioma en la que se deben visualizar los textos en la pantalla:

- 1. Pulsar la tecla virtual "Idioma".
	- $\rightarrow$  Se visualiza la lista desplegable "Idioma".
- 2. Elegir un idioma.
	- $\rightarrow$  Los textos en la pantalla se visualizan en el nuevo idioma.
- 3. Finalizar el proceso con "Retorno".

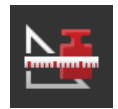

### **Unidades**

Cambiar el sistema de unidades usado por la terminal:

- 1. Pulsar la tecla virtual "Unidades".  $\rightarrow$  Se visualiza la lista desplegable "Unidades".
- 2. Elegir un sistema de unidades.  $\rightarrow$  La terminal aplica el sistema de unidades a todos los valores.
- 3. Finalizar el proceso con "Retorno".

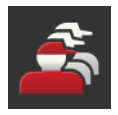

### **Administración de usuarios**

En la terminal constan los siguientes grupos de usuarios:

- Usuario
- Servicio
- Programador.

El grupo "Usuario" es el primero en la lista. No modificar esta configuración.

## **4.2 Apps**

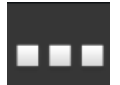

- Presionar en la pantalla de mando "Configuraciones" la tecla virtual "Aplicaciones".
	- $\rightarrow$  Se visualiza la pantalla "Aplicaciones":

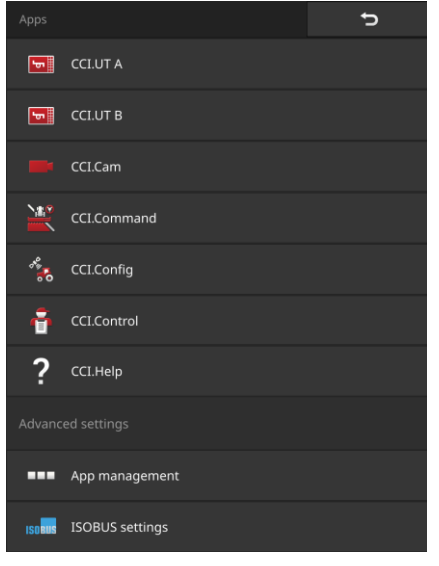

A la disposición están las siguientes posibilidades de manejo:

### **Configuraciones de aplicaciones**

Ajustar las aplicaciones.

## **Administración de aplicación**

Conectar y desconectar aplicaciones ( $\Rightarrow$  cap. [4.2.1\)](#page-54-0).

### **Ajustes ISOBUS**

Ajustar el comportamiento de la terminal en el ISOBUS ( $\Rightarrow$  cap. [4.2.2\)](#page-55-0).

## <span id="page-54-0"></span>**4.2.1 Administración de aplicación**

Aplicaciones no necesitadas pueden ser desactivadas permanentemente. Esto no influye en el rendimiento del CPU o en la memoria de trabajo.

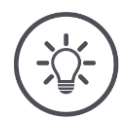

## **INDICACIÓN**

**Puede suceder que no se realice una acción porque una aplicación está desconectada.**

Recomendamos

- conectar CCI.UT B si se quiere usar dos máquinas ISOBUS,
- Conectar las aplicaciones agricon, Auto Guidance, SmartConnect y ECU-Updater sólo en caso necesario,
- conectar siempre las demás aplicaciones.

Desconectar la aplicación de la siguiente manera:

1. Presionar en la pantalla de mando "Aplicaciones" la tecla virtual "Administración de aplicaciones".

 $\rightarrow$  Se visualiza la pantalla "Administración de aplicaciones":

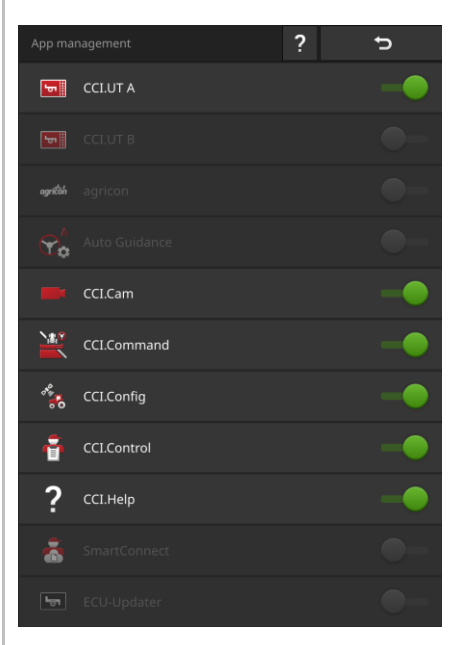

- 2. Desconectar la aplicación.
	- $\rightarrow$  Se visualiza una ventana de mensajes.

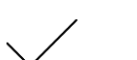

- 3. Confirmar la entrada.
	- $\rightarrow$  Finaliza la aplicación.
	- $\rightarrow$  La aplicación no se visualiza en el menú de aplicaciones.

Para conectar una aplicación, proceder de la manera arriba descrita. Conectar el interruptor junto al nombre de la aplicación siempre en "CON".

## <span id="page-55-0"></span>**4.2.2 Ajustes ISOBUS**

La terminal pone a la disposición las siguientes funciones en el ISOBUS:

- Universal Terminal,
- AUX-N,
- Task-Controller,
- TECU,
- File Server.

Desde fábrica están activadas todas las funciones ISOBUS.

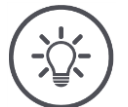

## **INDICACIÓN**

### **Recomendamos dejar activadas todas las funciones ISOBUS.**

Sólo en ese caso se pueden usar completamente las múltiples funciones de la terminal:

- Manejo de máquina ISOBUS
- Registro de los datos de encargo
- Section Control y Rate Control.

En caso de utilizar simultáneamente dos terminales ISOBUS, es posible dividir las funciones en ambas terminales. **Ejemplo**

- Se está usando las máquinas ISOBUS a través de la terminal ISOBUS fijamente montada en el tractor y
- se está usando CCI.Command en el CCI 800/CCI 1200 para Section Control.
- 1. Desconectar la Universal Terminal en el CCI 800/CCI 1200 en los ajustes ISOBUS y conectar el "Task-Controller".
- 2. En el CCI 800/CCI 1200 en la administración de la aplicación, desconectar el CCI.UT A y conectar el CCI.Command.

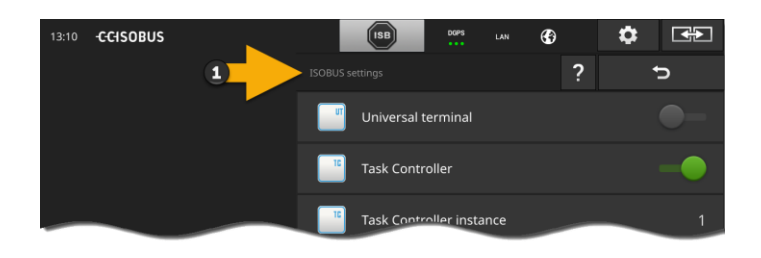

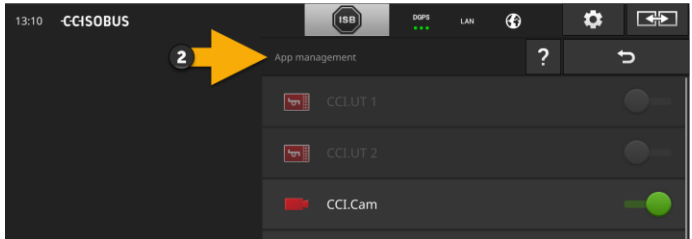

Ajustar el comportamiento de la terminal en el ISOBUS de la siguiente manera:

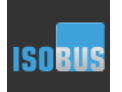

- Presionar en la pantalla de mando "Aplicaciones" la tecla virtual "Ajustes ISOBUS".
	- $\rightarrow$  Se visualiza la pantalla "Ajustes ISOBUS":

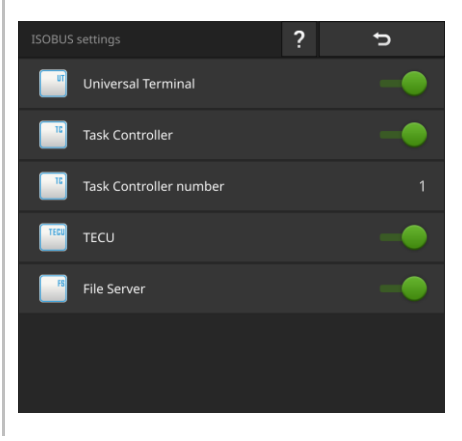

Una vez activada la función ISOBUS "Universal Terminal"

- Se pueden conectar 5 máquinas con CCI.UT A y CCI.UT B
- Manejar una máquina ISOBUS con CCI.UT A y CCI.UT B.

Esto también es posible si se utiliza una segunda terminal de ISOBUS.

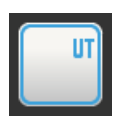

La función ISOBUS "Universal Terminal" está activada desde fábrica.  $\rightarrow$  La terminal se registra en el ISOBUS como "Universal Terminal".

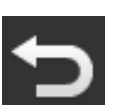

1. Cambiar a la pantalla de mando "Configuraciones de aplicaciones".

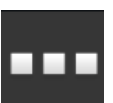

2. Pulsar la tecla virtual "Administración de aplicaciones".  $\rightarrow$  Se visualiza la pantalla "Administración de aplicaciones".

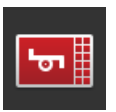

3. Conectar la aplicación CCI.UT A.  $\rightarrow$  Se visualiza CCI.UT A en la pantalla estándar. Con la terminal no se recomienda manejar una máquina ISOBUS. Desconectar las aplicaciones CCI.UT A y CCI.UT B y "Universal Terminal":

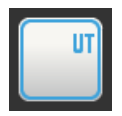

- 1. Desconectar la Universal Terminal en la pantalla de mando "Configuraciones ISOBUS".
	- $\rightarrow$  Se visualiza una ventana de mensajes.

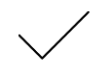

- 2. Confirmar la entrada.
	- $\rightarrow$  El interruptor "Universal Terminal" está desconectado.
	- $\rightarrow$  La terminal ya no se registra en el ISOBUS como "Universal Terminal".

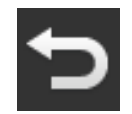

3. Cambiar a la pantalla de mando "Configuraciones de aplicaciones".

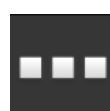

- 4. Pulsar la tecla virtual "Administración de aplicaciones".  $\rightarrow$  Se visualiza la pantalla "Administración de aplicaciones".
- 5. Desconectar CCI.UT A y CCI.UT B.
	- $\rightarrow$  CCI.UT A y CCI.UT B no se visualizarán más en el menú de aplicaciones.

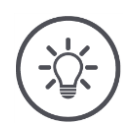

## **INDICACIÓN**

## **Sin la función ISOBUS "Universal Terminal", la terminal no se registra como UT en el ISOBUS.**

La terminal no puede ser usada para el manejo de la máquina ISOBUS.

Desactivar la función "Universal Terminal" únicamente si no se desea controlar una máquina ISOBUS con la terminal.

**Task Controller**

Section Control, Rate Control y la documentación de encargos requieren de la función ISOBUS "Task-Controller".

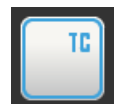

La función ISOBUS "Task Controller" está activada desde fábrica.  $\rightarrow$  La terminal se registra en el ISOBUS como "Task-Controller".

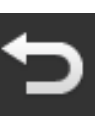

1. Cambiar a la pantalla de mando "Configuraciones de aplicaciones".

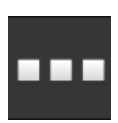

2. Pulsar la tecla virtual "Administración de aplicaciones".  $\rightarrow$  Se visualiza la pantalla "Administración de aplicaciones".

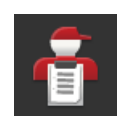

3. Conectar la aplicación CCI.Control.  $\rightarrow$  Se visualiza CCI.Control en el menú de aplicaciones.

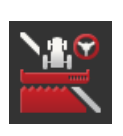

4. Conectar la aplicación CCI.Command.  $\rightarrow$  Se visualiza CCI.Command en el menú de aplicaciones.

**Número de Task-Controller**

Se utiliza el Task-Controller del CCI 800/CCI 1200 **y** el Task-Controller de otra terminal ISOBUS.

Cada uno de los Task-Controller debe tener un número preciso, debido a que, caso contrario, se producen conflictos de direcciones en el ISOBUS.

Una máquina ISOBUS sólo puede conectarse con un Task-Controller. La máquina elije el Task-Controller a partir del número del Task-Controller.

La máquina elije

- automáticamente el número menor del Task-Controller o
- el número del Task-Controller configurado en la máquina.

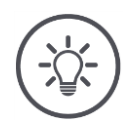

## **INDICACIÓN**

**No en todas las máquinas ISOBUS se puede ajustar el número del Task-Controller.**

- Asignar el número de Task-Controller al Task-Controller con el cual debe conectarse la máquina.
- 1. Pulsar la tecla virtual "Número Task-Controller".  $\rightarrow$  Se visualiza el diálogo de ingreso de datos.

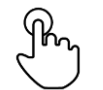

- 2. Pulsar el campo de entrada.con el número.
	- $\rightarrow$  Se visualiza el teclado de la pantalla.

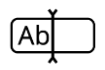

3. Ingresar el número del Task-Controller.

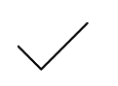

4. Confirmar la entrada.

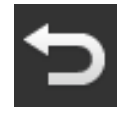

5. Finalizar el proceso con "Retorno".  $\rightarrow$  Se visualiza una ventana de mensajes.

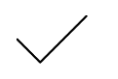

6. Confirmar la entrada.

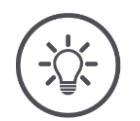

## **INDICACIÓN**

**En caso de cambiar el número del Task-Controller de la terminal, es necesario adaptar esta configuración también en la máquina ISOBUS.**

En caso de haber ajustado en la máquina y en la terminal diferentes números de Task-Controller,

- La máquina no se conectará con el Task-Controller.
- CCI.Config, CCI.Control y CCI.Command no recibirán informaciones de la máquina ISOBUS
- Section Control, Parallel Tracking y Rate Control no podrán ser activados.

Se utiliza el Task-Controller de otro terminal ISOBUS. Desconectar la función "Task-Controller":

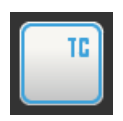

1. Desconectar la función "Task Controller".  $\rightarrow$  Se visualiza una ventana de mensajes.

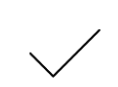

- 2. Confirmar la entrada.
	- $\rightarrow$  El interruptor "Task-Controller" está desconectado.  $\rightarrow$  La terminal ya no se registra en el ISOBUS como "Task-Controller".

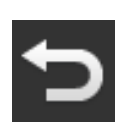

3. Cambiar a la pantalla de mando "Configuraciones de aplicaciones".

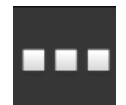

4. Pulsar la tecla virtual "Administración de aplicaciones".  $\rightarrow$  Se visualiza la pantalla "Administración de aplicaciones".

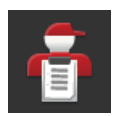

5. Desconectar la aplicación CCI.Control.  $\rightarrow$  EL CCI.Control no se visualiza más en el menú de aplicaciones.

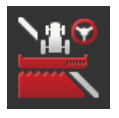

6. Desconectar la aplicación CCI.Command.  $\rightarrow$  EL CCI. Command no se visualiza más en el menú de aplicaciones.

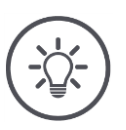

## **INDICACIÓN**

### **CCI.Config, CCI.Control y CCI.Command requieren la función ISOBUS "Task-Controller".**

En caso de desconectar la función "Task-Controller" del ISOBUS,

- CCI.Config, CCI.Control y CCI.Command no recibirán informaciones de la máquina ISOBUS,
- Section Control y Rate Control no podrán ser activados,
- no se registran datos de encargo.

La función ISOBUS "TECU" envía la velocidad, el número de revoluciones de la toma de fuerza, la posición del elevador de fuerza de popa a la máquina ISOBUS. **TECU**

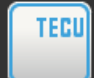

La función ISOBUS "TECU" está activada desde fábrica.

 $\rightarrow$  La terminal se registra en el ISOBUS como "TECU".

Desconectar el TECU del CCI 800/CCI 1200 cuando el TECU del tractor visualiza un mensaje de fallo.

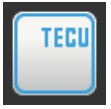

- 1. Desconectar la "TECU".
	- $\rightarrow$  Se visualiza una ventana de mensajes.

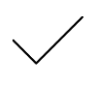

- 2. Confirmar la entrada.
	- $\rightarrow$  El interruptor "TECU" está desconectado.
	- $\rightarrow$  La terminal ya no se registra en el ISOBUS como "TECU".

La File Server pone a la disposición espacio de memoria para todos los participantes del ISOBUS. De esa manera, una máquina ISOBUS puede archivar y registrar datos de configuración en la terminal. **File Server**

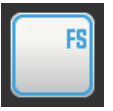

La función ISOBUS "File Server" está activada desde fábrica.

 $\rightarrow$  La terminal se registra en el ISOBUS como "File Server".

Desconectar la File Server únicamente si se tiene la seguridad que ninguna de las máquinas ISOBUS utiliza esta función.

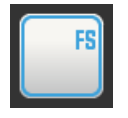

1. Desconectar la función "File Server".

 $\rightarrow$  Se visualiza una ventana de mensajes.

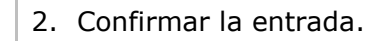

- $\rightarrow$  El interruptor "File Server» está desconectado.
- $\rightarrow$  La terminal ya no se registra en el ISOBUS como "File Server".

## **4.3 Sistema**

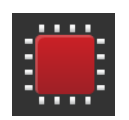

- Presionar en la pantalla de mando "Configuraciones" la tecla virtual "Sis- $\blacktriangleright$ tema".
	- $\rightarrow$  Se visualiza la pantalla "Sistema":

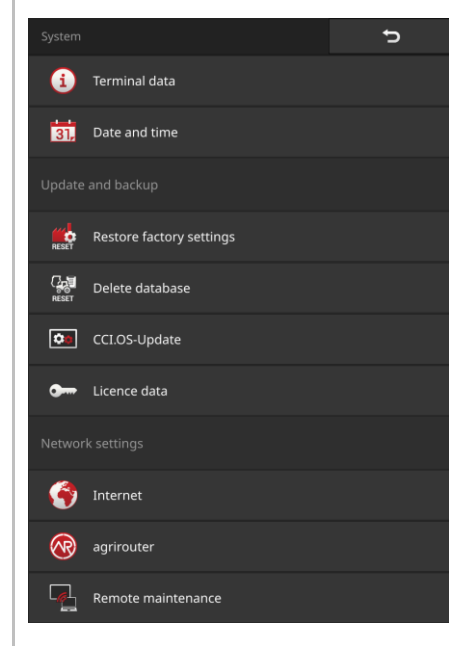

A la disposición están las siguientes posibilidades de manejo:

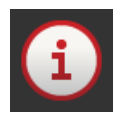

### **Datos de terminal**

En los datos de la terminal se visualizan, e. o. la versión del software instalado y el número de serie de la terminal. Los datos de la terminal sólo son importantes en caso de un servicio técnico:

- 1. Pulsar la tecla virtual "Datos de terminal".
	- $\rightarrow$  Se visualizan los datos de la terminal.
- 2. Finalizar el proceso con "Retorno".

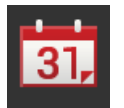

### **Fecha y hora**

 $\Rightarrow$  cap. [4.3.1](#page-65-0)

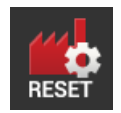

## **Restablecer configuraciones de fábrica**

Se borrarán todas las configuraciones del usuario. No se borrarán los tractores, las máquinas, los encargos y los campos.

- 1. Pulsar la tecla virtual "Restablecer ajustes de fábrica".  $\rightarrow$  Se visualiza una ventana de mensajes.
- 2. Confirmar la entrada.  $\rightarrow$  Los ajustes de fábrica están restablecidos.

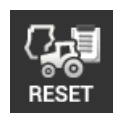

## **Borrar base de datos**

Se borrarán todos los tractores, máquinas, campos y encargos, incluyendo todos los datos principales, valores de sumas y datos locales.

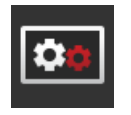

**Actualización CCI.OS**  $\Rightarrow$  cap. [4.3.2](#page-67-0)

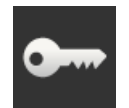

**Datos de licencia**  $\Rightarrow$  cap. [4.3.3](#page-70-0)

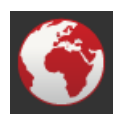

**Internet**  $\Rightarrow$  cap. [4.3.4](#page-72-0)

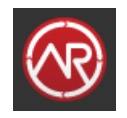

**agrirouter**  $\Rightarrow$  cap. [4.3.5](#page-74-0)

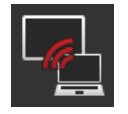

## **Mantenimiento a distancia**

El mantenimiento a distancia con Remote View se encuentra en el modo de prueba y no puede ser usado.

No pulsar esta tecla virtual.

## **4.3.1 Ajustar fecha y hora**

<span id="page-65-0"></span>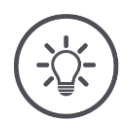

## **INDICACIÓN**

### **La hora puede, pero no necesita registrarse manualmente.**

El reloj de la terminal es muy preciso y está ajustado desde fábrica. Con una conexión activa de internet, la terminal ajusta la hora con una servidora de tiempo.

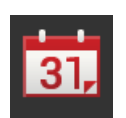

- Presionar en la tecla virtual "Fecha y hora".
	- $\rightarrow$  Se visualiza la pantalla "Fecha y hora":

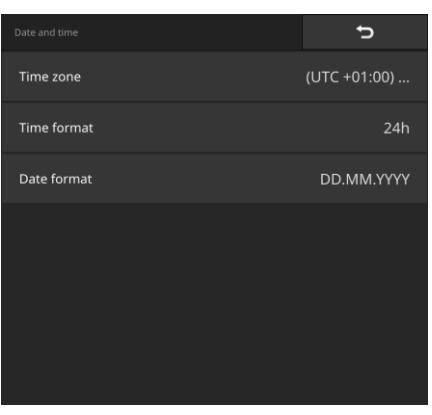

A la disposición están las siguientes posibilidades de ajuste:

### **Elegir una zona temporal**

Elegir la zona temporal con el cambio de hora y la región correcta.

1. Pulsar la tecla virtual "Zona temporal".

 $\rightarrow$  Se visualiza la lista desplegable "Zona temporal".

- 2. Elegir la zona temporal.
	- $\rightarrow$  La casilla en el borde derecho de la tecla virtual está activada.
	- $\rightarrow$  Se ha modificado la zona temporal.

### **Elegir el formato de la hora**

- 1. Pulsar la tecla virtual "Formato de hora".
	- $\rightarrow$  Se visualiza la lista desplegable "Formato de hora".
- 2. Elegir el formato.
	- $\rightarrow$  La casilla en el borde derecho de la tecla virtual está activada.
	- $\rightarrow$  Se cambia el formato de la hora.

### **Elegir el formato de la fecha**

La fecha se visualiza en el formato seleccionado

- en la terminal e
- incorporado en los sellos de tiempo que envía la terminal al ISOBUS.
- 1. Pulsar la tecla virtual "Formato de fecha".
	- $\rightarrow$  Se visualiza la lista desplegable "Formato de fecha".
- 2. Elegir el formato.
	- $\rightarrow$  La casilla en el borde derecho de la tecla virtual está activada.
	- $\rightarrow$  Se cambia el formato de la fecha.

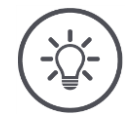

### **INDICACIÓN**

### **Recomendamos mantener las configuraciones de fábrica para el formato de la hora y de la fecha.**

La hora y la fecha se visualizan en el formato seleccionado

- en la terminal e
- incorporado en los sellos de tiempo que envía la terminal al ISOBUS.

## <span id="page-67-0"></span>**4.3.2 Actualizar CCI.OS**

El software CCI.OS es desarrollado constantemente y se amplían nuevas funciones. Nuevas versiones están a la disposición como actualizaciones CCI.OS.

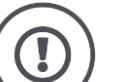

### **¡CUIDADO!**

**Durante el proceso de actualización la terminal separa la conexión al ISOBUS.**

No es posible manejar las máquinas conectadas al ISOBUS.

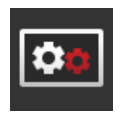

- Pulsar la tecla virtual "Actualización CCI.OS".
	- $\rightarrow$  Se visualiza la pantalla "Actualizador":

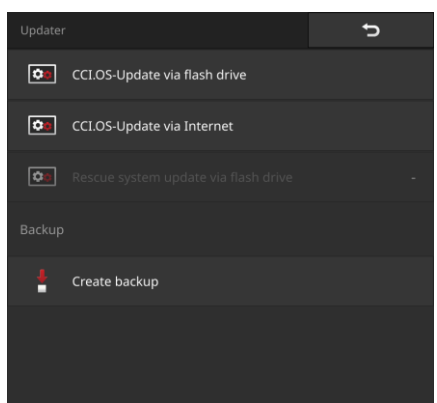

### **Actualización vs. rollback**

En el caso de una actualización se instala un software de terminal CCI.OS que es más nuevo que la versión instalada en la terminal.

El retorno a una versión anterior del software de la terminal CCI.OS es un Rollback.

- En la pantalla "actualizador" sólo pueden instalarse actualizaciones.
- Rollbacks son realizados con el sistema de rescate.
	- $\rightarrow$  Se restaura una copia de seguridad previamente elaborada.

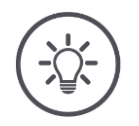

## **INDICACIÓN**

## **La actualización del software CCI.OS puede fallar en pocos casos.**

La terminal sólo podrá ser reiniciada en el sistema de rescate.

Realizar una copia de seguridad antes de actualizar el CCI.OS.

A la disposición están las siguientes posibilidades de manejo:

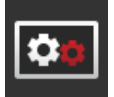

**Actualizar CCI.OS desde la memoria USB** véase el segmento *[Actualización desde la memoria USB](#page-69-0)*

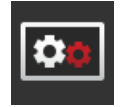

### **Actualizar CCI.OS mediante internet**

La actualización de CCI.OS a través del internet se encuentra en la fase de prueba y no podrá ser usado por ahora.

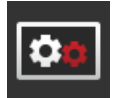

### **Sistema de recuperación**

La actualización del sistema de rescate sólo puede ser realizado por el fabricante o sus socios distribuidores o de servicios.

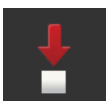

### **Realizar una copia de seguridad**

- 1. Conectar una memoria USB con mín. 1 GB a la terminal.
- 2. Pulsar la tecla virtual "Realizar copia de seguridad".  $\rightarrow$  Se visualiza un mensaje de advertencia.
- 3. Iniciar la copia de seguridad con "OK".
	- $\rightarrow$  La copia de seguridad se guarda en la memoria USB.
- 4. Pulsar la tecla virtual "Reiniciar terminal".
	- $\rightarrow$  Se visualiza un mensaje de advertencia.
- 5. Confirmar el mensaje de advertencia con "OK".
	- $\rightarrow$  Finaliza el proceso.
	- $\rightarrow$  Reiniciando la terminal.

En el sistema de rescate se restablece la versión anterior a partir de una copia de seguridad:

 $\rightarrow$  La terminal está en la versión de software asegurada en la copia de seguridad.

#### <span id="page-69-0"></span>**Actualización desde la memoria USB**

## **INDICACIÓN**

**El programa de instalación archiva los datos de la actualización en la memoria USB.**

- Utilizar una memoria USB con una memoria libre de por lo menos 200 MB.
- Dejar conectada la memoria USB en la terminal hasta haber finalizado con la actualización.
	- 1. Pulsar la tecla virtual "Actualización CCI.OS vía USB".  $\rightarrow$  Se visualiza la lista de selección con las actualizaciones disponibles.

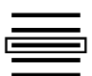

- 2. Elegir una actualización.
- 3. Pulsar la tecla virtual "Actualizar CCI.OS".
	- $\rightarrow$  Se visualiza una ventana de mensajes.
- 4. Iniciar la actualización.
	- $\rightarrow$  Se instala el nuevo software de la terminal.
	- $\rightarrow$  Después de finalizar la instalación, se requiere un reinicio de la terminal.
- 5. Pulsar la tecla virtual "Reiniciar terminal".
	- $\rightarrow$  Se visualiza un mensaje de advertencia.
- 6. Confirmar el mensaje de advertencia.
	- $\rightarrow$  Finalizó la actualización.
	- $\rightarrow$  Reiniciando la terminal.

## <span id="page-70-0"></span>**4.3.3 Actualizar datos de licencia**

En los siguientes casos es necesario actualizar los datos de licencia de la terminal:

- Después de actualizar el CCI.OS,
- Después de obtener la licencia para una función sujeta a costes (p. ej. Section Control o Parallel Tracking).

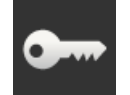

Pulsar la tecla virtual "Datos de licencia".

 $\rightarrow$  Se visualiza la pantalla "Datos de licencia":

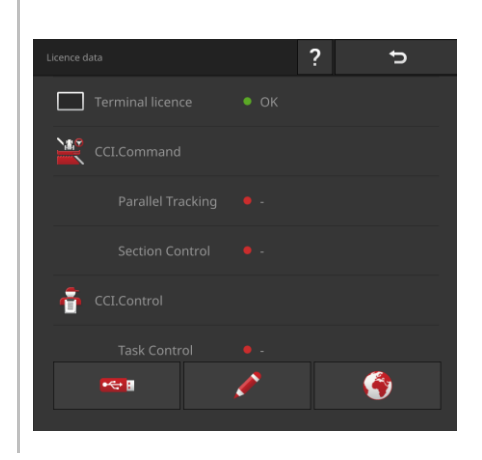

A la disposición están las siguientes posibilidades de manejo:

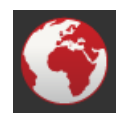

### **Actualizar los datos de licencia a través del internet**

Esta es la manera más rápida y sencilla de actualizar datos. Utilizar esta función si la terminal está conectada al internet:

- 1. Pulsar la tecla virtual "Internet".
	- $\rightarrow$  Se actualizan los datos de licencia.
	- $\rightarrow$  Se visualiza la pantalla "Datos de licencia".

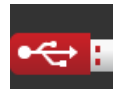

### **Actualizar los datos de licencia mediante una memoria USB**

Una manera rápida y fiable de la actualización. Aprovechar esta función si se tiene acceso a un ordenador con conexión de internet:

- 1. Conectar una memoria USB al terminal.
- 2. Pulsar la tecla virtual "USB".
	- $\rightarrow$  Se visualiza la pantalla "Guardar TAN".
- 3. Pulsar la tecla virtual "Seguir".
	- $\rightarrow$  El archivo <Número de serie>.UT. liz se archiva en la memoria USB.  $\rightarrow$  Se visualiza la pantalla "Requerir los datos de licencia".
- 4. Conectar la memoria USB al PC.
- 5. Abrir en el PC la página web *[https://pa.cc-isobus.com](https://pa.cc-isobus.com/)* y cumplir con las indicaciones.
	- $\rightarrow$  Los nuevos datos de licencia constan en la memoria USB.
- 6. Conectar la memoria USB al terminal.
	- $\rightarrow$  Se actualizan los datos de licencia.
	- $\rightarrow$  Se visualiza la pantalla "Datos de licencia".

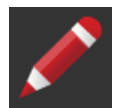

### **Ingresar manualmente los datos de licencia**

- 1. Pulsar el campo de entrada "Ingreso manual".  $\rightarrow$  Se visualiza el TAN.
- 2. Abrir en el ordenador la página web *[https://pa.cc-isobus.com](https://pa.cc-isobus.com/)*.
- 3. Ingresar el TAN y pulsar la tecla virtual "Iniciar habilitación".  $\rightarrow$  Se visualizan los nuevos datos de licencia.
- 4. Pulsar la tecla virtual "Seguir" en la terminal.
- 5. Ingresar la licencia de la terminal.
- 6. Pulsar la tecla virtual "Seguir".
- 7. Ingresar la licencia de Parallel Tracking, en caso de disponer de ella.
- 8. Pulsar la tecla virtual "Seguir".
- 9. Ingresar la licencia de Section Control, en caso de disponer de ella.
- 10.Finalizar el proceso con "Seguir".
	- $\rightarrow$  Se visualiza la pantalla "Datos de licencia".
# <span id="page-72-0"></span>**4.3.4 Conectar con internet**

La actualización de los datos de la licencia pueden realizarse de manera sencilla y rápida mediante internet.

Para el agrirouter se necesita una conexión activa al internet.

Conectar la terminal con el internet mediante un WLAN.

 $\rightarrow$  Para la terminal está disponible un adaptador WLAN W10.

El WLAN se obtiene p. ej. mediante la función de hotspot del teléfono celular.

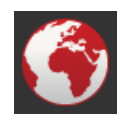

- Pulsar la tecla virtual "Internet".
	- $\rightarrow$  Se visualiza la pantalla "Internet":

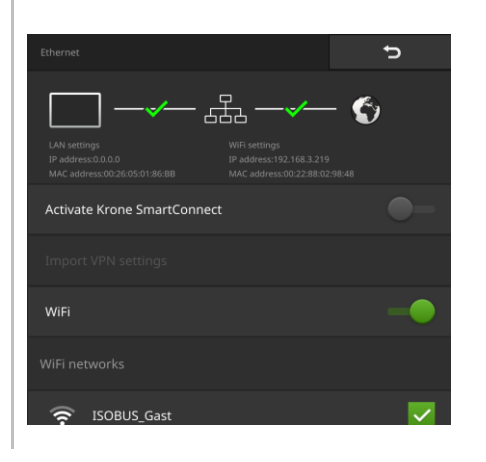

# 4 Configuraciones

A la disposición están las siguientes posibilidades de manejo:

#### **Activar SmartConnect**

El SmartConnect se encuentra en el modo de prueba y no puede ser usado.

▶ No activar el SmartConnect.

#### **Conectar con un WLAN**

Se utiliza el adaptador WLAN W10 para conectar la terminal con el internet:

- 1. Conectar el adaptador WLAN W10 a la unión enchufable 3 o 4.
- 2. Pulsar la tecla virtual "WLAN".
	- $\rightarrow$  Se visualiza la lista desplegable "Redes WLAN".
- 3. Elegir una red WLAN.
	- $\rightarrow$  Se visualiza la ventana para ingresar la contraseña.
- 4. Ingresar la contraseña WLAN y confirmar su entrada de datos.
	- $\rightarrow$  La terminal se conecta con el WLAN.
	- $\rightarrow$  Los símbolos en la regleta de estado ofrecen información acerca del estado y la calidad de la conexión.

Corregir una contraseña WLAN mal ingresada de la siguiente manera:

- 1. Pulsar la tecla virtual con el WLAN en la lista "Redes WLAN" y mantenerla pulsada.
	- $\rightarrow$  Se visualiza un menú de contexto.

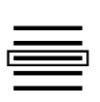

- 2. Elegir "Editar".
	- $\rightarrow$  Se visualiza la ventana para ingresar la contraseña.

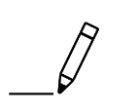

3. Corregir la contraseña.

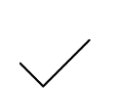

4. Confirmar la entrada.

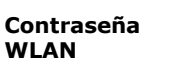

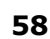

# **4.3.5 Conectar con agrirouter**

Agrirouter es una plataforma de intercambio de datos, mediante la cual es posible recibir o enviar datos. Informaciones adicionales constan en internet bajo *[www.my-agrirouter.com](https://www.my-agrirouter.com/)*.

- Configurar la cuenta de usuario agrirouter.
- aAnotar el código de registro para la cuenta en la terminal.
- $\triangleright$  Conectar la terminal con el internet. ( $\Rightarrow$  cap. [4.3.4\)](#page-72-0)
	- 1. Asegurarse que se visualice el símbolo de internet en la regleta de estado.
		- $\rightarrow$  Se requiere de una conexión activa de internet para establecer una conexión con el agrirouter.

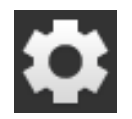

KB

2. Pulsar la tecla virtual "Ajustes" en la pantalla inicial.  $\rightarrow$  Se visualiza la pantalla "Ajustes".

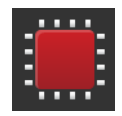

- 3. Pulsar la tecla virtual "Sistema".  $\rightarrow$  Se visualiza la pantalla "Sistema".
- 4. Pulsar la tecla virtual "agrirouter".  $\rightarrow$  Se visualiza la pantalla "agrirouter".

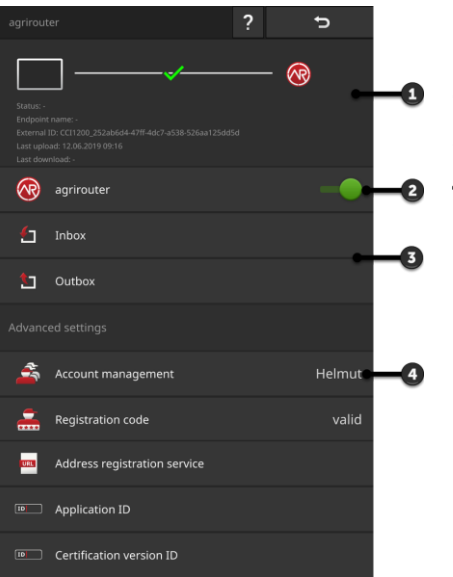

- 1: Sector de informaciones
- 2 Activar agrirouter
- 3: Recibir y enviar datos
- 4: Administrar cuentas

**Preparar previamente**

**Puesta en marcha**

# 4 Configuraciones

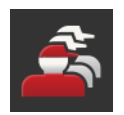

- 5. Pulsar la tecla virtual "Administración de la cuenta» (4).  $\rightarrow$  Se visualiza la pantalla de mando "Administración de la cuenta".
- 6. Pulsar la tecla virtual "+ nueva cuenta".

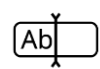

7. Ingresar el nombre de la cuenta. El nombre de la cuenta puede seleccionarse libremente.

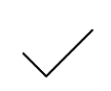

- 8. Confirmar la entrada.
	- $\rightarrow$  Se visualiza la pantalla de mando "Administración de la cuenta".  $\rightarrow$  Se activó una nueva cuenta.

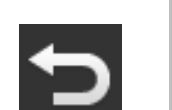

9. Retornar a la pantalla de mando "agrirouter" con "Retorno".

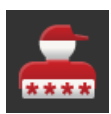

10.Pulsar la tecla virtual "Código de registro".  $\rightarrow$  Se visualiza un diálogo de ingreso.

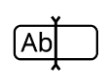

- 11.Ingresar el código de registro de la cuenta. Tener en cuenta mayúsculas y minúsculas. Confirmar la entrada.
	- $\rightarrow$  A continuación se puede activar la tecla virtual "agrirouter".

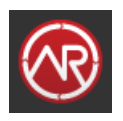

- 12.Conectar el "agrirouter» (2).
	- $\rightarrow$  En el sector de informaciones se visualiza la conexión activa.
	- $\rightarrow$  Finalizó la puesta en marcha del agrirouter.

**Configuracio-**

**nes**

En la pantalla de mando "agrirouter" se cuenta con las siguientes posibilidades de mando:

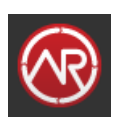

# **Agrirouter CON/DES**

▶ Conectar el "agrirouter".  $\rightarrow$  La terminal se conecta con el agrirouter.

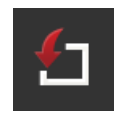

#### **Entrada de correo**

La entrada del correo contiene todos los datos descargados por agrirouter.

El procesamiento de los datos se realiza en otras aplicaciones:

Encargos ISO-XML se visualizan en la lista "Import" en CCI.Control.

Aun después del procesamiento en otras aplicaciones, los datos permanecen en la bandeja de entrada y es necesario borrarlos manualmente. Borrar el juego de datos o todos los datos:

- 1. Pulsar la tecla virtual "Bandeja de entrada".  $\rightarrow$  Se visualiza la lista desplegable "Bandeja de entrada".
- 2. Pulsar la tecla virtual con el juego de datos y mantenerla pulsada.  $\rightarrow$  Se visualiza un menú de contexto.
- 3. Elegir "Borrar" o "Borrar todos".
	- $\rightarrow$  Se borra el set de datos o se borran todos los datos.
	- $\rightarrow$  Se visualiza la lista desplegable "Bandeja de entrada".

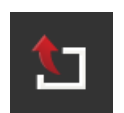

#### **Salida de correo**

Es posible enviar encargos, archivos Shape y otros datos de la terminal a agrirouter. La salida del correo contiene todos los datos, cuyo envío falló.

Datos que constan en la salida del correo deben ser enviados manualmente:

- 1. Pulsar la tecla virtual "Salida de correo".
	- $\rightarrow$  Se visualiza la lista desplegable "Salida de correo".
- 2. Pulsar la tecla virtual con el juego de datos y mantenerla pulsada.  $\rightarrow$  Se visualiza un menú de contexto.
- 3. Activar "Cargar".
	- $\rightarrow$  Se envía el juego de datos.
	- $\rightarrow$  Se visualiza la lista desplegable "Salida de correo".

Borrar datos no usados de la bandeja de salida para tener más espacio de memoria:

- 1. Pulsar la tecla virtual "Salida de correo".
	- $\rightarrow$  Se visualiza la lista desplegable "Salida de correo".
- 2. Pulsar la tecla virtual con el juego de datos y mantenerla pulsada.  $\rightarrow$  Se visualiza un menú de contexto.
- 3. Elegir "Borrar" o "Borrar todos".
	- $\rightarrow$  Se borra el set de datos o se borran todos los datos.
	- $\rightarrow$  Se visualiza la lista desplegable "Salida de correo".

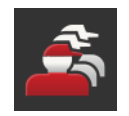

#### **Administración de cuenta**

Administrar las cuentas en las que se registra la terminal en agrirouter. Es posible generar varias cuentas. Para cada cuenta es necesario ingresar un código de registro.

Añadir una cuenta:

- 1. Pulsar la tecla virtual "Administración de la cuenta".
	- $\rightarrow$  Se visualiza la lista vacía de cuentas.
- 2. Pulsar la tecla virtual "+ nueva cuenta".
	- $\rightarrow$  Se visualiza un diálogo de ingreso.
- 3. Ingresar el nombre de la cuenta y confirmar el ingreso.
	- El nombre de la cuenta puede seleccionarse libremente.
	- $\rightarrow$  Se visualiza la cuenta en la lista de cuentas.
	- $\rightarrow$  Se activó la cuenta.

Elegir una cuenta:

- 1. Pulsar la tecla virtual "Administración de la cuenta".
	- $\rightarrow$  Se visualiza la lista de cuentas.
- 2. Elegir una cuenta.
- 3. Finalizar el proceso con "Retorno".
	- $\rightarrow$  Se visualiza la cuenta elegida en la pantalla "Administración de cuentas".
	- $\rightarrow$  La terminal se registra con este nombre de cuenta en agrirouter.

Modificar una cuenta:

- 1. Pulsar la tecla virtual "Administración de la cuenta".
	- $\rightarrow$  Se visualiza la lista de cuentas.
- 2. Pulsar la tecla virtual con el nombre de la cuenta y mantenerla pulsada.  $\rightarrow$  Se visualiza un menú de contexto.
- 3. Elegir "Editar".
	- $\rightarrow$  Se visualiza un diálogo de ingreso.
- 4. Ingresar el nombre de la cuenta y confirmar el ingreso.  $\rightarrow$  Se visualiza la cuenta en la lista de cuentas.

Borrar una cuenta:

- 1. Pulsar la tecla virtual "Administración de la cuenta".
	- $\rightarrow$  Se visualiza la lista de cuentas.
- 2. Pulsar la tecla virtual con el nombre de la cuenta y mantenerla pulsada.  $\rightarrow$  Se visualiza un menú de contexto.
- 3. Elegir "Borrar".
	- $\rightarrow$  El sistema borra la cuenta.

# 4 Configuraciones

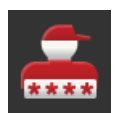

#### **Código de registro**

Cada cuenta tiene un código de registro propio. El código de registro sólo necesita ingresarse una vez.

El código de registro de la cuenta está a la disposición aquí:

- 1. Cambiar al ordenador y registrarse en *[https://www.my-agrirouter.com](https://www.my-agrirouter.com/)*.
- 2. Leer el código de registro de la cuenta.

Ingresar el código de registro de la siguiente manera:

- 1. Pulsar la tecla virtual "Código de registro".
	- $\rightarrow$  Se visualiza un diálogo de ingreso.
- 2. Ingresar el código de registro y confirmar el ingreso.
	- $\rightarrow$  Se visualiza la pantalla "agrirouter".
	- $\rightarrow$  En el sector de información se visualiza si fue posible registrar la terminal en la servidora.

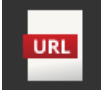

#### **Servicio de registro de dirección**

La dirección del servicio de registro desde fábrica es *https://agrirouter-registration-service.cfapps.eu1.hana.ondemand.com/api/v1.0/registration/onboard*.

Modificar la dirección únicamente si se recibe la demanda por parte del socio de servicio:

- 1. Pulsar la tecla virtual "Servicio de registro de dirección".
	- $\rightarrow$  Se visualiza un diálogo de ingreso.
- 2. Ingresar la dirección de internet del servicio de registro y confirmar los datos.
	- $\rightarrow$  Se visualiza la pantalla "agrirouter".

**ID** 

#### **ID de aplicación**

Modificar la ID de la aplicación únicamente si se recibe la demanda por parte del socio de servicio:

- 1. Pulsar la tecla virtual "ID de aplicación".  $\rightarrow$  Se visualiza un diálogo de ingreso.
- 2. Ingresar el ID y confirmar el ingreso.  $\rightarrow$  Se visualiza la pantalla "agrirouter".

# **ID versión de certificación**

Modificar la ID de la versión de la certificación únicamente si se recibe la demanda por parte del socio de servicio:

- 1. Pulsar la tecla virtual "Versión de certificación".  $\rightarrow$  Se visualiza un diálogo de ingreso.
- 2. Ingresar el ID y confirmar el ingreso.
	- $\rightarrow$  Se visualiza la pantalla "agrirouter".

#### $\boxed{ID}$

# **5 Visualización de imágenes de cámara**

Se obtendrá informaciones acerca de

- cómo se visualiza una imagen de la cámara,
- cómo se conecta una o varias cámaras a la terminal,
- Cómo se ajusta e inicia el cambio automático de cámara.

CCI.Cam sirve para visualizar imágenes de cámara.

**Introducción**

Controlar hasta ocho cámaras y procesos complejos con la máquina. El cambio automático de la cámara permite eliminar el cambio manual entre las imágenes.

Acceder a CCI.Cam en la pantalla estándar o en la minipantalla. De esa manera se puede observar la imagen de la cámara.

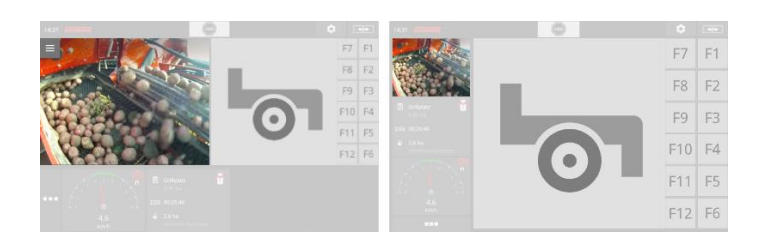

# **5.1 Puesta en marcha**

# **5.1.1 Conectar una cámara**

Es posible conectar una cámara directamente a la terminal. Se requiere del cable C:

- 1. Conectar el cable C a la unión enchufable C en la terminal.
- 2. Conectar las cámaras al cable C.

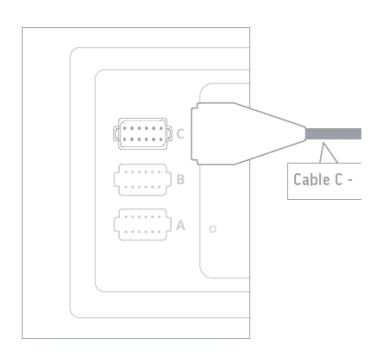

# **INDICACIÓN**

# **El cable C consta en las variantes C1 y C2.**

- Utilizar el cable C1 para una cámara con acoplamiento de vídeo AEF.
- Utilizar el cable C2 para una cámara con enchufe M12.

# 5 Visualización de imágenes de cámara

Ajustar el CCI.Cam de la siguiente manera:

 $\rightarrow$  Se visualiza la pantalla "Ajustes".

1. Pulsar la tecla virtual "Ajustes".

- 
- ,,,
- 2. Pulsar la tecla virtual "Apps".
	- $\rightarrow$  Se visualiza la pantalla "Aplicaciones".
- E.
- 3. Pulsar la tecla virtual "CCI.Cam".  $\rightarrow$  Se visualiza la pantalla de mando con las configuraciones del CCI.Cam.

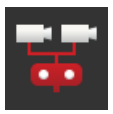

4. Conectar el Video-Miniplexer.

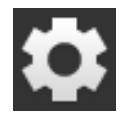

- 5. Pulsar la tecla virtual "Ajustes".  $\rightarrow$  Se cierra la pantalla "Ajustes".
- 6. Acceder al CCI.Cam en la pantalla estándar.  $\rightarrow$  Se visualiza la imagen de la cámara.

# <span id="page-85-0"></span>**5.1.2 Conectar dos cámaras**

Para conectar dos cámaras a la terminal se necesita un Video-Miniplexer.

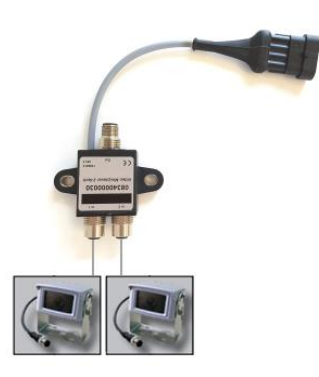

El Video-Miniplexer es suministrado con corriente por parte de la terminal.

- 1. Conectar las cámaras al Video-Miniplexer.
- 2. Conectar el cable C2 a la unión enchufable C en la terminal.
- 3. Enchufar el acoplamiento M12 "Vídeo M12" (Cable C2) en el enchufe "Salida" en el Video-Miniplexer.

Ajustar el CCI.Cam de la siguiente manera:

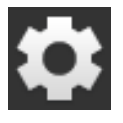

- 1. Pulsar la tecla virtual "Ajustes".
	- $\rightarrow$  Se visualiza la pantalla "Ajustes".

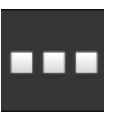

2. Pulsar la tecla virtual "Apps".  $\rightarrow$  Se visualiza la pantalla "Aplicaciones".

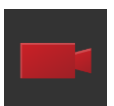

- 3. Pulsar la tecla virtual "CCI.Cam".
	- $\rightarrow$  Se visualiza la pantalla de mando con las configuraciones del CCI.Cam.

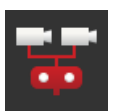

4. Conectar el Video-Miniplexer.  $\rightarrow$  Se activó el Video-Miniplexer.

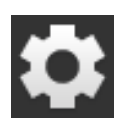

- 5. Pulsar la tecla virtual "Ajustes".  $\rightarrow$  Se cierra la pantalla "Ajustes".
- 6. Acceder al CCI.Cam en la pantalla estándar.  $\rightarrow$  Se visualiza la imagen de la cámara 1.

# <span id="page-86-0"></span>**5.1.3 Conectar ocho cámaras**

Con el Vídeo-Multiplexer se pueden conectar hasta ocho cámaras a la terminal.

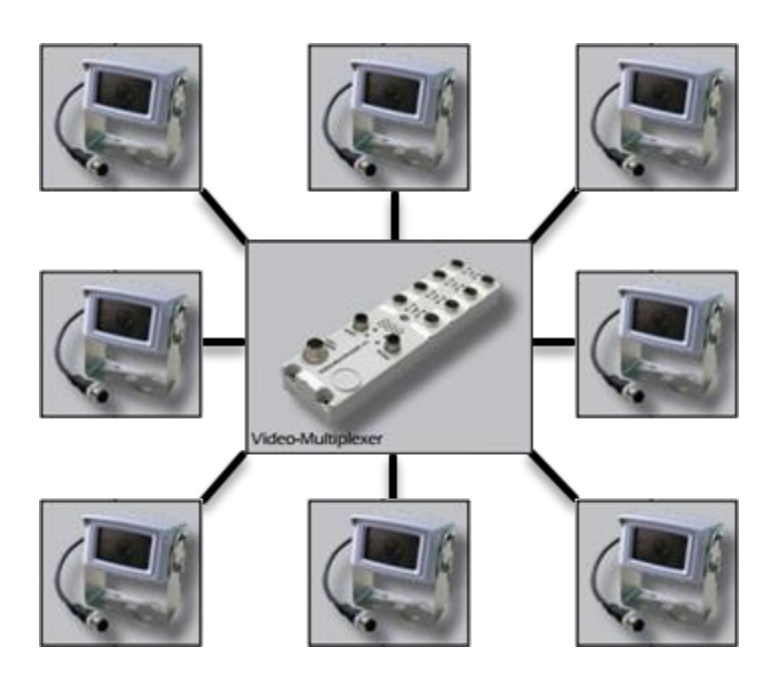

El Vídeo-Multiplexer es suministrado con corriente desde la terminal o desde una fuente de tensión externa.

- 1. Conectar las cámaras al Vídeo-Multiplexer.
- 2. Conectar el cable C2 a la unión enchufable C en la terminal.
- 3. Enchufar el acoplamiento M12 "Vídeo M12" (Cable C2) en el enchufe "MON1" en el Vídeo-Multiplexer.

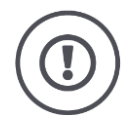

#### **¡CUIDADO!**

**En caso de conectar más de 3 cámaras al Vídeo-Multiplexer, se sobrecargará la salida de tensión de la terminal.**

La sobrecarga de la salida de tensión causa un daño en la terminal.

- Utilizar una fuente externa de tensión.
- Conectar la fuente de tensión externa al enchufe "P1" en el Vídeo-Multiplexer.

# 5 Visualización de imágenes de cámara

# Ajustar el CCI.Cam de la siguiente manera:

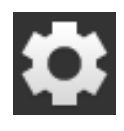

1. Pulsar la tecla virtual "Ajustes".  $\rightarrow$  Se visualiza la pantalla "Ajustes".

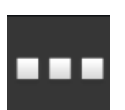

2. Pulsar la tecla virtual "Apps".  $\rightarrow$  Se visualiza la pantalla "Aplicaciones".

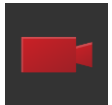

3. Pulsar la tecla virtual "CCI.Cam".  $\rightarrow$  Se visualiza la pantalla de mando con las configuraciones del CCI.Cam.

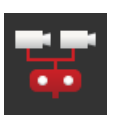

4. Conectar el Video-Miniplexer.

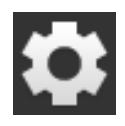

- 5. Pulsar la tecla virtual "Ajustes".  $\rightarrow$  Se cierra la pantalla "Ajustes".
- 6. Acceder al CCI.Cam en la pantalla estándar.
	- $\rightarrow$  Se visualiza la imagen de la cámara 1.

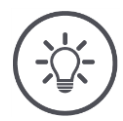

# **INDICACIÓN**

## **Conexiones no asignadas del Multiplexer visualizarán una imagen negra de cámara.**

# **5.2 Manejo**

# **5.2.1 Mostrar imagen de la cámara**

Se visualiza la imagen de cámara si se abre el CCI.Cam en la pantalla estándar, la pantalla grande o la minipantalla.

El CCI.Cam sólo puede ser controlado en la pantalla estándar o en la pantalla maxi.

# **5.2.2 Reflejar la imagen de la cámara**

La imagen de la cámara se refleja por el eje vertical.

El reflejo de la imagen de la cámara, se utiliza p. ej. para cámaras de marcha atrás:

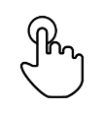

1. Pulsar si es posible en el centro de la imagen de la cámara.  $\rightarrow$  Se visualiza la tecla Burger.

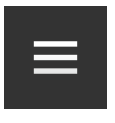

- 2. Pulsar la tecla Burger.  $\rightarrow$  Se abre el menú Burger.
- 3. Conectar la aplicación Reflejar.  $\rightarrow$  Se refleja la imagen de la cámara.

Desconectar "Reflejar" para visualizar nuevamente la imagen de la cámara en la vista normal.

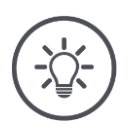

# **INDICACIÓN**

**El interruptor "Reflejar" sólo funciona con la imagen momentánea.**

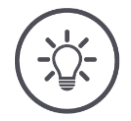

# **INDICACIÓN**

**En caso de reiniciar la terminal, la posición del interruptor "Reflejar" permanece conectada.**

Las funciones descritas a continuación sólo deben ser aplicadas si se han conectado varias cámaras a la terminal.

# **5.2.3 Cámara automática de marcha atrás**

La cámara de marcha atrás es una ayuda óptica para la maniobrabilidad durante la marcha atrás.

Como cámara de marcha atrás se puede utilizar una de las cámaras que están conectadas al Video-Miniplexer o al Vídeo-Multiplexer.

Condición es que la terminal reconozca la modificación de la dirección de marcha.

- $\rightarrow$  La terminal reconoce la marcha atrás si el tractor o la máquina automática envía la señal de dirección de marcha al ISOBUS.
- $\blacktriangleright$  Conectar dos cámaras ( $\Rightarrow$  cap. [5.1.2\)](#page-85-0) o
- $\triangleright$  Conectar ocho cámaras ( $\Rightarrow$  cap. [5.1.3\)](#page-86-0)

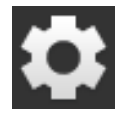

1. Pulsar la tecla virtual "Ajustes".  $\rightarrow$  Se visualiza la pantalla "Ajustes":

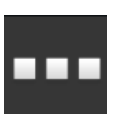

2. Pulsar la tecla virtual "Apps".  $\rightarrow$  Se visualiza la pantalla "Aplicaciones":

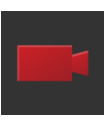

3. Pulsar la tecla virtual "CCI.Cam".  $\rightarrow$  Se visualiza la pantalla de mando con las configuraciones del CCI.Cam:

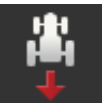

4. Pulsar la tecla virtual "Cámara de retorno".  $\rightarrow$  Se visualiza la lista desplegable "Reconocimiento de marcha atrás".

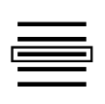

5. Elegir el método para reconocer la marcha atrás.

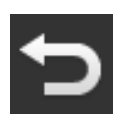

6. Confirmar la selección con "Retorno".  $\rightarrow$  Se visualizan las configuraciones del CCI.Cam.

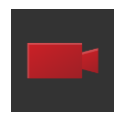

7. Pulsar la tecla virtual "Número de cámara".  $\rightarrow$  Se visualiza la lista desplegable "Cámara de retorno".

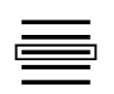

8. Elegir el número de la cámara a utilizar como cámara de retorno.

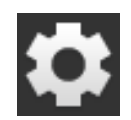

9. Pulsar la tecla virtual "Ajustes".  $\rightarrow$  Finaliza el proceso.

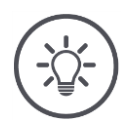

# **INDICACIÓN**

**No todos los tractores o máquinas automáticas ponen a la disposición una señal de dirección de marcha en el ISOBUS.**

- $\rightarrow$  Sin señal de dirección de marcha no es posible utilizar la cámara automática de marcha atrás.
- Activar el paso 5 "DES".

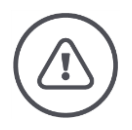

#### **ADVERTENCIA - PELIGROS GENERALES**

**La cámara de marcha atrás sólo es un medio auxiliar y posiblemente visualiza obstáculos de una manera distorsionada, incorrecta o no las visualiza.**

**La cámara de marcha atrás no puede sustituir su atención.**

**La cámara de marcha atrás no le avisará de una colisión, de la presencia de personas u objetos.**

En caso dado, no podrá reconocer a personas u objetos y lesionar a personas o dañar objetos, el tractor o la máquina automática.

- El operador siempre es responsable por la seguridad.
- Mantener la atención en el entorno inmediato al maniobrar. Esto no sólo vale para el sector posterior, sino también para el sector delantero y lateral del tractor o de la máquina automática.

# **5.2.4 Visualizar permanentemente la imagen de la cámara**

Se desea visualizar la imagen de una cierta cámara. Debe visualizarse la imagen de la cámara hasta tomar una decisión diferente:

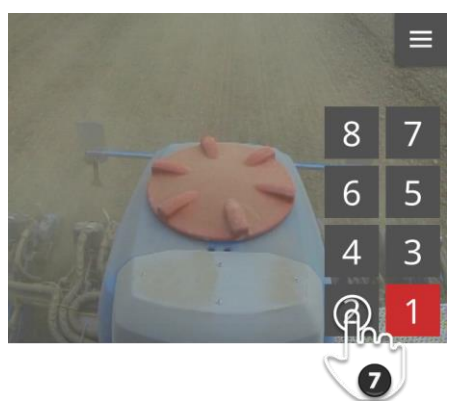

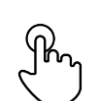

1. Pulsar si es posible en el centro de la imagen de la cámara.  $\rightarrow$  Se visualiza la tecla Burger.

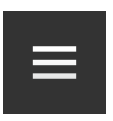

2. Pulsar la tecla Burger.  $\rightarrow$  Se abre el menú Burger.

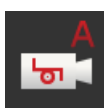

3. Desconectar "Suceso".  $\rightarrow$  El cambio de la cámara, controlado por suceso, está desactivado.

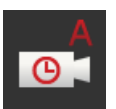

4. Desconectar "Tiempo".  $\rightarrow$  El cambio de la cámara, controlado por tiempo, está desactivado.

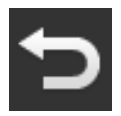

5. Pulsar la tecla virtual "Retorno".  $\rightarrow$  Se visualiza la imagen de la cámara.

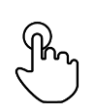

6. Pulsar si es posible en el centro de la imagen de la cámara.  $\rightarrow$  Se visualizan las teclas virtuales para la selección de la cámara.

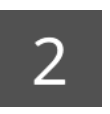

7. Pulsar la tecla virtual gris con el número de la cámara.  $\rightarrow$  Se visualiza la imagen de la cámara.

# **5.2.5 Cambio automático de la cámara**

Si desea

- cambiar automáticamente entre algunas o todas las imágenes de la cámara y
- fijar la duración de la visualización de cada imagen de cámara.

#### Ajustar

**Configuraciones**

- el tiempo que debe visualizarse cada imagen de cámara y
- la secuencia en la que cambian las imágenes de cámara:

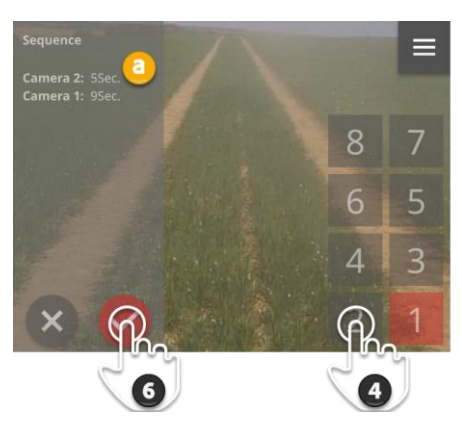

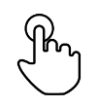

1. Pulsar si es posible en el centro de la imagen de la cámara.  $\rightarrow$  Se visualizan las teclas virtuales para el procesamiento.

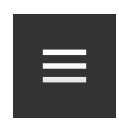

2. Pulsar la tecla Burger.  $\rightarrow$  Se abre el menú Burger.

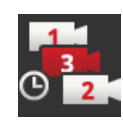

- 3. Pulsar la tecla virtual "Secuencia".  $\rightarrow$  Se visualizan las teclas virtuales para la selección de la cámara.
- 4. Pulsar la tecla virtual de la cámara que deba ser visualizada primero. Mantener pulsada la tecla virtual el tiempo que deba visualizarse la imagen de la cámara.

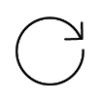

- 5. Repetir el proceso para las demás cámaras.
	- $\rightarrow$  El sector de informaciones (a) visualiza el número de la cámara y la duración.
- 6. Pulsar la tecla de acción.
	- $\rightarrow$  Se visualiza la imagen de la cámara.

# 5 Visualización de imágenes de cámara

**Iniciar**

Iniciar el cambio automático de la cámara:

- 
- 1. Pulsar si es posible en el centro de la imagen de la cámara.  $\rightarrow$  Se visualizan las teclas virtuales para el procesamiento.

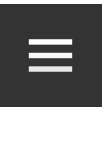

2. Pulsar la tecla Burger.  $\rightarrow$  Se abre el menú Burger.

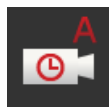

- 3. Conectar "Tiempo".
	- $\rightarrow$  Inicia el cambio automático de la cámara.

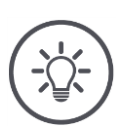

# **INDICACIÓN**

## **No es necesario usar todas las imágenes de la cámara para el cambio automático de la cámara.**

Dejar una o varias cámaras desconectadas al seleccionar la secuencia y la duración de visualización.

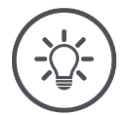

# **INDICACIÓN**

## **Las configuraciones para la secuencia y la duración de visualización de las imágenes de la cámara permanece constante.**

Después de reiniciar la terminal, basta con activar el cambio automático de la cámara.

#### **Finalizar**

Finalizar el cambio automático de la cámara de la siguiente manera:

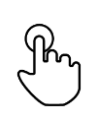

1. Pulsar si es posible en el centro de la imagen de la cámara.  $\rightarrow$  Se visualizan las teclas virtuales para el procesamiento.

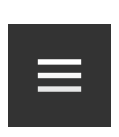

- 2. Pulsar la tecla Burger.
	- $\rightarrow$  Se abre el menú Burger.

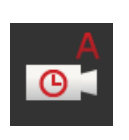

- 3. Desconectar "Tiempo".
	- $\rightarrow$  Finaliza el cambio automático de la cámara.
	- $\rightarrow$  La imagen actual de la cámara se visualiza de manera permanente.

# **5.2.6 Cambio de cámara controlado por suceso**

En el modo controlado por sucesos, la máquina controla la cámara a visualizar.

- Comprobar en el manual de uso de la máquina si ésta puede controlar el Video-Miniplexer o Vídeo-Multiplexer.
	- $\rightarrow$  En caso de que la máquina no apoye esta función, no será posible utilizar el cambio de cámara controlado por suceso.
- En caso de utilizar el Vídeo-Multiplexer: Conectar la máquina al Vídeo-Multiplexer. **Preparar previamente**
- Activar en la máquina el control del Video-Miniplexer o Vídeo-Multiplexer.

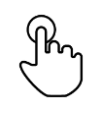

1. Pulsar si es posible en el centro de la imagen de la cámara.  $\rightarrow$  Se visualizan las teclas virtuales para el procesamiento.

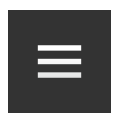

2. Pulsar la tecla Burger.  $\rightarrow$  Se abre el menú Burger.

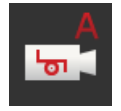

- 3. Conectar "Suceso".
	- $\rightarrow$  El cambio de la cámara, controlado por suceso, está activado.

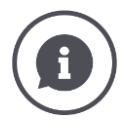

#### **La máquina controla la imagen de cámara**

Algunas máquinas determinan cuál imagen de cámara es visualizada. Esto da sentido si la atención debe ser puesta en un cierto suceso o en una máquina, p. ej. Abrir la cámara de presión.

#### Estas máquinas

- controlan el Vídeo-Multiplexer mediante un cable separado o
- Controlan el Video-Miniplexer sin cable separado.
- En ambos casos no se puede influir la selección de la imagen de la cámara y la duración de la visualización mediante CCI.Cam.

# **6 Velocidad, posición y geometría**

Se obtendrá informaciones acerca de

- motivo por el que es necesario configurar las posiciones de la antena GPS, los puntos de acoplamientos, los puntos de referencia y las anchuras parciales.
- Cómo se ajustan estas posiciones,
- Cómo se evitan sobrelapamientos o lagunas mediante corrección de los tiempos de retraso,
- Cuándo se utiliza el enchufe de señales del tractor,
- cuáles máquinas se conectan automáticamente con el Task-Controller de la terminal y cuáles no,
- qué es un TC-Client.

Si se desea utilizar Parallel Tracking, *[Rate Control](#page-325-0)*, *[Section Control](#page-325-1)* o Tramline Control. Estas funciones trabajan localmente y necesitan informaciones detalladas acerca del remolque o de la máquina automática:

- Tipo y la fuente de la información de velocidad,
- Posición de la antena GPS,
- Geometría de tractor y de máquina,
- Tipo de acoplamiento de la máquina.

Estas configuraciones deben realizarse en CCI.Config.

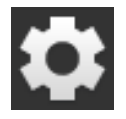

1. Pulsar la tecla virtual "Ajustes".  $\rightarrow$  Se visualiza la pantalla "Ajustes":

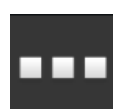

2. Pulsar la tecla virtual "Apps".  $\rightarrow$  Se visualiza la pantalla "Aplicaciones".

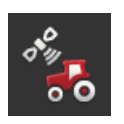

3. Pulsar la tecla virtual "CCI.Config".  $\rightarrow$  Se visualiza la pantalla de mando "CCI.Config".

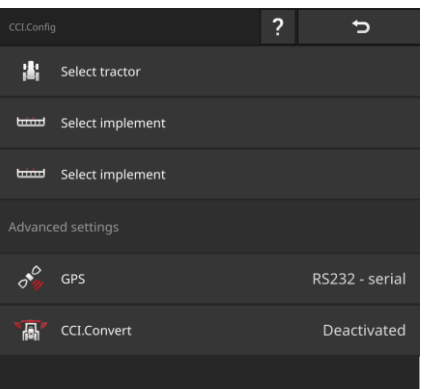

Proceder de la siguiente manera:

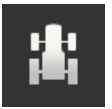

#### **Añadir y configurar el tractor**

Añadir en la lista de tractores un registro para cada tractor en el que se utiliza la terminal.

Ajustar lo siguiente:

- Posición de la antena GPS,
- Tipos de remolque del tractor,
- Uso del *[conector de señales](#page-323-0)*,
- Entrega de la velocidad GPS.

 $\Rightarrow$  Cap. [6.1,](#page-99-0)  $\Rightarrow$  cap. [6.2](#page-100-0)

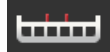

#### **Añadir y configurar la máquina**

Añadir un registro para cada máquina en la lista de máquinas.

Ajustar lo siguiente:

- Posición de la antena GPS,
- Tipo de máquina,
- Ancho de trabajo,
- Punto de acoplamiento,
- Tipo de acoplamiento.

#### $\Rightarrow$  Cap. [6.3,](#page-118-0)  $\Rightarrow$  cap. [6.4](#page-120-0)

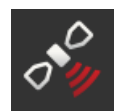

#### **Ajustar receptor GPS**

El receptor GPS está conectado a la terminal de manera directa o mediante el ISOBUS.

Ajustar lo siguiente:

- Posición de la antena GPS,
- Interfaz del receptor GPS.

 $\Rightarrow$  cap. [6.5](#page-139-0)

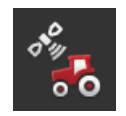

#### **Tacómetro**

Configurar un tacómetro en. En el tacómetro

- Se visualiza la velocidad,
- se visualiza si se encuentra en el sector de trabajo óptimo,
- Se tiene acceso directo a las configuraciones del tractor y de la máquina.

 $\Rightarrow$  cap. [6.7](#page-148-0)

# **6.1 Añadir tractor**

<span id="page-99-0"></span>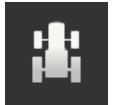

- 1. Presionar en la pantalla de mando "CCI.Config" la tecla virtual "Tractor".  $\rightarrow$  Se visualiza la pantalla "Tractor".
- 2. Pulsar la tecla virtual "+ Tractor nuevo".

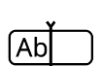

3. Ingresar el nombre del tractor.

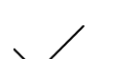

- 4. Confirmar la entrada.
	- $\rightarrow$  Se visualiza la pantalla de mando "CCI.Config".
	- $\rightarrow$  Se eligió el nuevo tractor y cuenta con un símbolo de advertencia.
- 5. Configurar el tractor.
	- $\rightarrow$  En vez del símbolo de advertencia se visualiza el símbolo del tractor. Es posible utilizar el tractor.

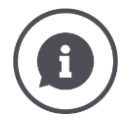

Establecer un registro en la lista de tractores para cada tractor en el que se utiliza la terminal.

Recomendamos incluir inmediatamente todos los tractores, asignarles un nombre claro y configurarlos.

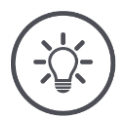

# **INDICACIÓN**

#### **Al cambiar a un tractor diferente, es necesario modificar las configuraciones.**

En caso de no haber elegido un tractor o haber elegido el tractor erróneo, los programas Parallel Tracking, Rate Control, Tramline Control y Section Control trabajan con la configuración errónea.

Seleccionar un tractor de la lista ( $\Rightarrow$  cap [6.8.1\)](#page-151-0).

Si el tractor no consta en la lista de tractores:

- $\blacktriangleright$  Añadir el tractor ( $\Rightarrow$  cap. [6.1\)](#page-99-0).
- **Configurar el tractor (** $\Rightarrow$  **cap. [6.2\)](#page-100-0).**

# **6.2 Configuraciones tractor**

<span id="page-100-0"></span>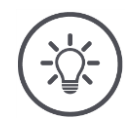

#### **INDICACIÓN**

#### **Ingresar la distancia C para todos los tipos de remolque existentes en el tractor.**

En caso de que la distancia C no esté configurada,

- Sin la distancia C no se puede calcular la posición con exactitud.
- Es posible utilizar las funciones Rate Control, Parallel Tracking, Section Control y Tramline Control, pero no funcionarán con precisión.
- Configurar la distancia C para todos los tipos de acoplamiento existentes en el tractor.

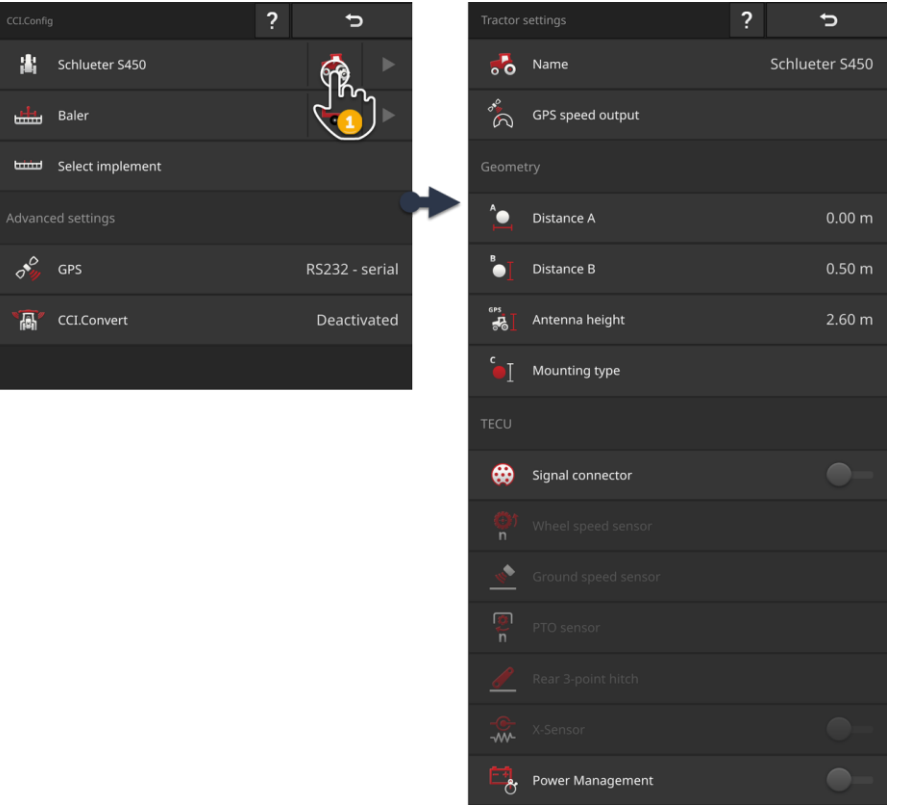

#### Configurar el tractor:

- 1. Presionar en la pantalla de mando "CCI.Config" la tecla virtual "Configuraciones de tractor".
	- $\rightarrow$  Se visualizan las configuraciones del tractor.
- 2. Cumplir con las indicaciones presentadas en  $\Rightarrow$  cap. [6.2.1,](#page-102-0)  $\Rightarrow$  cap. [6.2.2,](#page-106-0)  $\Rightarrow$  cap. [6.2.3](#page-116-0) y  $\Rightarrow$  cap. [6.2.4.](#page-117-0)

#### **Control**

#### Controlar finalmente las configuraciones:

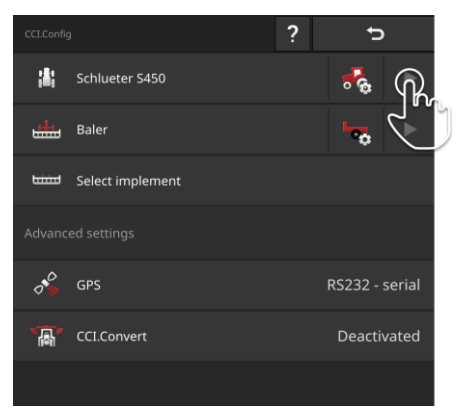

- Presionar en la pantalla de mando "CCI.Config" en la tecla virtual del tractor la tecla de flecha.
	- $\rightarrow$  Se visualiza el sector de informaciones "Tractor".

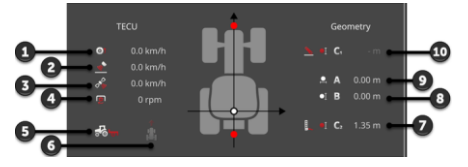

- 1: Velocidad de rueda
- 2: Velocidad de radar
- 3: Velocidad GPS
- 4: Número de revoluciones de toma de fuerza
- 5: Posición de trabajo
- 6: Dirección de marcha
- 7: Tipo de acoplamiento y distancia C2 punto de referencia tractor - punto de acoplamiento popa
- 8: Distancia B punto de referencia tractor - antena GPS
- 9: Distancia A punto de referencia tractor - antena GPS
- 10: Tipo de acoplamiento y distancia C1 punto de referencia tractor - punto de acoplamiento proa

# **6.2.1 Posición de la antena GPS**

Si el tractor no cuenta con un receptor GPS, avanzar al  $\Rightarrow$  cap. [6.2.2.](#page-106-0)

<span id="page-102-0"></span>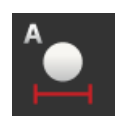

## **Distancia A**

- 1. Montar la antena GPS en el centro del tractor. Este es un procedimiento recomendado.
- 2. Pulsar la tecla virtual "Distancia A".  $\rightarrow$  Se visualiza un diálogo de ingreso.
- 3. Ajustar la distancia A en 0.
- 4. Finalizar el proceso con "Retorno".

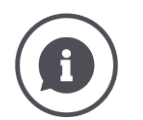

## **Distancia A**

La distancia en dirección transversal entre la antena GPS y el punto de referencia del tractor:

- El punto de referencia del tractor es el punto central del eje posterior.
- Se mide la distancia en relación al eje longitudinal.

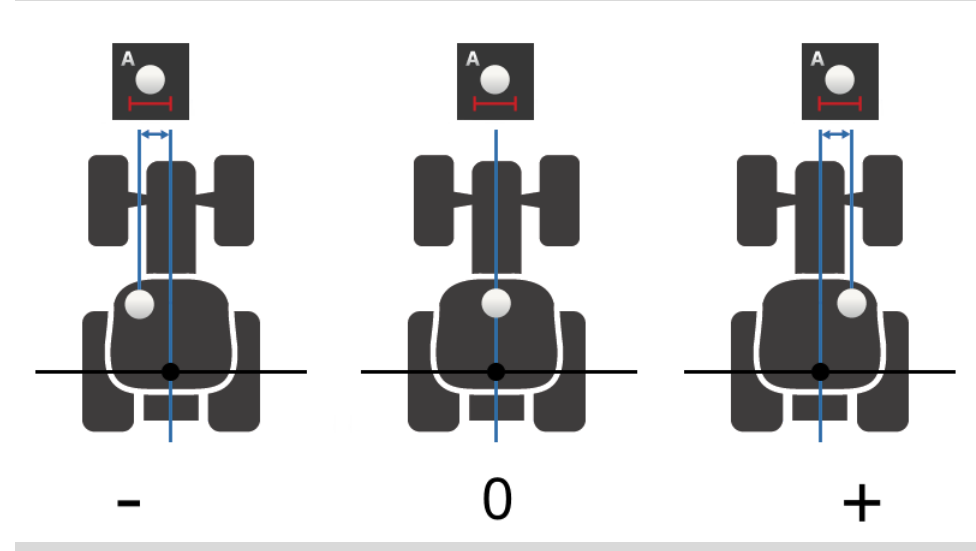

La antena GPS se encuentra el lado izquierdo del punto de referencia, en dirección de marcha:

Ingresar la distancia A como valor negativo.

La antena GPS se encuentra el lado derecha del punto de referencia, en dirección de marcha

Ingresar la distancia A como valor positivo.

La antena GPS está en el eje longitudinal del tractor:

Ajustar la distancia A en 0.

# 6 Velocidad, posición y geometría

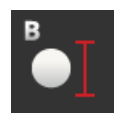

## **Distancia B**

- 1. Marcar con tiza en el suelo, junto al tractor, el centro del eje posterior y la posición de la antena GPS.
- 2. Medir la distancia.
- 3. Pulsar la tecla virtual "Distancia B".  $\rightarrow$  Se visualiza un diálogo de ingreso.
- 4. Introducir el valor medido.
- 5. Finalizar el proceso con "Retorno".

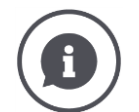

# **Distancia B**

La distancia en dirección longitudinal entre la antena GPS y el punto de referencia del tractor:

- El punto de referencia del tractor es el punto central del eje posterior.
- Se mide a lo largo del eje longitudinal.

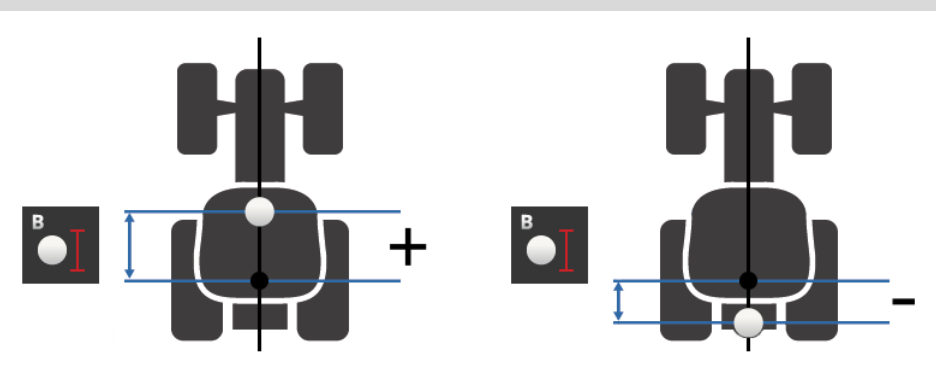

La antena GPS se encuentra detrás del punto de referencia, en dirección de marcha:

Ingresar la distancia B como valor negativo.

La antena GPS se encuentra delante del punto de referencia, en dirección de marcha:

Ingresar la distancia B como valor positivo.

Antena GPS se encuentra exactamente sobre el eje posterior:

Ajustar la distancia B en 0.

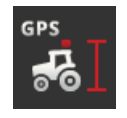

# **Altura de antena**

Distancia del punto más alto de la antena GPS hasta el suelo.

- 1. Medir la distancia. del punto más alto de la antena GPS hasta el suelo.
- 2. Pulsar la tecla virtual "Altura de antena".  $\rightarrow$  Se visualiza un diálogo de ingreso.
- 3. Introducir el valor medido.
- 4. Finalizar el proceso con "Retorno".

# 6 Velocidad, posición y geometría

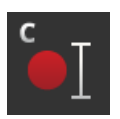

## **Tipo de montaje y distancia C**

Es necesario configurar la distancia C según el tipo de remolque del tractor:

- 1. Comprobar el tipo de acoplamiento del tractor.
- 2. Medir la distancia C para cada tipo de acoplamiento.
- 3. Pulsar la tecla virtual "Tipo de acoplamiento".
	- $\rightarrow$  Se visualiza la lista desplegable "Tipo de acoplamiento".
- 4. Pulsar las teclas virtuales de un tipo de remolque del tractor.  $\rightarrow$  Se visualiza un diálogo de ingreso.
- 5. Ingresar la distancia C.
- 6. Retornar a la lista "Tipo de remolque" con "Retorno".
- 7. Repetir los pasos cuatro a seis para los demás tipos de remolque.
- 8. Finalizar el proceso después de ingresar todos los valores, pulsando en "Retornar".

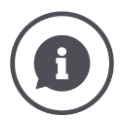

#### **Tipo de sembrado**

Un tractor cuenta con varios tipos de acoplamientos en la popa. Cada máquina tiene asignado un tipo de remolque.

#### **Distancias C**

Para cada tipo de acoplamiento, la distancia C del punto de referencia del tractor hasta el punto de acoplamiento es diferente.

- El punto de referencia del tractor es el punto central del eje posterior.
- Se mide a lo largo del eje longitudinal.

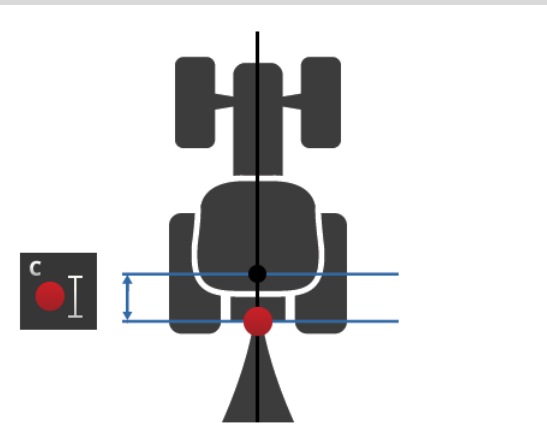

Ingresar la distancia C para cada tipo de acoplamiento en el CCI.Config.

Lo mejor es dedicarse a ello con detalle al inicio, durante la puesta en marcha, y ahorrarse así una nueva medición al acoplar la máquina.

Después de acoplar una máquina es necesario elegir el tipo de remolque en las configuraciones de la máquina ( $\Rightarrow$  capítulo [6.4.2\)](#page-123-0):

 $\rightarrow$  Section Control utiliza automáticamente la distancia C correcta.

# <span id="page-106-0"></span>**6.2.2 Datos del tractor**

Un tractor ISOBUS envía los siguientes datos del tractor al ISOBUS:

**Tractor con**  *[TECU](#page-327-0)*

- Velocidad de radar y de rueda,
- Número de toma de fuerza,
- Dirección de marcha,
- Posición del *[elevador de fuerza de popa](#page-323-1)*.

Desde fábrica, el *[conector de señales](#page-323-0)* está desconectado. Mantener esta configuración para un tractor ISOBUS:

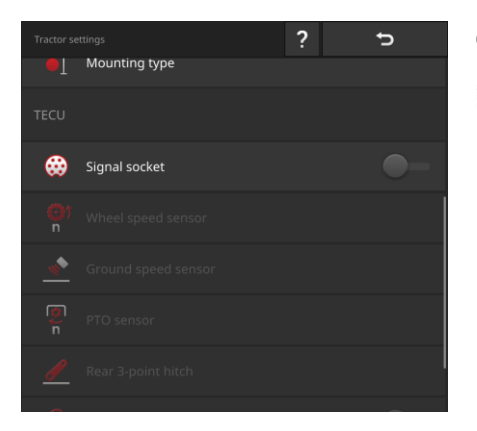

#### **Conector de señal**

- Desconectar el conector de señal en la pantalla de mando "Configuraciones de tractor".
	- $\rightarrow$  Se desactivan las teclas virtuales para ajustar el conector de señales.

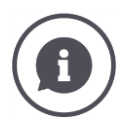

# **Control**

En caso de tener un tractor ISOBUS, es posible controlar las configuraciones del tractor que envía los datos del tractor al ISOBUS.

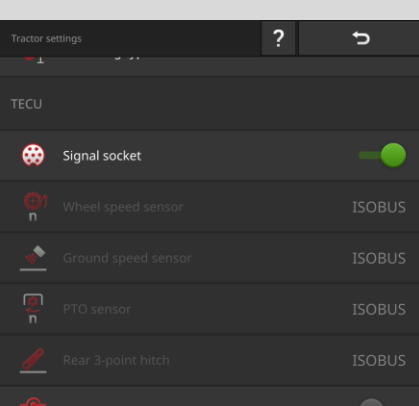

- 1. Conectar la terminal al conector de señales, tal como se lo describe en la sección *[Tractor sin TECU](#page-108-0)*.
- 2. Conectar el conector de señales.
	- $\rightarrow$  Las teclas virtuales de los datos del tractor, enviados por el tractor, son identificadas con "ISOBUS".
	- $\rightarrow$  La terminal puede añadir datos faltantes del tractor, en caso de que estén disponibles en el conector de señales.

#### **Ejemplo**

El tractor ISOBUS envía sólo la velocidad de rueda al ISOBUS. Usted reequipó un sensor de radar y consta la señal de salida en el conector de señales.

La tecla virtual "Velocidad de radar" está identificada con "Señal, la tecla virtual "Velocidad de rueda" está identificada con "ISOBUS".

- Configurar la velocidad de radar.
	- $\rightarrow$  La terminal envía la velocidad de radar al ISOBUS.

#### **Recomendación**

El tractor envía todos los datos del tractor al ISOBUS:

Desconectar el conector de señales.

En el conector de señales constan datos del tractor que el tractor no envía al ISOBUS:

Activar el conector de señales y ajustar los datos adicionales del tractor.
Si el tractor no pone a la disposición los datos del tractor en el ISOBUS, la terminal tiene que asumir esta tarea.

**Tractor sin**  *[TECU](#page-327-0)*

Es necesario contar con

- el cable B,
- el cable H.

Conectar la terminal al *[conector de señales](#page-323-0)* al tractor.

 $\rightarrow$  La terminal registra los datos del tractor y los envía a todos al ISOBUS.

- 1. Conectar el cable B a la unión enchufable B en la terminal.
- 2. Conectar el acoplamiento "Señal" (cable B) en el enchufe M12 "Señal" (cable H).
- 3. Conectar el enchufe "Señal" (cable H) en el enchufe de señales del tractor.

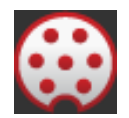

# **Conector de señal**

- 1. Conectar la terminal al conector de señales, tal como se lo describe arriba.
- 2. Conectar el conector de señales.
	- $\rightarrow$  Se activan las teclas virtuales para ajustar los datos del tractor.
- 3. Ajustar los datos del tractor de la manera como se lo describe a continuación.

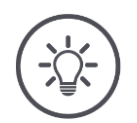

#### **INDICACIÓN**

#### **El enchufe de señales está conectado pero el tractor envía los datos de tractor al ISOBUS.**

Si la terminal, con el conector de señales activado, reconoce un TECU en el ISOBUS, se identificarán las teclas virtuales para ajustar los datos del tractor con ISOBUS y se las desconecta.

- No es posible ajustar la velocidad de rueda y del radar, el número de revoluciones de la toma de fuerza y la posición de trabajo.
- La terminal no envía los datos del tractor al ISOBUS.

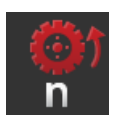

### **Velocidad de rueda**

La cantidad de los impulsos por trayecto realizado consta en los datos técnicos del tractor.

El campo válido de valores está entre 200 y 30000 Imp./ 100 m.

- 1. Pulsar la tecla virtual "Velocidad de rueda".
	- $\rightarrow$  Se visualiza la pantalla de mando "Velocidad de rueda".
- 2. Pulsar en el campo de entrada.
	- $\rightarrow$  Se visualiza el teclado de la pantalla.
- 3. Ingresar la cantidad de impulsos por 100 m y confirmar la entrada.  $\rightarrow$  Se visualiza la pantalla de mando "Velocidad de rueda".
- 4. Finalizar el proceso con "Retorno".

Calibrar la velocidad de la rueda,

- Si el sensor de la rueda ha sido incorporado posteriormente en el tractor,
- Si los datos técnicos del tractor no contienen informaciones acerca del sensor de la rueda.
- Véase la sección *[Calibrar velocidad de rueda](#page-111-0)*.

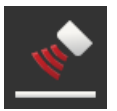

### **Velocidad de radar**

La cantidad de los impulsos por trayecto realizado consta en los datos técnicos del sensor de radar.

El campo válido de valores está entre 200 y 30000 Imp./ 100 m.

- 1. Pulsar la tecla virtual "Velocidad de rueda".
	- $\rightarrow$  Se visualiza la pantalla de mando "Velocidad de radar".
- 2. Pulsar en el campo de entrada.
	- $\rightarrow$  Se visualiza el teclado de la pantalla.
- 3. Ingresar la cantidad de impulsos por 100 m y confirmar la entrada.  $\rightarrow$  Se visualiza la pantalla de mando "Velocidad de radar".
- 4. Finalizar el proceso con "Retorno".

Calibrar la velocidad de radar si los datos técnicos del sensor de radar no están disponibles:

Véase la sección *[Calibrar velocidad de radar](#page-112-0)*.

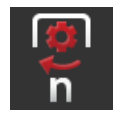

## **Número de revoluciones de toma de fuerza**

La cantidad de los impulsos por revolución consta en los datos técnicos del tractor.

El campo válido de valores está entre 1 y 40 Imp./rpm. Un valor que se repite en la práctica muy a menudo es 6.

- 1. Pulsar la tecla virtual "Sensor de toma de fuerza".
	- $\rightarrow$  Se visualiza la pantalla de mando "Sensor de toma de fuerza".
- 2. Pulsar en el campo de entrada.
	- $\rightarrow$  Se visualiza el teclado de la pantalla.
- 3. Ingresar la cantidad de impulsos por revolución de la toma de fuerzas y confirmar la entrada.
	- $\rightarrow$  Se visualiza la pantalla de mando "Sensor de toma de fuerza".
- 4. Finalizar el proceso con "Retorno".

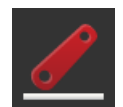

#### **Elevador de fuerza de popa**

Véanse secciones *[Calibrar el elevador de fuerza de popa](#page-113-0)* y *[Configurar posi](#page-114-0)[ción de trabajo](#page-114-0)*.

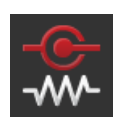

### **X-Sensor**

Conectar el X-Sensor.

 $\rightarrow$  La terminal registra los datos de velocidad en el conector de señales.

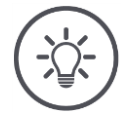

## **INDICACIÓN**

**El X-Sensor es un sensor de velocidad que se puede equipar posteriormente.**

Conectar o desconectar el X-Sensor sólo si

- el tractor cuenta con un X-Sensor y
- la salida del sensor está conectada al conector de señales.

<span id="page-111-0"></span>**Calibrar velocidad de rueda**

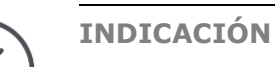

**El campo no es adecuado para calibrar la velocidad.**

Calibrar la velocidad en las superficie lisas (p. ej. asfalto) y no en el campo.

**Preparar previamente**

- Delimitar un tramo de 100 metros.
- Colocar al tractor en el punto inicial del trayecto.

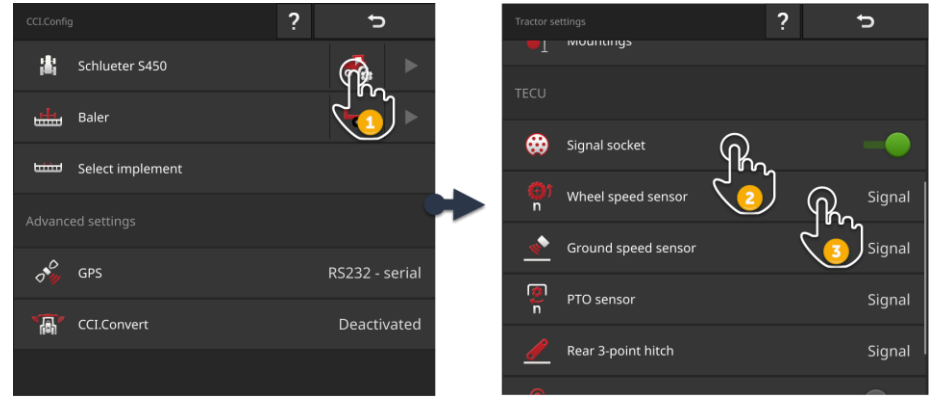

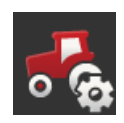

- 1. Acceder a la pantalla de mando "CCI.Config" y pulsar en la tecla virtual "Configuraciones del tractor".
	- $\rightarrow$  Se visualizan las configuraciones del tractor.

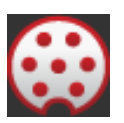

- 2. Conectar el conector de señales.
	- $\rightarrow$  Se activa la tecla virtual "Sensor de rueda".

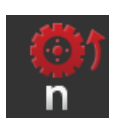

- 3. Pulsar la tecla virtual "Sensor de rueda".  $\rightarrow$  Se visualiza el diálogo de ingreso de datos "Sensor de rueda".
- 4. Pulsar la tecla virtual "Calibrar".
	- $\rightarrow$  Se visualiza la pantalla de mando "Paso 1 de 2".

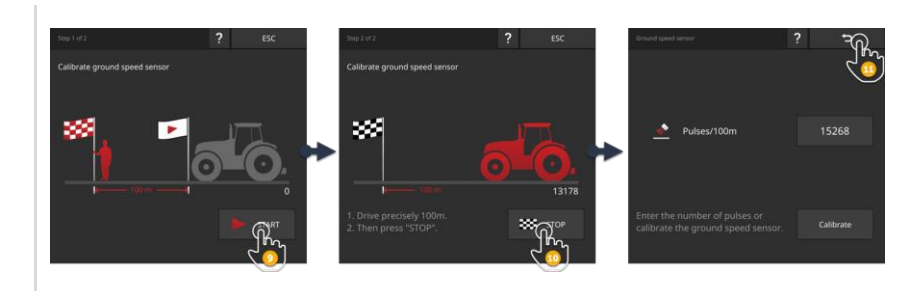

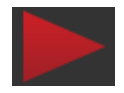

- 5. Pulsar la tecla virtual "START".
	- $\rightarrow$  Se visualiza la pantalla de mando "Paso 2 de 2".
	- $\rightarrow$  El contador de impulsos indica el valor actual.

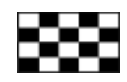

- 6. Manejar 100 m y pulsar la tecla virtual "STOP".
	- $\rightarrow$  Se visualiza la pantalla de mando "Sensor de rueda".
	- $\rightarrow$  En el campo de entrada "Imp./ 100 m" indica el valor medido.

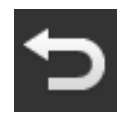

- 7. Finalizar el proceso con "Retorno".
	- $\rightarrow$  Se visualiza la pantalla de mando "Configuraciones de tractor".

Proceder tal como se visualiza en la sección *[Calibrar la velocidad de rueda](#page-111-0)*. En el paso 4, pulsar la tecla virtual "Sensor de radar".

<span id="page-112-0"></span>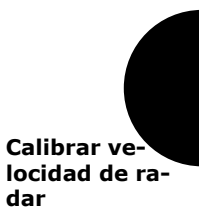

<span id="page-113-0"></span>**Calibrar el elevador de fuerza de popa**

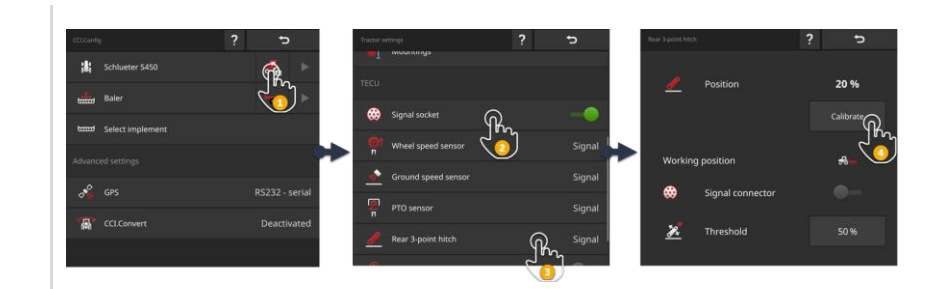

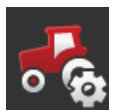

- 1. Acceder a la pantalla de mando "CCI.Config" y pulsar en la tecla virtual "Configuraciones del tractor".
	- $\rightarrow$  Se visualizan las configuraciones del tractor.

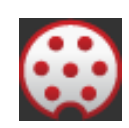

- 2. Conectar el conector de señales.
	- $\rightarrow$  Se activa la tecla virtual "Elevador de fuerza de popa".

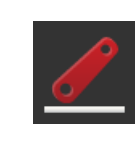

- 3. Pulsar la tecla virtual "Elevador de fuerza de popa".  $\rightarrow$  Se visualiza el diálogo de ingreso de datos "Elevador de fuerza de popa".
- 4. Pulsar la tecla virtual "Calibrar".
	- $\rightarrow$  Se visualiza la pantalla de mando "Paso 1 de 2".

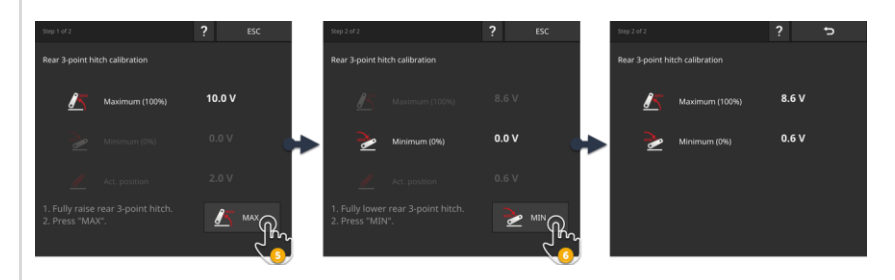

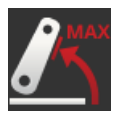

- 5. Levantar el elevador de fuerza de popa por completo y pulsar la tecla virtual "MAX".
	- $\rightarrow$  Se visualiza la pantalla de mando "Paso 2 de 2".
	- $\rightarrow$  Se visualiza el valor de tensión para el máximo.

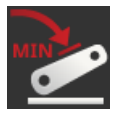

- 6. Bajar el elevador de fuerza de popa por completo y pulsar la tecla virtual "MIN".
	- $\rightarrow$  Se visualizan los valores de tensión para máximo y mínimo.

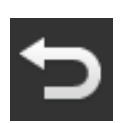

- 7. Finalizar el proceso con "Retorno".
	- $\rightarrow$  Se visualiza la pantalla de mando "Configuraciones de tractor".

Algunos tractores utilizan el conector de señales para poner a la disposición la posición de trabajo. Proceder de la siguiente manera:

<span id="page-114-0"></span>**Ajustar la posición de trabajo**

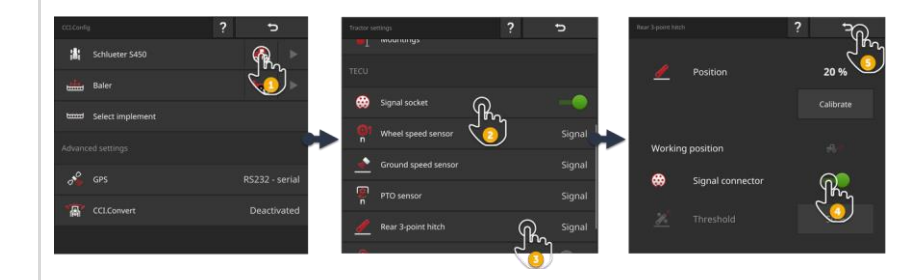

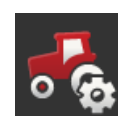

- 1. Acceder a la pantalla de mando "CCI.Config" y pulsar en la tecla virtual "Configuraciones del tractor".
	- $\rightarrow$  Se visualizan las configuraciones del tractor.

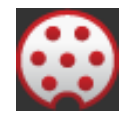

2. Conectar el conector de señales.  $\rightarrow$  Se activa la tecla virtual "Elevador de fuerza de popa".

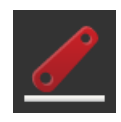

3. Pulsar la tecla virtual "Elevador de fuerza de popa".  $\rightarrow$  Se visualiza el diálogo de ingreso de datos "Elevador de fuerza de popa".

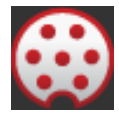

4. Conectar el conector de señales.  $\rightarrow$  La terminal utiliza la posición de trabajo del conector de señal.

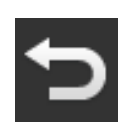

5. Finalizar el proceso con "Retorno".  $\rightarrow$  Se visualiza la pantalla de mando "Configuraciones de tractor". Si la *[posición de trabajo](#page-323-0)* no está a la disposición en *[el conector de señales](#page-325-0)*, ajustarlo de la siguiente manera:

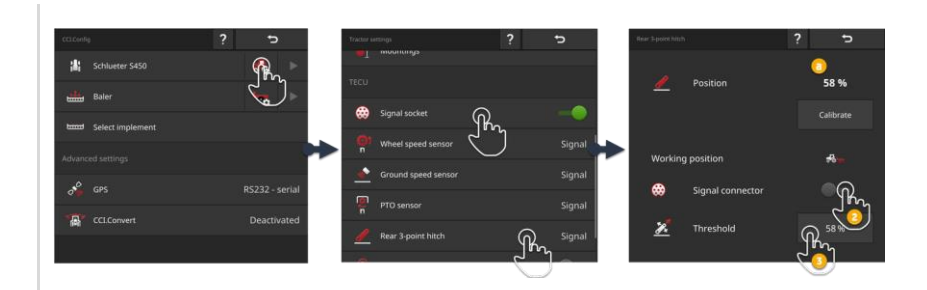

- 1. Colocar el *[elevador de fuerza de popa](#page-323-1)* en la posición de trabajo y registrar el valor de porcentaje para la posición abajo (a) en el diálogo de ingreso "Elevador de fuerza de popa".
- 
- 2. Desconectar el conector de señal en el diálogo de ingreso "Elevador de fuerza de popa".
	- $\rightarrow$  Se activa la tecla virtual "Valor umbral".

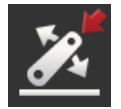

3. Pulsar en el campo de entrada "Valor umbral".  $\rightarrow$  Se visualiza el teclado de la pantalla.

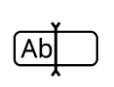

4. Ingresar el valor registrado en el paso 1 y confirmar los datos.

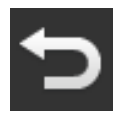

5. Finalizar el proceso con "Retorno".  $\rightarrow$  Se visualiza la pantalla de mando "Configuraciones de tractor".

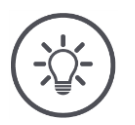

# **INDICACIÓN**

## **El** *[EHR](#page-325-1)* **influye a veces en la visualización de la posición de trabajo.**

La visualización del elevador de popa varía entre la posición de trabajo y la posición de transporte.

- 1. Finalizar en el paso 1 el desplazamiento del elevador de fuerza de popa a pocos centímetros antes de alcanzar la posición de trabajo.
- 2. Utilizar el valor de porcentaje como valor umbral.

# **6.2.3 Velocidad GPS**

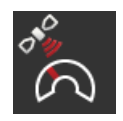

## **Fuente de velocidad GPS**

En caso de haber conectado un GPS a la terminal, la terminal puede enviar la velocidad GPS al ISOBUS y ponerla a la disposición de todos los participantes ISOBUS.

- 1. Pulsar la tecla virtual "Fuente de velocidad GPS".
	- $\rightarrow$  Se visualiza la lista desplegable "Fuente de velocidad GPS".
- 2. Elegir el mensaje ISOBUS con el que se envía la velocidad GPS a la máquina. Es posible seleccionar una o varias opciones.
	- $\rightarrow$  En los ajustes del tractor se visualizan las teclas para la velocidad con "GPS".

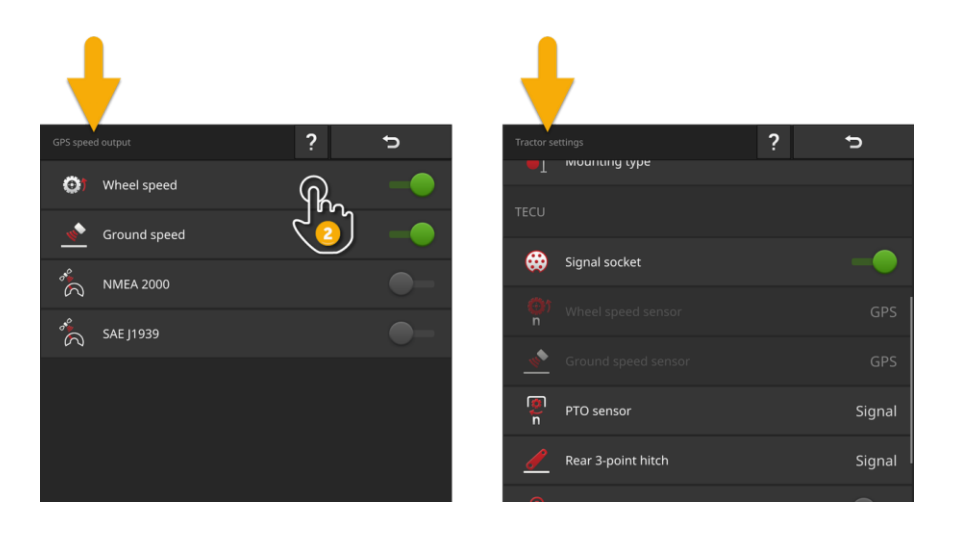

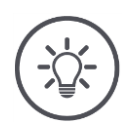

## **INDICACIÓN**

**El mensaje debe ser configurado en la máquina.**

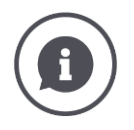

#### **Utilizar la velocidad GPS**

La velocidad GPS no desliza y también es muy precisa si no está a la disposición DGPS o RTK.

 $\rightarrow$  Recomendamos usar la velocidad GPS.

#### **Fuerte apantallamiento**

En caso de un fuerte apantallamiento de las señales GPS también se desactiva la información de la velocidad.

 $\rightarrow$  Si los campos están fuertemente apantallados, no utilizar la velocidad GPS.

# **6.2.4 Power Management**

El Power Management es un retraso de desconexión. Al retirar la llave, el sistema desconecta la terminal con retraso.

 $\rightarrow$  Es posible finalizar procesos todavía activos en la terminal y en la máquina ISOBUS.

La función Power Management sólo puede usarse junto con un juego de reequipamiento ISOBUS.

La función Power Management no funciona en un tractor equipado desde fábrica con ISOBUS.

Desconectar la función "Power Management".

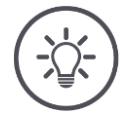

## **INDICACIÓN**

#### **Sólo juegos de reequipamiento ISOBUS seleccionados apoyan la función Power Management.**

Conectar la función Power Management únicamente si el juego de reequipamiento ISOBUS apoya esta función.

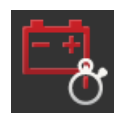

### **Power Management**

- Conectar la función "Power Management".
	- $\rightarrow$  La terminal se desconecta con retraso al retirar la llave de encendido.

# **6.3 Añadir máquina**

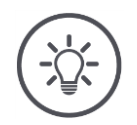

#### **INDICACIÓN**

#### **Una máquina ISOBUS con TC-Client se registra automáticamente en la lista de máquinas.**

La máquina también pone automáticamente a la disposición las configuraciones de la máquina. No añadir esta máquina de manera manual.

En caso de que una máquina ISOBUS con TC-Client no se registre en la lista de máquinas, consta un error.

**D** Consultar en el  $\Rightarrow$  cap. [11.1](#page-271-0) cómo se puede eliminar el error.

Añadir una máquina nueva a la lista de máquinas

- si desea utilizar la máquina para documentar encargos de *[Section Control](#page-325-2)* o *[Rate Control](#page-325-3)*.
- Si la máquina
- o no es una máquina ISOBUS
- o es una máquina ISOBUS sin TC-Client.

Añadir una máquina:

- نتفات
- 1. Presionar en la pantalla de mando "CCI.Config" la tecla virtual "Máquina".
	- $\rightarrow$  Se visualiza la pantalla "Máquina atrás".
- 2. Pulsar la tecla virtual "+ Máquina nueva".
- $[Ab]$
- 3. Ingresar el nombre de la máquina.

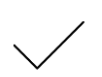

4. Confirmar la entrada.  $\rightarrow$  Se visualiza la lista de máquinas. Se eligió la nueva máquina.

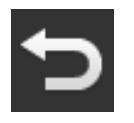

5. Retornar a la pantalla "CCI.Config".

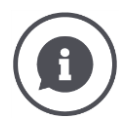

### *[TC-Client](#page-327-1)* **y** *[UT-Client](#page-328-0)*

No confundir la lista de máquinas en CCI.Config con la lista de máquinas en la pantalla "Máquinas archivadas".

- "Máquinas archivadas" administra las máquinas manejadas con la terminal.
- CCI.Config administra las máquinas usadas para la documentación, para Section Control o para Rate Control.

Con las aplicaciones CCI.UT A o CCI.UT B se controla una máquina ISOBUS. Ambas aplicaciones se registran en el ISOBUS como Universal Terminal (*[UT](#page-327-2)*). La máquina ISOBUS tiene un cliente UT que se conecta con el UT en la terminal.

La documentación de encargos, Section Control y Rate Control. Se realiza con las aplicaciones CCI.Control y CCI.Command. Las aplicaciones se registran en el ISOBUS como Task Controller (TC). La máquina ISOBUS tiene un cliente TC que se conecta con el TC en la terminal.

El manejo de la máquina y la documentación / Section Control / Rate Control pueden ser realizados en terminales ISOBUS diferentes:

 En la terminal para el manejo de la máquina, "Universal Terminal" está conectado y "Task Controller" está desconectado.

 $\rightarrow$  El cliente UT de la máquina se conecta con esta terminal.

 En la segunda terminal, "Universal Terminal está desconectado y "Task Controller" está conectado.

 $\rightarrow$  El cliente TC de la máquina se conecta con esta terminal.

# **6.4 Configurar la máquina**

Para máquinas manualmente configuradas es necesario realizar todas las configuraciones.

Una máquina ISOBUS con *[TC-Client](#page-327-1)* se registra automáticamente en la lista de máquinas y también realiza automáticamente las configuraciones de la máquina.

- $\rightarrow$  Las configuraciones automáticamente realizadas por la máquina no pueden ser modificadas.
- Comprobar la integridad de los ajustes realizados automáticamente por la máquina.
- Añadir configuraciones faltantes.

#### Configurar la máquina.

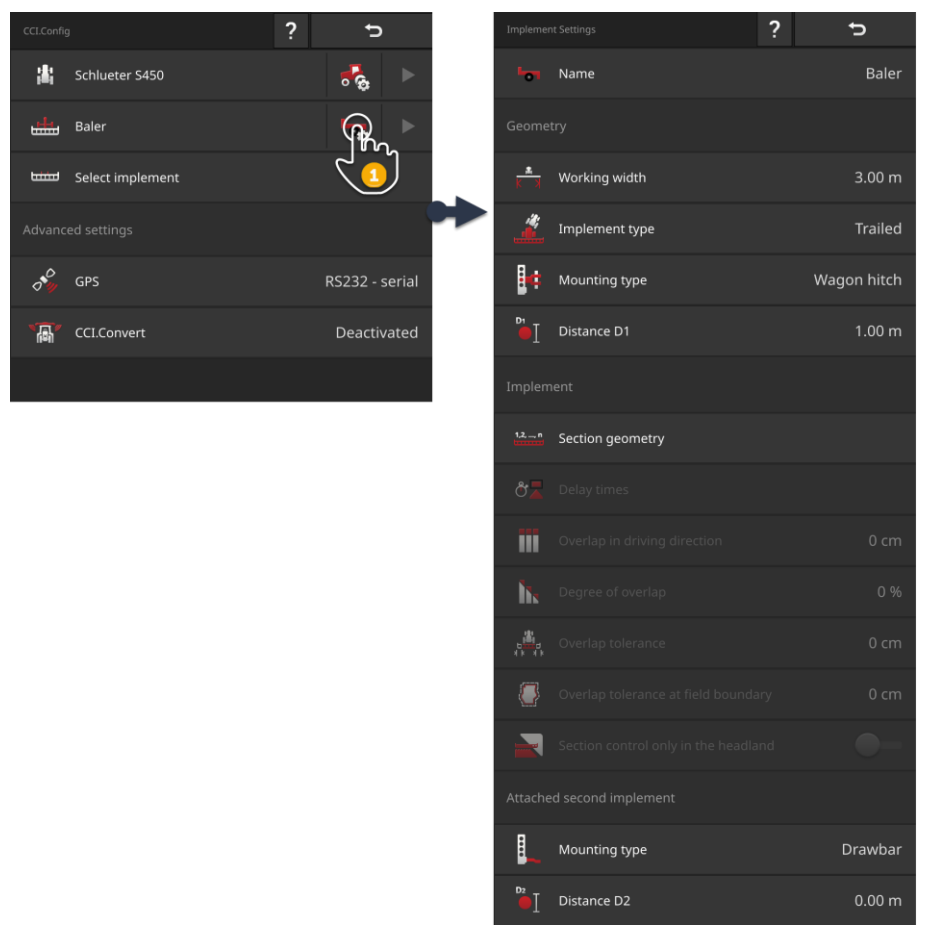

- 1. Presionar en el botón "Configuraciones de la máquina".
	- $\rightarrow$  Se visualizan las configuraciones de la máquina.
- 2. Cumplir con las indicaciones presentadas en  $\Rightarrow$  cap. [6.4.1,](#page-122-0)  $\Rightarrow$  cap. [6.4.2](#page-123-0) y  $\Rightarrow$  cap. [6.4.3.](#page-125-0)

#### **Control**

#### Controlar finalmente las configuraciones:

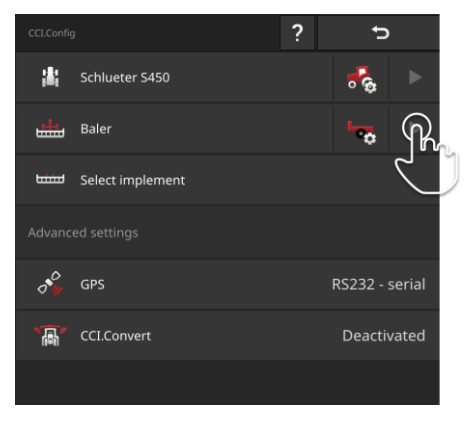

Presionar en la pantalla de mando "CCI.Config" en la tecla virtual de la máquina la tecla de flecha.

 $\rightarrow$  Se visualiza el sector de informaciones "Máquina".

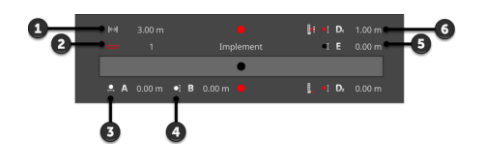

- 1: Ancho de trabajo
- 2: Cantidad de anchura parcial
- 3: Distancia A
- 4: Distancia B
- 5: Distancia E, punto de referencia de la máquina punto central de la anchura parcial
- 6: Distancia D1 punto de punto de acoplamiento - punto de referencia de la máquina

# **6.4.1 Ancho de trabajo y tipo de máquina**

<span id="page-122-0"></span>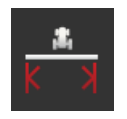

## **Ancho de trabajo**

- 1. Pulsar la tecla virtual "Ancho de trabajo".  $\rightarrow$  Se visualiza un diálogo de ingreso.
- 2. Ingresar el ancho de trabajo.
- 3. Finalizar el proceso con "Retorno".

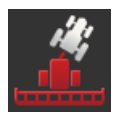

### **Tipo de máquina**

- 1. Pulsar la tecla virtual "Tipo de máquina".  $\rightarrow$  Se visualiza la lista desplegable "Tipo de máquina".
- 2. Elegir el tipo de la máquina.
- 3. Finalizar el proceso con "Retorno".

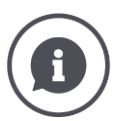

# **Tipo de máquina**

- Con las máquinas tiradas (2) y automáticas (3), la terminal calcula la posición de la anchura parcial durante las curvas.
- Con las máquinas en remolque (1), la posición de la anchura parcial permanece fija.

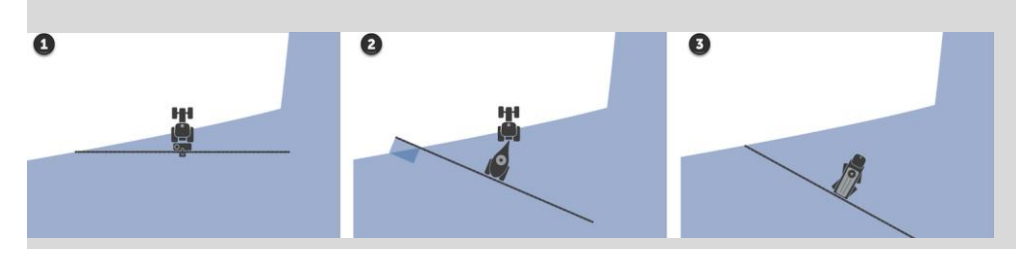

# **6.4.2 Tipo de remolque y punto de referencia**

<span id="page-123-0"></span>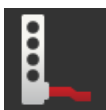

#### **Tipo de acoplamiento**

- 1. Pulsar la tecla virtual "Tipo de acoplamiento".  $\rightarrow$  Se visualiza la lista desplegable "Tipo de acoplamiento".
- 2. Elegir el tipo de acoplamiento.
- 3. Finalizar el proceso con "Retorno".

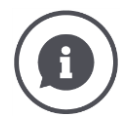

#### **Tipo de sembrado**

En los ajustes del tractor se ingresó una distancia C para cada tipo de acoplamiento posible en el tractor. Elegir en los ajustes de la máquina el tipo de acoplamiento de la máquina.

 $\rightarrow$  No es necesario ingresar nuevamente la distancia C.

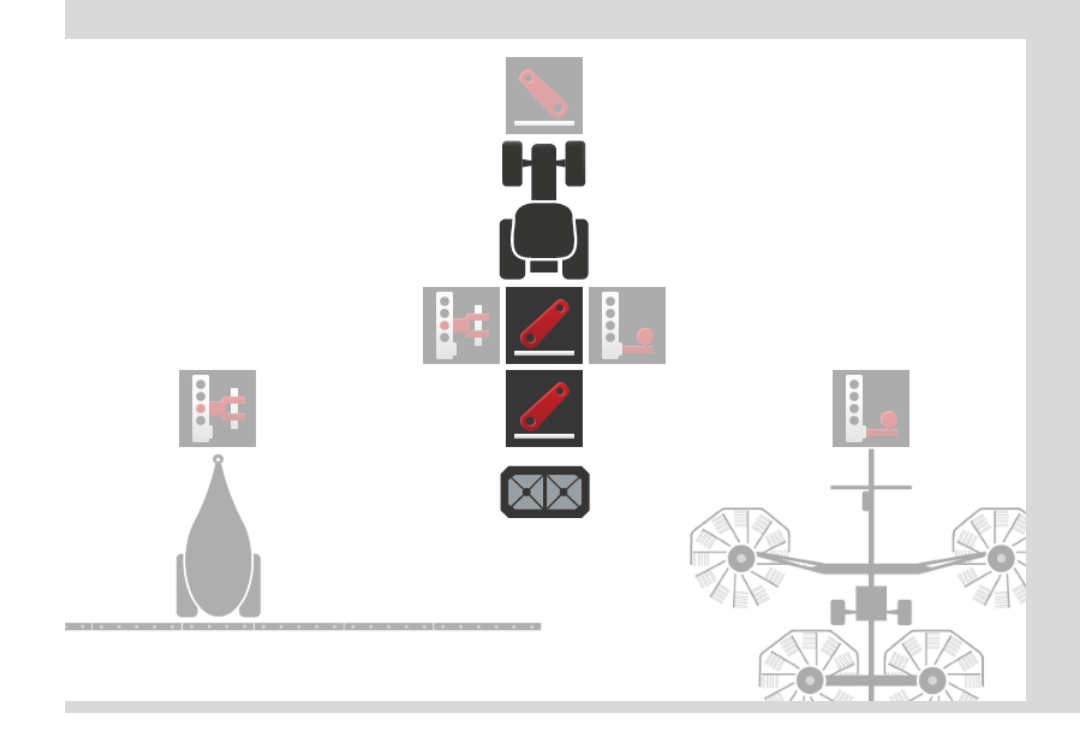

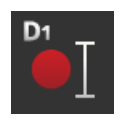

# **Distancia D1**

- 1. Pulsar la tecla virtual "Distancia D1".  $\rightarrow$  Se visualiza un diálogo de ingreso.
- 2. Ingresar la distancia D1.
- 3. Finalizar el proceso con "Retorno".

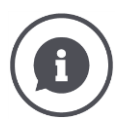

# **Distancia D1**

La distancia entre el *[punto de acoplamiento](#page-325-4)* y el punto de referencia de la máquina:

- En caso de máquinas tiradas, el punto de referencia se encuentra en el punto central del primer eje.
- En el caso de máquinas con remolque, el fabricante de la máquina define la posición del punto de referencia.
- Para máquinas manualmente configuradas (p. ej. aparatos para el procesamiento del terreno), medir la distancia D1 entre el punto d acoplamiento y el último componente (p. ej. el rodillo).

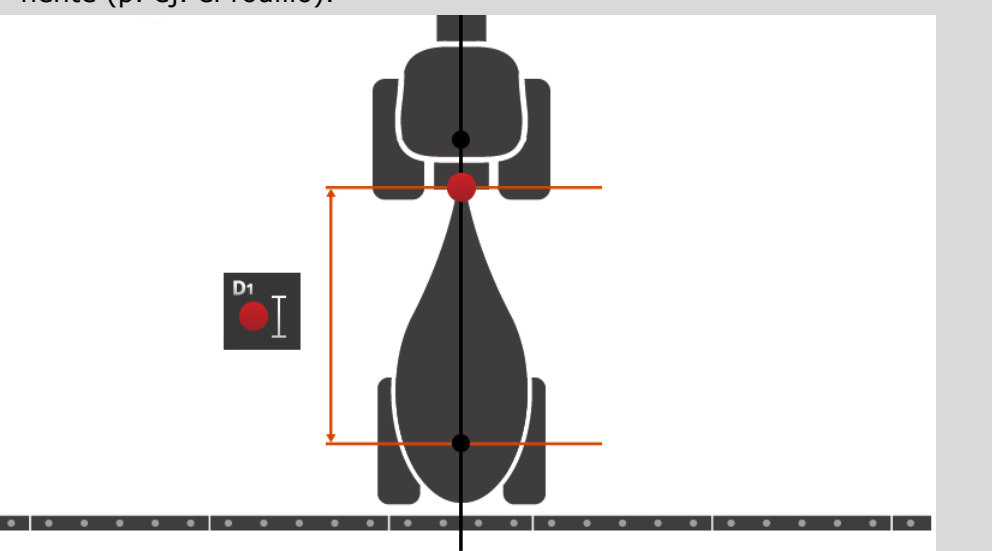

# **6.4.3 Anchos de carril: Geometría y tiempos de retraso**

<span id="page-125-0"></span>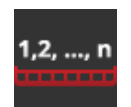

#### **Geometría de anchuras parciales**

Se visualiza en el sector de informaciones "Geometría de anchuras parciales".

- Los valores configurados en la máquina (1)-(4), (6), (8), (9)
- $\bullet$  los tiempos de espera corregidos en la terminal  $(5)$ ,  $(7)$ .

Estas informaciones sólo son importantes en caso de un servicio técnico.

- 1. Pulsar la tecla virtual "Geometría de anchuras parciales".
	- $\rightarrow$  Se visualiza el sector de informaciones "Geometría de anchuras parciales".

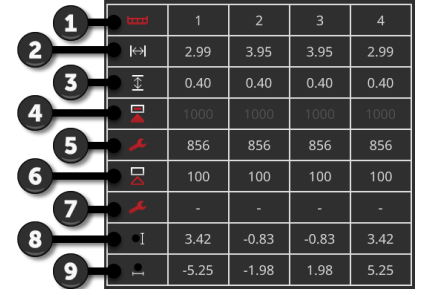

- 1: Número de la anchura parcial  $\rightarrow$  Se cuenta en dirección de marcha desde la izquierda hacia la derecha.
- 2: Ancho de trabajo de la anchura parcial
- 3: Profundidad de trabajo de la anchura parcial
- 4: Tiempo de retraso de conexión
- 5: Tiempo de retraso de conexión corregido
- 6: Tiempo de retraso de desconexión
- 7: Tiempo de retraso de desconexión corregido
- 8: Distancia E
	- $\rightarrow$  La distancia entre el punto de referencia de la máquina y el punto central de la anchura parcial.
	- $\rightarrow$  Se mide la distancia en dirección de marcha.
- 9: Distancia F
	- $\rightarrow$  La distancia entre el punto de referencia de la máquina y el punto central de la anchura parcial.
	- $\rightarrow$  Se mide la distancia de manera transversal hacia la dirección de marcha.

# **6.4.4 Ajustar o corregir los tiempos de retraso**

Es posible

- Ajustar los tiempos de retraso
- Corregir los tiempos de demora configurados en la máquina.

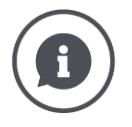

#### **Tiempos de retraso y valores de corrección**

El tiempo de retraso de conexión describe el retraso de conexión entre la orden y la aplicación. En el caso de una eyección, es el tiempo entre la orden "Conectar anchura parcial" hasta la aplicación del medio.

El tiempo de retraso de desconexión describe el retraso temporal entre la orden y la des activación real de una anchura parcial.

En muchas máquinas ISOBUS, los tiempos de retraso están configurados en desde fábrica o pueden obtenerse de los datos técnicos de la máquina.

Si estas indicaciones faltan, es necesario identificar los tiempos de retraso mediante mediciones propias.

Con los valores de corrección se corrigen las configuraciones de fábrica de la máquina para el tiempo de retraso de conexión y el tiempo de retraso de desconexión, p. ej. si no es posible usarlos.

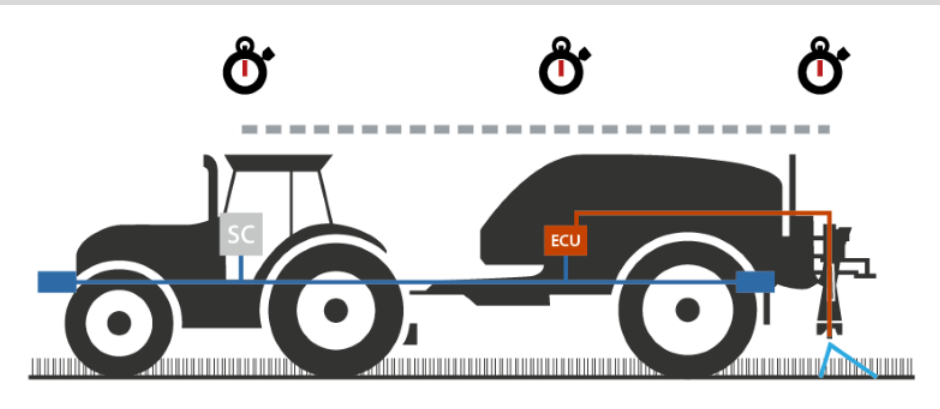

#### **Ajustar los tiempos de retraso**

En algunas máquinas ISOBUS, los tiempos de retraso no están configurados desde fábrica.

 $\rightarrow$  En el sector de informaciones "Geometría de anchuras parciales"  $(\Rightarrow$  cap. [6.4.3\)](#page-125-0), los tiempos de demora tienen el valor "0" o "-".

Es posible ingresar los tiempos de retraso o hacerlos calcular por la terminal:

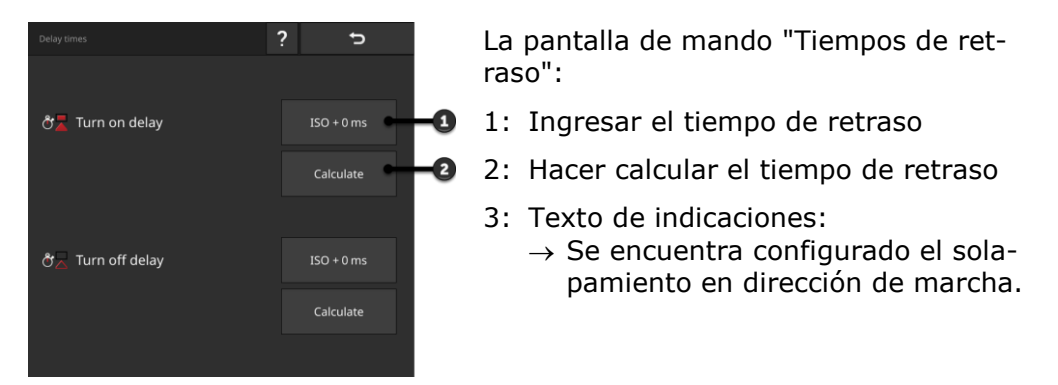

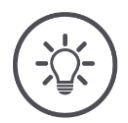

#### **INDICACIÓN**

**Ingresar el tiempo de retraso**

#### **Un solapamiento en dirección de marcha influye en los puntos de conmutación.**

En caso de que el solapamiento en dirección de marcha esté configurado  $(\Rightarrow$  cap. [6.4.5\)](#page-133-0), el sistema lo informará mediante un texto indicador.

Al ajustar los tiempos de retraso, considerar el efecto del solapamiento en dirección de marcha en los puntos de conmutación.

Recomendamos:

- Ajustar primero los tiempos de retraso y a continuación el solapamiento en dirección de marcha.
	- 1. Los tiempos de retraso constan en los datos técnicos de la máquina.

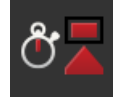

- 2. Pulsar la tecla virtual "Tiempos de retraso".  $\rightarrow$  Se visualiza la pantalla de mando "Tiempos de retraso".
- 3. Pulsar la tecla virtual "ISO + 0 ms» a la derecha junto a "Tiempo de retraso de conexión".
	- $\rightarrow$  Se visualiza un diálogo de ingreso.

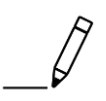

- 4. Ingresar el tiempo de retraso de conexión y confirmar la entrada. ! Sólo es posible ingresar valores positivos.
- 
- 5. Repetir los pasos 2 y 3 para el tiempo de retraso de desconexión.

**Hacer calcular el tiempo de retraso**

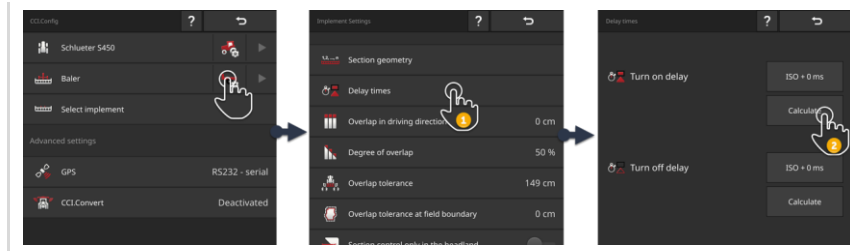

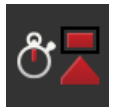

- 1. Pulsar la tecla virtual "Tiempos de retraso".  $\rightarrow$  Se visualiza la pantalla de mando "Tiempos de retraso".
- 2. Pulsar la tecla virtual "Calcular" a la derecha junto a "Tiempo de retraso de conexión".
	- $\rightarrow$  Se visualiza la pantalla de mando "Paso 1 de 3".
- 3. Cumplir con las indicaciones y finalizar el proceso en la pantalla de mando "Paso 3 de 3" con "Listo".
- 4. Repetir los pasos 2 y 3 para el tiempo de retraso de desconexión.

#### **Corregir los tiempos de demora**

En algunas máquinas ISOBUS se encuentran configurados los tiempos de demora pero los valores configurados son inservibles. En este caso es necesario averiguar los valores correctos por cuenta propia, realizando mediciones propias. Corregir los tiempos de retraso en la terminal.

Elegir el retraso de conexión o de desconexión, dependiendo si se desea mejorar la conexión o la desconexión.

- $\rightarrow$  El valor de corrección es sumado al valor configurado en la máquina o es sustraído de éste.
- $\rightarrow$  El valor de corrección se aplica a todas las anchuras parciales.

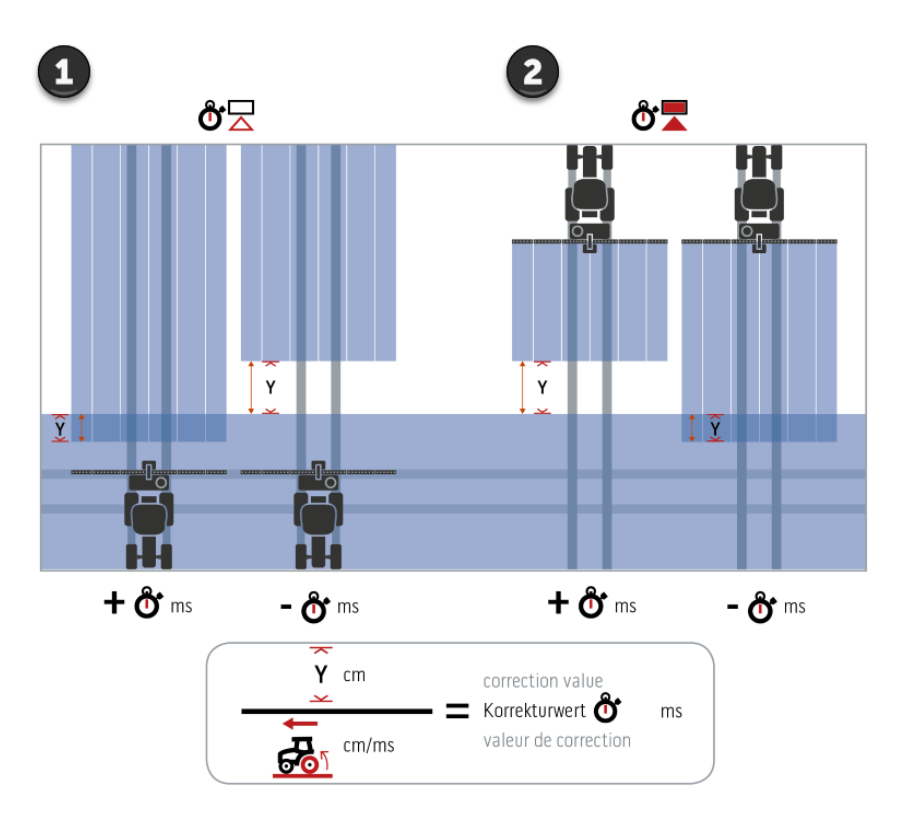

- 1. Desconectar.
- 2. Conectar.

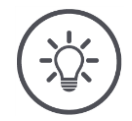

### **INDICACIÓN**

#### **Section Control utiliza los tiempos de demora corregidos.**

El tiempo de demora corregido

- se archiva en la terminal y no en la máquina
- Se configura automáticamente si se trabaja nuevamente con la máquina después de la interrupción.
- está a la disposición después de reiniciar la terminal.

Es posible ingresar los tiempos de corrección o hacerlos calcular por la terminal:

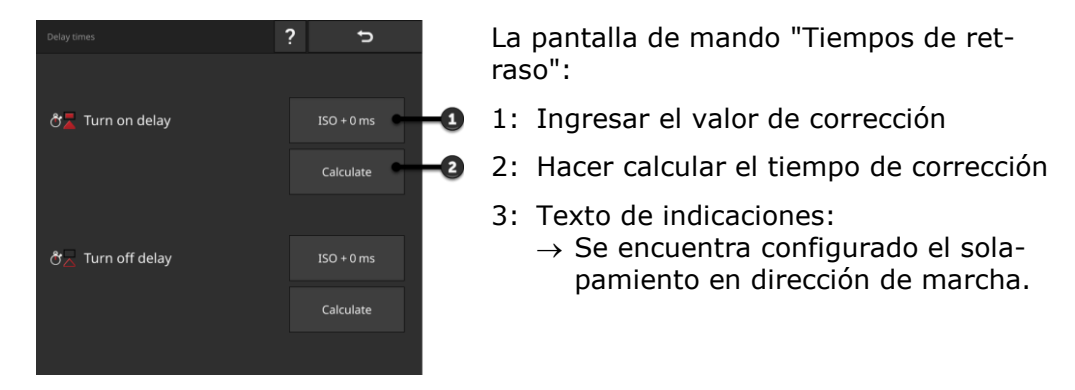

**Ingresar el valor de corrección**

# **INDICACIÓN**

#### **Un solapamiento en dirección de marcha influye en los puntos de conmutación.**

En caso de que el solapamiento en dirección de marcha esté configurado  $(\Rightarrow$  cap. [6.4.5\)](#page-133-0), el sistema lo informará mediante un texto indicador.

Al ajustar los tiempos de corrección, considerar el efecto del solapamiento en dirección de marcha en los puntos de conmutación.

Recomendamos:

 $\ddot{\phantom{1}}$ Ajustar primero los tiempos de corrección y, a continuación, el solapamiento en dirección de marcha.

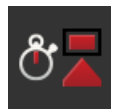

- 1. Pulsar la tecla virtual "Tiempos de retraso".  $\rightarrow$  Se visualiza la pantalla de mando "Tiempos de retraso".
- 2. Pulsar la tecla virtual "ISO + 0 ms» a la derecha junto a "Tiempo de retraso de conexión".
	- $\rightarrow$  Se visualiza un diálogo de ingreso.

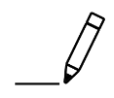

- 3. Ingresar el tiempo de corrección del retraso de conexión y confirmar la entrada.
	- $\rightarrow$  Se añade un valor positivo al valor configurado en la máquina.
	- $\rightarrow$  Se resta un valor negativo al valor configurado en la máquina.

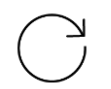

4. Repetir los pasos 2 y 3 para el tiempo de corrección del retraso de desconexión.

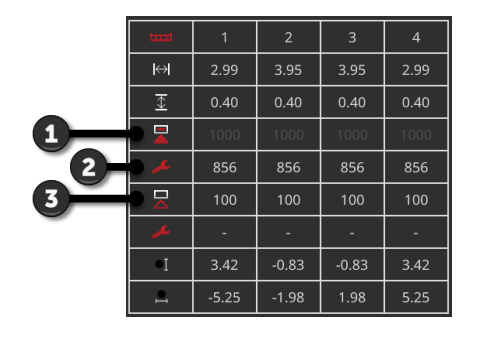

- 1: Tiempo de retraso de conexión configurado en la máquina: 1000 ms
- 2: Valor de corrección configurado por el usuario -144 ms.
	- $\rightarrow$  Tiempo de retraso de conexión corregido: 1000 ms - 144 ms = 856 ms
- 3: Tiempo de retraso de desconexión configurado en la máquina: 100 ms.
- 4: Sin valor de corrección.
	- $\rightarrow$  Tiempo de retraso de desconexión corregido: 100 ms

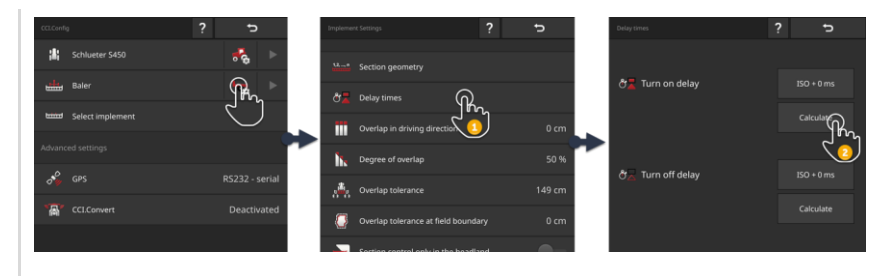

**Hacer calcular el tiempo de corrección**

**Ejemplo**

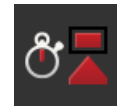

- 1. Pulsar la tecla virtual "Tiempos de retraso".  $\rightarrow$  Se visualiza la pantalla de mando "Tiempos de retraso".
- 2. Pulsar la tecla virtual "Calcular" a la derecha junto a "Tiempo de retraso de conexión".
	- $\rightarrow$  Se visualiza la pantalla de mando "Paso 1 de 3".
- 3. Cumplir con las indicaciones y finalizar el proceso en la pantalla de mando "Paso 3 de 3" con "Listo".
- 4. Repetir los pasos 2 y 3 para el tiempo de corrección del retraso de desconexión.

# <span id="page-133-0"></span>**6.4.5 Sobrelapamiento**

¿Cuál es la prioridad?

- ¿el procesamiento completo o
- evitar procesamientos dobles?

Con las configuraciones para el solapamiento alcanzará su resultado deseado.

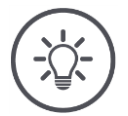

#### **INDICACIÓN**

#### **Un solapamiento en dirección de marcha de > 0 cm o < 0 cm influye los puntos de conmutación.**

- Ajustar primero los tiempos de retraso y a continuación el solapamiento en dirección de marcha.
- Al ajustar los tiempos de retraso, considerar el efecto del solapamiento en los puntos de conmutación.

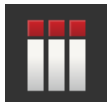

#### **Sobrelapamiento en dirección de marcha**

El campo válido de valores para el solapamiento en dirección de marcha está entre -2000 cm y +2000 cm.

- 1. Pulsar la tecla virtual "Sobrelapamiento en dirección de marcha".  $\rightarrow$  Se visualiza un diálogo de ingreso.
- 2. Ingresar el solapamiento.
- 3. Finalizar el proceso con "Retorno".

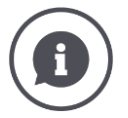

#### **Sobrelapamiento en dirección de marcha**

¿Desea evitar aun las mínimas lagunas de procesamiento en la cabecera, p. ej. al sembrar o al aplicar protección vegetal?

Utilizar la función "Sobrelapamiento en dirección de marcha".

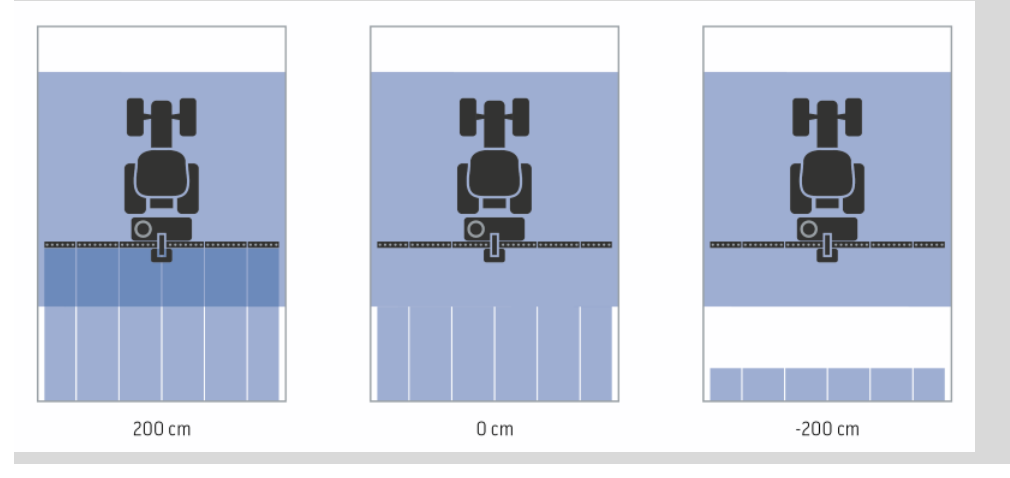

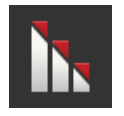

## **Grado de solapamiento**

Valores válidos para el nivel de solapamiento son 0, 50 o 100 %.

- 1. Pulsar la tecla virtual "Nivel de solapamiento".
	- $\rightarrow$  Se visualiza un diálogo de ingreso.
- 2. Ingresar el nivel de solapamiento.
- 3. Finalizar el proceso con "Retorno".

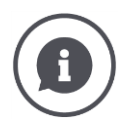

#### **Grado de solapamiento**

Configurar el momento en el que debe desconectarse una anchura de trabajo, si se maneja por una superficie trabajada. Fijar una prioridad

- el procesamiento completo o
- evitar procesamientos dobles.

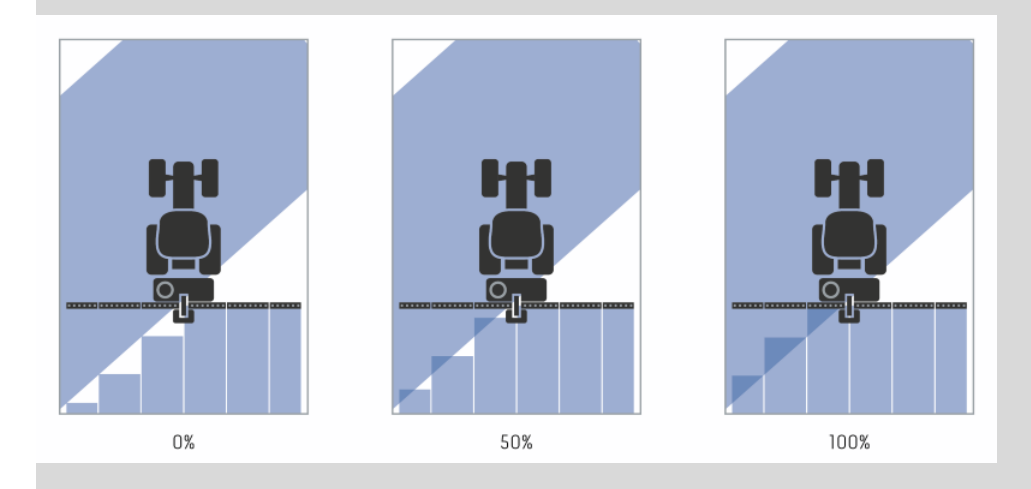

#### **0%**

- $\rightarrow$  Se desconecta la anchura parcial antes de haber un solapamiento. (Imagen izquierda)
- $\rightarrow$  Pueden producirse lugares de aplicación errónea.
- $\rightarrow$  Evitar tratamientos dobles.

#### **50%**

 $\rightarrow$  Se desconecta la anchura parcial en caso de que la mitad de esta anchura parcial se encuentre en el sector de un terreno ya trabajado (imagen media).

## **100%**

- $\rightarrow$  Se desconecta la anchura parcial recién en el caso de que4 la completa anchura parcial se encuentre en el sector de un terreno ya trabajado (imagen derecha).
- $\rightarrow$  Se alcanza un procesamiento completo.

Pueden producirse aplicaciones dobles.

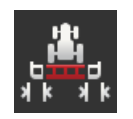

#### **Tolerancia de solapamiento**

Ajustar cómo reaccionan las anchuras parciales derecha exterior e izquierda exterior a sobrelapamientos.

El campo válido de valores para la tolerancia de solapamiento está entre 0 cm y la mitad de la anchura parcial exterior.

- 1. Pulsar la tecla virtual "Tolerancia de solapamiento".
	- $\rightarrow$  Se visualiza un diálogo de ingreso.
- 2. Ingresar la tolerancia de solapamiento.
- 3. Finalizar el proceso con "Retorno".

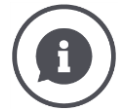

### **Tolerancia de solapamiento con nivel de solapamiento de 0%.**

En marchas paralelas en el campo (p. ej. en trayectos) se visualizan brevemente las anchuras parciales exteriores a la izquierda y derecha sobre un campo ya trabajado, a pesar de que en realidad no se realiza un tratamiento doble.

 $\rightarrow$  Causa es por lo general el desplazamiento GPS.

Con un grado de solapamiento del 0 % se desconecta en este caso la anchura parcial exterior.

- $\rightarrow$  Puede darse el caso de "revoloteo" (conexión y desconexión constante).
- $\rightarrow$  Ajustando la tolerancia de solapamiento se puede evitar este revoloteo.

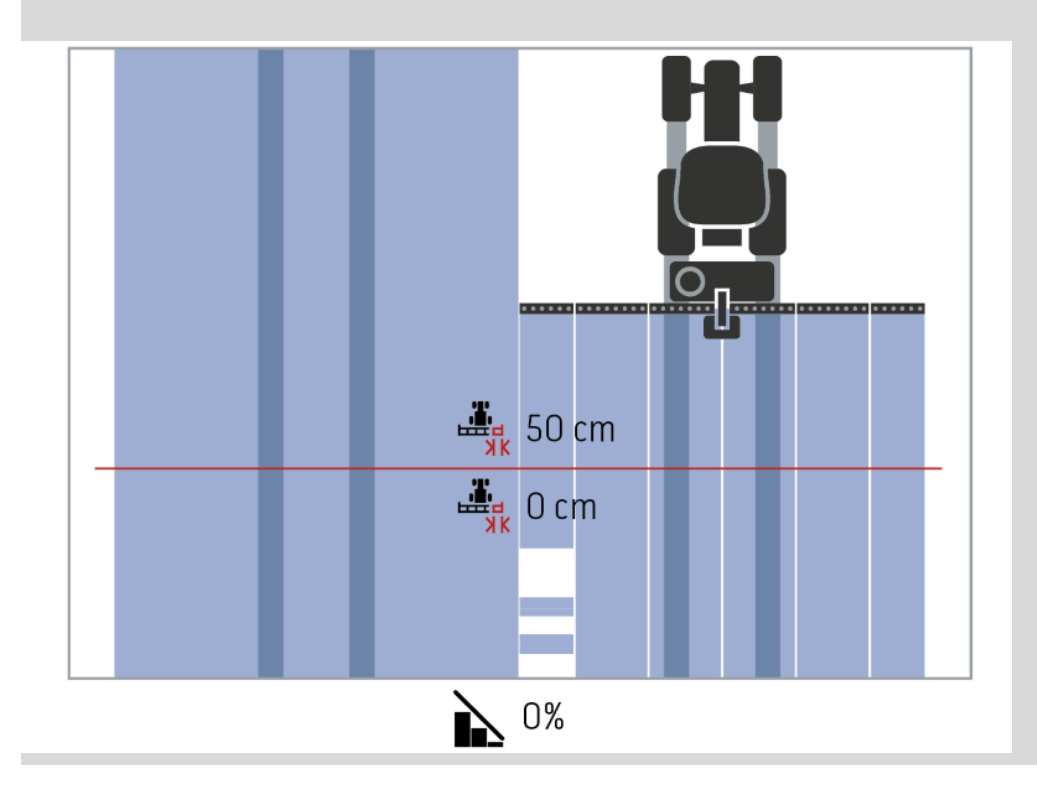

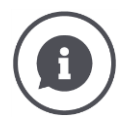

**Tolerancia de solapamiento con nivel de solapamiento de 100%.**

En marchas en áreas ya trabajadas (p. ej. en la cabecera) puede suceder que se conecten accidentalmente las anchuras parciales exteriores.

 $\rightarrow$  Causas para ello son el desplazamiento GPS o una línea ligeramente inexacta.

La tolerancia de solapamiento puede evitar la conexión accidental de la anchura parcial.

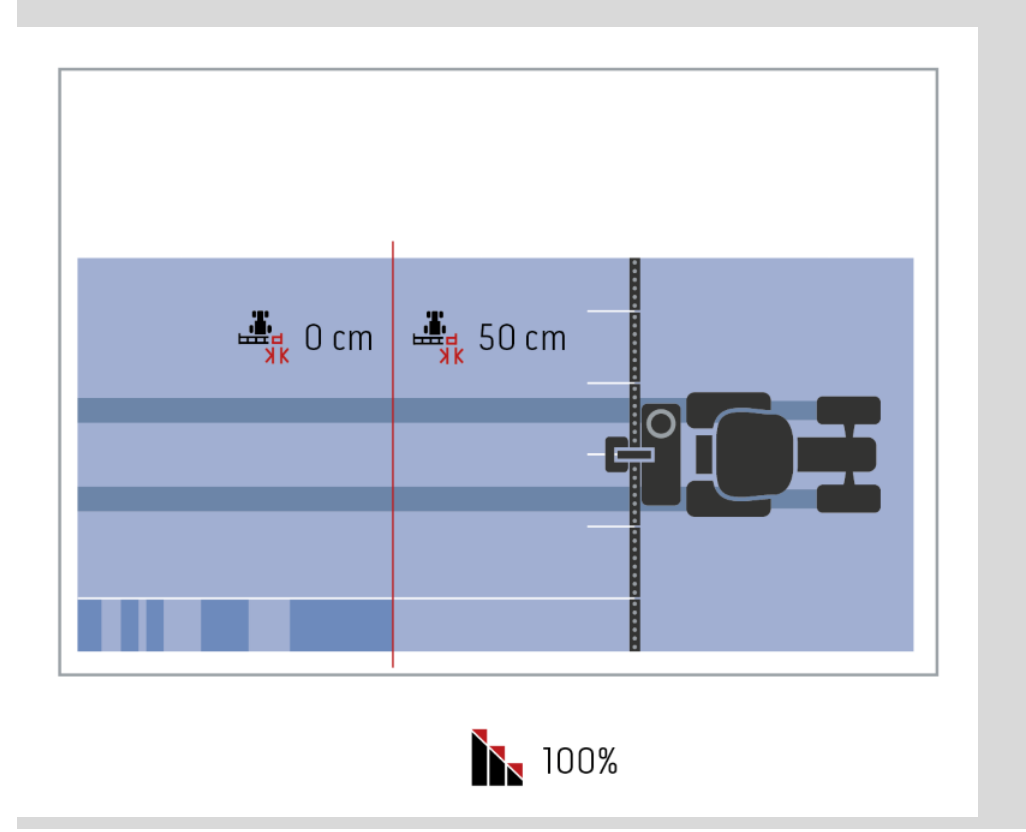

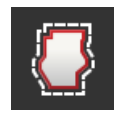

## **Tolerancia de solapamiento límite de campo**

El campo válido de valores para la tolerancia de solapamiento está entre 0 cm y la mitad de la anchura parcial exterior.

- 1. Pulsar la tecla virtual "Tolerancia de solapamiento límite de campo".  $\rightarrow$  Se visualiza un diálogo de ingreso.
- 2. Ingresar la tolerancia de solapamiento.
- 3. Finalizar el proceso con "Retorno".

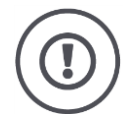

## **¡CUIDADO!**

#### **Desplazamiento GPS puede conllevar a conectar o desconectar la anchura parcial exterior en los límites de campo.**

Con una tolerancia de solapamiento límite de campo de > 0 cm

- Minimizar la conexión/desconexión
- trabajar posiblemente más allá del límite de campo.

Recomendamos una configuración de 0 cm.

En caso de configurar otro valor, debe controlarse si se puede trabajar más allá del límite de campo.

## **Activar/desactivar Section Control sólo en cabecera**

- Activar la tecla "Section Control sólo en cabecera".
	- $\rightarrow$  Las anchuras parciales se conectan automáticamente únicamente en la cabecera.

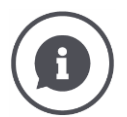

#### **Section Control sólo en cabecera**

Al utilizar las máquinas sembradoras y depositadoras con anchuras parciales muy reducidas (p. ej. menos de un metro) se puede producir una desconexión accidentales de las anchuras parciales durante marchas paralelas.

 $\rightarrow$  Causa es por lo general el desplazamiento GPS.

Hay veces que no siempre se puede evitar una desconexión indeseada por la adaptación de la tolerancia de solapamiento. En este caso, la opción "Section Control sólo en cabecera" ayuda a evitar lagunas de sembrado.

 $\rightarrow$  La desconexión y conexión automática de las anchuras parciales se realiza únicamente en la cabecera esquematizada (naranja), pero no en la superficie trabajada (azul).

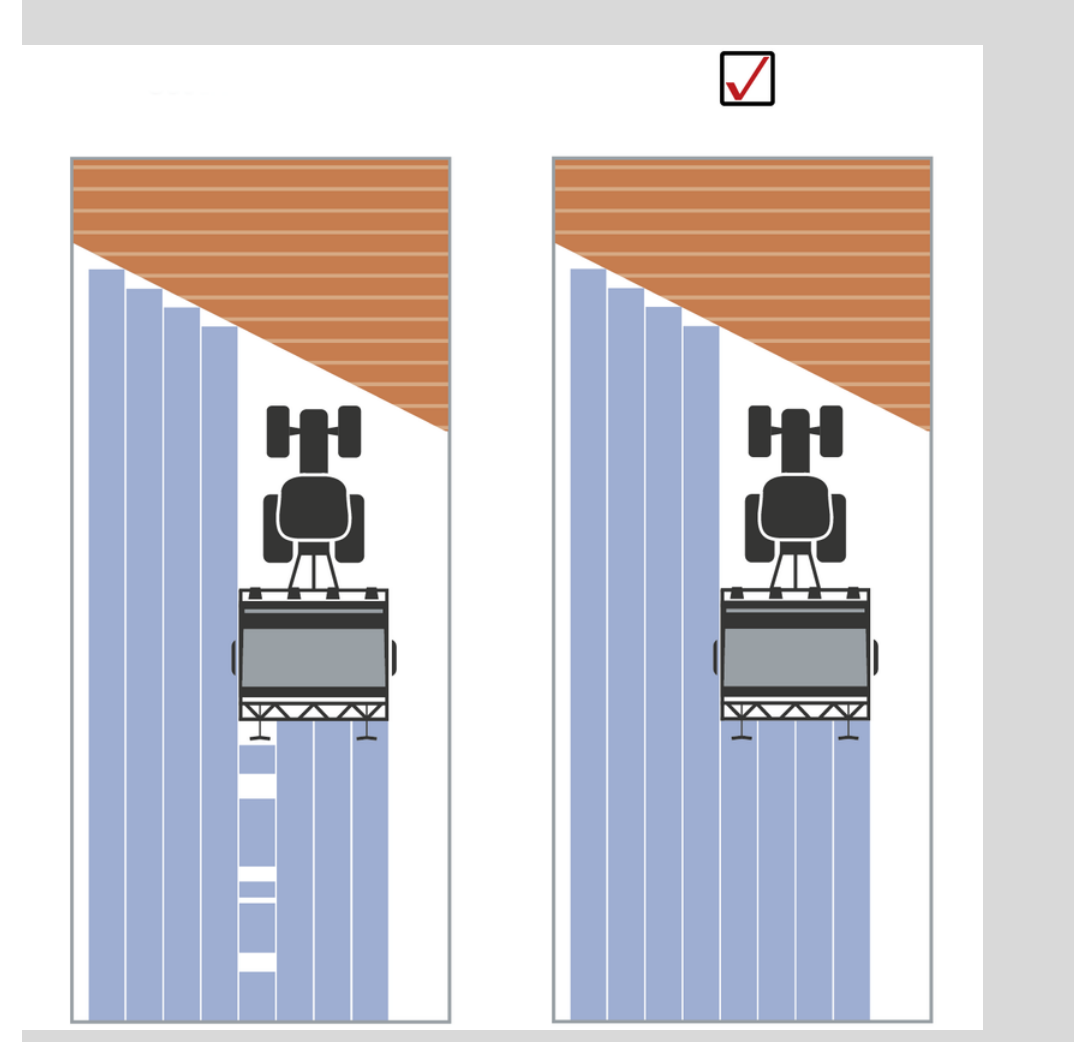

# **6.5 Configurar GPS**

La terminal puede registrar datos de posición de un receptor GPS.

#### **INDICACIÓN**

#### **Los datos de posición deben cumpliar con las normas NMEA 0183 o NMEA 2000.**

En caso de que el receptor GPS utilice otro protocolo, la terminal no podrá registrar los datos de posicionamiento. No será posible usar las funciones Section Control y las demás funciones locales.

Asegurarse que el receptor GPS cumpla con los estándares *[NMEA](#page-324-0) 0183* o *[NMEA](#page-324-1) 2000*.

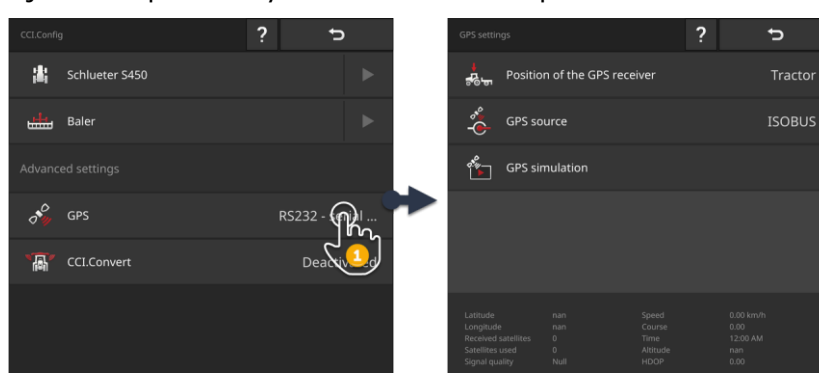

Ajustar la posición y la interfaz del receptor GPS.

- 1. Presionar en la pantalla de mando "CCI.Config" la tecla virtual "GPS".  $\rightarrow$  Se visualiza la pantalla "Ajustes GPS".
- 2. Cumplir con las indicaciones presentadas en  $\Rightarrow$  cap. [6.5.1,](#page-141-0)  $\Rightarrow$  cap. [6.5.2](#page-142-0) y  $\Rightarrow$  cap. [6.5.3.](#page-144-0)
- 3. Controlar finalmente las GPS- configuraciones en el sector de información.

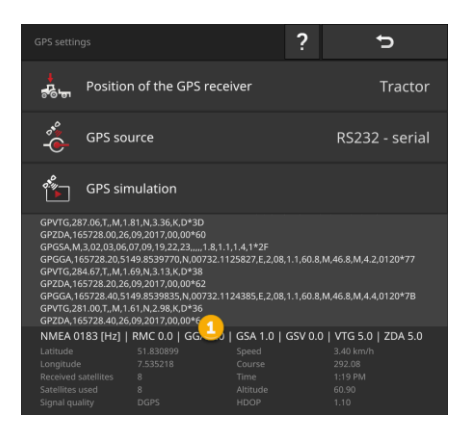

Se visualizan los datos en el sector de información (1) si

#### **Control**

- se conectó un receptor GPS y éste envía datos
- Se eligió correctamente una fuente de GPS, una interfaz y una velocidad de transmisión.

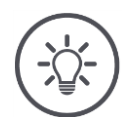

# **INDICACIÓN**

#### **CCI.Command y CCI.Control tienen diferentes demandas a la precisión de los datos de los datos de posición del receptor GPS.**

Para la documentación con el CCI.Control bastan juegos de datos simples, tal como están a la disposición de receptores más económicos.

Los requerimientos mínimos del juego de datos son:

GGA en una frecuencia de 5 Hz

Para la guía del carril y agricultura de precisión con CCI.Command se necesitan receptores con una precisión de 20 cm o menos.

Los requerimientos mínimos del juego de datos son:

- GGA, RMC, VTG en una frecuencia de 5 Hz
- GSA en una frecuencia de 1 Hz

# **6.5.1 Posición de la antena GPS**

<span id="page-141-0"></span>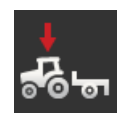

#### **Posición de la antena GPS**

Se ingresa si la antena GPS se encuentra en el tractor o en la máquina.

- 1. Pulsar en la tecla virtual "Posición del receptor GPS".  $\rightarrow$  Se visualiza la lista desplegable "Posición de la antena GPS".
	- 2. Seleccionar la posición de la antena GPS.
	- 3. Finalizar el proceso con "Retorno".
		- $\rightarrow$  Se visualiza la pantalla "Ajustes GPS".

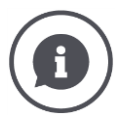

# **Posición de la antena GPS**

Existen dos posibilidades para colocar una antena GPS:

- 1. En el tractor.
	- $\rightarrow$  Ingresar las distancias A y B en las configuraciones del tractor.
- 2. En la máquina.
	- $\rightarrow$  Elegir "Máquina adelante", "Máquina atrás" o "Última máquina".
	- $\rightarrow$  Colocar la antena GPS en la máquina únicamente si la máquina envía las distancias A y B a la terminal.

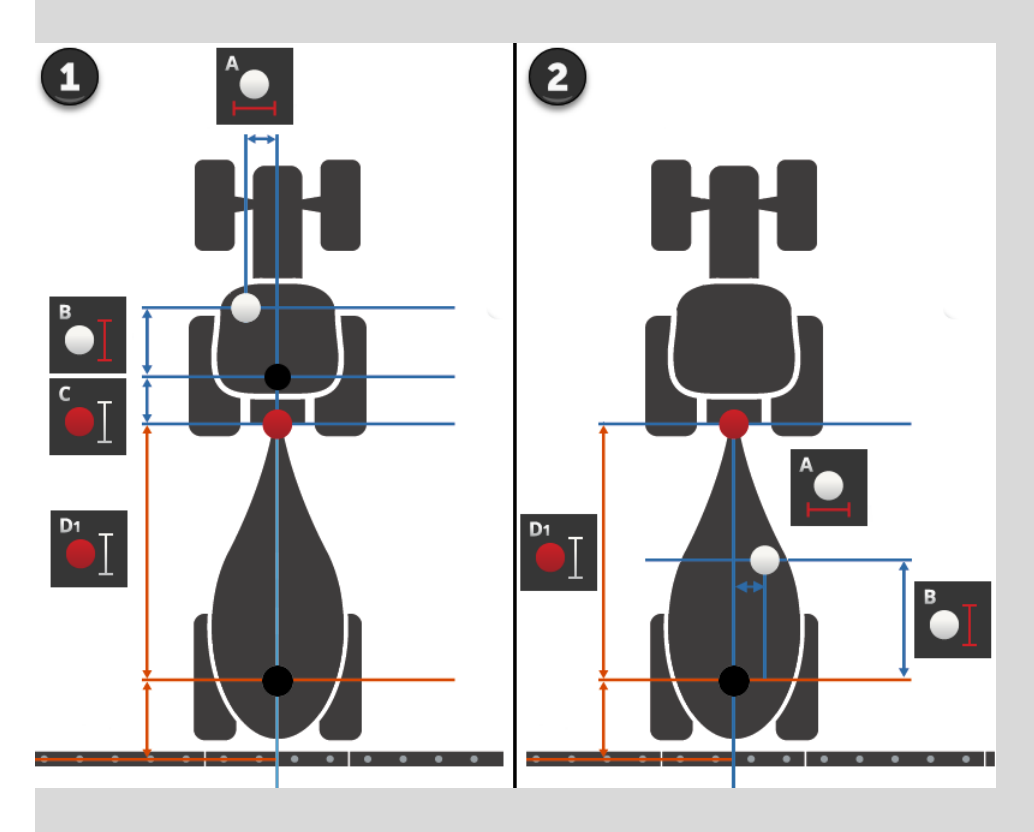

Recomendamos colocar el receptor GPS en el tractor.

# **6.5.2 Fuente GPS**

<span id="page-142-0"></span>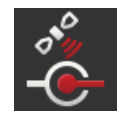

## **Fuente GPS**

- 1. Pulsar la tecla virtual "Fuente GPS".  $\rightarrow$  Se visualiza la lista desplegable "Fuente GPS".
- 2. Elegir la fuente de GPS.
- 3. En caso de haber seleccionado "RS232 serial", ajustar la interfaz serial y la velocidad de transmisión.
- 4. Finalizar el proceso con "Retorno".
	- $\rightarrow$  Se visualiza la pantalla "Ajustes GPS".

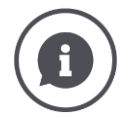

#### **Fuente GPS**

Según el modelo, un receptor GPS emite datos de posición

- en el protocolo NMEA 0183 mediante interfaz serie,
- en el protocolo NMEA 2000 mediante ISOBUS.
- en el protocolo J1939 mediante ISOBUS.

La terminal apoya ambos protocolos.

Conectar los receptores GPS y la terminal de la siguiente manera:

- 1. El receptor GPS tiene una interfaz serie.
	- $\rightarrow$  Conectar el receptor GPS a la unión enchufable B o C de la terminal.
	- $\rightarrow$  Elegir como fuente de GPS "RS232 serie".
	- $\rightarrow$  Elegir como interfaz serie la unión enchufable a la que se conectó el receptor GPS.
- 2. El sistema de conducción automática tiene una interfaz serie para la señal GPS.
	- $\rightarrow$  Conectar la interfaz serie del sistema de conducción automática a la unión enchufable B o C de la terminal.
	- $\rightarrow$  Elegir como fuente de GPS "RS232 serie".
	- $\rightarrow$  Elegir como interfaz serie la unión enchufable con la que se conectó la interfaz serie del sistema de conducción.
- 3. El receptor GPS tiene una interfaz ISOBUS.
	- $\rightarrow$  Conectar el receptor de GPS al ISOBUS.
	- $\rightarrow$  Elegir como fuente de GPS "ISOBUS".

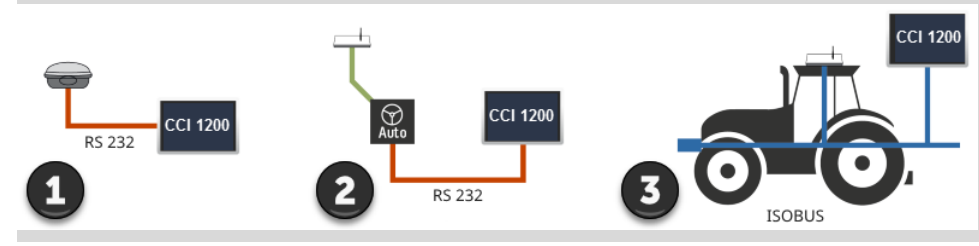

En caso de haber elegido como fuente de GPS "RS232 - serie", es necesario configurar la interfaz serie.

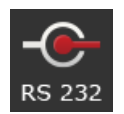

#### **Interfaz serie**

Ajustar la unión enchufable a la que se conectó el receptor GPS o la salida serie del sistema de conducción.

1. Pulsar la tecla virtual "Interfaz serie".

 $\rightarrow$  Se visualiza la lista desplegable "Interfaz serie".

- 2. Elegir el enchufe de conexión.
- 3. Finalizar el proceso con "Retorno".
	- $\rightarrow$  Se visualiza la pantalla de mando "Fuente GPS".

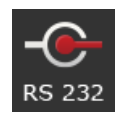

#### **Tasa de baudios**

La velocidad de transmisión de la terminal y del receptor GPS deben coincidir.

- 1. Pulsar la tecla virtual "Velocidad de transmisión".  $\rightarrow$  Se visualiza la lista desplegable "velocidad de transmisión".
- 2. Elegir la velocidad de transmisión.
- 3. Finalizar el proceso con "Retorno".
	- $\rightarrow$  Se visualiza la pantalla de mando "Fuente GPS".

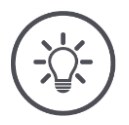

## **INDICACIÓN**

#### **La velocidad de transmisión de la terminal y del receptor GPS deben coincidir.**

Caso contrario, la terminal no puede evaluar los datos de posición del receptor GPS.

- En caso de no conocer la velocidad de transmisión del GPS, elegir la configuración "Auto".
	- $\rightarrow$  La terminal registra automáticamente la velocidad de transmisión del receptor GPS.
	- $\rightarrow$  Esto puede durar un momento.
## **6.5.3 Ajustar receptor GPS**

Ajustar con un clic correctamente el receptor GPS.

 $\rightarrow$  Esta función sólo está disponible para receptores GPS de la marca Hemisphere A100/101 y Novatel AgStar con interfaz serie.

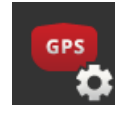

- 1. Pulsar la tecla virtual "Ajustar el receptor GPS".  $\rightarrow$  Se visualiza la pantalla "Ajustar el receptor GPS".
- 2. Pulsar la tecla virtual "Receptor GPS".  $\rightarrow$  Se visualiza la lista desplegable "Receptor GPS".
- 3. Elegir el receptor GPS.
- 4. Retornar a la pantalla "Ajustar el receptor GPS" con "Retornar".
- 5. Pulsar la tecla virtual "Ajustes recomendados".
	- $\rightarrow$  Los ajustes del receptor GPS son modificados según nuestras recomendaciones.
- 6. Finalizar el proceso con "Retorno".
	- $\rightarrow$  Se visualiza la pantalla de mando "Fuente GPS".

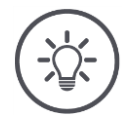

#### **INDICACIÓN**

#### **Es posible ajustar otros detalles del receptor GPS en la pantalla "Ajustar el receptor GPS".**

En caso de una configuración errónea, la recepción del GPS estará interrumpida o defectuosa.

Leer cuidadosamente el manual del receptor GPS.

## **6.6 CCI.Convert**

Durante los trabajos con un sensor N y una máquina ISOBUS se adapta automáticamente la cantidad de la sembrado a la situación en el terreno. El sensor N controla la cantidad de semillas de la máquina ISOBUS. Los valores nominales del sensor N sustituyen los valores nominales de la tarjeta de aplicaciones.

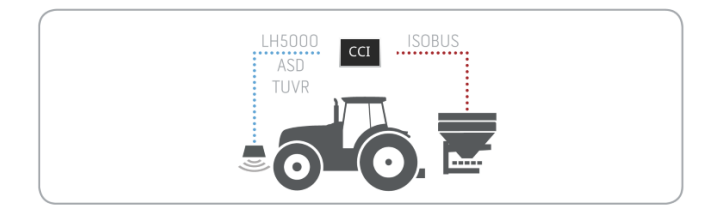

Es necesario cambiar la señal del sensor a un valor nominal para la máquina ISOBUS.

 $\rightarrow$  CCI.Convert cambia las señales propias del fabricante de sensores N en mensajes legibles para máquinas ISOBUS.

Se apoyan los siguientes formatos:

- LH5000,
- ASD
- ASD Section Control y
- TUVR.

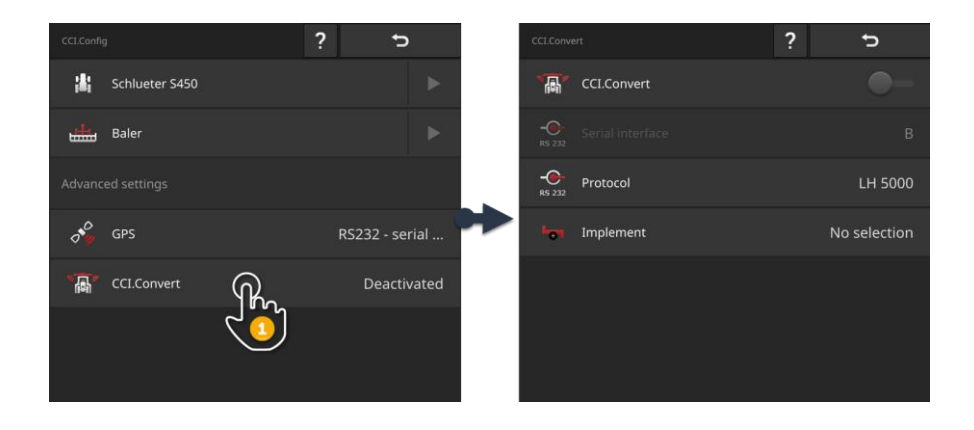

- 1. Presionar en la pantalla de mando "CCI.Config" la tecla virtual "CCI.Convert".
	- $\rightarrow$  Se visualiza la pantalla de mando "CCI.Convert".
- 2. Configurar el protocolo, la interfaz y la máquina tal como se lo describe a continuación.
- Leer el protocolo que utiliza el sensor para transmitir los datos.
- Conectar el sensor y la máquina al ISOBUS.
- Elegir la máquina ( $\Rightarrow$  cap. [6.8.5\)](#page-154-0) en las configuraciones de la máquina.

A la disposición están las siguientes posibilidades de ajuste:

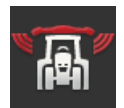

#### **CCI.Convert CON/DES**

Conectar o desconectar el CCI.Convert.

ь Pulsar la tecla virtual "CCI.Convert".  $\rightarrow$  El interruptor cambia su posición.

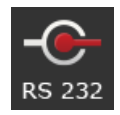

#### **Interfaz serial**

La terminal tiene una interfaz serie en cada conexión enchufable B y C. CCI.Convert indica la conexión enchufable a la que se debe conectar el sensor. No es posible modificar esto.

- $\rightarrow$  Se visualiza la conexión enchufable.
- $\rightarrow$  Conectar el sensor a esta conexión enchufable. Utilizar el cable B para la conexión enchufable B o el cable C1 o C2 para la conexión enchufable C.

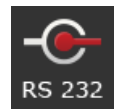

#### **Elegir el protocolo**

Elegir el protocolo con el cual el sensor emite sus valores.

- 1. Pulsar la tecla virtual "Protocolo".
	- $\rightarrow$  Se visualiza la lista desplegable "Protocolo".
- 2. Elegir el protocolo.
- 3. Finalizar el proceso con "Retorno".
	- $\rightarrow$  Se visualiza la pantalla de mando "CCI.Convert".
	- $\rightarrow$  En la interfaz "Protocolo" se visualiza el protocolo elegido.

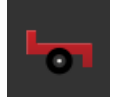

#### **Seleccionar la máquina**

Elegir la máquina a la que deben enviarse los valores nominales del sensor.

- 1. Pulsar la tecla virtual "Máquina".
	- $\rightarrow$  Se visualiza la lista de máquinas.
- 2. Elegir una máquina o la opción "Elegir automáticamente la máquina".
- 3. Finalizar el proceso con "Retorno".
	- $\rightarrow$  Se visualiza la pantalla de mando "CCI.Convert".
	- $\rightarrow$  En la tecla virtual "Máquina" se visualiza la máquina seleccionada.

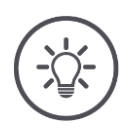

## **INDICACIÓN**

## **Al momento de elegir la máquina, recomendamos la configuración "Elegir la máquina automáticamente".**

Esto también es la preconfiguración.

CCI.Convert elige automáticamente la máquina a la que deben enviarse los valores nominales del sensor.

Corregir la configuración si el sistema automático elige la máquina errónea.

## <span id="page-148-0"></span>**6.7 Tacómetro**

Configurar un tacómetro en el CCI.Config. Con el tacómetro se tiene el control rápido acerca de las configuraciones de tractor y máquina:

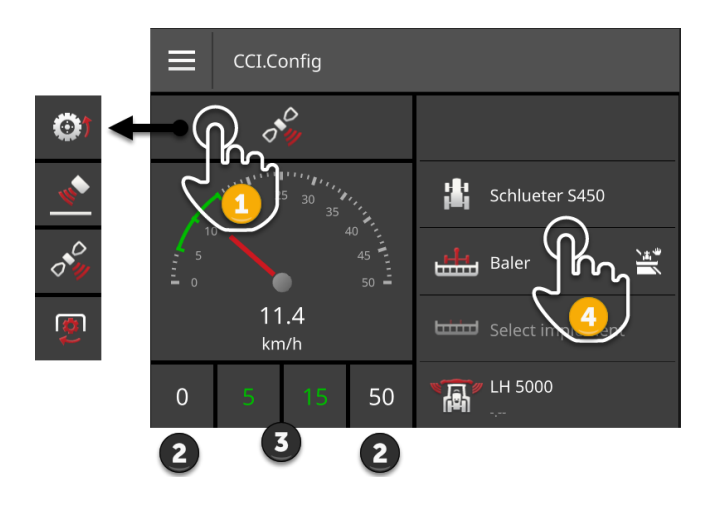

En el lado derecho, junto al tacómetro, se visualiza

- el tractor elegido,
- la máquina elegida,
- las configuraciones CCI.Convert.

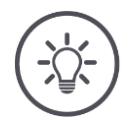

## **INDICACIÓN**

#### **Tractor y máquina deben haber sido elegidos correctamente.**

Caso contrario, la terminal trabajará con las configuraciones erróneas.

Controlar si el tractor y la máquina está correctamente seleccionada.

En el tacómetro se puede visualizar:

- la velocidad de la rueda,
- la velocidad del radar,
- la velocidad GPS o
- el número de eje de la toma de fuerza.

Elegir el valor visualizado (1) y configurar el sector de visualización (2) y el sector óptimo de trabajo (3).

En el tacómetro se tiene acceso directo (4) a

- las configuraciones de la máquina,
- las configuraciones del tractor y
- CCI.Convert.

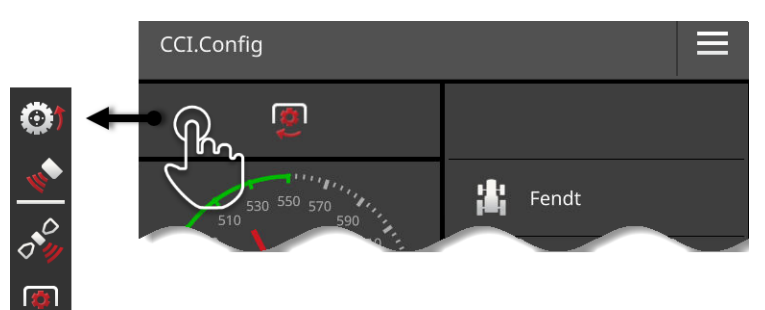

A la disposición están las siguientes posibilidades de manejo:

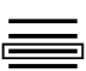

#### **Elegir el valor visualizado**

El cliente elige el valor que se debe visualizar en el tacómetro:

- la velocidad de la rueda,
- la velocidad del radar,
- la velocidad GPS o
- el número de eje de la toma de fuerza.
- 1. Pulsar la tecla virtual sobre el tacómetro.
	- $\rightarrow$  Se visualiza una lista de selección.
- 2. Elegir el valor.Elegir el enchufe de conexión.
	- $\rightarrow$  El valor elegido se visualiza en el tacómetro.
- 3. Ajustar el campo de visualización y el sector de trabajo óptimo del valor elegido.

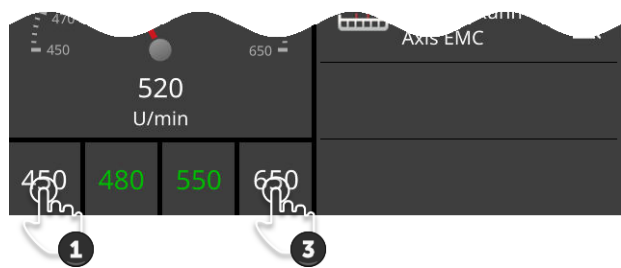

# [Ab

#### **Ajustar el sector de visualización**

Ajustar el mínimo y el máximo del tacómetro.

- 1. Debajo del tacómetro se visualizan 4 valores. Pulsar la tecla virtual izquierda exterior.
	- $\rightarrow$  Se visualiza un diálogo de ingreso.
- 2. Ingresar el valor menor que debe ser visualizado y confirmar la entrada.
- 3. Pulsar la tecla virtual derecha exterior.
	- $\rightarrow$  Se visualiza un diálogo de ingreso.
- 4. Ingresar el valor mayor que debe ser visualizado y confirmar la entrada.
	- $\rightarrow$  El sector de visualización del tacómetro está configurado.

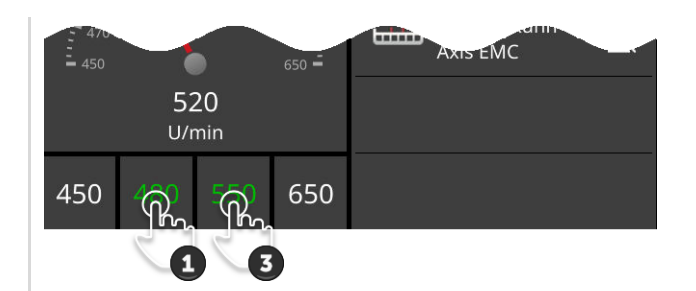

# Ab

#### **Configurar el sector de trabajo óptimo**

En el tacómetro se visualiza el óptimo sector de trabajo de color verde. Decidir a prima vista si es necesario corregir la velocidad o el número de revoluciones de la toma de fuerza.

1. Debajo del tacómetro se visualizan cuatro valores. Pulsar en la segunda tecla virtual desde la izquierda.

 $\rightarrow$  Se visualiza un diálogo de ingreso.

- 2. Ingresar el límite inferior del óptimo sector de trabajo y confirmar los datos.
- 3. Pulsar en la segunda tecla virtual desde la derecha.  $\rightarrow$  Se visualiza un diálogo de ingreso.
- 4. Ingresar el límite superior del óptimo sector de trabajo y confirmar los datos.
	- $\rightarrow$  En el tacómetro se visualiza el óptimo sector de trabajo de color verde.

## **Configuraciones del tractor, de la máquina y de CCI.Convert**

- Pulsar el sector a la derecha del tacómetro.
	- $\rightarrow$  Se visualiza la pantalla de mando "CCI.Config".

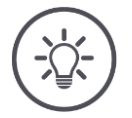

## **INDICACIÓN**

**Se archiva el sector de visualización y el óptimo sector de trabajo para cada velocidad y el número de revoluciones de la toma de fuerza por separado.**

Después del reinicio, las configuraciones nuevamente están a la disposición.

## **6.8 Manejo**

Se añadió y configuró los tractores en los que se utiliza la terminal, así como la máquina ( $\Rightarrow$  cap. [6.1](#page-99-0) Hasta  $\Rightarrow$  cap. [6.7\)](#page-148-0).

A la disposición están las siguientes posibilidades de manejo:

- Elegir, borrar, editar y exportar el tractor
- Elegir, borrar, editar y exportar la máquina
- Utilizar simulación GPS

## **6.8.1 Elegir tractor**

La lista en la pantalla de mando "Tractor" contiene los tractores añadidos por el cliente.

Elegir el tractor en el que se usará la terminal:

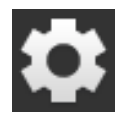

1. Pulsar la tecla virtual "Ajustes".  $\rightarrow$  Se visualiza la pantalla "Ajustes":

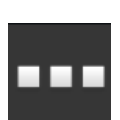

2. Pulsar la tecla virtual "Apps".  $\rightarrow$  Se visualiza la pantalla "Aplicaciones":

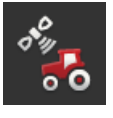

3. Pulsar la tecla virtual "CCI.Config".  $\rightarrow$  Se visualiza la pantalla de mando "CCI.Config".

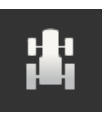

4. Pulsar la tecla virtual "Tractor".  $\rightarrow$  Se visualiza la lista de tractores.

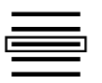

5. Elegir el tractor.

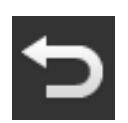

6. Retornar a la pantalla "CCI.Config" con "Retornar".

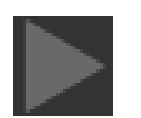

7. Presionar la flecha en la tecla virtual "Tractor".  $\rightarrow$  Se despliega el sector de información.

- 8. Controlar las configuraciones.
- 9. Pulsar la tecla virtual "Ajustes".  $\rightarrow$  Se cierra la pantalla "Ajustes".

## **6.8.2 Borrar tractor**

Borrar un tractor de la siguiente manera:

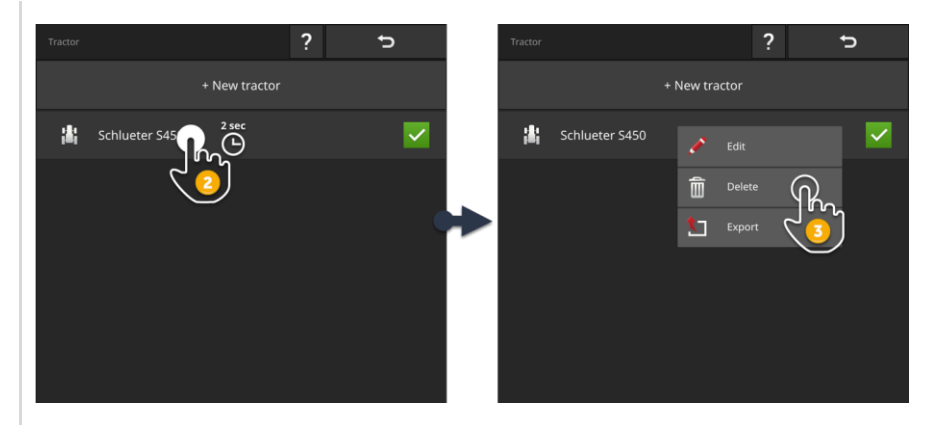

1. Presionar en la pantalla de mando "CCI.Config" la tecla virtual "Tractor".  $\rightarrow$  Se visualiza la lista de tractores.

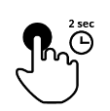

2. Pulsar la tecla virtual con el tractor y mantenerla pulsada.  $\rightarrow$  Se visualiza un menú de contexto.

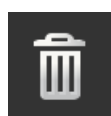

- 3. Elegir "Borrar".
	- $\rightarrow$  Se visualiza una ventana de mensajes.

- 4. Confirmar el mensaje.
	- $\rightarrow$  El sistema borra el tractor.
	- $\rightarrow$  Se visualiza la pantalla "Tractor".

## **6.8.3 Editar tractor**

Es posible modificar el nombre del tractor.

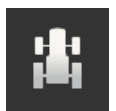

1. Presionar en la pantalla de mando "CCI.Config" la tecla virtual "Tractor".  $\rightarrow$  Se visualiza la lista de tractores.

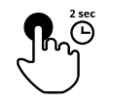

2. Pulsar la tecla virtual con el tractor y mantenerla pulsada.  $\rightarrow$  Se visualiza un menú de contexto.

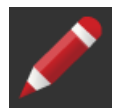

3. Elegir "Editar".  $\rightarrow$  Se visualiza el diálogo de entrada "Nombre de tractor".

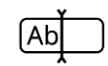

4. Ingresar el nombre del tractor.

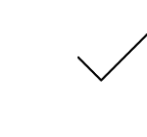

- 5. Confirmar la entrada.  $\rightarrow$  Se visualiza la pantalla de mando "CCI.Config".
	- $\rightarrow$  El nuevo tractor está elegido.

## **6.8.4 Exportar el tractor**

#### **Preparar previamente**

▶ Conectar una memoria USB al terminal.

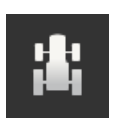

1. Presionar en la pantalla de mando "CCI.Config" la tecla virtual "Tractor".  $\rightarrow$  Se visualiza la lista de tractores.

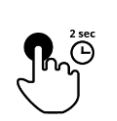

2. Pulsar la tecla virtual con el tractor y mantenerla pulsada.  $\rightarrow$  Se visualiza un menú de contexto.

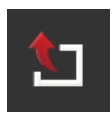

3. Elegir "Exportar el tractor".  $\rightarrow$  El tractor se guarda en la memoria USB.

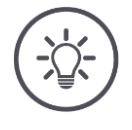

## **INDICACIÓN**

**Exportar un tractor a una memoria USB sólo resulta interesante en el caso de un servicio técnico.**

## <span id="page-154-0"></span>**6.8.5 Seleccionar la máquina**

La lista en la pantalla de mando "Máquina" contiene las

- máquinas configuradas por el cliente y
- Todas las máquinas ISOBUS con el *[TC-Client](#page-327-0)* que han estado conectadas a la terminal.

Elegir la máquina que se debe usar para Section Control o para Rate Control:

1. Pulsar la tecla virtual "Ajustes".  $\rightarrow$  Se visualiza la pantalla "Ajustes":

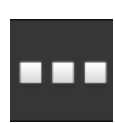

2. Pulsar la tecla virtual "Apps".  $\rightarrow$  Se visualiza la pantalla "Aplicaciones":

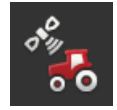

3. Pulsar la tecla virtual "CCI.Config".  $\rightarrow$  Se visualiza la pantalla de mando "CCI.Config":

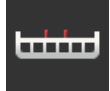

4. Pulsar la tecla virtual "Máquina".  $\rightarrow$  Se visualiza la lista de máquinas.

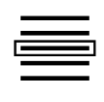

5. Elegir la máquina.

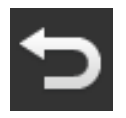

6. Retornar a la pantalla "CCI.Config" con "Retornar".

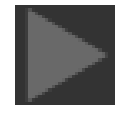

- 7. Presionar la flecha en la tecla virtual "Tractor".  $\rightarrow$  Se despliega el sector de información.
- 8. Controlar las configuraciones.

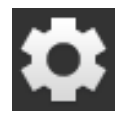

9. Pulsar la tecla virtual "Ajustes".  $\rightarrow$  Se cierra la pantalla "Ajustes".

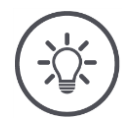

## **INDICACIÓN**

## **Elegir la máquina recientemente montada.**

En caso de no haber elegido una máquina o haber elegido la máquina errónea, los programas Section Control y Rate Control trabajan con la configuración errónea.

Realizar este proceso cada vez que se monte o conecte una nueva máquina al tractor.

## **6.8.6 Borrar máquina**

Borrar una máquina de la siguiente manera:

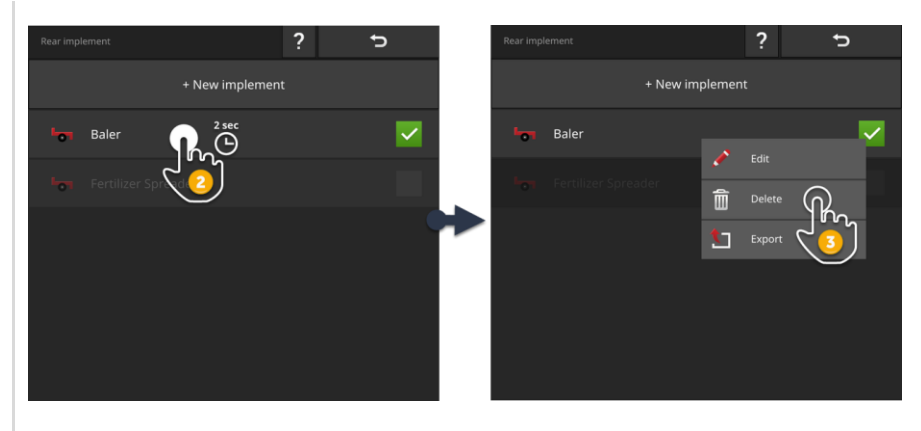

- 1. Presionar en la pantalla de mando "CCI.Config" la tecla virtual "Máquina".
	- $\rightarrow$  Se visualiza la lista de máquinas.
- 2. Pulsar la tecla virtual con la máquina y mantenerla pulsada.  $\rightarrow$  Se visualiza un menú de contexto.

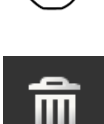

لمنشا

- 3. Elegir "Borrar".
	- $\rightarrow$  Se visualiza una ventana de mensajes.

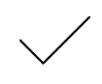

- 4. Confirmar el mensaje.
	- $\rightarrow$  Se borra la máquina.
	- $\rightarrow$  Se visualiza la lista de máquinas.

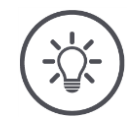

## **INDICACIÓN**

## **No es posible borrar todas las máquinas.**

Máquinas ISOBUS, añadidas automáticamente a la lista de máquinas no pueden ser borradas por el usuario.

Sólo se puede borrar máquinas registradas por el usuario ( $\Rightarrow$  cap. [6.3\)](#page-118-0).

## **6.8.7 Editar máquina**

Es posible modificar el nombre de la máquina.

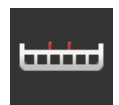

- 1. Presionar en la pantalla de mando "CCI.Config" la tecla virtual "Máquina".
	- $\rightarrow$  Se visualiza la lista de máquinas.

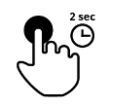

2. Pulsar la tecla virtual con la máquina y mantenerla pulsada.  $\rightarrow$  Se visualiza un menú de contexto.

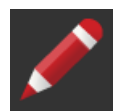

3. Elegir "Editar".  $\rightarrow$  Se visualiza el diálogo de entrada "Nombre de la máquina".

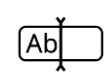

4. Ingresar el nombre de la máquina.

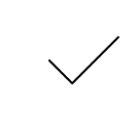

- 5. Confirmar la entrada.
	- $\rightarrow$  Se visualiza la pantalla de mando "CCI.Config".
	- $\rightarrow$  Se eligió la máquina.

## **6.8.8 Exporta la máquina**

#### **Preparar previamente**

▶ Conectar una memoria USB al terminal.

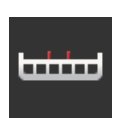

- 1. Presionar en la pantalla de mando "CCI.Config" la tecla virtual "Máquina".
	- $\rightarrow$  Se visualiza la lista de máquinas.

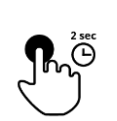

2. Pulsar la tecla virtual con la máquina y mantenerla pulsada.  $\rightarrow$  Se visualiza un menú de contexto.

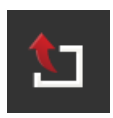

3. Elegir "Exportar la máquina".  $\rightarrow$  La máquina se guarda en la memoria USB.

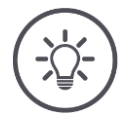

## **INDICACIÓN**

**Exportar una máquina a una memoria USB sólo resulta interesante en el caso de un servicio técnico.**

## **6.8.9 Simulación GPS**

Para pruebas y presentaciones es ventajoso si se puede reproducir un trayecto-GPS previamente registrada o importada a la terminal.

 $\rightarrow$  En un taller y con la máquina parada se puede simular la marcha sobre un campo.

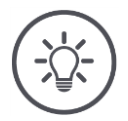

#### **INDICACIÓN**

**Para reproducir el trayecto-GPS se requiere de una contraseña.**

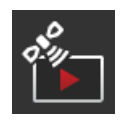

## **Simulación GPS**

Con la terminal es posible

- Registrar y exportar un trayecto-GPS del tipo NMEA 0183 o
- Importar y reproducir un trayecto-GPS del tipo NMEA 0183.
- 1. Presionar en la pantalla de mando "CCI.Config" la tecla virtual "GPS".  $\rightarrow$  Se visualiza la pantalla "Ajustes GPS".
- 2. Pulsar la tecla virtual "Simulación GPS".
	- $\rightarrow$  Se visualiza la pantalla "Simulación GPS".

A la disposición están las siguientes posibilidades de manejo:

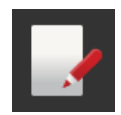

#### **Registrar trayecto-GPS**

Registrar p. ej. Los datos de posición del receptor GPS al trabajar un campo.

- 1. Acceder al punto inicial del registro.
- 2. Conectar "Registrar trayecto-GPS".

 $\rightarrow$  Se visualiza una ventana de mensajes.

- 3. Confirmar el mensaje y avanzar al punto final del registro.
	- $\rightarrow$  Los datos de posición del receptor GPS son archivados.
- 4. En caso de haber alcanzado el punto final, desconectar la función "Registrar trayecto-GPS".
	- $\rightarrow$  El registro del trayecto-GPS ha finalizado.
	- $\rightarrow$  Se sobrescribe el trayecto GPS en la terminal.
	- $\rightarrow$  Es posible reproducir o exportar el trayecto-GPS.

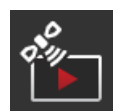

## **Simulación GPS**

El interruptor para conectar la simulación GPS está protegido por una contraseña.

- 1. Registrar o importar un trayecto-GPS.
- 2. Conectar "Simulación GPS".
	- $\rightarrow$  Se visualiza la consulta de la contraseña.
- 3. Ingresar la contraseña y confirmar su entrada de datos.  $\rightarrow$  Se reproduce el trayecto-GPS.

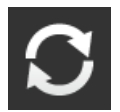

## **Repetir la simulación**

Es posible reproducir un trayecto-GPS una sola vez o en un bucle sinfín.

- Activar la función "Repetir la simulación".
	- $\rightarrow$  Una vez alcanzado el final, se repite el trayecto-GPS automáticamente desde un inicio.

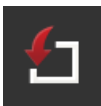

#### **Se importó el carril-GPS**

- 1. Conectar una memoria USB al terminal.
	- El trayecto-GPS debe estar archivado en el registro principal de la memoria USB.
	- El trayecto-GPS debe contar con la extensión "nmea» o "log".
- 2. Pulsar la tecla virtual "Importar".
	- $\rightarrow$  En la memoria USB se visualiza una lista con trayectos-GPS.
- 3. Elegir un trayecto-GPS.
- 4. Iniciar la importación con "Retorno".
	- $\rightarrow$  Se visualiza una ventana de mensajes.
- 5. Confirmar el mensaje.
	- $\rightarrow$  Se importa el trayecto-GPS.
	- $\rightarrow$  Se sobrescribe el trayecto-GPS en la terminal.

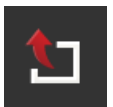

#### **Exportar el trayecto GPS**

- 1. Conectar una memoria USB al terminal.
- 2. Pulse la tecla virtual "Exportar".
	- $\rightarrow$  El trayecto-GPS se archiva en el registro principal de la memoria USB.
	- $\rightarrow$  El trayecto GPS tiene la extensión "log".

# **7 Máquina ISOBUS y unidad de mando AUX**

Se obtendrá informaciones acerca de

- cómo se maneja una o varias máquinas ISOBUS con la terminal,
- Cómo se asignan los elementos de mando de una unidad de mando AUX con funciones de la máquina,
- por qué dura un tiempo durante la primera conexión hasta poder utilizar la máquina,
- cómo proceder después de actualizar el software de la máquina,
- por que el número UT es importante y cómo se lo configura.
- cómo debe ajustar la terminal si no se la utiliza para el manejo de la máquina,

La aplicación del manejo de máquinas ISOBUS es la Universal Terminal o UT.

- El CCI 1200 tiene dos aplicaciones UT, CCI.UT A y CCI.UT B:
- $\rightarrow$  Es posible manejar dos máquinas ISOBUS.
- El CCI 800 tiene una aplicación UT, CCI.UT A:
- $\rightarrow$  Es posible manejar una máquina ISOBUS.

#### **CCI 1200 CCI 800**

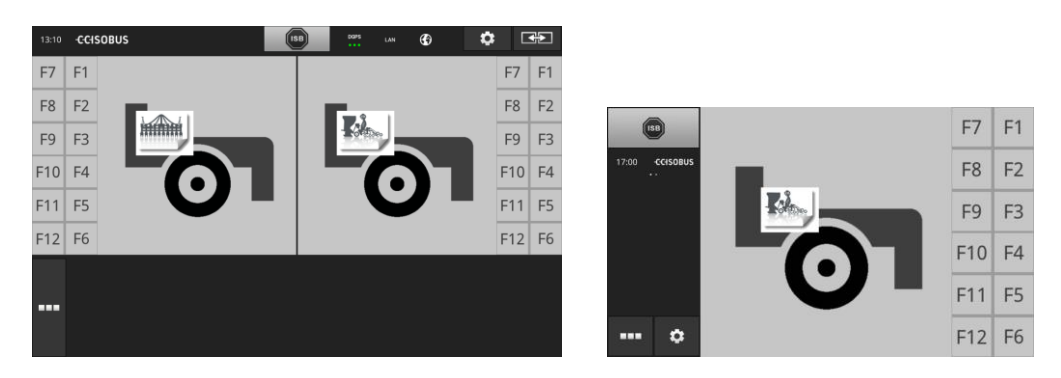

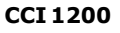

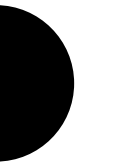

## **Conectar hasta diez máquinas**

Cinco máquinas ISOBUS pueden conectarse con el CCI.UT A y CCI.UT B.

Se puede manejar una máquina por aplicación UT. La máquina debe encontrarse en el modo Standard View o Maxi View. Las demás máquinas se encuentran en la minipantalla y deben ser desplazadas al modo Standard View o Maxi View para su manejo.

## **Distribuir las máquinas en CCI.UT A y CCI.UT B**

En la práctica se manejará una a máximo dos máquinas con la terminal, p. .ej. el tanque de abono y la trilladora tirada. Distribuir las dos máquinas en el CCI.UT A y CCI.UT B y abrir ambas aplicaciones UT en el Standard View:  $\rightarrow$  Es posible controlar ambas máquinas.

**CCI 800**

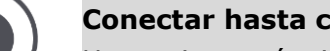

#### **Conectar hasta cinco máquinas**

Hasta cinco máquinas pueden conectarse con CCI.UT A.

Se controla la máquina visualizada en el Standard View. Las demás máquinas se encuentran en la minipantalla y deben ser desplazadas al modo Standard View para su manejo.

## <span id="page-162-0"></span>**7.1 Puesta en marcha**

 $\triangleright$  Conectar CCI.UT A en la administración de aplicaciones ( $\Rightarrow$  cap. [4.2.1\)](#page-54-0).

**Preparar previamente**

Conectar la función ISOBUS Universal Terminal en las configuraciones ISOBUS ( $\Rightarrow$  cap. [4.2.2\)](#page-55-0) Se trata de ajustes previos.

**7.1.1 Ajustar el número UT**

Ajustar el número UT de la siguiente manera:

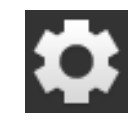

1. Pulsar la tecla virtual "Ajustes".  $\rightarrow$  Se visualiza la pantalla "Ajustes":

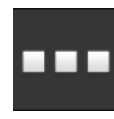

- 2. Pulsar la tecla virtual "Apps".  $\rightarrow$  Se visualiza la pantalla "Aplicaciones".
- 3. Pulsar la tecla virtual "CCI.UT A".  $\rightarrow$  Se visualiza la pantalla de mando "CCI.UT A".

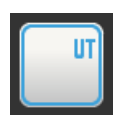

ᡃᡨ᠍

4. Pulsar la tecla virtual "Número UT".  $\rightarrow$  Se visualiza la pantalla de mando "Número UT".

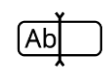

5. Ingresar el número UT "1".

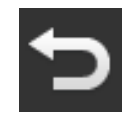

6. Finalizar el proceso con "Retorno".  $\rightarrow$  Se visualiza una ventana de mensajes.

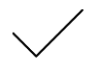

- 7. Confirmar la entrada.
	- $\rightarrow$  Inicia el CCI.UT.
	- $\rightarrow$  El CCI.UT se registra con el nuevo número UT en el ISOBUS.

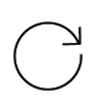

- 8. En caso de haber desconectado CCI.UT A y CCI.UT B en la administración de aplicaciones, repetir los pasos 4 hasta 7 para CCI.UT B. Elegir el número UT 2.
- 9. Pulsar la tecla virtual "Ajustes» y finalizar el proceso.

## **7.1.2 Conectar la unidad de mando AUX.**

Conectar la unidad de mando AUX al ISOBUS.

- $\rightarrow$  Se requiere del cable A.
- 1. Conectar el cable A a la unión enchufable A en la terminal.
- 2. Enchufar el conector In-cab de la unidad de mando AUX en el acoplamiento "InCab" en el cable A.
- 3. Enchufar el acoplamiento In-Cab de la unidad de mando AUX en el enchufe de montaje In-cab del tractor o de la máquina automática.
	- $\rightarrow$  La unidad de mando AUX se conecta con CCI.UT.
	- $\rightarrow$  En el CCI.UT se visualiza la pantalla de mando de la unidad de mando AUX.
	- $\rightarrow$  Los elementos de mando de la unidad de mando AUX todavía no cuentan con funciones de la máquina:

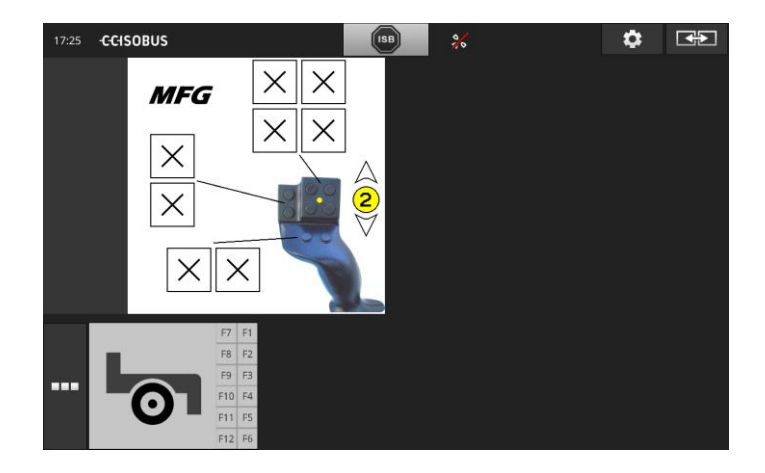

## **7.1.3 Conectar la máquina**

En caso de conectar una máquina al ISOBUS, la máquina se conecta con el CCI.UT.

 $\rightarrow$  Sólo se puede utilizar la máquina si se estableció la conexión.

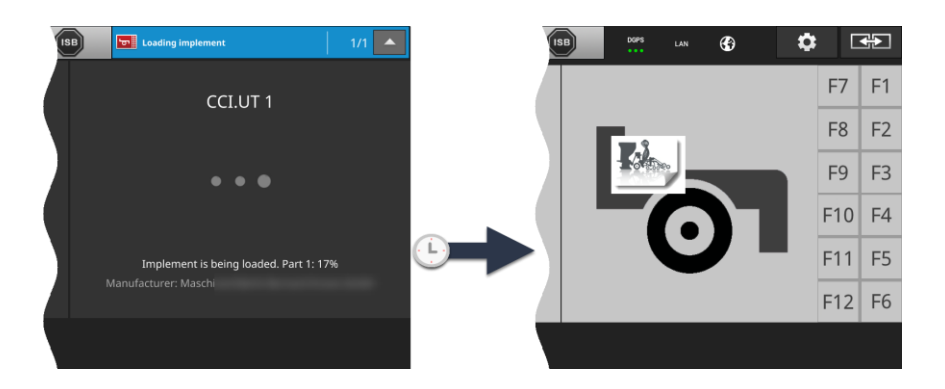

▶ En caso de conectado la unidad de mando AUX, asignar los elementos de mando de la unidad de mando AUX con funciones de la maquina  $(\Rightarrow$  cap. [7.4.1\)](#page-178-0).

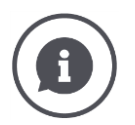

## *[Object Pool](#page-324-0)*

La pantalla de mando gráfica de una máquina ISOBUS también es identificada como Object Pool. El Object Pool abarca todas las pantallas de mando de una máquina ISOBUS.

Las pantallas de mando consisten de elementos de visualización y de mando:

- Textos y pictogramas,
- Teclas virtuales,
- Campos de entrada,
- Listas de selección, etc.

Las pantallas de mando se visualizan en el CCI.UT. Los elementos de visualización sirven para la información, los elementos de mando sirven para el manejo de la máquina. Si una máquina ISOBUS se conecta por primera vez con CCI.UT, la máquina carga el Object Pool, en el UT.

El proceso de carga puede durar algunos minutos, dependiendo del tamaño del Object Pool. Durante el proceso de carga no se puede utilizar la máquina:

 $\rightarrow$  Utilizar la máquina sólo si se visualiza la superficie gráfica del usuario de la maquina. CCI.UT archiva el Object Pool en la terminal. Si la máquina se conecta en un momento posterior nuevamente con el CCI.UT, éste utilizará el Object Pool archivado.

- $\rightarrow$  No se realiza el proceso de carga.
- $\rightarrow$  Es posible usar la máquina inmediatamente.

<span id="page-165-0"></span>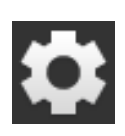

## **7.2 Configuraciones**

- 1. Pulsar la tecla virtual "Ajustes".
	- $\rightarrow$  Se visualiza la pantalla "Ajustes":

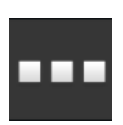

- 2. Presionar en la pantalla de mando "Configuraciones" la tecla virtual "Aplicaciones".
	- $\rightarrow$  Se visualiza la pantalla "Aplicaciones".

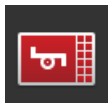

3. Pulsar la tecla virtual "CCI.UT A".  $\rightarrow$  Se visualiza la pantalla de mando "CCI.UT A".

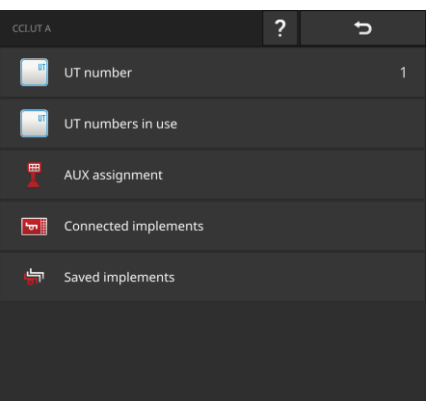

A la disposición están las siguientes posibilidades de manejo:

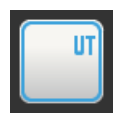

## **Número UT**

El CCI.UT se registra con el número UT en el ISOBUS.

Ajustar el número UT tal como se lo describe más abajo.

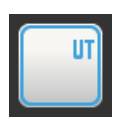

#### **Números UT ocupados**

Comprobar los números UT ya asignados antes de ajustar el número UT para el CCI.UT.

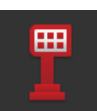

#### **Asignación AUX**

Asignar los elementos de mando de una unidad de mando AUX con funciones de la máquina ( $\Rightarrow$  cap. [7.4\)](#page-178-1).

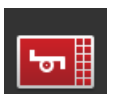

#### **Máquinas conectadas**

Se visualizan las máquinas conectadas al CCI.UT ( $\Rightarrow$  cap. [7.5.1\)](#page-185-0).

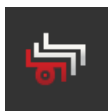

#### **Máquinas archivadas**

Después de actualizar el software de la máquina, borrar la máquina de la terminal ( $\Rightarrow$  cap. [7.5.2\)](#page-186-0).

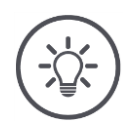

## **INDICACIÓN**

## **UTs con el mismo número UT no pueden conectarse con el ISOBUS.**

El manejo de la máquina ISOBUS no es posible.

La CCI 800/CCI 1200 y una segunda terminal ISOBUS están conectadas al ISOBUS:

Asegurarse se que CCI.UT A, CCI.UT B y otras unidades UT conectadas al ISOBUS tengan números UT diferentes.

Visualizar los números UT que ya no están disponibles de la siguiente manera:

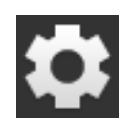

1. Pulsar la tecla virtual "Ajustes".  $\rightarrow$  Se visualiza la pantalla "Ajustes":

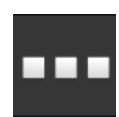

- 2. Pulsar la tecla virtual "Apps".  $\rightarrow$  Se visualiza la pantalla "Aplicaciones".
- 3. Pulsar la tecla virtual "CCI.UT A".  $\rightarrow$  Se visualiza la pantalla de mando "CCI.UT A".

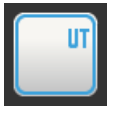

4. Pulsar la tecla virtual "Números UT asignados".  $\rightarrow$  Se visualiza la lista desplegable de números UT.

## Configurar el número UT:

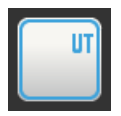

5. Pulsar la tecla virtual "Número UT".  $\rightarrow$  Se visualiza la pantalla de mando "Número UT".

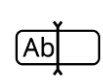

6. Ingresar un número UT no asignado y confirmar la entrada de datos.

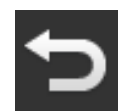

7. Finalizar el proceso con "Retorno".  $\rightarrow$  Se visualiza una ventana de mensajes.

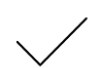

- 8. Confirmar la entrada.
	- $\rightarrow$  Inicia el CCI.UT.
	- $\rightarrow$  El CCI.UT se registra con el número UT en el ISOBUS.

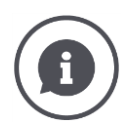

#### **Número UT**

El CCI.UT se registra con el número UT en el ISOBUS.

- $\rightarrow$  Bajo este número UT, el CCI.UT está visible para máquinas y unidades de mando AUX.
- $\rightarrow$  En base al número UT, la máquina decide la UT con la que se conecta.

Las máquinas se conectan primero con un UT con el número UT "1".

En caso de no haber registrado un UT con el número UT 1 en el ISOBUS, la máquina buscará el UT con el siguiente número UT.

La siguiente vez, la máquina registra el número UT y se conecta con este UT.

Las unidades de mando AUX se conectan primero con un UT con el número UT "1».

#### **7.3 Aplicar correctamente CCI.UT**

CCI.UT se adapta flexiblemente a sus requerimientos.

Es posible

- Manejar simultáneamente dos máquinas,
- Manejar dos o más máquinas de manera alterna
- Usar una unidad de mando AUX para manejar la máquina
- Desconectar el mando de la máquina.

En las siguientes secciones consta cómo configurar el CCI.UT para estos casos de aplicaciones de manera óptima.

**Antes de seguir leyendo...**

 En la administración de aplicación se conecta y desconecta una aplicación  $(\Rightarrow$  cap. [4.2.1\)](#page-54-0):

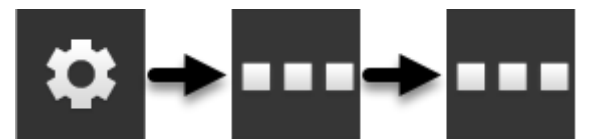

El número UT de CCI.UT se modifica en los ajustes de CCI.UT ( $\Rightarrow$  cap. [7.2\)](#page-165-0):

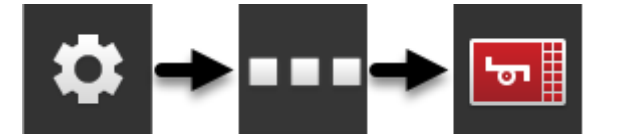

 Una aplicación se desplaza mediante Drag and drop de la minipantalla a la pantalla estándar ( $\Rightarrow$  cap. [3.3\)](#page-36-0).

## **7.3.1 Una máquina, una terminal**

- La CCI 800/CCI 1200 es la única terminal ISOBUS.
- Se desea manejar máximo una máquina ISOBUS con la terminal.

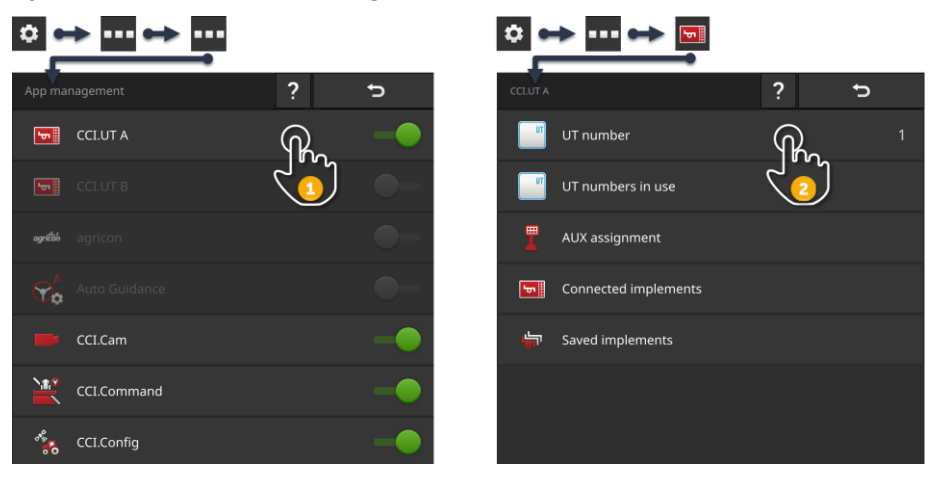

- 1. Conectar CCI.UT A en la administración de aplicaciones y desconectar CCI.UT B.
- 2. Ajustar el número UT en las configuraciones CCI.UT A en "1".
- 3. Acceder al CCI.UT A en la pantalla estándar.
- 4. Conectar la máquina al ISOBUS.
	- $\rightarrow$  La máquina se conecta con CCI.UT A.

## <span id="page-169-0"></span>**7.3.2 Dos máquinas alternadamente, una terminal**

- La CCI 800/CCI 1200 es la única terminal ISOBUS.
- Se desea manejar dos máquinas ISOBUS con la terminal de manera alternada, p. ej. una máquina trilladora con tanque de fertilizante.

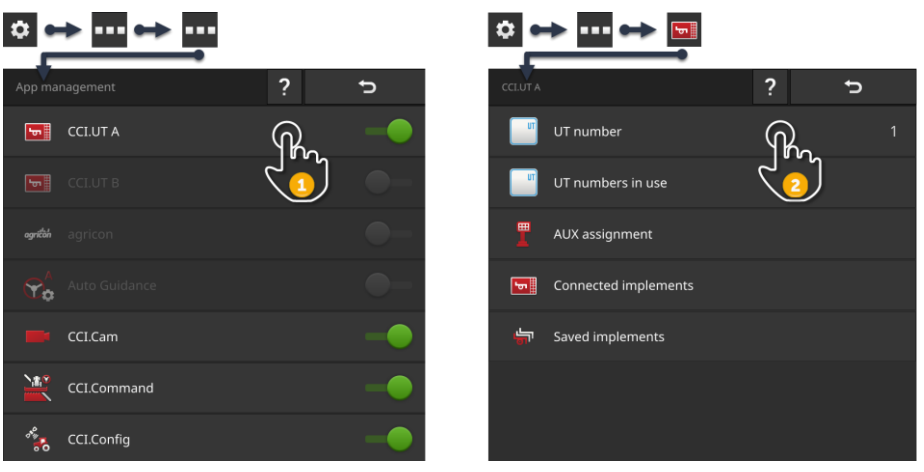

- 1. Conectar CCI.UT A en la administración de aplicaciones y desconectar CCI.UT B.
- 2. Ajustar el número UT en las configuraciones CCI.UT A en "1".
- 3. Acceder al CCI.UT A en la pantalla estándar.
- 4. Conectar las máquinas al ISOBUS.
	- $\rightarrow$  Ambas máquinas se conectan con CCI.UT A.
- 5. Abrir la máquina a manejar en la pantalla estándar.

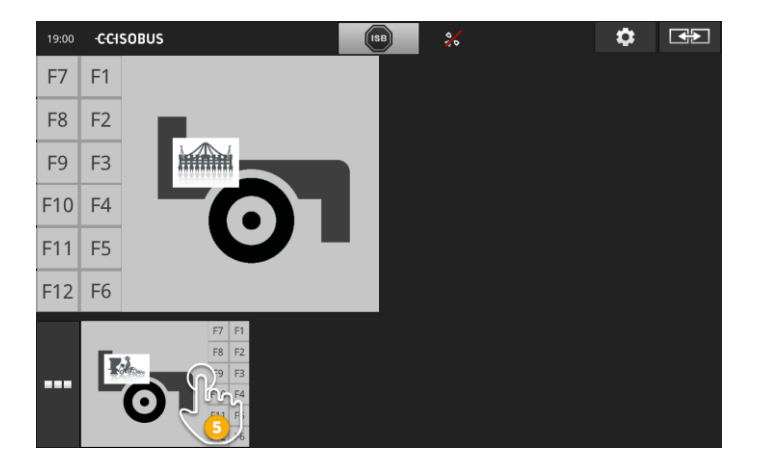

## **7.3.3 Dos máquinas simultáneamente, una terminal**

- La CCI 1200 es la única terminal ISOBUS.
- Se desea manejar dos máquinas ISOBUS con la terminal de manera simultánea, p. ej. una máquina trilladora con tanque de fertilizante.
- Conectar una máquina con CCI.UT A y la otra máquina con CCI.UT B y abrir ambas aplicaciones UT en el Standard View.
	- $\rightarrow$  Es posible controlar ambas máquinas.

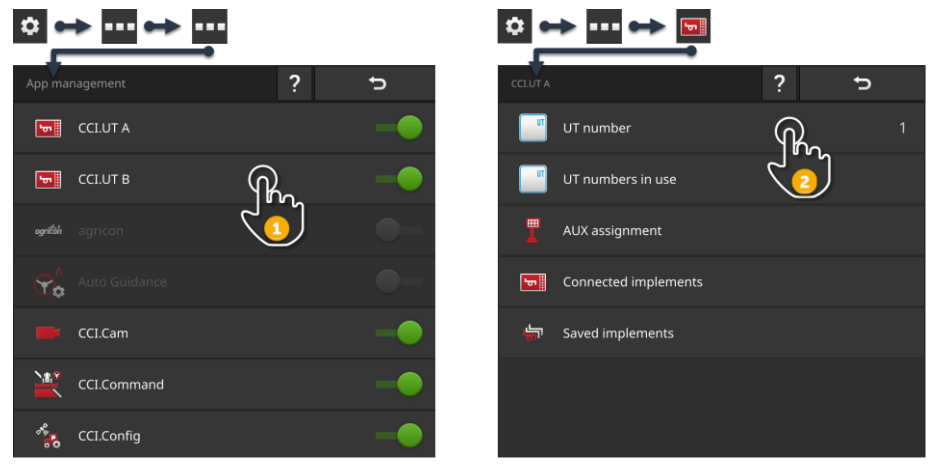

- 1. Conectar CCI.UT A y CCI.UT B en la administración de aplicaciones.
- 2. Ajustar el número UT en las configuraciones CCI.UT A en "1".
- 3. Ajustar el número UT en las configuraciones CCI.UT B en "2".
- 4. Acceder a CCI.UT A y CCI.UT B en la pantalla estándar.
- 5. Conectar las máquinas al ISOBUS.
	- $\rightarrow$  Ambas máquinas se conectan con CCI.UT A.
- 6. Desplazar una máquina al CCI.UT B ( $\Rightarrow$  cap. [7.5.3\)](#page-189-0).

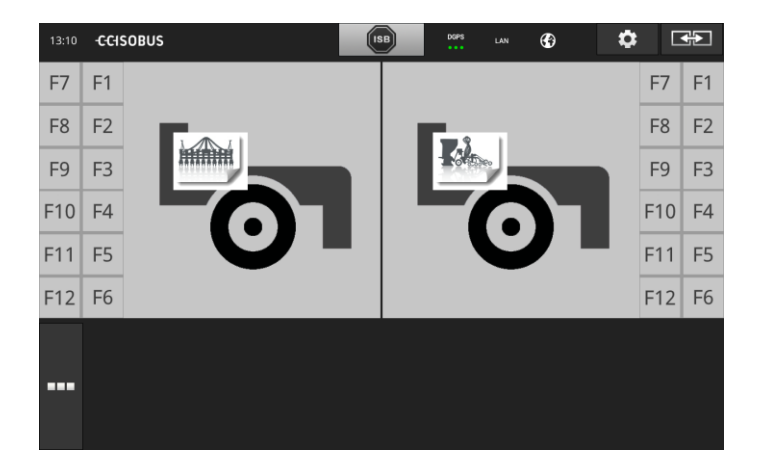

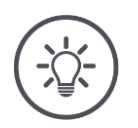

## **INDICACIÓN**

## **No todas las máquinas ISOBUS se dejan desplazar a otra UT.**

Una separación de las dos máquinas en CCI.UT A y CCI.UT B no es posible. No es posible manejar las dos máquinas de manera simultánea.

**D** Conectar ambas máquinas con CCI.UT A ( $\Rightarrow$  cap. [7.3.2\)](#page-169-0).  $\rightarrow$  Las dos máquinas deben ser controladas de manera alternada.

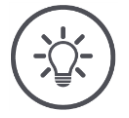

## **INDICACIÓN**

**Con el CCI 800 sólo se puede manejar una máquina.**

## **7.3.4 Cambiar la posición de visualización**

Se desea cambiar la posición de las máquinas en la pantalla estándar:

**CCI 1200**

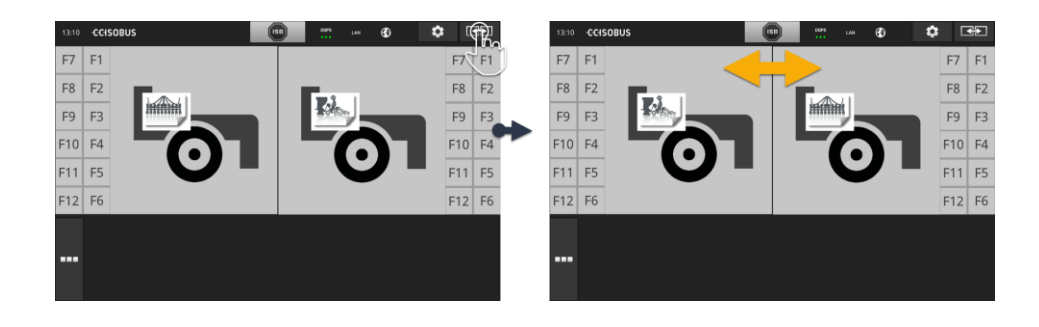

Pulsar la tecla virtual "Diseño".  $\rightarrow$  Las aplicaciones en la pantalla estándar cambian la posición

La CCI 800 no cuenta con esta función.

#### **CCI 800**

**CCI 800**

## **7.3.5 Visualizar la máquina en la pantalla maxi**

Se desea visualizar la pantalla de mando de la máquina en la pantalla maxi: **CCI 1200**

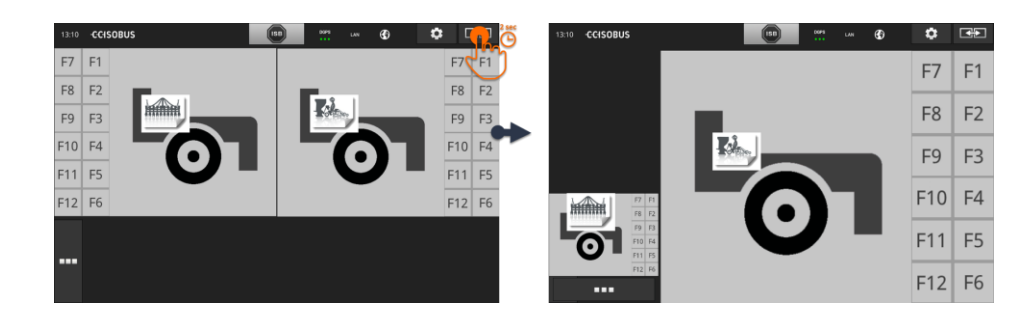

- Pulsar la tecla virtual "Diseño" durante 2 seg.
	- $\rightarrow$  Se visualiza la aplicación derecha en la pantalla maxi.
	- $\rightarrow$  Se visualiza la aplicación izquierda en la minipantalla.

La CCI 800 no cuenta con la pantalla maxi.

## **7.3.6 Una máquina, una unidad de mando AUX**

- La CCI 800/CCI 1200 es la única terminal ISOBUS.
- Se desea manejar máximo una máquina ISOBUS con la terminal.
- Se desea utilizar la unidad de mando AUX para manejar la máquina.

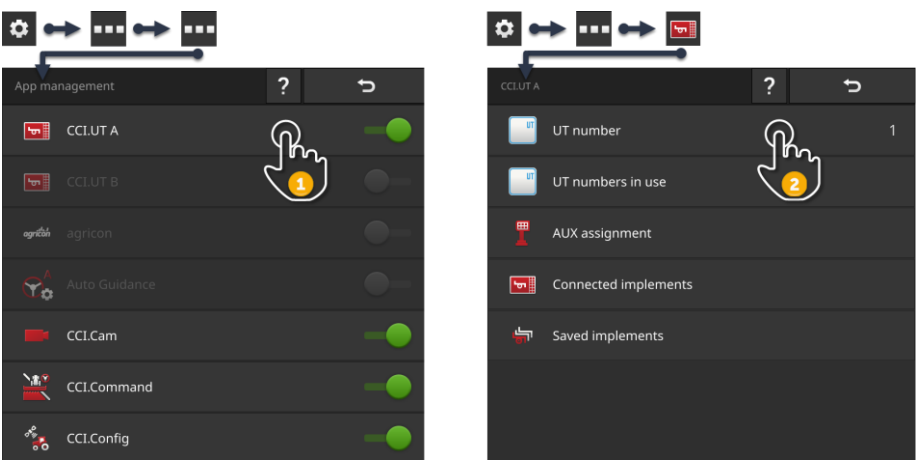

- 1. Conectar CCI.UT A en la administración de aplicaciones y desconectar CCI.UT B.
- 2. Ajustar el número UT en las configuraciones CCI.UT A en "1".
- 3. Conectar la unidad de mando AUX y la máquina al ISOBUS.
- 4. Realizar la asignación AUX ( $\Rightarrow$  cap. [7.4.1\)](#page-178-0).

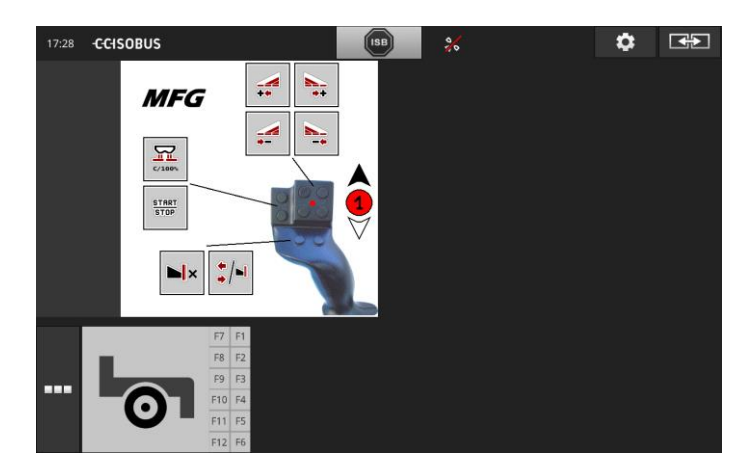

## **7.3.7 Dos máquinas simultáneamente, una unidad de mando AUX**

- La CCI 1200 es la única terminal ISOBUS.
- Se desea manejar dos máquinas ISOBUS con la terminal de manera simultánea, p. ej. una máquina trilladora con tanque de fertilizante.
- Si se desea controlar las funciones de ambas máquinas con la unidad de mando AUX.

Ajustar la terminal de la siguiente manera:

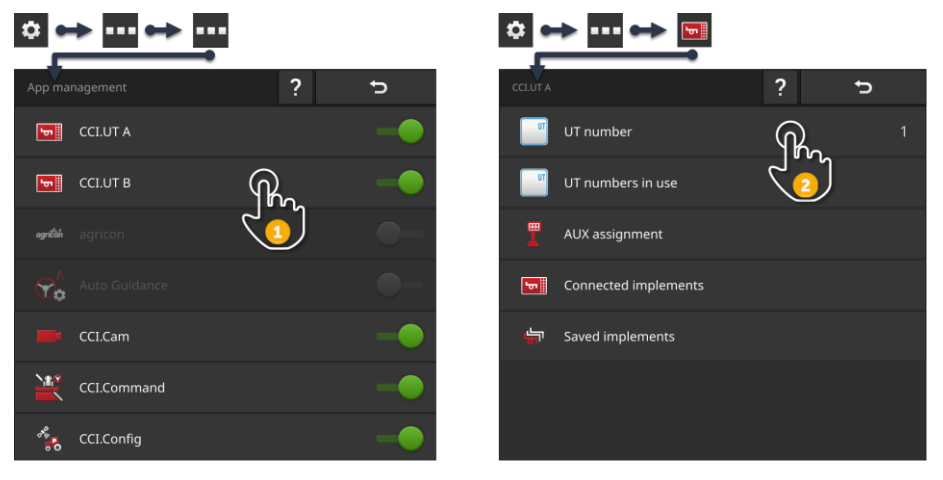

- 1. Conectar CCI.UT A y CCI.UT B en la administración de aplicaciones.
- 2. Ajustar el número UT en las configuraciones CCI.UT A en "1".
- 3. Ajustar el número UT en las configuraciones CCI.UT B en "2".
- 4. Acceder a CCI.UT A y CCI.UT B en la pantalla estándar.
- 5. Conectar la unidad de mando AUX y las máquinas al ISOBUS.

 $\rightarrow$  Ambas máquinas y la unidad de mando AUX se conectan con CCI.UT A.

- 6. Desplazar una máquina al CCI.UT B ( $\Rightarrow$  cap. [7.5.3\)](#page-189-0).
- 7. Realizar la asignación AUX ( $\Rightarrow$  cap. [7.4.1\)](#page-178-0).

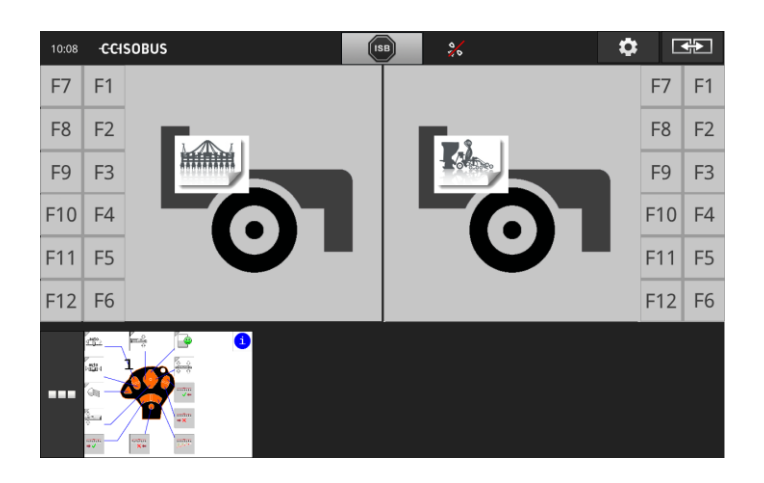

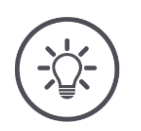

#### **INDICACIÓN**

Se ajustó la terminal tal como se describe en esta sección.

- $\rightarrow$  CCI.UT A tiene el número UT 1.
- $\rightarrow$  La máquina conectada a CCI.UT A puede ser manejada con la unidad de mando AUX.

La máquina conectada a CCI.UT B sólo puede ser manejada con la unidad de mando AUX, si la máquina

- puede cargar la lista de las funciones de la máquina en CCI.UT A y
- Cargar la pantalla de mando gráfica en CCI.UT B.

La máquina realiza este proceso de manera automática.

En caso de que la máquina conectada al CCI.UT B no apoye la división a dos UTs, no será posible manejar la máquina con la unidad de mando AUX.

- Intercambiar las máquinas entre CCI.UT A y CCI.UT B e intentarlo nuevamente.
	- $\rightarrow$  En caso dado, la otra máquina apoya la división de lista de funciones y de pantalla de mando.

Si la otra máquina tampoco apoya la división de lista funcional y pantalla de mando, no se podrán utilizar las máquinas de manera simultánea.

- $\triangleright$  Conectar ambas máquinas con CCI.UT A ( $\Rightarrow$  cap. [7.3.8\)](#page-176-0).
	- $\rightarrow$  Ambas máquinas puede ser manejadas con la unidad de mando AUX.
	- $\rightarrow$  Las dos máquinas deben ser controladas de manera alternada.

## **INDICACIÓN**

**Con el CCI 800 sólo se puede manejar una máquina.**

## <span id="page-176-0"></span>**7.3.8 Dos máquinas simultáneamente, una unidad de mando AUX**

- La CCI 800/CCI 1200 es la única terminal ISOBUS.
- Se desea manejar dos máquinas ISOBUS con la terminal de manera alternada, p. ej. una máquina trilladora con tanque de fertilizante.
- Si se desea controlar las funciones de ambas máquinas con la unidad de mando AUX.

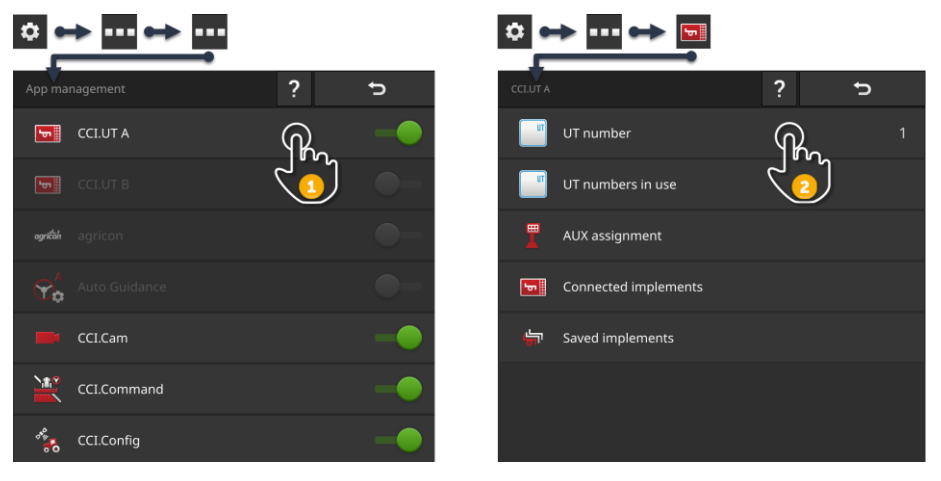

- 1. Conectar CCI.UT A en la administración de aplicaciones y desconectar CCI.UT B.
- 2. Ajustar el número UT en las configuraciones CCI.UT A en "1".
- 3. Acceder al CCI.UT A en la pantalla estándar.
- 4. Conectar la unidad de mando AUX y las máquinas al ISOBUS.
	- $\rightarrow$  Ambas máquinas y la unidad de mando AUX se conectan con CCI.UT A.
- 5. Realizar la asignación AUX ( $\Rightarrow$  cap. [7.4.1\)](#page-178-0).

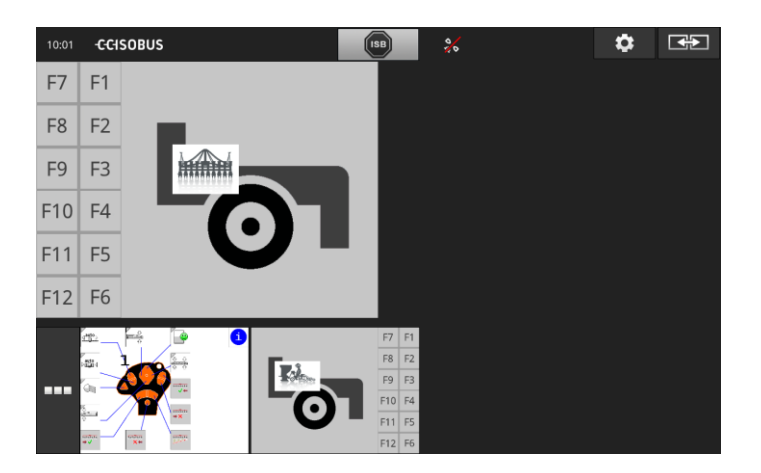

## **7.3.9 Sin manejo de máquina**

- Se está utilizando la CCI 800/CCI 1200 y una segunda terminal ISOBUS.
- Con la CCI 800/CCI 1200 no se desea manejar una máquina ISOBUS.

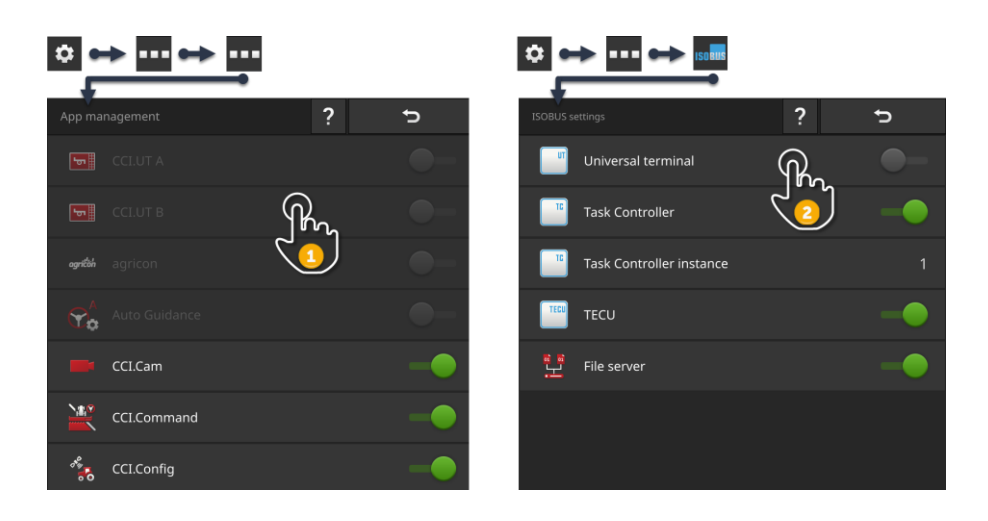

- 1. Desconectar CCI.UT A y CCI.UT B en la administración de aplicaciones.
- 2. Desconectar "Universal Terminal" en las configuraciones ISOBUS.  $\rightarrow$  CCI.UT no se conecta más con el ISOBUS.

## <span id="page-178-1"></span>**7.4 Trabajar con una unidad de mando AUX**

Funciones usadas con frecuencia de una máquina ISOBUS a menudo se pueden activar más rápido con un joystick, una regleta de botones o con otra unidad de mando AUX (AUX).

## <span id="page-178-0"></span>**7.4.1 Asignar el elemento AUX con funciones de la máquina**

Los elementos de mando de una unidad de mando AUX pueden ser asignados con funciones de máquinas. La asignación AUX se realiza en las configuraciones de CCI.UT:

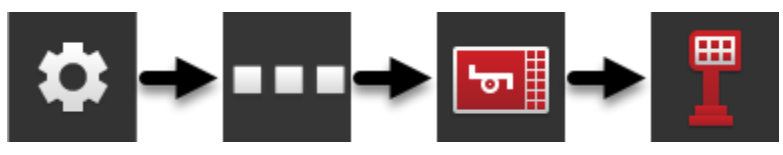

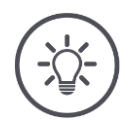

## **INDICACIÓN**

#### **La máquina archiva la asignación AUX.**

La asignación AUX necesita ser realizada una sola vez.

La asignación AUX estará nuevamente disponible después de un reinicio de la máquina y de la unidad de mando AUX.

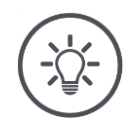

## **INDICACIÓN**

## **Una unidad de mando AUX requiere de un UT con un número UT "1".**

La unidad de mando AUX se conecta con el CCI.UT únicamente si éste se registró en el ISOBUS con el número UT "1".

Ajustar el número UT en el CCI.UT A "1".

# 7 Máquina ISOBUS y unidad de mando AUX

#### **Preparar previamente**

Realizar la puesta en marcha.  $(\Rightarrow$  cap. [7.1\)](#page-162-0)

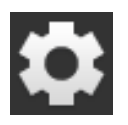

1. Pulsar la tecla virtual "Ajustes".  $\rightarrow$  Se visualiza la pantalla "Ajustes".

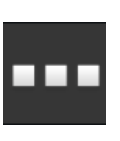

2. Pulsar la tecla virtual "Apps".  $\rightarrow$  Se visualiza la pantalla "Aplicaciones".

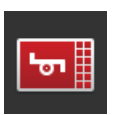

3. Pulsar la tecla virtual "CCI.UT A".  $\rightarrow$  Se visualiza la pantalla de mando "CCI.UT A".

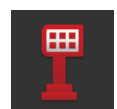

4. Pulsar la tecla virtual "Asignación de AUX".  $\rightarrow$  Se visualiza la pantalla de mando "Asignación de AUX".

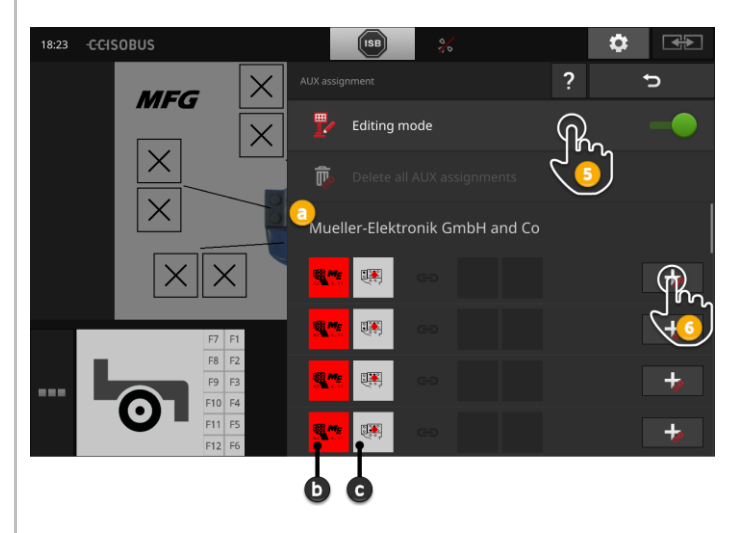

- a: Fabricante de la unidad de mando AUX
- b: Unidad de mando AUX
- c: Lista de selección de los elementos de mando

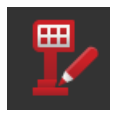

- 5. Conectar el "Modo de procesamiento".
	- $\rightarrow$  Se visualiza una lista de selección con los elementos de mando de la unidad AUX (c).
6a.Pulsar el elemento de mando en la unidad de mando AUX.

 $\rightarrow$  Se visualiza la lista desplegable de las funciones disponibles de la máquina.

#### **NOTA:**

En algunas unidades de mando AUX se abre la lista de las funciones de la máquina al pulsar el elemento de mando.

- ▶ Proceder tal como se describe en el paso 6b.
- Caso contrario, proseguir con el paso 7. ▶

6b.Pulsar "+" en la tecla virtual del elemento de mando.

 $\rightarrow$  Se visualiza la lista desplegable de las funciones disponibles de la máquina.

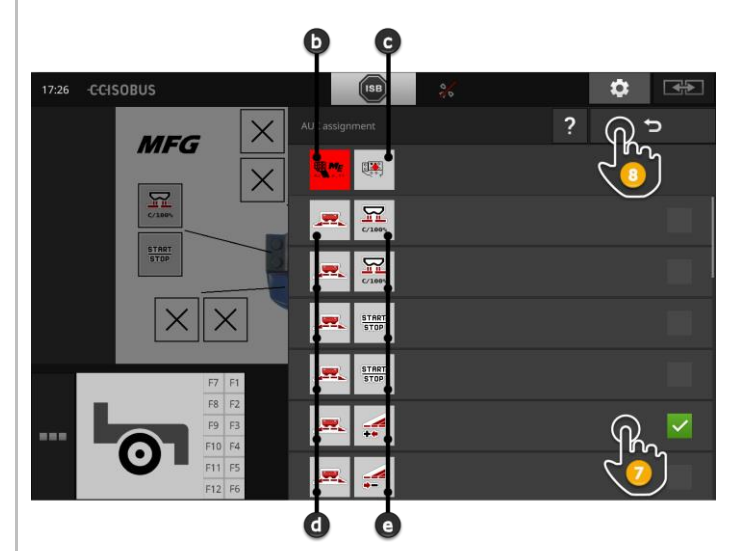

- d: Máquina ISOBUS
- e: Lista de las funciones de la máquina

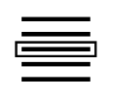

7. Elegir la función de la máquina.

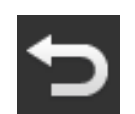

- 8. Retornar a la lista de selección de los elementos de mando con "Retorno".
	- $\rightarrow$  El elemento de mando está asignado con la función de la máquina.
	- $\rightarrow$  En el elemento de la lista se visualiza el elemento de mando y la función de la máquina.

# 7 Máquina ISOBUS y unidad de mando AUX

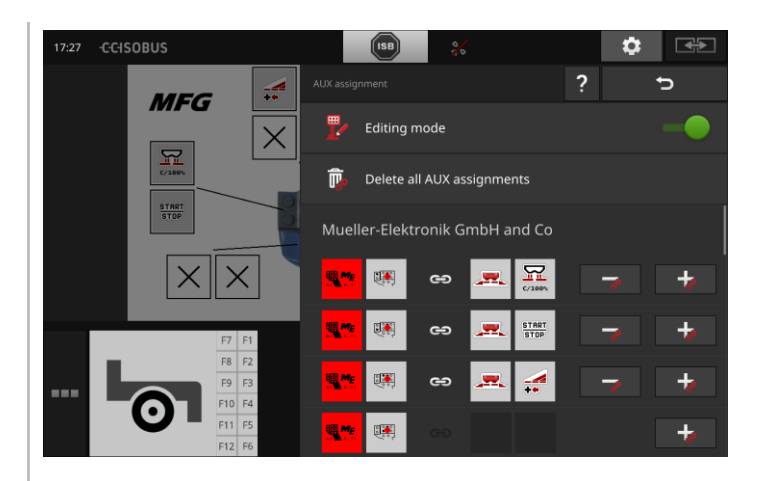

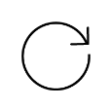

9. Para asignar otros elementos de mando, repetir los pasos 6 y 8.

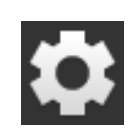

10.Pulsar la tecla virtual "Ajustes".

- $\rightarrow$  Se desconecta el modo de procesamiento.
- $\rightarrow$  Se cierra la pantalla "Ajustes".
- $\rightarrow$  Habrá finalizado la asignación AUX.
- $\rightarrow$  Las funciones de la máquina pueden ser activadas con la unidad de mando AUX.

Controlar la asignación de la unidad AUX de la siguiente manera:

**Control**

- 1. Acceder a la pantalla de mando de la unidad de mando AUX en la pantalla estándar.
	- $\rightarrow$  Se visualiza la asignación de AUX.

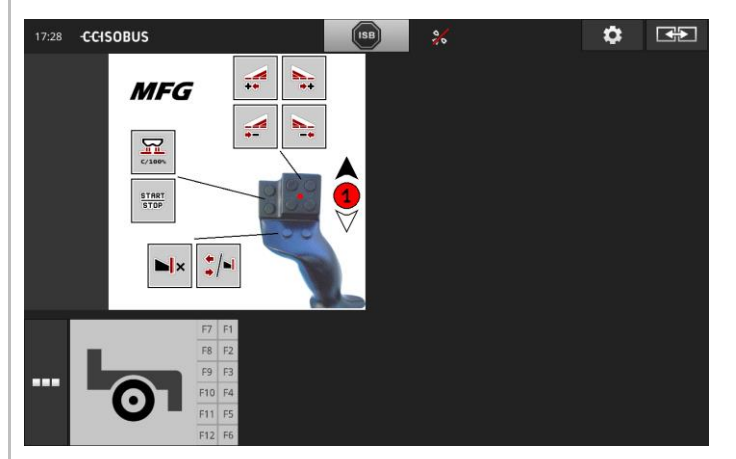

2. Cambiar la unidad de mando AUX en todos los niveles de manejo y controlar la asignación en la terminal.

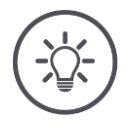

#### **INDICACIÓN**

**En la pantalla de mando de la unidad de mando AUX se pueden realizar modificaciones de la asignación de AUX.**

Para modificaciones de la asignación AUX cambiar a la pantalla de mando  $\blacktriangleright$ "Asignación de AUX" y controlar el modo de procesamiento.

## **7.4.2 Borrar la asignación AUX**

Para borrar la asignación de un elemento de mando individual, proceder de la siguiente manera:

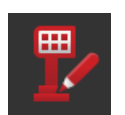

1. Conectar el "Modo de procesamiento".

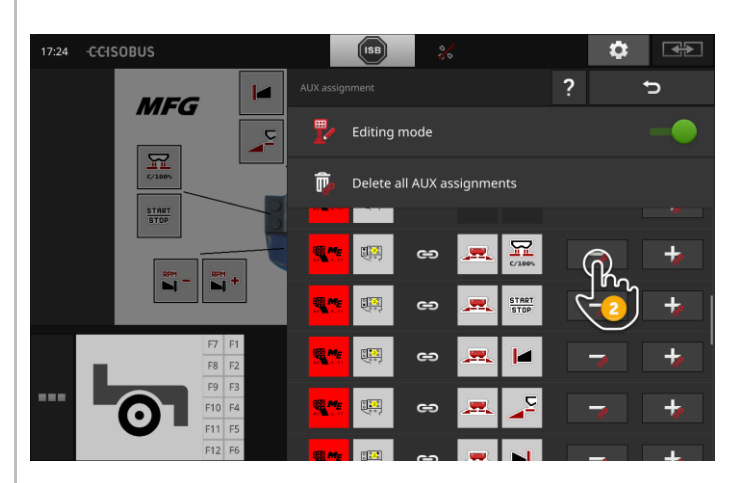

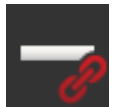

En la lista de selección se visualizan todos los elementos de mando de la unidad de mando AUX.

- 2. Pulsar "-" en la tecla virtual del elemento de mando.
	- $\rightarrow$  Se borra la asignación.
	- $\rightarrow$  La función de las máquinas no puede ser realizada con el elemento de mando.

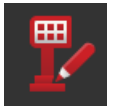

3. Conectar el "Modo de procesamiento".

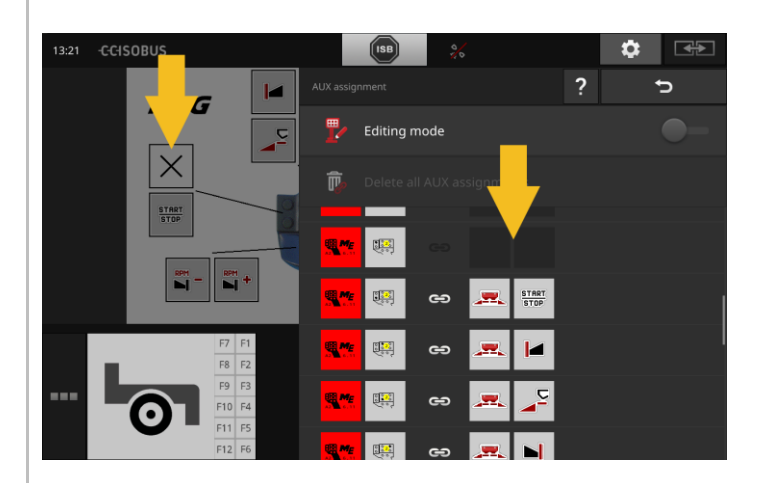

## **7.4.3 Borrar todas las asignaciones AUX**

Para borrar la asignación de los elementos de mando, proceder de la siguiente manera:

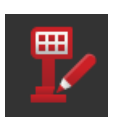

1. Conectar el "Modo de procesamiento".

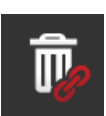

- 2. Pulsar la tecla virtual "Borrar asignaciones AUX".
	- $\rightarrow$  Se borra la asignación de todos los elementos de mando.
	- $\rightarrow$  La máquina ya no puede ser manejada con la unidad de mando AUX.

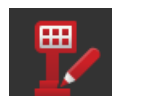

3. Conectar el "Modo de procesamiento".

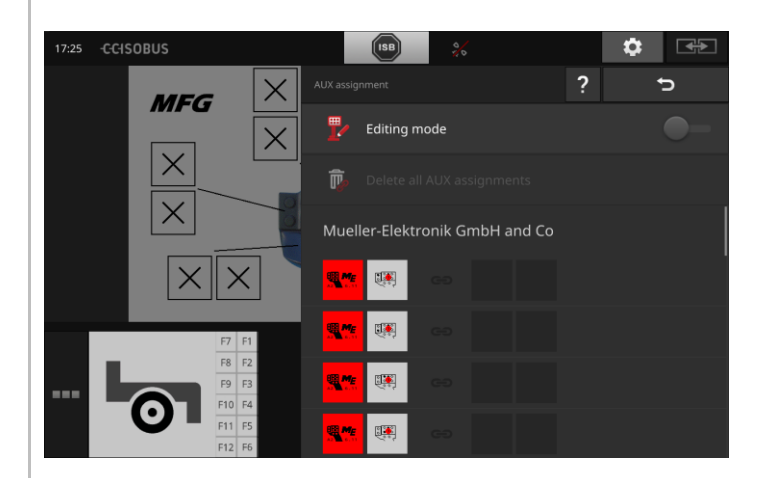

## **7.5 Administrar las máquinas**

Es posible visualizar o borrar las máquinas conectadas con el CCI.UT.

Acceder para ello a las configuraciones de CCI.UT:

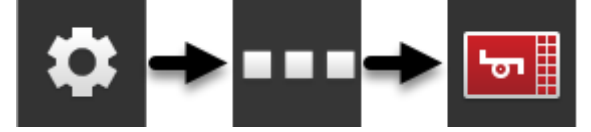

## **7.5.1 Visualizar detalles de la máquina**

Se visualizan las máquinas conectadas al CCI.UT.

 $\rightarrow$  Los detalles indicados sólo son importantes en caso de un servicio técnico.

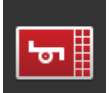

#### **Máquinas conectadas**

- 1. Pulsar la tecla virtual "Máquinas conectadas".
	- $\rightarrow$  Se visualiza la lista "Máquinas conectadas".
- 2. Finalizar el proceso con "Retorno".

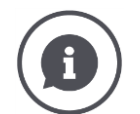

#### **Máquinas conectadas**

Se visualizan detalles adicionales de las máquinas conectadas al CCI.UT.

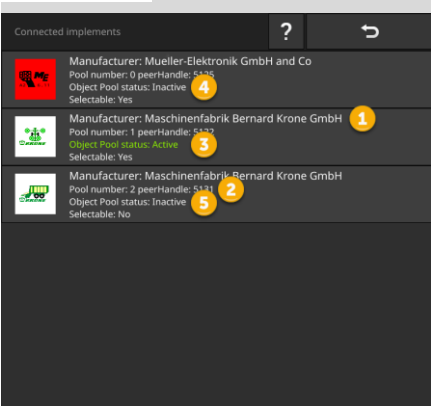

- 1: Fabricante
- 2: Pool Number y peerHandle son datos de conexión de la máquina y no son relevantes para el usuario.
- 3: El estado del Object Pool está "Activo" y puede ser activado, el color de la escritura es verde:
	- $\rightarrow$  La máquina está conectada al CCI.UT.
	- $\rightarrow$  Se visualiza la máquina en la pantalla estándar y puede ser controlada.
- 4: El estado del Object Pool es "Inactivo" pero puede ser activado:
	- $\rightarrow$  La máquina está conectada al CCI.UT.
	- $\rightarrow$  Se visualiza la máquina en la minipantalla.
	- $\rightarrow$  Desplazar la máquina a la pantalla estándar para manejarla.
- 5: El estado del Object Pool es "Inactivo" y no puede ser activado:
	- $\rightarrow$  La máquina está conectada al CCI.UT.
	- $\rightarrow$  No se visualiza la máquina.
	- $\rightarrow$  Es posible asignar las funciones de la máquina a una unidad de mando AUX.
- 6: El estado del Object Pool es "Inactivo" y "No está a la disposición una máquina":
	- $\rightarrow$  La máquina está conectada al CCI.UT.
	- $\rightarrow$  No se visualiza la máquina.
	- $\rightarrow$  La máquina no puede ser manejada con la terminal ni con la unidad de mando AUX.

## **7.5.2 Borrar máquina**

#### **¡CUIDADO!**

**Después de actualizar el software de la máquina, no se actualiza automáticamente la pantalla de mando gráfica de la máquina en la terminal.**

La terminal visualiza la pantalla de mando gráfica archivada en la terminal y no la pantalla nueva:

- La máquina y el software de la máquina, archivados en la terminal, no son compatibles.
- Se pueden producir mal funcionamientos de la máquina.
- No están a la disposición nuevas funciones de la máquina.

Después de actualizar el software de la máquina, borrar la máquina de la terminal:

- 1. Separar la máquina del ISOBUS.
- 2. Borrar la máquina de la terminal, tal como se describe en este capítulo.
- 3. Conectar la máquina al ISOBUS.
	- $\rightarrow$  La máquina se conecta con el CCI.UT.
	- $\rightarrow$  La nueva pantalla de mando gráfica se carga en el UT.
	- $\rightarrow$  CCI.UT visualiza la nueva pantalla de mando gráfica de la máquina.

Proceder de la siguiente manera para borrar una máquina:

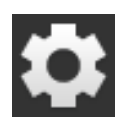

- 1. Pulsar la tecla virtual "Ajustes".
	- $\rightarrow$  Se visualiza la pantalla "Ajustes".
- 
- 2. Pulsar la tecla virtual "Apps".  $\rightarrow$  Se visualiza la pantalla "Aplicaciones".
- 3. Pulsar la tecla virtual "CCI.UT A".
	- $\rightarrow$  Se visualiza la pantalla de mando "CCI.UT A".

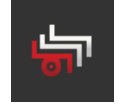

4. Pulsar la tecla virtual "Máquinas archivadas".  $\rightarrow$  Se visualiza la lista desplegable "Máquinas archivadas".

# 7 Máquina ISOBUS y unidad de mando AUX

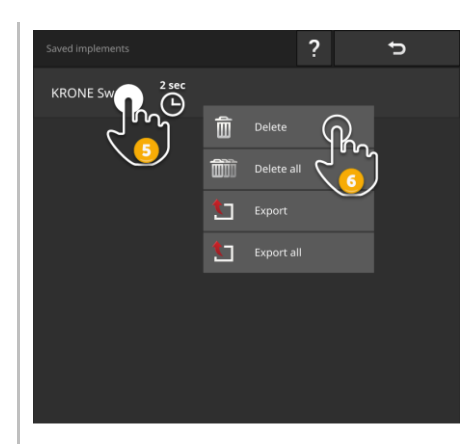

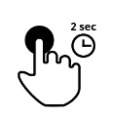

5. Pulsar la tecla virtual con la máquina y mantenerla pulsada.  $\rightarrow$  Se visualiza un menú de contexto.

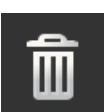

6. Pulsar en "Borrar".  $\rightarrow$  La máquina se borra sin consulta previa.

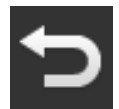

7. Finalizar el proceso con "Retorno".

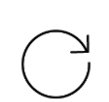

8. En caso de que CCI.UT B esté desconectado, repetir los pasos 3 al 7 para CCI.UT B.

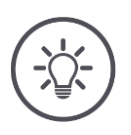

#### **INDICACIÓN**

#### **Hay veces en las que no se puede identificar claramente la máquina en la lista.**

Es necesario borrar todas las máquinas de la terminal.

Pulsar la tecla virtual "Borrar todas las máquinas".  $\rightarrow$  Las máquinas se borran sin consulta previa.

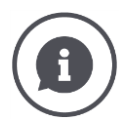

#### **Máquinas archivadas**

Si una máquina ISOBUS se conecta por primera vez con CCI.UT, la máquina carga su superficie gráfica del usuario, el Object Pool, en el UT. CCI.UT archiva la máquina en la terminal.

 $\rightarrow$  En caso de conectar nuevamente la máquina no se realiza la carga del Object Pool.

En la lista de las máquinas archivadas se visualizarán los Object Pool de todas las máquinas que están conectadas a la terminal.

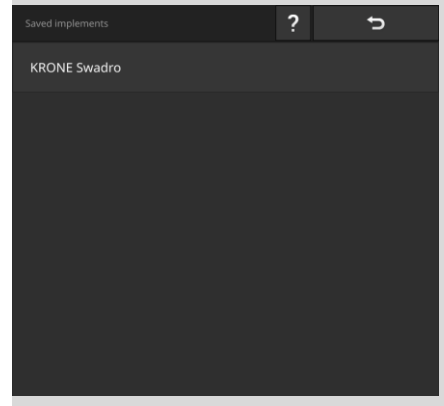

A la disposición están las siguientes posibilidades de manejo adicionales:

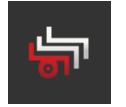

#### **Exportar una máquina archivada**

- 1. Conectar una memoria USB al terminal.
- 2. Pulsar la tecla virtual con la máquina y mantenerla pulsada.  $\rightarrow$  Se visualiza un menú de contexto.
- 3. Pulsar la tecla virtual "Exportar".
	- $\rightarrow$  La máquina se guarda en la memoria USB.
- 4. Finalizar el proceso con "Retorno".

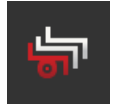

#### **Exportar todas las máquinas archivadas**

- 1. Conectar una memoria USB al terminal.
- 2. Pulsar la tecla virtual con una máquina aleatoria y mantenerla pulsada.  $\rightarrow$  Se visualiza un menú de contexto.
- 3. Pulsar la tecla virtual "Exportar todas".
	- $\rightarrow$  Toadas las máquinas son archivadas en la memoria USB.
- 4. Finalizar el proceso con "Retorno".

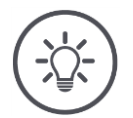

#### **INDICACIÓN**

**Exportar una máquina a una memoria USB sólo resulta interesante en el caso de un servicio técnico.**

## **7.5.3 Desplazar la máquina a otro UT**

Algunas máquinas ISOBUS pueden desplazarse a otro UT, pulsando un botón. Por lo general, esta función se encuentra en las configuraciones ISOBUS de la máquina.

Comprobar en el manual de uso de la máquina si esta función está a la disposición.

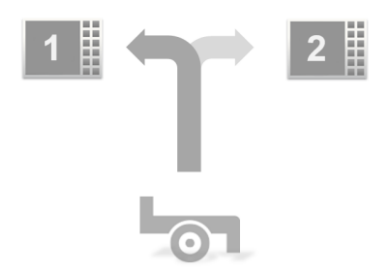

Utilizar esta función para controlar la máquina con la aplicación UT deseada.

- En la imagen izquierda, las dos máquinas están conectadas con CCI.UT A.
	- $\rightarrow$  Sólo es posible manejar las máquinas de manera alterna.
- En la imagen derecha se encuentra conectada una máquina con el CCI.UT A, la otra máquina está conectada con el CCI.UT B.
	- $\rightarrow$  Es posible manejar las máquinas de manera simultánea.

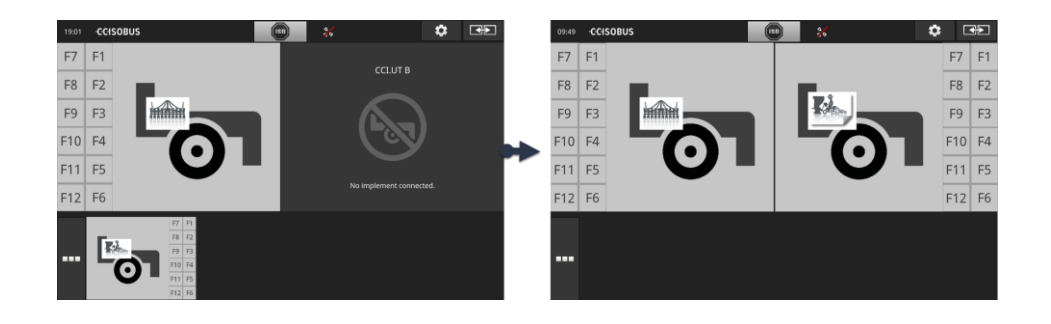

# **8 Encargos y campos**

La gestión de datos con CCI.Control se estructura en los sectores de aplicación **Introducción**

- Gestión de encargo y documentación,
- Tarjetas de aplicaciones.

CCI.Control es un software de Task-Controller según la norma ISOBUS y certificado según AEF.

Cuando está conectado un receptor de GPS puede llevarse a cabo la elaboración de superficie parcial específica automáticamente. Así pueden editarse los pedidos planeados en el PC con mapas de aplicación y ser documentados con información de posición.

## **8.1 Puesta en marcha**

- Se requiere de la licencia para TaskControl ( $\Rightarrow$  cap. [4.3.3\)](#page-70-0).
- Activar el CCI-Control en la administración de aplicaciones ( $\Rightarrow$  cap. [4.2.1\)](#page-54-0).
- ▶ Activar la función ISOBUS Task Controller en las configuraciones ISOBUS  $(\Rightarrow$  cap. [4.2.2\)](#page-55-0) y configurar un número del Task-Controller.
- $\blacktriangleright$  Configurar el tractor, la máquina y el GPS ( $\Rightarrow$  cap. [6.2,](#page-100-0)  $\Rightarrow$  cap. [6.4,](#page-120-0)  $\Rightarrow$  cap. [6.5\)](#page-139-0).

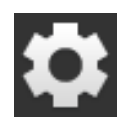

1. Pulsar la tecla virtual "Ajustes" en la pantalla inicial.  $\rightarrow$  Se visualiza la pantalla "Ajustes".

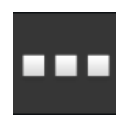

2. Pulsar la tecla virtual "Apps".  $\rightarrow$  Se visualiza la pantalla "Apps".

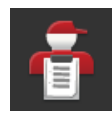

3. Pulsar la tecla virtual "CCI.Control".  $\rightarrow$  Se visualiza la pantalla de mando "CCI.Control".

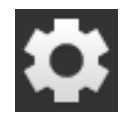

- 4. Pulsar la tecla virtual "Ajustes" en la pantalla inicial.
	- $\rightarrow$  Habrá finalizado la puesta en marcha.
	- $\rightarrow$  Se cierra la pantalla "Ajustes".

#### **Preparar previamente**

#### **Ajustar CCI.Control**

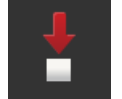

A la disposición están las siguientes posibilidades de ajuste:

#### **Exportación automática**

La exportación automática protege contra una eliminación accidental de encargos.

Se importó un encargo a la terminal desde la memoria USB y se las procesa de manera parcial o completa. En caso de importar accidentalmente el mismo encargo por segunda vez, se sobrescribirán todos los datos ya documentados.

Antes de cada importación, la exportación automática copia los encargos archivados en la terminal en la memoria USB.

- ▶ Conectar "Exportación automática".
	- $\rightarrow$  No se podrá sobrescribir accidentalmente algún encargo.

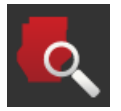

#### **Identificador de campos (** $\Rightarrow$  **cap. [8.1.1\)](#page-191-0)**

Al conectar el "Identificador de campo" ,

- Se visualizará un mensaje si el tractor o la máquina automática accede a un campo,
- Se visualiza una lista de encargos a los que se asignó el campo.

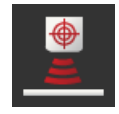

#### **Peer Control**

Un sensor de nutrientes puede controlar la cantidad de sembrado de una máquina ISOBUS. Los valores nominales del sensor de nutrientes sustituyen los valores nominales indicados en una tarieta de aplicación.

Controlar el Peer Control únicamente si el sensor de nutrientes y la máquina apoyan esta función.

- Activar "Peer Control".
	- $\rightarrow$  El sensor de nutrientes controla la cantidad de aplicación de la máquina ISOBUS.

#### <span id="page-191-0"></span>**8.1.1 Identificador de campo**

El identificador de campo informará al ingresar a un campo y ayuda a buscar el encargo correcto.

El identificador de campo compara permanentemente las coordenadas GPS de los campos en la lista de campos con la posición actual.

- ▶ Conectar el "Identificador de campo".
	- $\rightarrow$  Al ingresar a un campo de la lista desplegable, se visualiza la lista desplegable "Identificador de campo".

La lista de selección "Identificador de campo" contiene

- Los campos que pertenecen a la posición actual
- Los encargos asignados a este campo.

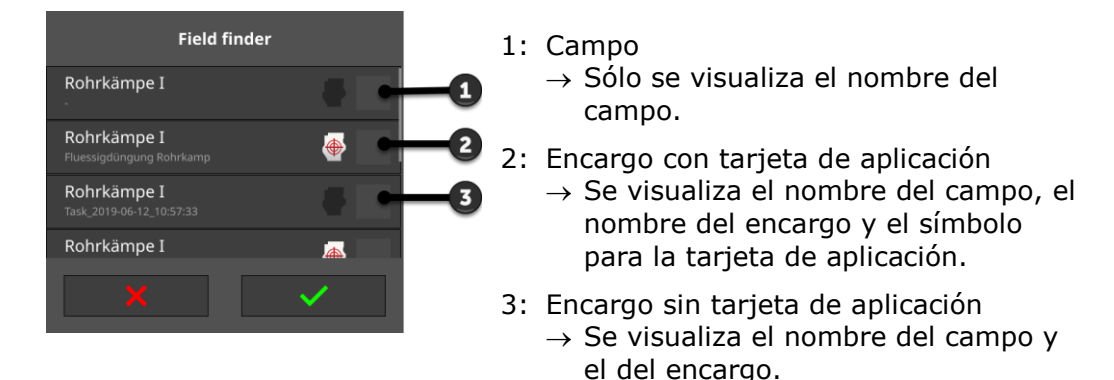

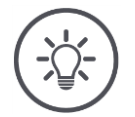

#### **INDICACIÓN**

#### **No utilizar el identificador de campo junto con AUTOLOG.**

El identificador de campo sólo funciona si no se trabaja con el campo o el encargo AUTOLOG.

Desconectar el "Identificador de campo".

Elegir un campo y generar un nuevo encargo:

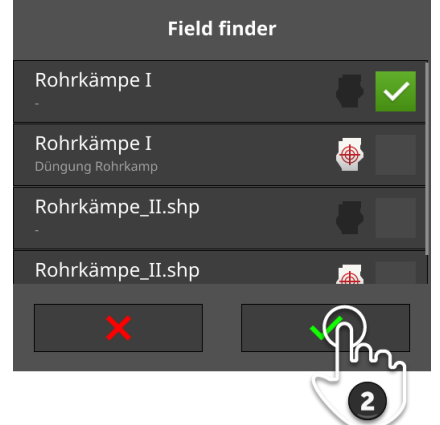

- 1. Acceder al campo.
	- $\rightarrow$  Se visualiza la lista desplegable "Identificador de campo". La lista contiene los campos que pertenecen a la posición actual.
- 2. Elegir el campo y confirmar su entrada de datos.
	- $\rightarrow$  Se visualiza el diálogo de ingreso de datos "Nombre del encargo".

**Elegir campo**

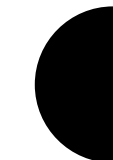

# 8 Encargos y campos

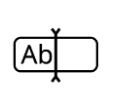

- 3. Ingresar el nombre del encargo y confirmar el ingreso.
	- $\rightarrow$  Se visualiza el la vista del encargo.
	- $\rightarrow$  El nuevo encargo inicia automáticamente.

#### **Elegir el encargo**

#### Elegir un encargo:

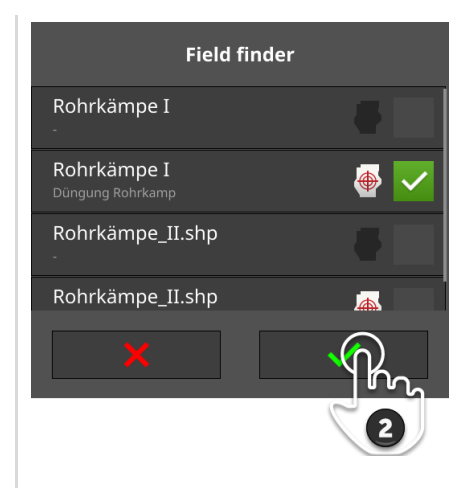

- 1. Acceder al campo.
	- $\rightarrow$  Se visualiza la lista desplegable "Identificador de campo". La lista contiene todos los encargos asignados a un campo que pertenece a la posición actual.

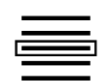

- 2. Elegir un encargo y confirmar su entrada de datos.
	- $\rightarrow$  Se visualiza el la vista del encargo.
	- $\rightarrow$  El encargo inicia automáticamente.

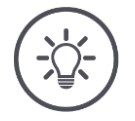

#### **INDICACIÓN**

#### **El identificador de campo reconoce también la salida del campo.**

En caso de abandonar el campo, el encargo actual es pausado automáticamente.

#### <span id="page-194-0"></span>**8.2 Elegir entre modo de campo y modo de encargo.**

CCI.Control conoce dos modos operativos:

- Modo de encargo y
- $\bullet$  Modo de campo.

Utilizar el modo de encargo,

- si desea importar o exportar encargos
- Cuando se trabaja con mapas de aplicaciones
- Si se documentan valores de suma y datos locales

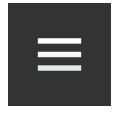

- 1. Pulsar la tecla Burger.
	- $\rightarrow$  Se abre el menú Burger.

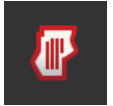

2. Desconectar el "Modo de campo".

Utilizar el modo de campo,

- en caso de utilizar campos únicamente para la la agricultura de precisión específica automática
- Cuando no se trabaja con encargos
- Cuando no se trabaja con mapas de aplicaciones

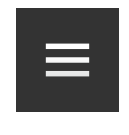

- 1. Pulsar la tecla Burger.
	- $\rightarrow$  Se abre el menú Burger.
- 2. Conectar el "Modo de campo".

## **8.3 Iniciar pedido**

Después de iniciar el encargo se registran los valores de la suma y los valores locales. Estos valores son añadidos al encargo. El fabricante de la máquina indica los valores de la suma y los datos locales que son puestos a la disposición.

Valores de sumas son p. ej.

- Terreno trabajado,
- Cantidad sembrada,
- Tiempo en posición de trabajo,
- Trayecto en posición de trabajo.

Datos locales son p. ej.

- posición de trabajo,
- Valor real de la cantidad de sembrado,
- número de revoluciones de la bomba,
- Presión de inyección,
- Volumen de recipiente.

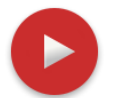

#### **Iniciar**

- ▶ Pulsar la tecla de acción "Start".
	- $\rightarrow$  Se documentan los valores de suma y los datos locales.
	- $\rightarrow$  Si el encargo cuenta con un campo y una tarjeta de aplicaciones, se las visualizará en el mapa.

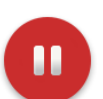

#### **Pausa o finalizar**

En caso de querer interrumpir el procesamiento del encargo o si desea finalizar un encargo:

Pulsar la tecla de acción "Pausa". $\blacktriangleright$ 

## **8.4 Elementos de la lista de encargos**

Al iniciar, CCI.Control accede a la lista de encargos. La lista de encargos contiene todos los encargos importados o creados en la terminal.

La lista de encargos presenta un breve resumen acerca del encargo:

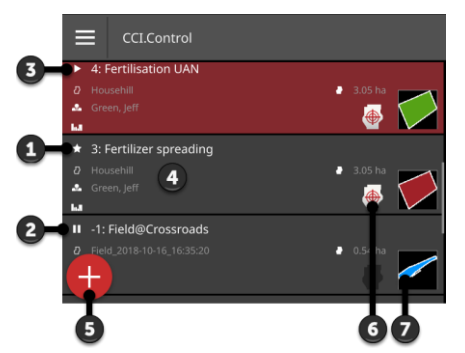

- 1: Nuevo encargo
	- o Símbolo
	- o Color de campo rojo
	- o Tecla gris
- 2: Encargo interrumpido
	- o Símbolo de pausa
	- o Color de campo azul
	- o Tecla gris
- 3: Pedido en curso
	- o Símbolo
	- o Color de campo verde
	- o Tecla roja
- 4: Detalles del encargo
	- o Nombre
	- o Nombre y dimensión de campo
	- o Cliente y funcionamiento
	- o Límite de campo
- 5: Tecla de acción
	- $\rightarrow$  Crear nuevo pedido
- 6: Tarjeta de aplicaciones
	- $\rightarrow$  Se visualiza el pictograma si el encargo contiene una tarjeta de aplicación
- 7: Límite de campo
	- $\rightarrow$  Sólo se visualiza el campo si consta el límite de campo

A la disposición están las siguientes posibilidades de manejo:

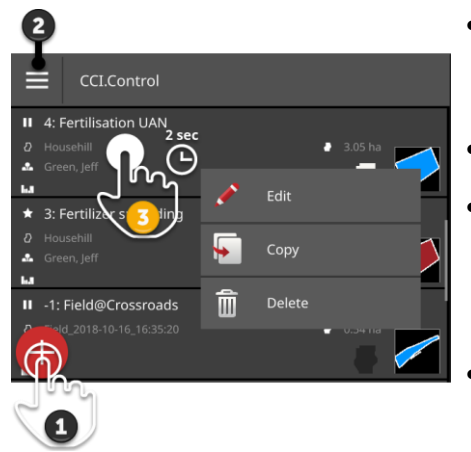

- Pulsar el encargo y cambiar a la vista de encargos.
	- $\rightarrow$  Iniciar o editar el encargo en la vista del encargo.
- Añadir un encargo con la tecla de acción "Nuevo" (1).
- En el menú Burger (2) es posible
	- o Conectar modo de campo,
	- o Importar encargos,
	- o Exportar encargos
	- o Buscar encargos
	- Con el menú de contexto (3) se puede o editar,
		- o copiar
		- o Borrar el encargo

#### **Menu Burger**

En el menú Burger se cuenta con las siguientes posibilidades:

#### Modo de campo  $(\Rightarrow$  cap. [8.2\)](#page-194-0)

Seleccionar el modo operativo:

- Modo de campo o
- Modo de encargo

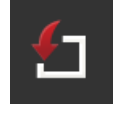

#### **Importar encargos (** $\Rightarrow$  **cap. [8.4.1\)](#page-199-0)**

Importar encargos desde la memoria USB o enviar encargos con agrirouter a la terminal.

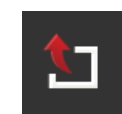

#### **Exportar encargos (** $\Rightarrow$  **cap. [8.4.2\)](#page-207-0)**

Exportar todos los encargos, incluyendo los datos principales, los valores de sumas y los datos locales. Los encargos pueden ser procesados con un FMIS.

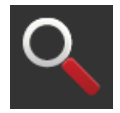

#### **Buscar encargos (** $\Rightarrow$  **cap. [8.4.3\)](#page-209-0)**

Una larga lista de encargos dificulta encontrar un encargo. Buscar la lista.

Pulsar la tecla virtual con el encargo y mantenerla pulsada.  $\rightarrow$  Se visualiza un menú de contexto.

**Menú de contexto**

En el menú de contexto tiene las siguientes posibilidades de manejo:

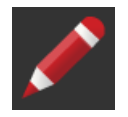

#### **Editar el encargo**

- 1. Pulsar la tecla virtual "Editar".
	- $\rightarrow$  Se visualiza el diálogo de ingreso de datos "Nombre del encargo".
- 2. Ingresar el nombre del encargo y confirmar el ingreso.

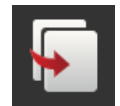

#### **Copiar pedido**

Se añade una copia del encargo de la lista de encargos. Se copian los datos principales, el campo y la tarjeta de aplicaciones. No se copian los valores de la suma y los datos locales. El nombre de la copia tiene el anexo "\_#1".

- Pulsar la tecla virtual "Copiar".
	- $\rightarrow$  Se visualiza la copia del encargo en la pantalla de encargos.
	- $\rightarrow$  Es posible editar o iniciar el pedido.

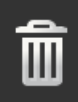

#### **Borrar encargo**

Se borra el encargo, incl. todos los valores de suma y datos locales. No se borran los datos principales.

- Pulsar la tecla virtual "Borrar".
	- $\rightarrow$  Se borra el encargo.
	- $\rightarrow$  Se visualiza la lista de encargos.

#### <span id="page-199-0"></span>**8.4.1 Importar encargos**

CCI.Control procesa encargos en el formato ISO-XML, tarjetas de aplicaciones en el formato de forma y límites de campo en el formato Shape.

Importar encargos desde la memoria USB o enviar encargos con agrirouter a la terminal.

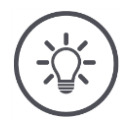

#### **INDICACIÓN**

**La importación sobrescribe todos los encargos archivados en la terminal.**

Guardar encargos existentes antes de importar nuevos encargos:

Exportar los encargos a una memoria USB: o enviarlos con agrirouter  $(\Rightarrow$  cap. [8.4.2\)](#page-207-0).

En caso de importar encargos únicamente de la memoria USB, es posible automatizar la memoria:

- Conectar la exportación automática en las configuraciones del CCI.Control.
	- $\rightarrow$  Antes de cada importación de nuevos encargos se copian automáticamente los encargos existentes en la memoria USB.

#### **Importar ISO-XML**

parar pre**viamente**

- Conectar la memoria USB al terminal con el nuevo archivo de encargos a la terminal.
- Enviar el archivo de encargos con agrirouter a la terminal.
- Acceder al CCI.Control en la pantalla estándar ( $\Rightarrow$  cap. [3.3\)](#page-36-0).
- $\blacktriangleright$  Desconectar el modo de campo ( $\Rightarrow$  cap. [8.2\)](#page-194-0).

# 8 Encargos y campos

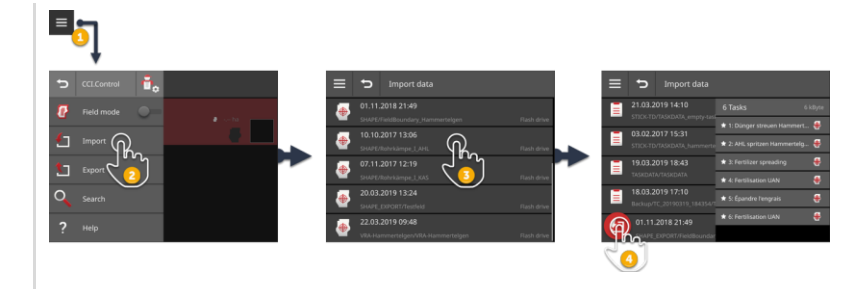

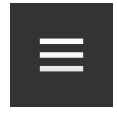

- 1. Pulsar la tecla Burger en la lista de encargos.  $\rightarrow$  Se abre el menú Burger.
- 
- 2. Pulsar la tecla virtual "Importar".
	- $\rightarrow$  Se visualiza la lista desplegable "Importar datos" con los encargos en la memoria USB y en la bandeja de entrada del agrirouter.

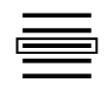

- 3. Elegir el archivo del encargo.
	- $\rightarrow$  Un archivo de encargos puede contener varios encargos.
	- $\rightarrow$  Se visualiza la cantidad y el nombre de los encargos.
	- $\rightarrow$  En caso de que el encargo contenga una tarjeta de aplicación, se visualizará el símbolo "Tarjeta de aplicación".
	- $\rightarrow$  Se visualiza la tecla de acción "Importar".
- 4. Pulsar la tecla de acción "Importar".
	- $\rightarrow$  Se importan los encargos y se los visualiza en la lista de encargos.

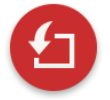

#### **Importar tarjeta de aplicación Shape**

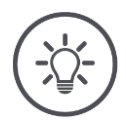

#### **INDICACIÓN**

**Un archivo Shape sólo contiene una tarjeta de aplicaciones.**

Es posible importar una tarjeta de aplicación Shape.

- $\rightarrow$  Se calcula automáticamente el límite de campo.
- $\rightarrow$  Se genera un nuevo encargo.
- $\rightarrow$  El sistema asigna la tarjeta de aplicación y el límite de campo al encargo.

#### **Preparar previamente**

- Conectar la memoria USB con la tarjeta de aplicaciones Shape al terminal.
- Enviar la tarjeta de aplicaciones Shape con agrirouter a la terminal.
- Acceder al CCI.Control en la pantalla estándar ( $\Rightarrow$  cap. [3.3\)](#page-36-0).
- $\blacktriangleright$  Desconectar el modo de campo ( $\Rightarrow$  cap. [8.2\)](#page-194-0).

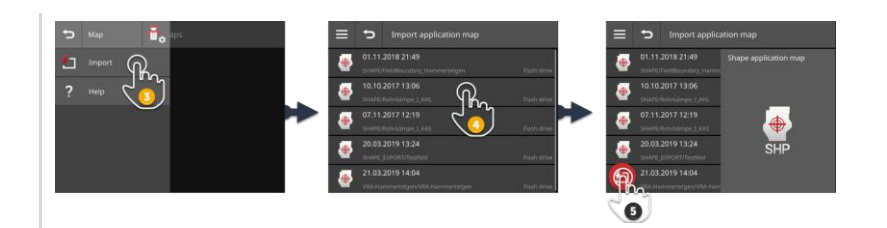

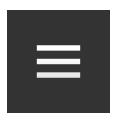

1. Pulsar la tecla Burger.  $\rightarrow$  Se abre el menú Burger.

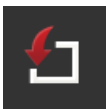

- 2. Pulsar la tecla virtual "Importar".
	- $\rightarrow$  Se visualiza la lista desplegable "Importar datos" con las tarjeta de aplicaciones Shape en la memoria USB y en la bandeja de entrada del agrirouter.

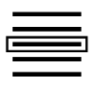

- 3. Elegir la tarjeta de aplicación de Shape.
	- $\rightarrow$  El símbolo SHP se visualiza en el lado derecho de la lista de selección.

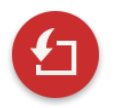

4. Pulsar la tecla de acción "Importar".  $\rightarrow$  Se visualiza una lista de selección.

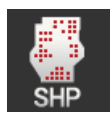

5. Activar la "Tarjeta de aplicación".

 $\rightarrow$  Se visualiza la lista de selección con las columnas de la lista de valores nominales.

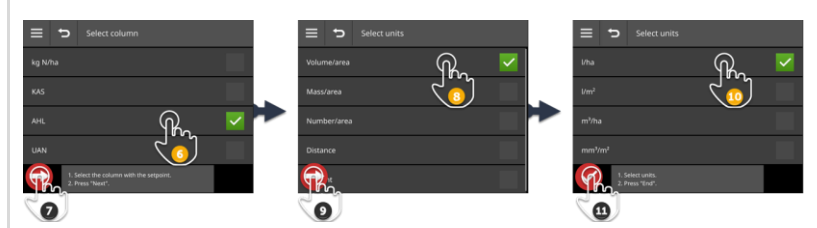

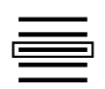

- 6. Elegir una columna.
- 7. Pulsar la tecla de acción "Seguir".  $\rightarrow$  Se visualiza la lista para la preselección de la unidad.

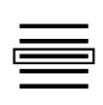

- 8. Tomar una preselección.
- 9. Pulsar la tecla de acción "Seguir".  $\rightarrow$  Se visualiza la lista de selección con las unidades.

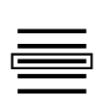

10.Elegir la unidad.

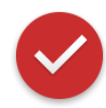

- 11.Pulsar la tecla de acción "Listo".
	- $\rightarrow$  Se importa la tarjeta de aplicación de Shape.
	- $\rightarrow$  Se calcula el límite de campo.
	- $\rightarrow$  Se genera un encargo.
	- $\rightarrow$  El tamaño, el límite de campo, y los productos se visualizan en la visualización del encargo.

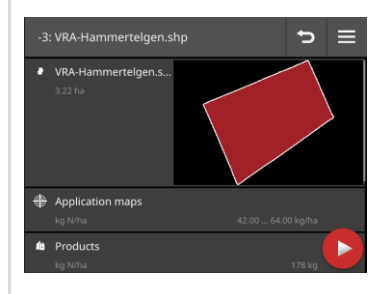

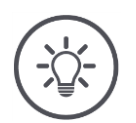

#### **INDICACIÓN**

**Una tarjeta de aplicación de Shape siempre consiste de varios archivos :**

- $\bullet$  .dbf,
- .shp,
- .shx y opcionalmente
- .prj.
- $\rightarrow$  En caso de que no consten todos los archivos de la tarjeta de aplicación de Shape en la memoria USB, CCI.Control no podrá importar estos datos.
- Copiar todos los datos de la tarjeta de aplicación de Shape a la memoria USB.

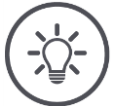

#### **INDICACIÓN**

#### **La forma y el contenido de la tarjeta de aplicaciones Shape debe corresponder a las indicaciones.**

Caso contrario, CCI.Control no podrá procesar la tarjeta de aplicaciones Shape.

Tener en cuenta el anexo *[Tarjetas de aplicación](#page-347-0)*.

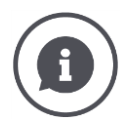

#### **Lista de valores nominales**

La lista de valores nominales de una tarjeta de aplicaciones de Shape contiene

- una o varias columnas y
- las líneas con los valores nominales.

Al generar la tarjeta de aplicación de la Shape, asignar un nombre característico a las columnas. Recomendamos utilizar el producto y la unidad, es decir, p. ej. "Hulla (t)".

#### **Selección de la unidad al importar**

En una tarjeta de aplicación de Shape **no** está claro la unidad que se deberá utilizar, es decir, si se medirá la cantidad del producto en l/a o kg/m<sup>2</sup>.

Ingresar en dos pasos la unidad al importar la tarjeta de aplicación de Shape. Realizar una selección previa y elegir a continuación la unidad a utilizar:

- Volumen/Área
	- o l/ha
	- o m<sup>3</sup> /ha
- Masa/Área
	- o kg/ha
	- o t/ha
	- $\circ$  g/m<sup>2</sup>
	- $\circ$  mg/m<sup>2</sup>
- Cantidad/Área
	- $\circ$  1/m<sup>2</sup>
	- $\circ$  1/ha
- Distancia
	- o mm
	- o cm
	- o dm
	- o m
- Porciento
	- $\circ$  %
	- o ‰
	- o ppm

En caso de querer aplicar el producto en t/ha, elegir

- En el paso 9 del proceso de importación masa/área y
- en el paso 11 cambiar a t/ha.

#### **Importar el límite de campo shape**

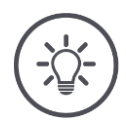

#### **INDICACIÓN**

**Un archivo Shape sólo contiene un límite de campo.**

Es posible importar un límite de campo Shape.

- $\rightarrow$  Se genera un nuevo encargo.
- $\rightarrow$  El límite de campo es asignado al encargo.

#### **Preparar previamente**

- Conectar la memoria USB con el límite de campo Shape a la terminal o
- Enviar el límite de campo Shape con agrirouter a la terminal.
- Acceder al CCI.Control en la pantalla estándar ( $\Rightarrow$  cap. [3.3\)](#page-36-0).
- $\triangleright$  Desconectar el modo de campo ( $\Rightarrow$  cap. [8.2\)](#page-194-0).

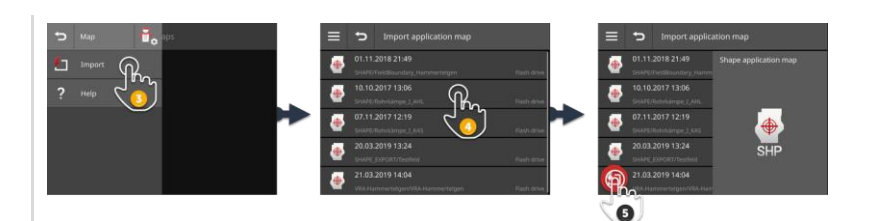

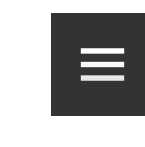

1. Pulsar la tecla Burger.  $\rightarrow$  Se abre el menú Burger.

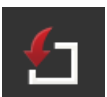

- 2. Pulsar la tecla virtual "Importar".
	- $\rightarrow$  Se visualiza la lista desplegable "Importar datos" con los límites de campo Shape en la memoria USB y en la bandeja de entrada del agrirouter.

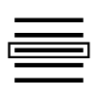

- 3. Elegir la tarjeta de aplicación de Shape.
	- $\rightarrow$  El símbolo SHP se visualiza en el lado derecho de la lista de selección.

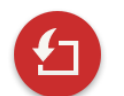

4. Pulsar la tecla de acción "Importar".  $\rightarrow$  Se visualiza una lista de selección.

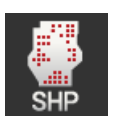

- 5. Elegir el "Límite de campo".
	- $\rightarrow$  Se visualiza la lista de selección con las columnas de la lista de valores nominales.
- 6. Pulsar la tecla de acción "Seguir".
	- $\rightarrow$  Se visualiza la lista de selección con las unidades.

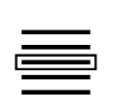

7. Elegir la unidad.

- 8. Pulsar la tecla de acción "Listo".
	- $\rightarrow$  Se importa el límite de campo Shape.
	- $\rightarrow$  Se genera un encargo.
	- $\rightarrow$  El tamaño y el límite del campo se visualizan en la visualización del encargo.

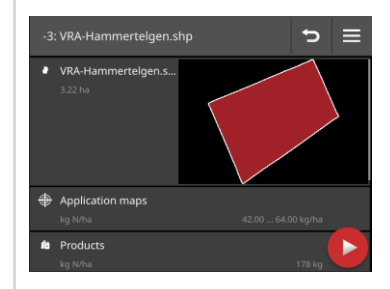

## <span id="page-207-0"></span>**8.4.2 Exportar todos los encargos**

Exportar todos los encargos, incluyendo los datos principales, los valores de sumas y los datos locales. Es posible procesar los encargos en el FMIS.

A la disposición están las siguientes posibilidades:

- Exportar los encargos en una memoria USB o
- Enviar los encargos con el agrirouter.

#### **Guardar en la memoria USB**

Exportar los encargos en una memoria USB:

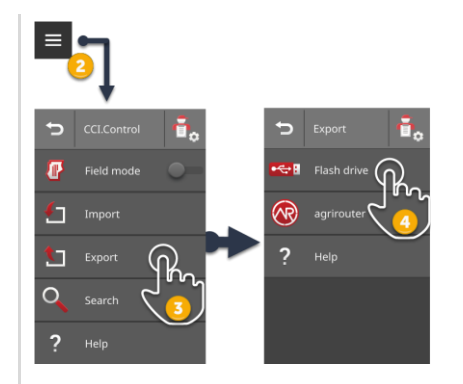

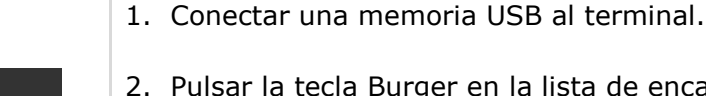

- 2. Pulsar la tecla Burger en la lista de encargos.
	- $\rightarrow$  Se abre el menú Burger.

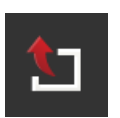

3. Pulse la tecla virtual "Exportar".  $\rightarrow$  Se visualiza la lista desplegable "Exportar".

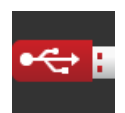

- 4. Pulsar la tecla virtual "USB".
	- $\rightarrow$  Los encargos se guardan en el registro  $\Delta$ KDATA en la memoria USB.
	- $\rightarrow$  El sistema no borra los encargos de la terminal.

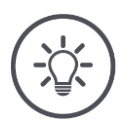

#### **INDICACIÓN**

#### **Datos en \TASKDATA son archivados automáticamente.**

Si el registro \TASKDATA en la memoria USB no está vacío, se desplazarán los datos archivados al registro \TASKDATA\_BACKUP. A continuación se archiva el encargo en el registro \TASKDATA.

#### **Enviar con agrirouter**

Enviar los encargos con agrirouter:

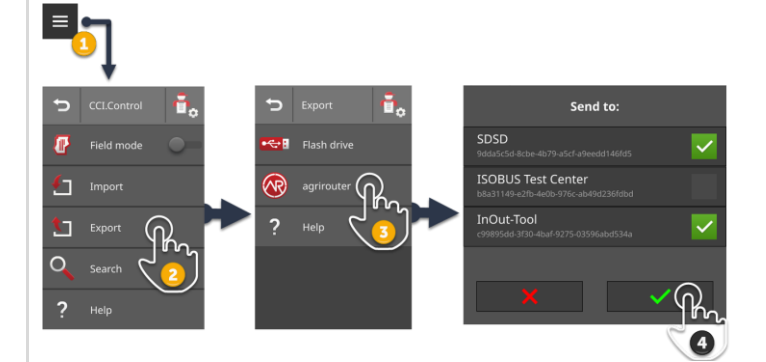

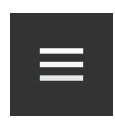

1. Pulsar la tecla Burger en la lista de encargos.  $\rightarrow$  Se abre el menú Burger.

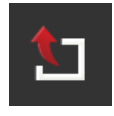

2. Pulse la tecla virtual "Exportar".  $\rightarrow$  Se visualiza la lista desplegable "Exportar".

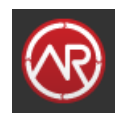

3. Pulsar la tecla virtual "agrirouter".  $\rightarrow$  Se visualiza la lista desplegable "Enviar a:".

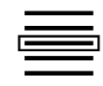

- 4. Elegir el punto final al que debe enviarse el encargo. Confirmar la entrada. Es posible seleccionar varios puntos finales.
	- $\rightarrow$  Los encargos se envían al punto final.
	- $\rightarrow$  El sistema no borra los encargos de la terminal.

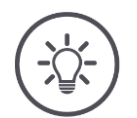

#### **INDICACIÓN**

#### **En caso de que la terminal no está conectada con internet, no se enviarán los encargos.**

Los encargos son archivados en la salida del correo del agrirouter.

**Enviar manualmente los encargos en la salida del correo (** $\Rightarrow$  **cap. [4.3.5\)](#page-74-0).** 

## <span id="page-209-0"></span>**8.4.3 Buscar encargo**

Una larga lista de encargos dificulta encontrar un encargo. Buscar la lista:

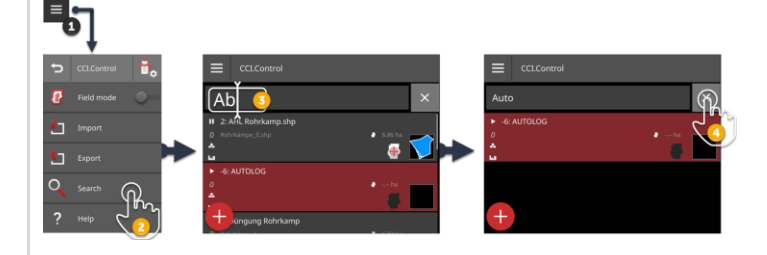

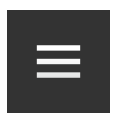

1. Pulsar la tecla Burger en la lista de encargos.  $\rightarrow$  Se abre el menú Burger.

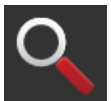

- 2. Pulsar la tecla virtual "Buscar".
	- $\rightarrow$  Se visualiza el teclado de la pantalla.
	- $\rightarrow$  En el campo de entrada de datos se visualiza el cursor parpadeante.

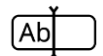

- 3. Ingresar el término de la búsqueda y confirmar el ingreso.
	- $\rightarrow$  Se oculta el teclado de la pantalla.
	- $\rightarrow$  En la lista de encargos sólo se visualizan encargos que cumplen con el criterio de búsqueda.
	- $\rightarrow$  El término de búsqueda se visualiza mediante la lista de encargos.

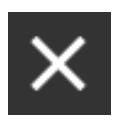

- 4. Pulsar la tecla virtual "Borrar» a la derecha junto al término buscado.
	- $\rightarrow$  Se borrará el término de búsqueda.
	- $\rightarrow$  Se visualizan todos los e4ncargos.

#### **8.5 Editar el pedido**

Para editar el encargo o visualizar los detalles del encargo, acceder al encargo en la vista de encargos.

- Elegir el encargo de la lista de encargos.
	- $\rightarrow$  Se visualiza el la vista del encargo.
	- $\rightarrow$  Es posible editar o iniciar el encargo:

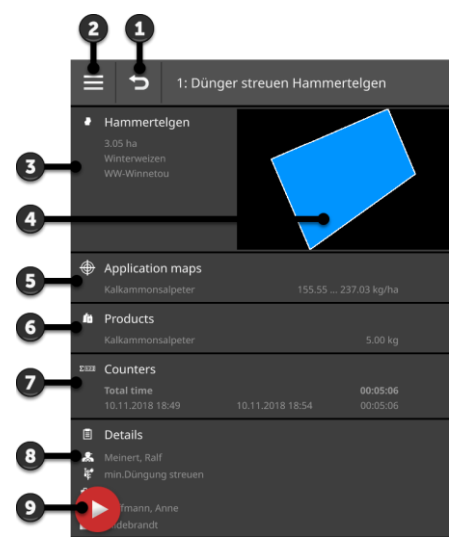

- 1: Retorno
	- $\rightarrow$  Retorno a la lista del encargo
- 2: Tecla Burger  $\rightarrow$  Abrir el menú Burger
- 3: Campo  $\rightarrow$  Activar o añadir campo
- 4: Color del campo
	- $\rightarrow$  Rojo: nuevo encargo
	- $\rightarrow$  Azul: encargo en pausa
	- $\rightarrow$  Verde: encargo en curso
- 5: Tarjeta de aplicaciones  $\rightarrow$  Importar o editar la tarjeta de aplicación
- 6: Producto
	- $\rightarrow$  Añadir o editar producto
- 7: Visualización de los valores de suma
- 8: Detalles
	- $\rightarrow$  Conductor, medida, técnica, funcionamiento, añadir o editar cliente
- 9: Tecla de acción  $\rightarrow$  Iniciar o interrumpir el encargo

En el menú Burger se cuenta con las siguientes posibilidades:

**Menu Burger**

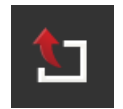

#### Exportar encargo  $(\Rightarrow$  cap. [8.5.8\)](#page-226-0)

Para procesar un encargo con un FMIS, es posible archivarlo en una memoria USB o enviarlo al agrirouter.

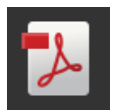

#### **Exportar informe (** $\Rightarrow$  **cap. [8.5.9\)](#page-229-0)**

Es posible guardar un resumen del encargo en una memoria USB o enviarlo al agrirouter.

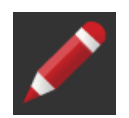

#### **Editar el encargo**

- 1. Pulsar la tecla virtual "Editar".
	- $\rightarrow$  Se visualiza el diálogo de ingreso de datos "Nombre del encargo".
- 2. Ingresar el nombre del encargo y confirmar el ingreso.

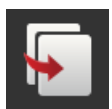

#### **Copiar pedido**

Se añade una copia del encargo de la lista de encargos. Se copian los datos principales, el campo y la tarjeta de aplicaciones. No se copian los valores de la suma y los datos locales.

El nombre de la copia tiene el anexo " $#1$ ".

- Pulsar la tecla virtual "Copiar".
	- $\rightarrow$  Se visualiza la copia del encargo en la pantalla de encargos.
	- $\rightarrow$  Es posible editar o iniciar el pedido.

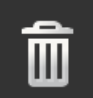

#### **Borrar encargo**

Se borra el encargo, incl. todos los valores de suma y datos locales. No se borran los datos principales.

- ▶ Pulsar la tecla virtual "Borrar".
	- $\rightarrow$  Se borra el encargo.
	- $\rightarrow$  Se visualiza la lista de encargos.

## <span id="page-211-0"></span>**8.5.1 Añadir un campo**

Un encargo, generado en la terminal  $(\Rightarrow$  cap.), no es asignado a un campo.

 $\rightarrow$  La tecla virtual "Campo" en la vista del encargo está vacía:

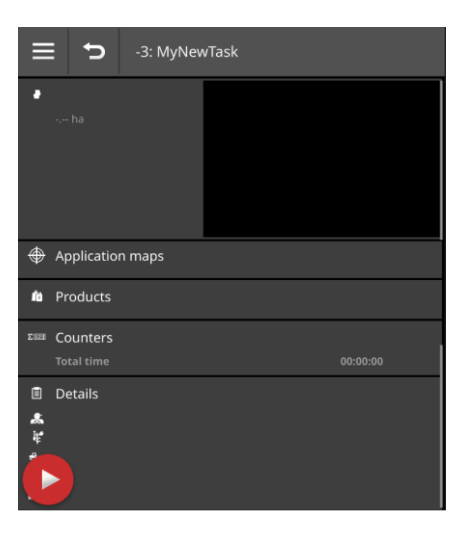

En la lista de campo se administran todos los campos disponibles en la terminal. Asignar al encargo un campo de la lista de campos:

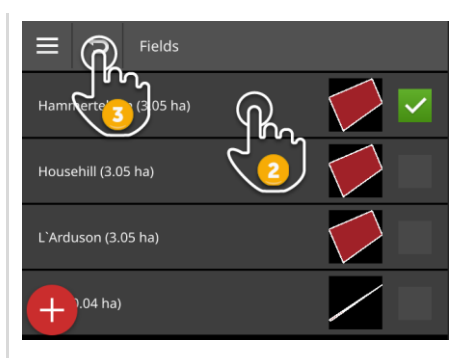

1. Presionar la tecla virtual con el campo en la vista del encargo.  $\rightarrow$  Se visualiza la lista de campos.

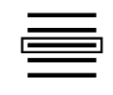

2. Elegir el campo.

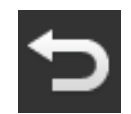

- 3. Finalizar el proceso con "Retorno".
	- $\rightarrow$  El campo ha sido asignado al encargo.
	- $\rightarrow$  Se visualiza el la vista del encargo.

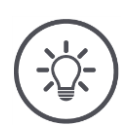

#### **INDICACIÓN**

**Es posible asignar un campo a varios encargos.**

# 8 Encargos y campos

En caso de querer asignar un campo al encargo pero el campo no se encuentra en la lista de campos. Añadir un nuevo campo a la lista de campos:

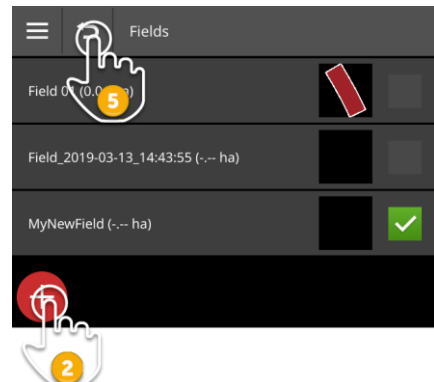

1. Presionar la tecla virtual con el campo en la vista del encargo.  $\rightarrow$  Se visualiza la lista de campos.

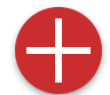

2. Pulsar la tecla de acción "Nuevo".  $\rightarrow$  Se visualiza el diálogo de ingreso "Nombre de campo".

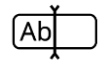

3. Ingresar el nombre del campo y confirmar el ingreso.  $\rightarrow$  Se visualiza el diálogo de ingreso "Tamaño del campo".

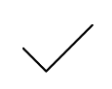

- 4. Confirmar la dimensión de campo preconfigurada de 0.00 ha.
	- $\rightarrow$  Se visualiza la lista de campos.
	- $\rightarrow$  Se activó una nuevo campo.

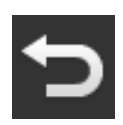

- 5. Finalizar el proceso con "Retorno".
	- $\rightarrow$  El nuevo campo no tiene un límite ni una dimensión de campo.
	- $\rightarrow$  El campo ha sido asignado al encargo.
	- $\rightarrow$  Se visualiza el la vista del encargo.

## **INDICACIÓN**

#### **El nuevo campo no tiene un límite de campo y una dimensión de campo de 0.00 ha.**

La documentación de los datos del encargo también funciona sin límite de campo.

Por lo general no se conoce la dimensión precisa del campo.

- ▶ No cambiar el valor preconfigurado 0.00.
- Iniciar el encargo y fijar un límite de campo en el CCI.Command.  $\rightarrow$  Se calcula automáticamente el límite de campo.

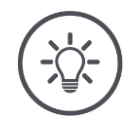

#### **INDICACIÓN**

#### **El campo, el límite y la dimensión del campo son valores opcionales.**

El encargo puede iniciarse sin un campo. Se documentan los valores de suma y los datos locales.

Añadir un campo a la lista de campos:

- Generar el nuevo campo en la lista de campos ( $\Rightarrow$  cap. [8.5.1\)](#page-211-0)
- Generar el nuevo campo en el mapa y añadir el campo a la lista de campos
- Generar el campo con el FMIS e importar el campo como archivo ISO-XML  $(\Rightarrow$  cap. [8.4.1\)](#page-199-0)

## **8.5.2 Buscar el campo**

Una larga lista de campos dificulta encontrar un campo.

Buscar en la lista:

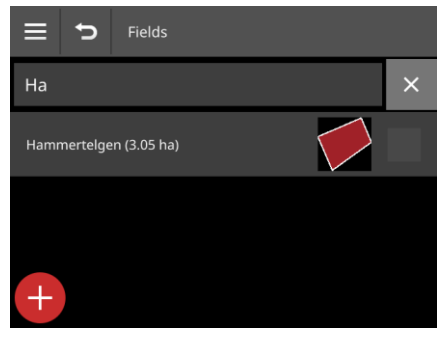

1. Presionar la tecla virtual con el campo en la vista del encargo.  $\rightarrow$  Se visualiza la lista de campos.

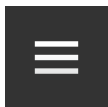

- 2. Pulsar la tecla Burger.
	- $\rightarrow$  Se abre el menú Burger.

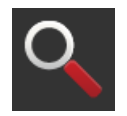

3. Pulsar la tecla virtual "Buscar".  $\rightarrow$  Se visualiza un campo de entrada de datos.

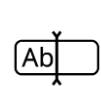

- 4. Ingresar el término de la búsqueda y confirmar el ingreso.
	- $\rightarrow$  Se visualizarán únicamente los campos cuyo nombre contenga el término buscado.
	- $\rightarrow$  El término de búsqueda se visualiza mediante la lista de campo.

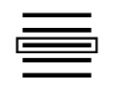

5. Elegir el campo.

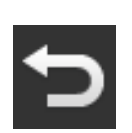

- 6. Finalizar el proceso con "Retorno".
	- $\rightarrow$  El campo ha sido asignado al encargo.
	- $\rightarrow$  Se visualiza el la vista del encargo.

Es posible modificar o borrar el término buscado.
# **8.5.3 Exportar campo**

Se añadió un campo a la lista de campos en el CCI.Control y se lo registró el límite de campo en el CCI.Command. Se desea utilizar el campo en otra terminal.

- Exportar el campo en formato de Shape a una memoria USB.
- Conectar una memoria USB al terminal.

**Preparar previamente**

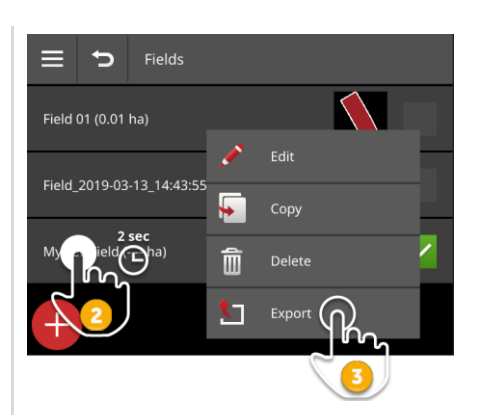

- 1. Presionar la tecla virtual con el campo en la vista del encargo.  $\rightarrow$  Se visualiza la lista de campos.
- 2. Pulsar la tecla virtual con el campo y mantenerla pulsada.  $\rightarrow$  Se visualiza un menú de contexto.

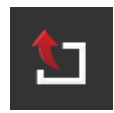

- 3. Pulse la tecla virtual "Exportar".
	- $\rightarrow$  El sistema archiva el campo en la memoria USB en el registro \SCHAPE\_EXPORT.

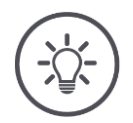

#### **INDICACIÓN**

**El archivo Shape sólo contiene un límite de campo.**

No se exportarán otros datos propios del campo.

# **8.5.4 Borrar el campo**

Es posible usar campos no usados de la lista de campos.

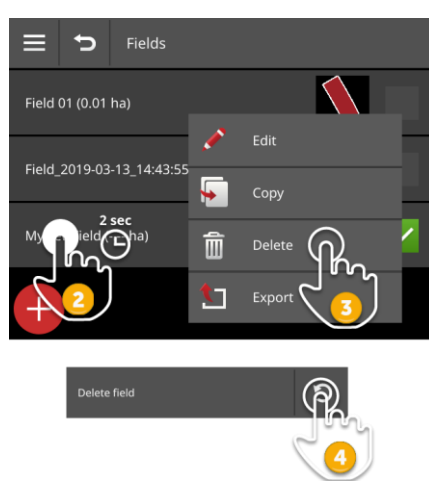

- 1. Presionar la tecla virtual con el campo en la vista del encargo.  $\rightarrow$  Se visualiza la lista de campos.
- 2. Pulsar la tecla virtual con el campo y mantenerla pulsada.  $\rightarrow$  Se visualiza un menú de contexto.

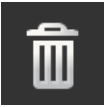

- 3. Pulsar en "Borrar".
	- $\rightarrow$  El sistema borra el campo sin consulta previa.
	- $\rightarrow$  Se visualiza la lista de campos.

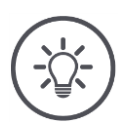

# **INDICACIÓN**

#### **Es posible anular el borrado.**

En caso de haber pulsado "Borrar", se visualiza una ventana de mensaje durante aprox. 3 segundos. En el borde derecho se encuentra la tecla virtual "Anular".

- 4. Pulsar la tecla virtual "Anular".
	- $\rightarrow$  Se añade el campo a la lista de campos.

#### **No es posible borrar cada campo.**

Es posible borrar:

- Un campo generado en la terminal.
- Un campo importado como archivo Shape.

No está permitido borrar:

Un campo que se importó a la terminal como parte de un encargo.

Si no es posible borrar el campo, no se visualizará la tecla virtual "Borrar" en el menú de contexto.

# **8.5.5 Editar campo**

En la lista de campo se puede modificar los nombres y la dimensión del campo.

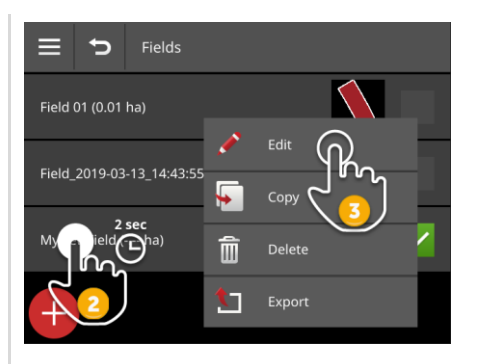

- 1. Presionar la tecla virtual con el campo en la vista del encargo.  $\rightarrow$  Se visualiza la lista de campos.
- 2. Pulsar la tecla virtual con el campo y mantenerla pulsada.  $\rightarrow$  Se visualiza un menú de contexto.

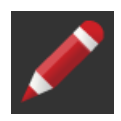

- 3. Elegir "Editar".
	- $\rightarrow$  Se visualiza el diálogo de ingreso "Nombres de campo".

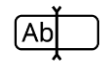

4. Ingresar el nombre del campo y confirmar el ingreso.  $\rightarrow$  Se visualiza el diálogo de ingreso "Tamaño del campo".

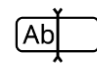

5. Ingresar el tamaño de campo y confirmar el ingreso.  $\rightarrow$  Se visualiza la lista de campos.

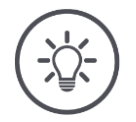

# **También es posible modificar el límite de campo.**

En el CCI.Command se modifica el límite de campo:

- 1. Borrar el antiguo límite de campo ( $\Rightarrow$  cap. [9.3.3\)](#page-245-0).
- 2. Registrar el nuevo límite de campo ( $\Rightarrow$  cap. [9.3.2\)](#page-242-0).

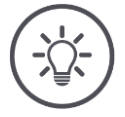

# **INDICACIÓN**

# **No es posible borrar cada campo.**

Es posible editarlo:

- Un campo generado en la terminal.
- Un campo importado como archivo Shape.

No está permitido editar:

Un campo que se importó a la terminal como parte de un encargo.

Si no es posible editar el campo, no se visualizará la tecla virtual "Editar" en el menú de contexto.

# **8.5.6 Añadir la tarjeta de aplicación**

No se asigna una tarjeta de aplicación a cada encargo.

 $\rightarrow$  La tecla virtual "Tarjeta de aplicación" en la vista del encargo está vacía:

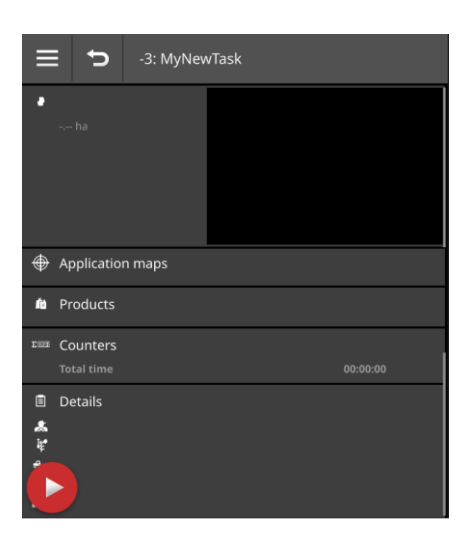

Es posible añadir al encargo una tarjeta de aplicación en el formato Shape.

Conectar la memoria USB con la tarjeta de aplicaciones Shape a la terminal.

**Preparar previamente**

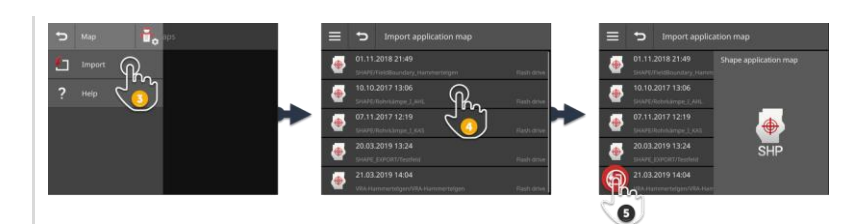

1. Presionar la tecla virtual "Tarjeta de aplicación" en la vista del encargo.  $\rightarrow$  Se visualiza la pantalla de mando "Tarjeta de aplicación".

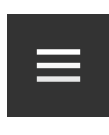

- 2. Pulsar la tecla Burger.  $\rightarrow$  Se abre el menú Burger.
- 3. Pulsar la tecla virtual "Importar".  $\rightarrow$  Se visualiza la lista de selección con las tarjetas de aplicaciones Shape.

4. Elegir la tarjeta de aplicación de Shape.  $\rightarrow$  El símbolo SHP se visualiza en el lado derecho de la lista de selección.

# 8 Encargos y campos

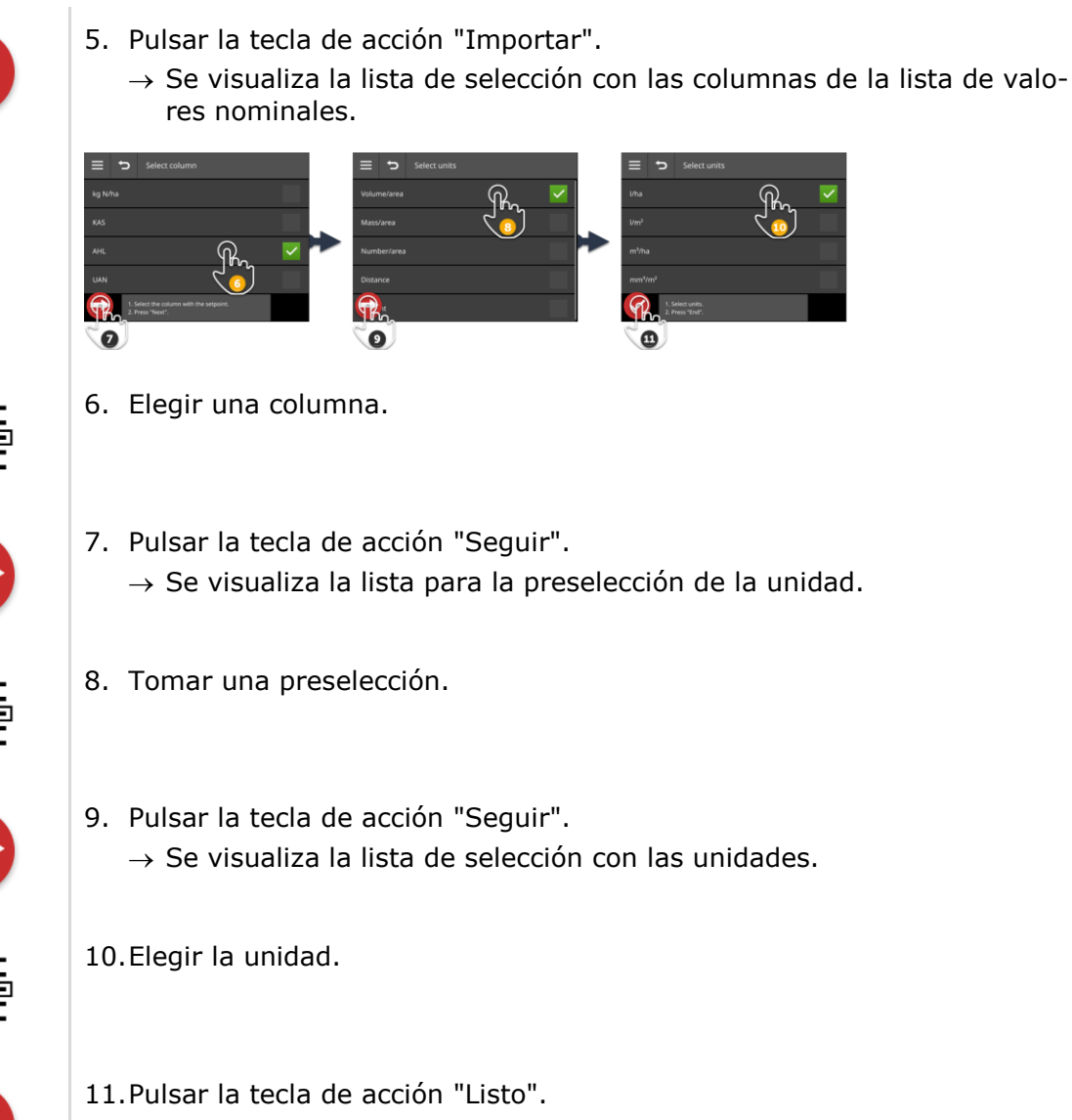

- $\rightarrow$  Se importa la tarjeta de aplicación de Shape.
- $\rightarrow$  El tamaño, el límite de campo, y los productos se visualizan en la visualización del encargo.

**Una tarjeta de aplicación de Shape siempre consiste de varios archivos:**

- .dbf,
- .shp,
- .shx y opcionalmente
- .prj.
- $\rightarrow$  En caso de que no consten todos los archivos de la tarjeta de aplicación de Shape en la memoria USB, CCI.Control no podrá importar estos datos.
- Copiar todos los datos de la tarjeta de aplicación de Shape a la memoria USB.

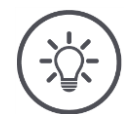

# **INDICACIÓN**

#### **La forma y el contenido de la tarjeta de aplicaciones Shape debe corresponder a las indicaciones.**

Caso contrario, CCI.Control no podrá procesar la tarjeta de aplicaciones Shape.

Tener en cuenta el anexo *[Tarjetas de aplicación](#page-347-0)*.

# **8.5.7 Añadir el producto**

Se ubica un producto en el campo, p. ej. abono o pesticidas o semillas. Para la documentación completa es posible generar los productos usados con unidad y esfuerzo para el encargo.

Es posible

- Añadir al encargo un producto de la lista de productos.
- Crear un nuevo producto y añadirlo al encargo.

Todos los productos importados o generados en la terminal son administrados en la lista de productos.

# 8 Encargos y campos

Añadir al encargo un producto de la lista de productos.

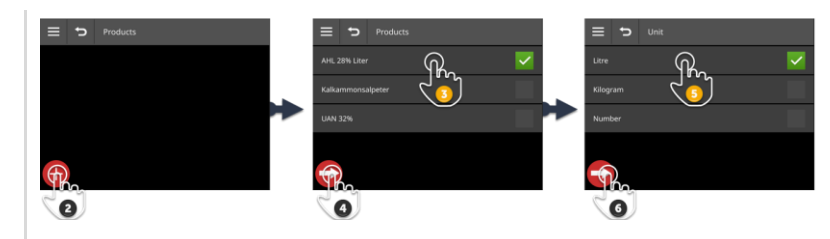

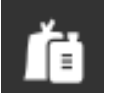

1. Presionar la tecla virtual "Productos" en la vista del encargo.  $\rightarrow$  Se visualiza la pantalla de mando "Productos".

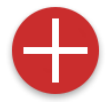

2. Pulsar la tecla de acción "Nuevo".  $\rightarrow$  Se visualiza la lista de productos.

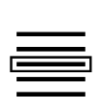

3. Elegir el producto.

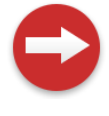

4. Pulsar la tecla de acción "Seguir".  $\rightarrow$  Se visualiza la lista desplegable "Unidad".

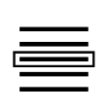

5. Elegir la unidad.

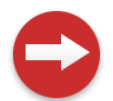

6. Pulsar la tecla de acción "Seguir".  $\rightarrow$  Se visualiza el diálogo de ingreso "Cantidad".

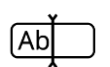

7. Ingresar la cantidad y confirmar la entrada.  $\rightarrow$  Se visualiza la pantalla de mando "Cantidad".

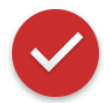

- 8. Pulsar la tecla de acción "Listo".
	- $\rightarrow$  El producto ha sido asignado al encargo.
	- $\rightarrow$  Se visualiza la pantalla de mando "Productos".

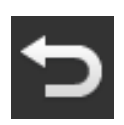

9. Finalizar el proceso con "Retorno".  $\rightarrow$  Se visualiza el la vista del encargo.

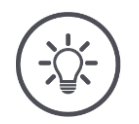

# **El producto puede ser añadido múltiples veces al encargo.**

En caso de que la cantidad planificada no sea suficiente, añadir el producto nuevamente.

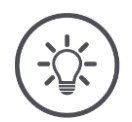

# **INDICACIÓN**

# **No es posible borrar el producto.**

No es posible borrar un producto añadido a un encargo.

Cambiar la cantidad en cero.

En caso de querer asignar un producto al encargo pero el producto no se encuentra en la lista de productos. Añadir un nuevo producto a la lista de productos:

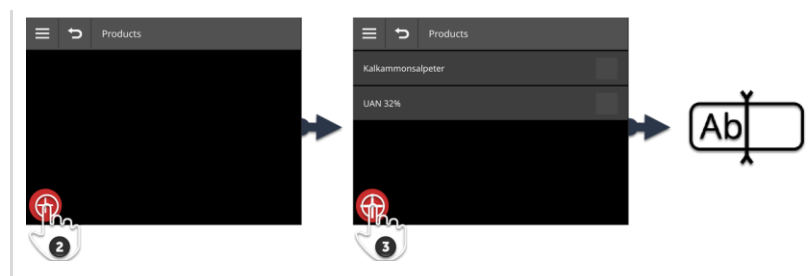

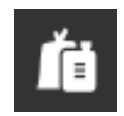

1. Presionar la tecla virtual "Productos" en la vista del encargo.  $\rightarrow$  Se visualiza la pantalla de mando "Productos".

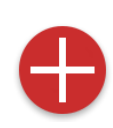

- 2. Pulsar la tecla de acción "Nuevo".
	- $\rightarrow$  Se visualiza la lista de productos.
- 3. Pulsar la tecla de acción "Nuevo".  $\rightarrow$  Se visualiza un diálogo de ingreso "Nombre del producto".

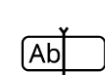

- 4. Ingresar el nombre del producto y confirmar el ingreso.
	- $\rightarrow$  Se visualiza la lista de productos.
	- $\rightarrow$  Se activó una nuevo producto.

# 8 Encargos y campos

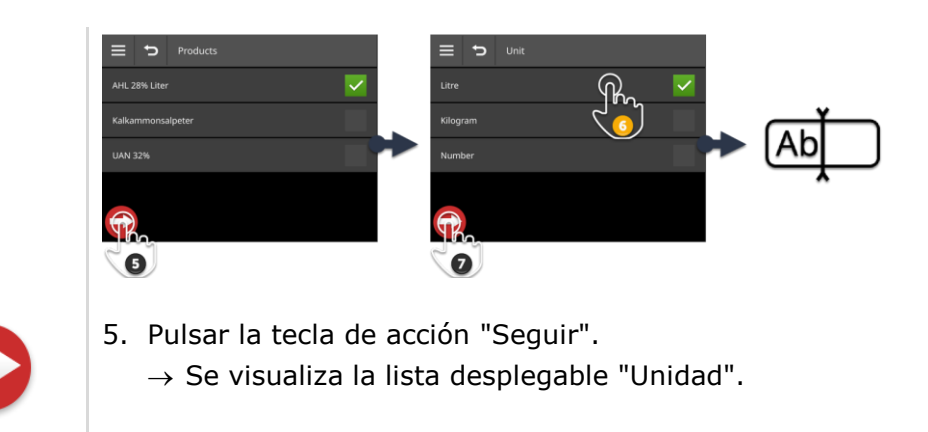

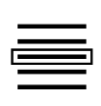

6. Elegir la unidad.

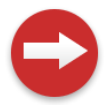

7. Pulsar la tecla de acción "Seguir".  $\rightarrow$  Se visualiza el diálogo de ingreso "Cantidad".

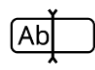

8. Ingresar la cantidad y confirmar la entrada.  $\rightarrow$  Se visualiza la pantalla de mando "Cantidad".

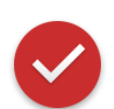

- 9. Pulsar la tecla de acción "Listo".
	- $\rightarrow$  El producto ha sido asignado al encargo.
	- $\rightarrow$  Se visualiza la pantalla de mando "Productos".

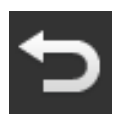

10.Finalizar el proceso con "Retorno".  $\rightarrow$  Se visualiza el la vista del encargo.

# **8.5.8 Exportar encargo**

Exportar el encargo para procesarlo en un FMIS. La exportación abarca el encargo, incluyendo los datos principales, los valores de sumas y los datos locales.

A la disposición están las siguientes posibilidades:

- Exportar el encargo en una memoria USB o
- Enviar nuevamente el encargo con el agrirouter.

Es posible exportar todos los encargos de una sola vez  $(\Rightarrow$  cap. [8.4.2\)](#page-207-0).

#### **Guardar en la memoria USB**

Exportar el encargo en una memoria USB:

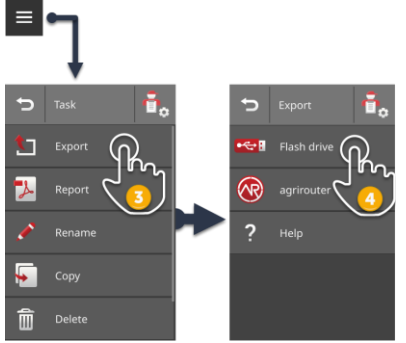

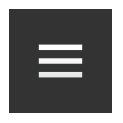

- 1. Conectar una memoria USB al terminal.
- 2. Pulsar la tecla Burger en la vista de encargos.  $\rightarrow$  Se abre el menú Burger.

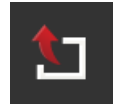

3. Pulse la tecla virtual "Exportar".

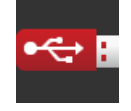

- 4. Pulsar la tecla virtual "USB".
	- $\rightarrow$  El encargo se guarda en el registro  $\Delta X$ KDATA en la memoria USB.
	- $\rightarrow$  El sistema no borra el encargo de la terminal.

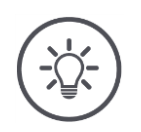

# **Datos en \TASKDATA son archivados automáticamente.**

Si el registro \TASKDATA en la memoria USB no está vacío, se desplazarán los datos archivados al registro \TASKDATA\_BACKUP. A continuación se archiva el encargo en el registro \TASKDATA.

**212**

#### **Enviar con agrirouter**

Enviar el encargo con agrirouter:

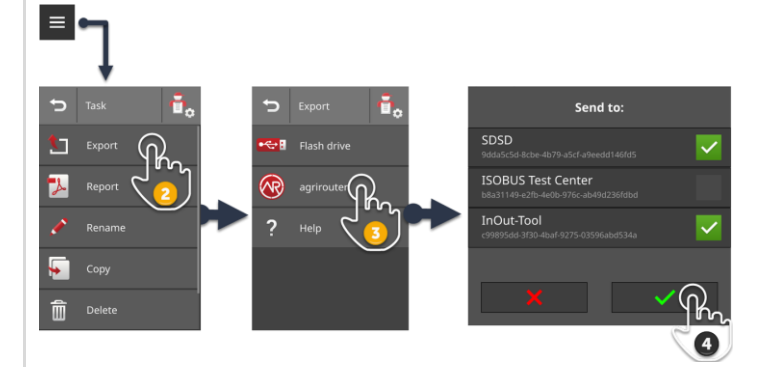

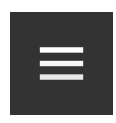

1. Pulsar la tecla Burger en la vista de encargos.  $\rightarrow$  Se abre el menú Burger.

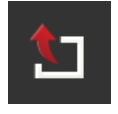

2. Pulse la tecla virtual "Exportar".

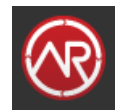

3. Pulsar la tecla virtual "agrirouter".  $\rightarrow$  Se visualiza la lista desplegable "Enviar a:".

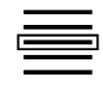

- 4. Elegir el punto final al que debe enviarse el encargo y confirmar la entrada. Es posible seleccionar uno o varios puntos finales.
	- $\rightarrow$  El encargo se envía al punto final.
	- $\rightarrow$  El sistema no borra el encargo de la terminal.

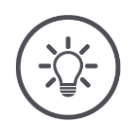

# **INDICACIÓN**

#### **En caso de que la terminal no está conectada con internet, no se enviará el encargo.**

El encargo es archivado en la salida del correo del agrirouter.

**Enviar manualmente los encargos en la salida del correo (** $\Rightarrow$  **cap. [4.3.5\)](#page-74-0).** 

# **8.5.9 Exportar el informe**

El informe contiene un resumen del encargo. El informe es un archivo en formato PDF.

A la disposición están las siguientes posibilidades:

- Exportar el informe en una memoria USB
- Enviar el informe al agrirouter

# **Guardar en la memoria USB**

Exportar el informe en una memoria USB:

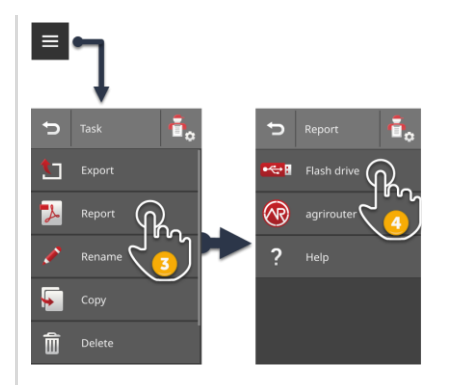

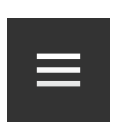

2. Pulsar la tecla Burger en la vista de encargos.

1. Conectar una memoria USB al terminal.

 $\rightarrow$  Se abre el menú Burger.

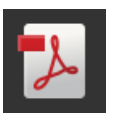

3. Pulsar la tecla virtual "Informe".

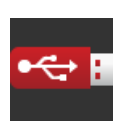

4. Pulsar la tecla virtual "USB".  $\rightarrow$  El informe se guarda en el registro \TASKDATA en la memoria USB.

# **Enviar con agrirouter**

Enviar el informe con agrirouter:

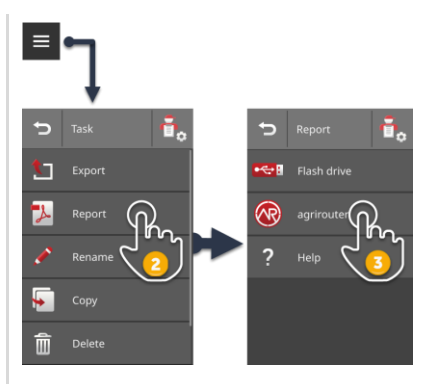

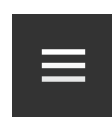

1. Acceder al menú Burger en la vista del encargo.

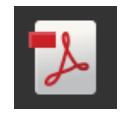

- 2. Pulsar la tecla virtual "Informe".
- 3. Pulsar la tecla virtual "agrirouter".  $\rightarrow$  El informe se envía a todos los puntos finales.

# **9 Vista de tarjeta**

En el CCI.Command consta una vista detallada del mapa para el uso de Parallel Tracking, Rate Control, Section Control y Tramline Control. **Introducción**

Con con el GPS, el Section Control conmuta las anchuras parciales de una máquina ISOBUS al sobrepasar los límites de campo y de superficies y la conecta nuevamente al abandonar la región sobrelapada. De esa manera, se reduce posibles sobrelapamientos (tratamientos dobles) y se reduce la presión sobre el conductor.

Es posible usar Section Control en máquinas ISOBUS que apoyan esta función.

**Preparar previamente**

# **9.1 Puesta en marcha**

- ▶ Ingresar la licencia para Section Control y/o para Parallel Tracking en la terminal ( $\Rightarrow$  cap. [4.3.3\)](#page-70-0).
- Activar el CCI.Command en la administración de aplicaciones  $(\Rightarrow$  cap. [4.2.1\)](#page-54-0).
- Activar la función ISOBUS Task Controller en las configuraciones ISOBUS  $(\Rightarrow$  cap. [4.2.2\)](#page-55-0) y configurar un número del Task-Controller.
- $\triangleright$  Configurar el tractor, la máquina y el GPS ( $\Rightarrow$  cap. [6.2,](#page-100-0)  $\Rightarrow$  cap. [6.4,](#page-120-0)  $\Rightarrow$  cap. [6.5\)](#page-139-0).

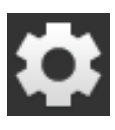

1. Pulsar la tecla virtual "Ajustes" en la pantalla inicial.  $\rightarrow$  Se visualiza la pantalla "Ajustes".

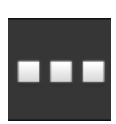

2. Pulsar la tecla virtual "Apps".  $\rightarrow$  Se visualiza la pantalla "Apps".

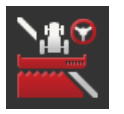

3. Pulsar la tecla virtual "CCI.Command".  $\rightarrow$  Se visualiza la pantalla de mando "CCI.Command".

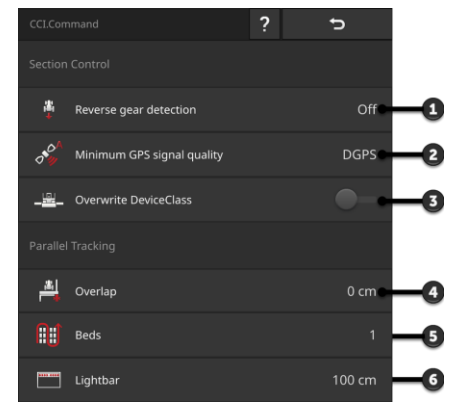

- 1: Reconocer automáticamente la marcha atrás
- 2: Configurar la precisión GPS mínima para Section Control
- 3: Interruptor para Krone Big-M
- 4: Evitar lagunas o doble aplicación, ajustando el solapamiento
- 5: Modo de bancales
- 6: Ajustar barra interna de luz
- 4. Configurar el CCI.Command ( $\Rightarrow$  cap. [9.1.1](#page-234-0) y  $\Rightarrow$  cap. [9.1.2\)](#page-236-0).

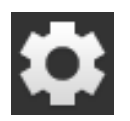

- 5. Pulsar la tecla virtual "Ajustes" en la pantalla inicial.
	- $\rightarrow$  Habrá finalizado la puesta en marcha.
	- $\rightarrow$  Se cierra la pantalla "Ajustes".

# <span id="page-234-0"></span>**9.1.1 Ajustar Section Control**

A la disposición están las siguientes posibilidades de ajuste:

#### **Reconocimiento marcha atrás**

- 1. Pulsar la tecla virtual "Reconocimiento de marcha atrás".  $\rightarrow$  Se visualiza la lista desplegable "Reconocimiento de marcha atrás".
- 2. Elegir el método para reconocer la marcha atrás.
- 3. Finalizar el proceso con "Retorno".

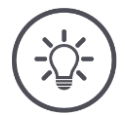

#### **INDICACIÓN**

#### **No todos los tractores o máquinas automáticas envían una señal de dirección de marcha en el ISOBUS.**

- $\rightarrow$  Sin señal de dirección de marcha no funciona la identificación automática de la marcha atrás.
- Activar el paso 2 "DES".

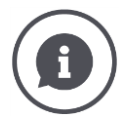

# **Reconocimiento marcha atrás**

La terminal reconoce la modificación de la dirección de marcha mediante la señal de dirección de marcha que el tractor o la máquina automática envía al ISOBUS.

La flecha de navegación en la vista del mapa cambia su dirección al reconocer una marcha atrás. El mapa no gira.

En caso de que la dirección de marcha visualizada no corresponde a la dirección real de marcha, proceder de la siguiente manera:

Pulsar en la flecha.

 $\rightarrow$  La flecha cambia la dirección.

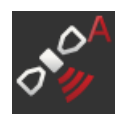

# **Mínima precisión GPS**

El modo automático de Section Control necesita de una señal GPS con precisión DGPS o mejor.

- $\rightarrow$  Automáticamente se desactiva el modo automático si la precisión GPS no basta.
- 1. Pulsar la tecla virtual "Precisión GPS mínima".  $\rightarrow$  Se visualiza la pantalla "Precisión GPS mínima".
- 2. Elegir la clase de precisión.
- 3. Finalizar el proceso con "Retorno".

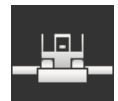

# **Sobrescribir DeviceClass**

Activar "Sobrescribir DeviceClass" únicamente si se utiliza la terminal en el Big-M.

Pulsar la tecla virtual "Sobrescribir Clase de dispositivo".  $\rightarrow$  La posición del interruptor cambia a "CON".

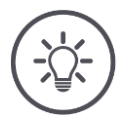

# **INDICACIÓN**

# **Cambiar la preconfiguración para "Mínima precisión GPS" únicamente si no está disponible DGPS.**

En algunas regiones, DGPS permanentemente no está a la disposición:

Fijar la "mínima precisión GPS" en "GPS".  $\rightarrow$  El modo automático Section Control trabaja aun con el GPS.

# **9.1.2 Ajustar Parallel Tracking**

A la disposición están las siguientes posibilidades de ajuste:

<span id="page-236-0"></span>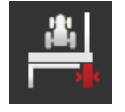

# **Sobrelapamiento**

- 1. Pulsar la tecla virtual "Sobrelapamiento".  $\rightarrow$  Se visualiza un diálogo de ingreso.
- 2. Ingresar el solapamiento como un valor positivo o negativo en centímetros.
- 3. Finalizar el proceso con "Retorno".

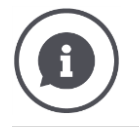

# **Sobrelapamiento**

El solapamiento compensa errores de dirección e imprecisiones de los datos de posición.

- 1. Evitar lagunas.
- Ingresar un solapamiento positivo.
	- $\rightarrow$  La distancia entre los carriles quía se reduce por el valor indicado.
	- $\rightarrow$  El ancho efectivo de trabajo se reduce.
	- $\rightarrow$  Se evitan errores de siembra.
	- $\rightarrow$  Pueden producirse sobrelapamientos.
- 2. Evitar sobrelapamientos.
- Ingresar un solapamiento negativo.
	- $\rightarrow$  La distancia entre los carriles quía aumenta por el valor indicado.
	- $\rightarrow$  Se evitan sobrelapamientos.
	- $\rightarrow$  Pueden producirse errores de siembra.

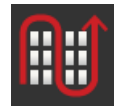

#### **Sembríos**

En el modo de bancales es posible saltarse carriles y girar en un solo movimiento un con anchos de trabajo menores.

- $\rightarrow$  En la configuración "1" se utiliza cada carril.
- $\rightarrow$  En la configuración 2/3/4/5 se destaca cada segundo/tercer/cuarto/quinto carril guía en la visualización. Las demás líneas guía se visualizan con líneas punteadas.
- 1. Pulsar la tecla virtual "Bancales"

 $\rightarrow$  Se visualiza un diálogo de ingreso.

- 2. Ingresar un valor entre 1 y 5.
- 3. Finalizar el proceso con "Retorno".

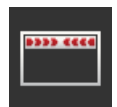

# **Barra luminosa**

Los segmentos blancos de la barra de luz indican la divergencia actual de la línea guía.

Ajustar la divergencia que abarca un segmento de la barra de luz.

- 1. Pulsar la tecla virtual "Barra de luz".  $\rightarrow$  Se visualiza un diálogo de ingreso.
- 2. Ingresar un valor entre 10 y 100 cm.
- 3. Finalizar el proceso con "Retorno".

# $\overline{\phantom{a}}$ đ٦

# **9.2 Elementos de la vista de mapa**

- 1: Compás  $\rightarrow$  Cambiar entre vista 2D, 3D y vista general
- 2: Centrar el mapa
- 3: Barra luminosa  $\rightarrow$  Para abrir tirar hacia abajo  $\rightarrow$  Para cerrar empujar hacia arriba
- 4: Posición y dirección de marcha del vehículo
- 5: Línea guía
- 6: Tecla Burger
	- $\rightarrow$  Abrir el menú Burger
- 7: Tecla de acción
	- $\rightarrow$  Cambiar entre modo manual y modo automático
- 8: Velocidad
- 9: Anchos de carril
	- $\rightarrow$  Azul: con
	- $\rightarrow$  Negro: des
	- $\rightarrow$  Rojo: bypas manual
- 10: Tamaño de campo
- 11: Valor nominal actual
- 12: En caso de constar un límite de campo:
	- $\rightarrow$  Área restante
- 12: En caso de no existir un límite de campo:
	- $\rightarrow$  Terreno trabajado
- 13: Ancho de trabajo
- 14: Máquina
- 15: Valores nominales en el mapa de aplicaciones

# **9.2.1 Visualización de la máquina**

En la vista 2D y 3D se visualiza la máquina en el centro. El mapa gira alrededor de la máquina.

La posición del vehículo (4) se calcula a partir de la posición de la antena GPS. La visualización de la máquina considera el tipo de remolque. También se visualizan las anchuras parciales y sus geometrías.

# **9.2.2 Teclas virtuales y pictogramas**

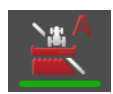

# **Section Control está en el modo automático.**

El ancho parcial de la máquina ISOBUS es activado automáticamente.

Pulsar la tecla virtual "Agricultura de precisión específica automática".  $\rightarrow$  Section Control cambia al modo manual.

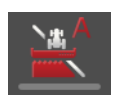

#### **Section Control está en modo manual.**

Se conectan los carriles de manera manual, p. ej.

- Porque la máquina no apoya Section Control o
- Al sembrar en límites con el repartidor de fertilizante.
- Pulsar la tecla virtual "Agricultura de precisión específica manual".  $\rightarrow$  Section Control cambia al modo automático.

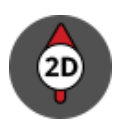

#### **Vista de mapa 2D**

Se visualiza el mapa de una manera bidimensional.

Se visualiza el mapa 2D con un sistema de coordenadas egocéntrico:

- $\rightarrow$  La posición del vehículo está centrada, indicando hacia arriba.
- $\rightarrow$  El mapa gira.
- ▶ Pulsar la tecla virtual "Compás 2D".
	- $\rightarrow$  Se visualiza el mapa de una manera tridimensional.

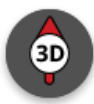

#### **Vista de mapa 3D**

Se visualiza el mapa de una manera tridimensional.

Se visualiza el mapa 3D con un sistema de coordenadas egocéntrico:

- $\rightarrow$  La posición del vehículo está centrada, indicando hacia adelante.
- $\rightarrow$  El mapa gira.
- Pulsar la tecla virtual "Compás 3D".  $\rightarrow$  Se visualiza el mapa en una vista general.

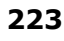

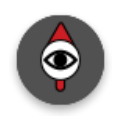

# **Vista general**

En la vista general se visualiza el campo completo. La vista general se presenta en el sistema de coordenadas egocéntrico:

- $\rightarrow$  El mapa está alineado hacia el norte.
- $\rightarrow$  El norte está arriba.
- $\rightarrow$  La visualización de la posición del vehículo se mueve.
- Pulsar la tecla virtual "Compás".
	- $\rightarrow$  Se visualiza el mapa en 2D.

#### **La marcación del terreno a trabajar está conectada**

Se marca la superficie trabajada.

Se visualiza la tecla virtual si

- No está conectada una máquina ISOBUS con la terminal
- la máquina ISOBUS no apoya Section Control
- no se cuenta con una licencia para Section Control.
- Pulsar la tecla virtual "Marcar área". Para desconectar la marcación del área a trabajar.
	- $\rightarrow$  No se marcará la superficie.

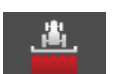

#### **La marcación del terreno a trabajar está desconectada**

No se marcará la superficie trabajada.

Se visualiza la tecla virtual si

- No está conectada una máquina ISOBUS con la terminal
- la máquina ISOBUS no apoya Section Control
- no se cuenta con una licencia para Section Control.
- Pulsar la tecla virtual "No marcar área". Para conectar la marcación del área a trabajar.
	- $\rightarrow$  Se marca la superficie en el ancho de trabajo de la máquina.

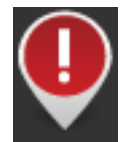

#### **Obstáculo**

En el encargo o campo importado se registraron obstáculos. Estos son visualizados en el mapa.

En la terminal no es posible añadir, editar o borrar obstáculos.

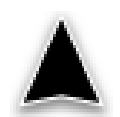

#### **Posición del vehículo**

La posición del tractor o de la máquina automática. El vehículo está parado o avanza. La punta de la flecha indica la dirección de marcha.

En caso de haber conectado el reconocimiento de marcha atrás, es posible modificar manualmente la dirección de marcha. Este es el caso si no se reconoce automáticamente la marcha atrás.

- Pulsar en la flecha para modificar la dirección de marcha en el mapa.
	- $\rightarrow$  La flecha cambia a color rojo.
	- $\rightarrow$  El mapa gira a la posición correcta.

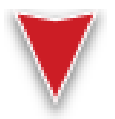

#### **Posición del vehículo en la marcha atrás**

La posición del tractor o de la máquina automática. El vehículo maneja hacia atrás.

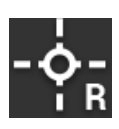

# **Punto de referencia**

El punto de referencia fijado por el usuario o importado con el encargo.

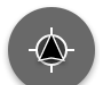

#### **Centrar la vista del mapa**

Sólo se visualiza la tecla "Centrar el mapa" si se desplazó la sección del mapa con un movimiento de la mano.

- $\rightarrow$  La posición del vehículo ya no está centrada.
- $\rightarrow$  El seguimiento está desconectado, es decir, que el mapa no se mueve junto con el vehículo.
- ▶ Pulsar la tecla virtual "Centrar el mapa".
	- $\rightarrow$  El sistema centra el mapa.
	- $\rightarrow$  Se oculta la tecla virtual "Centrar el mapa".

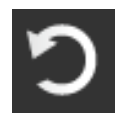

#### **Anular el borrado**

Es posible borrar los siguientes elementos de la vista de mapa:

- Límite de campo
- Cabecera
- Carriles
- Superficie a trabajar
- Campo

Es posible anular el borrado.

En caso de haber pulsado "Borrar", se visualiza una ventana de mensaje durante aprox. 3 segundos. En el borde derecho se encuentra la tecla virtual "Anular".

- ▶ Pulsar la tecla virtual "Anular".
	- $\rightarrow$  Se restablece el estado anterior.

#### **Menu Burger**

# El menú Burger pone a la disposición las siguientes funciones:

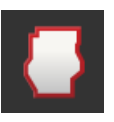

#### **Límite de campo (** $\Rightarrow$  **cap. [9.3\)](#page-242-1)**

A la disposición están las siguientes posibilidades de manejo:

- Calcular el límite de campo
- Registrar límite de campo
- Borrar límite de campo

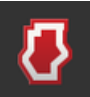

#### **Cabecera ( cap. [9.4\)](#page-246-0)**

A la disposición están las siguientes posibilidades de manejo:

- Bloquear cabecera
- Crear cabecera circumvalante
- Crear cabecera individual
- Borrar cabecera

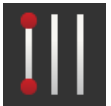

# **Carriles (** $\Rightarrow$  **cap. [9.5\)](#page-251-0)**

A la disposición están las siguientes posibilidades de manejo:

- Elegir carril de referencia
- Desplazar carril de referencia
- Borrar carril de referencia

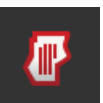

#### **Campo ( cap. [9.6\)](#page-259-0)**

A la disposición están las siguientes posibilidades de manejo:

- Borrar área procesada
- Guardar campo
- Añadir el punto de referencia
- Calibrar punto de referencia
- Borrar el campo

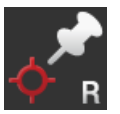

#### **Añadir el punto de referencia**

 $(\Rightarrow$  cap. [9.6\)](#page-259-0)

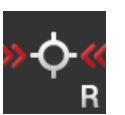

#### **Calibrar punto de referencia**

 $(\Rightarrow$  cap. [9.6\)](#page-259-0)

# <span id="page-242-1"></span>**9.3 Límite de campo**

# **9.3.1 Calcular**

Utilizar la función "Calcular límite de campo" si se desea procesar la superficie exterior al rodear el campo por primera vez.

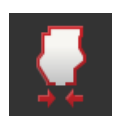

- 1. Rodear el campo y marcar el terreno trabajado.
	- $\rightarrow$  El terreno trabajado se visualiza como forma cerrada.
- 2. Pulsar la tecla "Retorno" en el menú Burger.
	- $\rightarrow$  Se visualiza el menú "Límite de campo".
- 3. Pulsar la tecla virtual "Calcular".
	- $\rightarrow$  Se calcula el límite de campo.
	- $\rightarrow$  El límite de campo se visualiza de color anaranjado.
	- $\rightarrow$  Lagunas menores se cierran automáticamente.

# <span id="page-242-0"></span>**9.3.2 Registrar**

Utilizar la función "Registrar límite de campo",

- Al no trabajar el campo la primera vez que se lo rodea.
- al añadir un límite interior del campo.

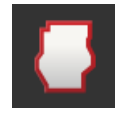

1. Pulsar la tecla "Límite de campo" en el menú Burger del mapa.  $\rightarrow$  Se visualiza el menú "Límite de campo".

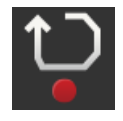

2. Pulsar la tecla virtual "Registrar".

 $\rightarrow$  Se visualiza el diálogo de ingreso "Registrar límite de campo".

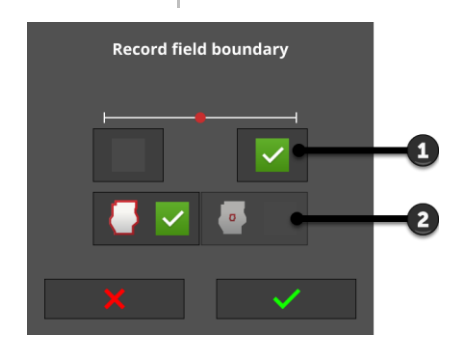

- 1: Posición del marcador
	- $\rightarrow$  Borde exterior izquierdo o derecho de la máquina
- 2: Límite exterior o interior del campo

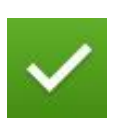

3. Seleccionar la posición del marcador.

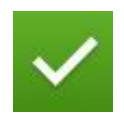

- 4. Elegir un límite de campo exterior o interior y confirmar su entrada de datos.
	- $\rightarrow$  Se visualiza el mapa "Registrar límite de campo".

# 9 Vista de tarjeta

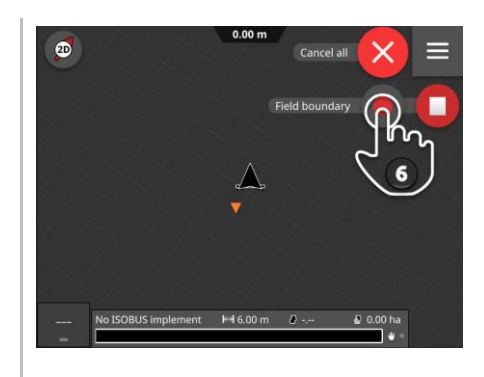

- 5. Acceder al punto inicial del registro.
- 6. Pulsar la tecla virtual "Registrar" y rodear el campo.  $\rightarrow$  Se registra el límite de campo.

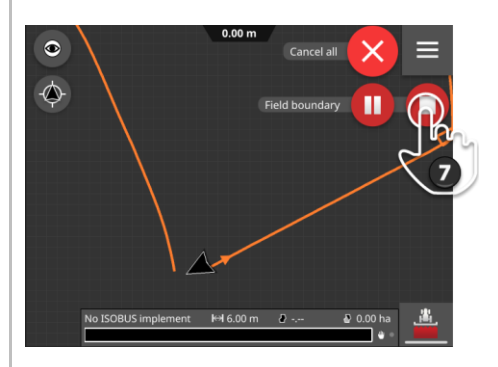

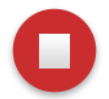

- 7. Finalizar el registro con la tecla "Parada".
	- $\rightarrow$  Se archiva el límite de campo.
	- $\rightarrow$  Lagunas menores se cierran automáticamente.

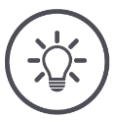

# **INDICACIÓN**

#### **Pausa, inicio y cancelar**

Se puede interrumpir el registro con "Pausa" y proseguirlo con "Start".

 $\rightarrow$  Entre los dos puntos Pausa y Seguir se extiende una línea recta.

Es posible finalizar el registro del límite de campo con "Cancelar".  $\rightarrow$  El sistema borrará el límite de campo registrado hasta ese momento.

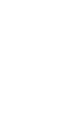

# **Un campo debe tener un límite de campo exterior.**

Un límite de campo interior sólo puede ser registrado en un campo con un límite de campo exterior.

Es posible registrar varios límites interiores de campo.

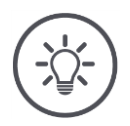

# **INDICACIÓN**

#### **Sólo se puede registrar un límite de campo si se encuentra disponible una señal GPS con precisión DGPS o más.**

La mínima precisión GPS está configurada desde fábrica en DGPS, debido a que, caso contrario, las funciones locales sólo se pueden realizar de manera imprecisa.

En algunas regiones, DGPS permanentemente no está a la disposición:

**Fijar la "mínima precisión GPS" en "GPS" (** $\Rightarrow$  **cap. [9.1.1\)](#page-234-0).**  $\rightarrow$  El límite de campo puede registrarse con una señal GPS de la precisión GPS.

# <span id="page-245-0"></span>**9.3.3 Borrar**

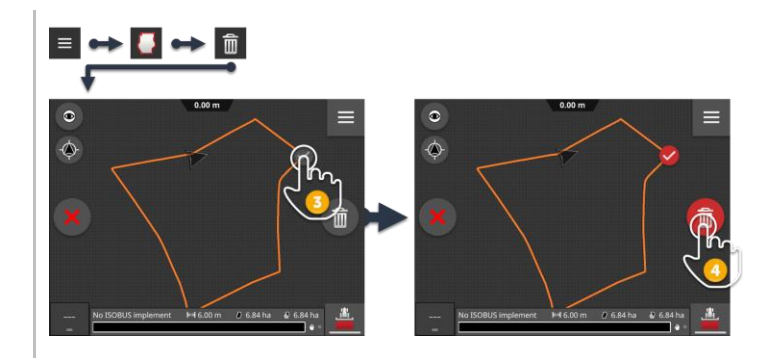

- 1. Pulsar la tecla "Retorno" en el menú Burger.  $\rightarrow$  Se visualiza el menú "Límite de campo".
- 2. Pulsar la tecla virtual "Borrar".  $\rightarrow$  Se visualiza el mapa "Borrar límite de campo".
- 3. Elegir el límite de campo.
- 4. Pulsar la tecla de acción "Borrar".
	- $\rightarrow$  Se borra el límite de campo.
	- $\rightarrow$  Es posible anular el borrado.

# <span id="page-246-0"></span>**9.4 Cabecera**

# **9.4.1 Bloquear**

Es posible bloquear una cabecera existente o activarla para su procesamiento.

Con el interruptor en la posición "ON" no se puede editar la cabecera:

- $\rightarrow$  La cabecera se visualiza en un rayado anaranjado.
- $\rightarrow$  Se desconecta automáticamente el ancho de carril en la cabecera.
- $\rightarrow$  Es posible editar el interior del campo.

Con el interruptor en la posición "OFF" se puede editar la cabecera:

- $\rightarrow$  La cabecera consta pero no es visualizada.
- $\rightarrow$  Es posible editar la cabecera y el interior del campo.

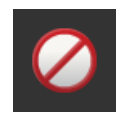

▶ Conectar "Bloqueado".

 $\rightarrow$  Se desconecta el ancho de carril en la cabecera.

# **9.4.2 Cabecera circumvalante**

La cabecera circumvalante se calcula en base a un límite de campo existente.

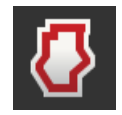

- 1. Crear un límite de campo ( $\Rightarrow$  cap. [9.3\)](#page-242-1)
- 2. Pulsar la tecla "Cabecera" en el menú Burger.  $\rightarrow$  Se visualiza el menú "Cabecera".
- 3. Pulsar la tecla virtual "Circumvalante".  $\rightarrow$  Se visualiza un diálogo de ingreso.
- 4. Ingresar el ancho de la cabecera y confirmar los datos.
	- $\rightarrow$  Se visualiza la cabecera.
	- $\rightarrow$  La cabecera está bloqueada.

# **9.4.3 Registrar**

Es posible registrar una cabecera individual , p. ej. con una cabecera en los dos finales del campo.

No es necesario un límite de campo.

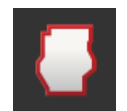

1. Pulsar la tecla "Cabecera" en el menú Burger del mapa.  $\rightarrow$  Se visualiza el menú "Cabecera".

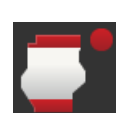

- 2. Pulsar la tecla virtual "Cabecera individual".
	- $\rightarrow$  Se visualiza el diálogo de ingreso de datos "Cabecera individual".

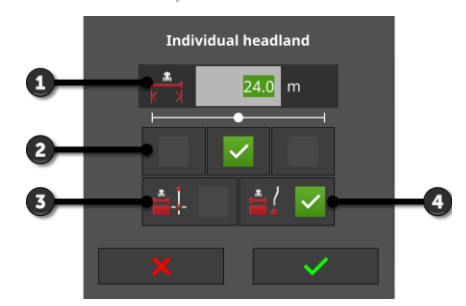

- 1: Ancho de la cabecera
- 2: Posición del marcador
	- $\rightarrow$  Borde izquierdo de la máquina, centro de la máquina o borde exterior derecho de la máquina
- 3: Cabecera como línea recta  $\rightarrow$  La cabecera es la línea recta entre el punto inicial y el punto final del registro
- 4: La cabecera sigue el carril
	- $\rightarrow$  La cabecera tiene la forma del trayecto seguido desde el inicio hasta el final del registro

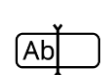

3. Pulsar en el campo de entrada "Anchura" e ingresar la anchura de la cabecera.

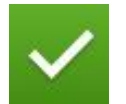

4. Seleccionar la posición del marcador.

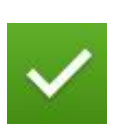

- 5. Elegir la forma de la cabecera y confirmar los datos.
	- $\rightarrow$  Se visualiza el mapa "Registrar cabecera".

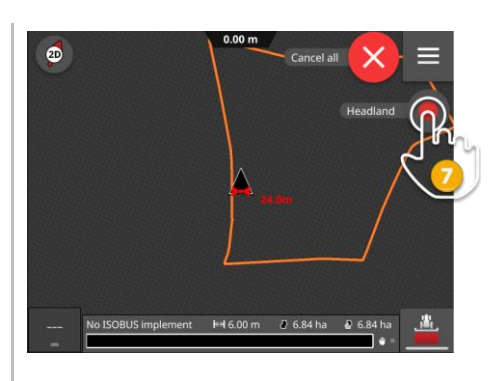

- 6. Acceder al punto inicial del registro.
- 7. Pulsar la tecla virtual "Registrar" y avanzar al final de la cabecera.  $\rightarrow$  Se registra la cabecera.

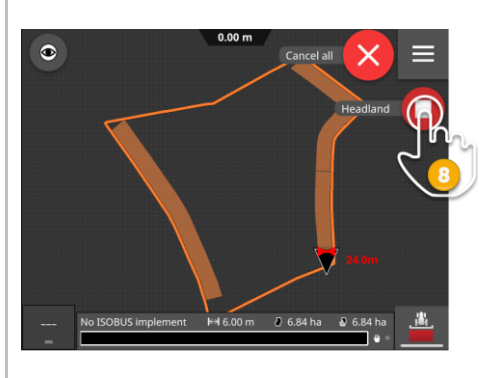

- 8. Finalizar el registro con la tecla "Parada".  $\rightarrow$  El sistema archiva la cabecera.
- 9. Para registrar una cabecera existente de varias piezas parciales (como se visualiza en la imagen), repetir los pasos 1 hasta 8 para cada parte.

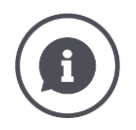

#### **Marcador de cabecera**

El ajuste para la anchura del marcador de la cabecera es el ancho de trabajo de la máquina.

Es posible modificar manualmente el ancho de la línea de giro y por lo tanto del marcador de la cabecera. Si el ancho del marcador es más ancho que el ancho de trabajo se puede modificar la posición del marcador de cabecera. Es posible conmutar entre centrado (preajustado) y el borde exterior derecho o izquierdo de la maquina.

El ajuste del borde exterior derecho o izquierdo permite, p.ej., pasar por el límite del campo con el borde exterior de la máquina para marcar la completa anchura registrada de la cabecera en el límite de campo.

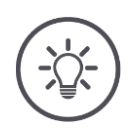

#### **Sólo se puede registrar una cabecera si se encuentra disponible una señal GPS con precisión DGPS o más.**

La mínima precisión GPS está configurada desde fábrica en DGPS, debido a que, caso contrario, las funciones locales sólo se pueden realizar de manera imprecisa.

En algunas regiones, DGPS permanentemente no está a la disposición:

**Fijar la "mínima precisión GPS" en "GPS" (** $\Rightarrow$  **cap. [9.1.1\)](#page-234-0).**  $\rightarrow$  La cabecera puede registrarse con una señal GPS de la precisión GPS.

# **9.4.4 Borrar**

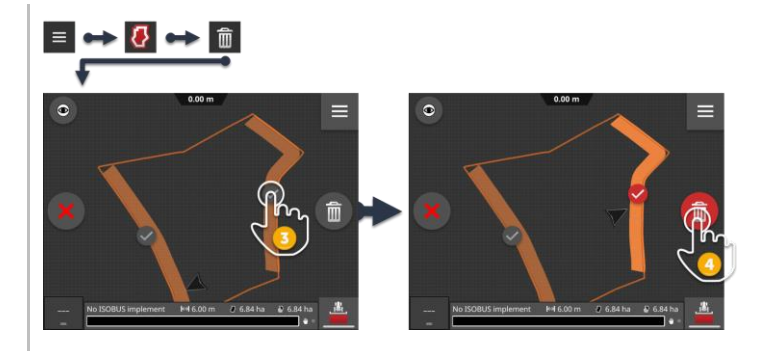

- 1. Pulsar la tecla "Cabecera" en el menú Burger.  $\rightarrow$  Se visualiza el menú "Cabecera".
- 2. Pulsar la tecla virtual "Borrar".  $\rightarrow$  Se visualiza el mapa "Borrar cabecera".
- 3. Elegir la cabecera.
- 4. Pulsar la tecla de acción "Borrar".
	- $\rightarrow$  El sistema borra la cabecera.
	- $\rightarrow$  Es posible anular el borrado.

# <span id="page-251-0"></span>**9.5 Carriles**

# **9.5.1 Seleccionar**

Los carriles de referencia se muestran en la vista de mapa. Allí pueden elegirse de manera rápida y sencilla:

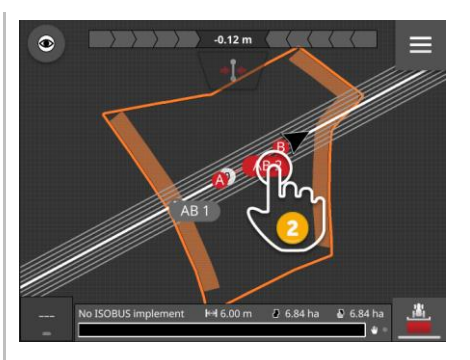

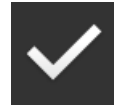

- Pulsar en el nombre del carril.
	- $\rightarrow$  Se elige el carril de referencia.
	- $\rightarrow$  Se identifican y visualizan los carriles guía.

Alternativamente se puede elegir el carril en el menú "Carriles".

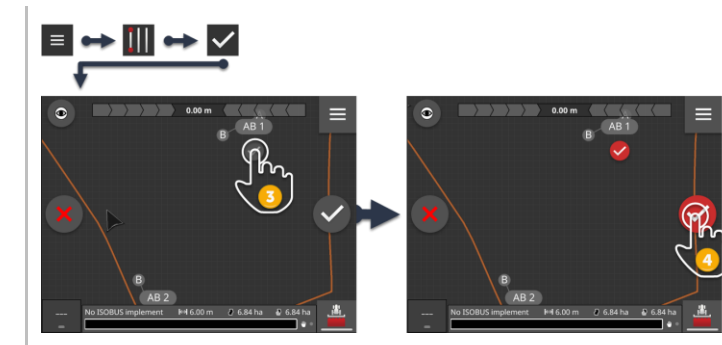

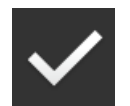

- 1. Pulsar la tecla "Carriles" en el menú Burger.  $\rightarrow$  Se visualiza el menú "Carriles".
- 2. Pulsar la tecla virtual "Elegir".
	- $\rightarrow$  Se visualiza el mapa "Elegir carril de referencia".
- 3. Elegir el carril.
- 4. Pulsar la tecla de acción "Confirmar".
	- $\rightarrow$  Se elige el carril de referencia.
	- $\rightarrow$  Se identifican y visualizan los carriles guía.

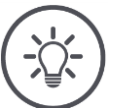

# **INDICACIÓN**

**Ocultar el carril de referencia y los carriles de guía, en caso de no necesitarlos.**

Presionar en el nombre del carril en el mapa.  $\rightarrow$  Se oculta el carril de referencia y los carriles quía.
# **9.5.2 Carril nuevo**

Añadir un nuevo carril de referencia. Los carriles guía son calculados automáticamente a distancia del ancho de trabajo de la máquina.

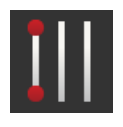

- 1. Pulsar la tecla "Carriles" en el menú Burger del mapa.
	- $\rightarrow$  Se visualiza el menú "Carriles".
- 2. Pulsar la tecla virtual "Nuevo".
	- $\rightarrow$  Se visualiza el diálogo de ingreso "Carriles nuevos".

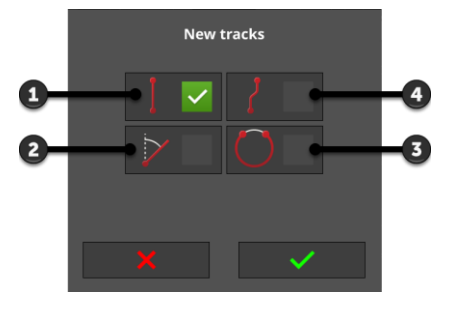

- 1: Carril recto
	- $\rightarrow$  El carril es la línea recta entre el punto inicial y el punto final del registro
- 2: A+
- 3: Círculo
- 4: Curva
	- $\rightarrow$  La curva tiene la forma del travecto seguido desde el inicio hasta el final del registro

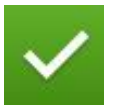

- 3. Elegir la forma del carril y confirmar los datos.
	- $\rightarrow$  Se visualiza el mapa "Carriles nuevos".

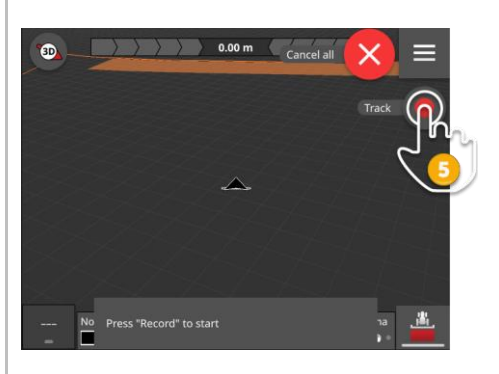

4. Acceder al punto inicial del registro.

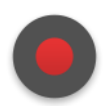

- 5. Pulsar la tecla virtual "Registrar" y avanzar al final del carril.
	- $\rightarrow$  Se registra el punto A.
	- $\rightarrow$  Se registra el carril.

# 9 Vista de tarjeta

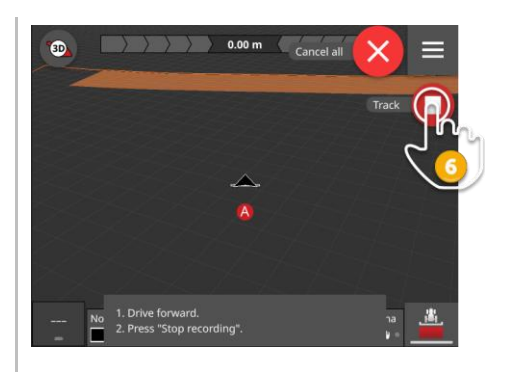

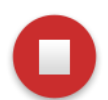

- 6. Finalizar el registro con la tecla "Parada".
	- $\rightarrow$  Se registra el punto B.
	- $\rightarrow$  Se archiva el carril.
	- $\rightarrow$  Se utiliza automáticamente el carril para el Parallel Tracking.

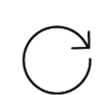

7. Para registrar un carril de referencia adicional, repetir los pasos 1 y 6.

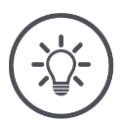

### **INDICACIÓN**

### **Es posible registrar varios carriles de referencia para un campo.**

Se visualizan sólo los carriles guía de un carril de referencia.

Elegir el carril de referencia en el mapa.

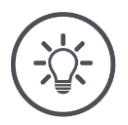

### **INDICACIÓN**

### **Sólo se puede registrar un límite de campo si se encuentra disponible una señal GPS con precisión DGPS o más.**

La mínima precisión GPS está configurada desde fábrica en DGPS, debido a que, caso contrario, las funciones locales sólo se pueden realizar de manera imprecisa.

En algunas regiones, DGPS permanentemente no está a la disposición:

 $\blacktriangleright$  Fijar la "mínima precisión GPS" en "GPS" ( $\Rightarrow$  cap. [9.1.1\)](#page-234-0).  $\rightarrow$  El carril de referencia puede registrarse con una señal GPS de la precisión GPS.

## <span id="page-254-0"></span>**9.5.3 Desplazar**

Desplazar el carril.

- Para corregir el desplazamiento del GPS
- en caso de cambiar el ancho de trabajo al cambiar la máquina, si, p. ej. Se cambia de un remolque de estiércol con un ancho de trabajo de 12 m a un rociador con un ancho de trabajo de 24 m.

En el mapa se puede desplazar un carril rápida y sencillamente.

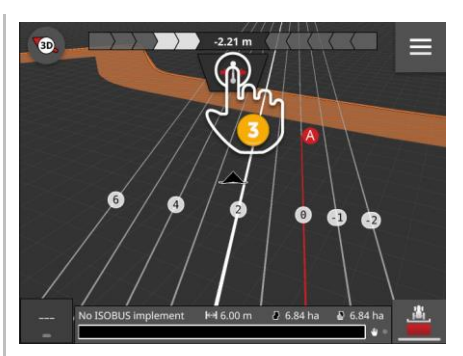

- 1. Abrir la regleta luminosa.
	- $\rightarrow$  Se visualiza la tecla virtual "Desplazar".
	- $\rightarrow$  La tecla virtual obtiene un fondo gris y no está activa.
- 2. Pulsar la tecla virtual "Desplazar".
	- $\rightarrow$  Se activa la tecla virtual.
- 3. Pulsar nuevamente la tecla virtual "Desplazar".
	- $\rightarrow$  El sistema desplaza el carril a la posición actual del tractor.

Alternativamente se puede desplazar el carril mediante el menú Burger de manera manual o automática.

- $\rightarrow$  Al desplazar manualmente, es necesario indicar el ancho y la dirección del desplazamiento.
- $\rightarrow$  Al desplazar automáticamente, se desplaza el carril a la posición actual del tractor.

# 9 Vista de tarjeta

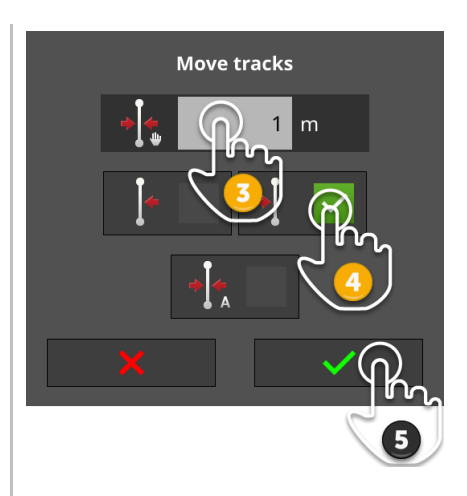

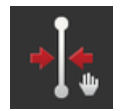

### **Desplazar manualmente los carriles**

- 1. Pulsar la tecla "Carriles" en el menú Burger del mapa.  $\rightarrow$  Se visualiza el menú Burger "Carriles".
- 2. Pulsar la tecla virtual "Desplazar".
	- $\rightarrow$  Se visualiza el diálogo de ingreso "Desplazar carriles".
- 3. Pulsar en el campo de entrada "Amplitud del desplazamiento" e ingresar el desplazamiento.
- 4. Seleccionar la dirección del desplazamiento.
- 5. Confirmar la entrada.
	- $\rightarrow$  Se desplaza el carril.
	- $\rightarrow$  Se visualiza el mapa.

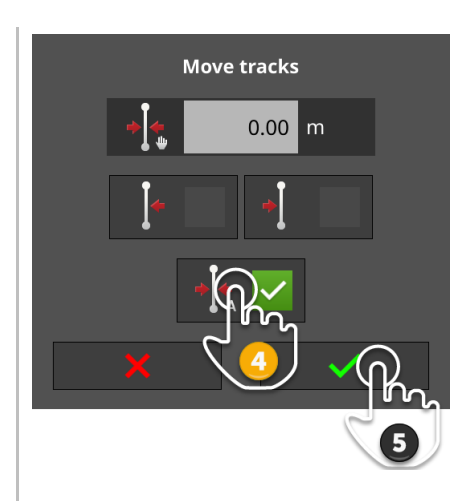

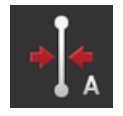

## **Desplazar carriles automáticamente**

- 1. Avanzar al lugar en el que deba desplazarse el carril.
- 2. Pulsar la tecla "Carriles" en el menú Burger del mapa.  $\rightarrow$  Se visualiza el menú Burger "Carriles".
- 3. Pulsar la tecla virtual "Desplazar".  $\rightarrow$  Se visualiza el diálogo de ingreso "Desplazar carriles".
- 4. Seleccionar el desplazamiento automático.
- 5. Confirmar la entrada.
	- $\rightarrow$  El sistema desplaza el carril a la posición actual del tractor.
	- $\rightarrow$  Se visualiza el mapa.

# **9.5.4 Cambiar de nombre**

En caso de generar un nuevo carril, se lo designará automáticamente, p. ej. "AB 1".

En el mapa se puede cambiar el nombre del carril:

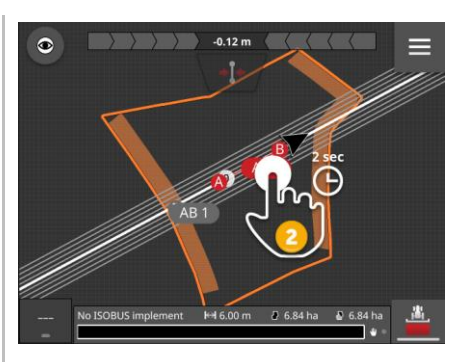

- 1. Pulsar en la brújula hasta ver el mapa en la vista general.  $\rightarrow$  Se visualizan los carriles de referencia.
- 2. Pulsar en los nombres de los carriles y mantener pulsados el nombre del carril.

 $\rightarrow$  Se visualiza el diálogo de ingreso "Nombre de carril".

3. Ingresar el nombre del carril y confirmar el ingreso.

## **9.5.5 Borrar**

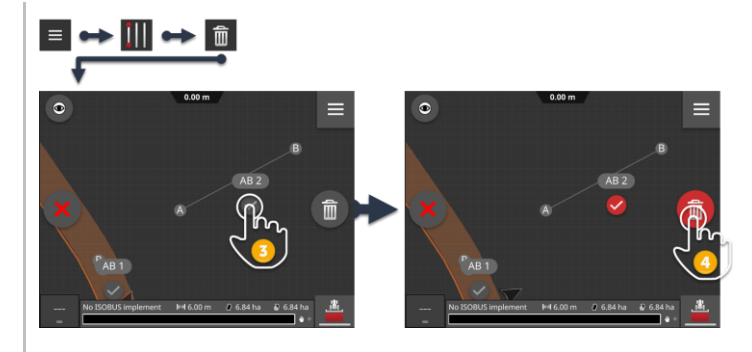

- 1. Pulsar la tecla "Carriles" en el menú Burger.  $\rightarrow$  Se visualiza el menú "Carriles".
	- 2. Pulsar la tecla virtual "Borrar".  $\rightarrow$  Se visualiza el mapa "Borrar Carril".
- 3. Elegir el carril (2).
- 4. Pulsar la tecla de acción "Borrar" (3).
	- $\rightarrow$  Se borró el carril.
	- $\rightarrow$  Es posible anular el borrado.

# **9.6 Campo**

# **9.6.1 Borrar área procesada**

Borrar el terreno trabajado para trabajarlo nuevamente.

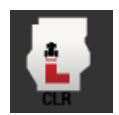

- 1. Pulsar la tecla "Campo" en el menú Burger.
	- $\rightarrow$  Se visualiza el menú "Campo".
- 2. Pulsar la tecla virtual "Borrar terreno trabajado".
	- $\rightarrow$  El sistema borrará el terreno trabajado.
	- $\rightarrow$  Es posible anular el borrado.

# **9.6.2 Guardar campo**

El límite de campo, la cabecera y los carriles se archivan en la lista de campo y pueden ser usados nuevamente:

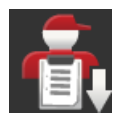

- 1. Pulsar la tecla "Campo" en el menú Burger.
	- $\rightarrow$  Se visualiza el menú "Campo".
- 2. Presionar la tecla virtual "Guardar campo".
	- $\rightarrow$  Se visualiza el diálogo de ingreso "Nombre de campo".
- 3. Ingresar el nombre del campo y confirmar el ingreso.
	- $\rightarrow$  Se visualiza el campo con la lista de campo.
	- $\rightarrow$  En el modo de encargo se genera un nuevo encargo con el campo.

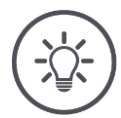

# **INDICACIÓN**

# **Sólo en AUTOLOG se puede archivar el campo.**

En caso de haber iniciado un encargo, no es posible ni necesario archivar un campo. El campo, los carriles, la cabecera y el terreno trabajado se archivan automáticamente en el encargo.

# **9.6.3 Corregir desplazamiento del GPS**

<span id="page-260-0"></span>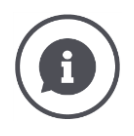

### **Desplazamiento del GPS**

A causa del giro del planeta y las diferentes posiciones de los satélites en el cielo, puede cambiar la posición calculada de un punto. Esto se designa como desplazamiento del GPS.

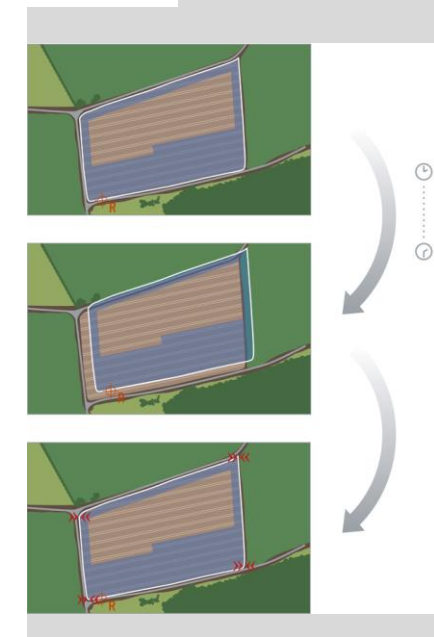

En caso de abrir los datos de posición archivados después de un tiempo, a menudo se registrará un desplazamiento de la posición real.

Esto atañe a

- Límite de campo
- Terreno trabajado
- Línea de referencia
- Carriles de referencia.

Cuanto menor la precisión de los datos de corrección, tanto mayor el desplazamiento del GPS.

Corregir el desplazamiento del GPS:

- 1. Calibrar el punto de referencia ( $\Rightarrow$  cap. [9.6.3\)](#page-260-0).
	- $\rightarrow$  El sistema desplaza el límite de campo, los carriles y los obstáculos.
- 2. Desplazar el carril de referencia ( $\Rightarrow$  cap. [9.5.3\)](#page-254-0).

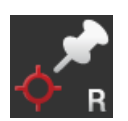

### **Añadir el punto de referencia**

Elegir un punto muy visible, como por ejemplo la tapa de un sumidero o una marca perenne en la entrada al campo. Marcar este punto.

- $\rightarrow$  Para la calibración del punto de referencia es necesario acceder a exactamente la misma posición desde exactamente la misma dirección.
- 1. Avanzar al punto de referencia y detener el tractor o la máquina automática.
- 2. Pulsar la tecla "Campo" en el menú Burger.
	- $\rightarrow$  Se visualiza el menú "Campo".
- 3. Pulsar la tecla virtual "Fijar nuevo punto de referencia".

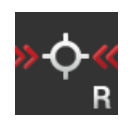

### **Calibrar punto de referencia**

- 1. Acceder al punto de referencia con el tractor o con la máquina automática. Acceder desde la misma dirección que se usó para añadir el punto.
- 2. Detenerse exactamente en el punto de referencia.
- 3. Pulsar la tecla "Campo" en el menú Burger.  $\rightarrow$  Se visualiza el menú "Campo".
- 4. Pulsar la tecla virtual "Calibrar punto de referencia".

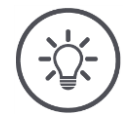

### **INDICACIÓN**

### **Es necesario encontrar nuevamente el punto de referencia.**

En caso de no poder encontrar el punto de referencia registrado, los datos registrados serán inservibles.

Anotar la posición exacta del punto de referencia.

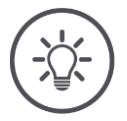

### **INDICACIÓN**

### **Con RTK no se requiere de un punto de referencia.**

En caso de utilizar RTK, no se realiza el desplazamiento del GPS. No es necesario fijar un punto de referencia.

# **9.6.4 Borrar**

Borrar el campo, los carriles, la cabecera y la superficie procesada.

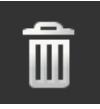

- 1. Pulsar la tecla "Campo" en el menú Burger.
	- $\rightarrow$  Se visualiza el menú "Campo".
- 2. Presionar la tecla virtual "Borrar campo".
	- $\rightarrow$  Se visualiza una ventana de mensajes.
- 3. Confirmar el mensaje.
	- $\rightarrow$  El sistema borra el campo, los carriles, la cabecera y el terreno trabajado.
	- $\rightarrow$  Es posible anular el borrado.

# **10 Otros**

### **10.1 Hacer una prueba de Parallel Tracking, Section Control, Task Control**

Para poder utilizar las funciones Parallel Tracking, Section Control o Task Control, es necesario contar con una licencia.

Antes de adquirir una licencia, es posible utilizar las aplicaciones por completo durante 50 horas sin coste alguno.

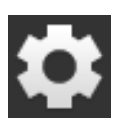

- 1. Pulsar la tecla virtual "Ajustes" en la pantalla inicial.
	- $\rightarrow$  Se visualiza la pantalla "Ajustes".

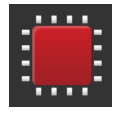

- 2. Pulsar la tecla virtual "Sistema".
	- $\rightarrow$  Se visualiza la pantalla "Sistema".

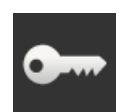

- 3. Pulsar la tecla virtual "Datos de licencia".
	- $\rightarrow$  Se visualiza la pantalla "Datos de licencia".
	- $\rightarrow$  Al iniciar el periodo de prueba, se visualizan las teclas virtuales.

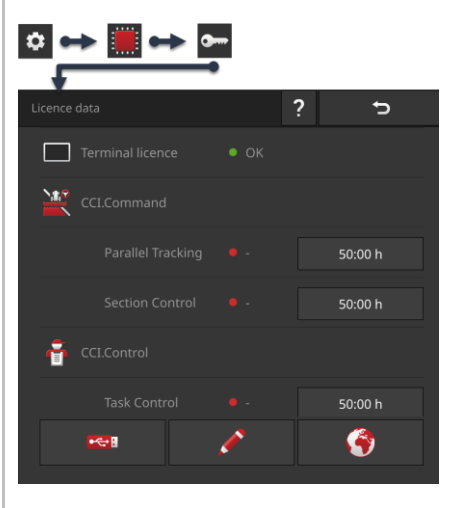

- 4. Pulsar la tecla virtual "50:00 h" para la aplicación que se desea comprobar.
- 5. Acceder a la aplicación en la pantalla estándar.
	- $\rightarrow$  Se visualiza la ventana de mensaje "Periodo de prueba restante".

# 10 Otros

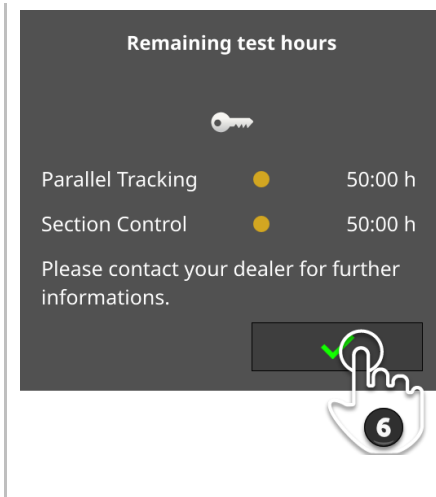

- 6. Confirmar el mensaje antes de desear probar la aplicación.
	- $\rightarrow$  Es posible usar la aplicación en todo su volumen de funciones.
	- $\rightarrow$  Inicia la cuenta regresiva del tiempo de prueba.
- 7. Controlar el tiempo de prueba restante en la pantalla de mando "Datos de licencia".

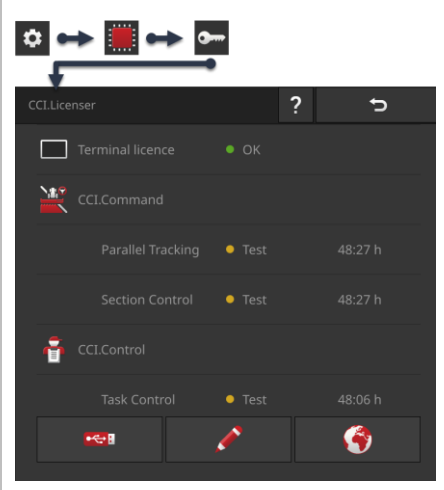

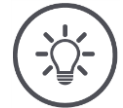

### **INDICACIÓN**

### **Desconectar la aplicación, en caso de no utilizarla.**

Inicia la cuenta regresiva del tiempo de prueba si

- Se confirmó el mensaje "Periodo de prueba restante" y
- La aplicación se encuentra en la minipantalla o en la pantalla estándar.
- Desplazar la aplicación directamente después de la prueba al menú de aplicaciones ( $\Rightarrow$  cap. [3.3\)](#page-36-0).  $\rightarrow$  No se activa la cuenta regresiva de la duración del tiempo de pruebas.

**248**

# **INDICACIÓN**

### **Confirmar la ventana del mensaje recién cuando se inicia con la prueba de la aplicación.**

Al iniciar la aplicación, se visualiza la ventana de mensaje "Periodo de prueba restante". La cuenta regresiva inicia recién después de haber confirmado el mensaje.

- No confirmar el mensaje al reiniciar la terminal o al iniciar la aplicación sino recién cuando se desea probar la aplicación.
	- $\rightarrow$  De esa manera se tendrá el pleno control del tiempo de prueba.

# **10.2 Retirar memoria USB**

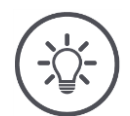

### **INDICACIÓN**

### **No retirar simplemente una memoria USB conectada.**

Es posible que una aplicación acceda en ese momento en la memoria USB, leyendo o escribiendo archivos. El acceso no puede finalizarse limpiamente. Pueden producirse pérdidas de datos.

Usar "Expulsar USB".

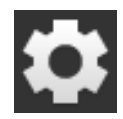

- 1. Pulsar la tecla virtual "Ajustes".
	- $\rightarrow$  Se visualiza la pantalla "Ajustes":

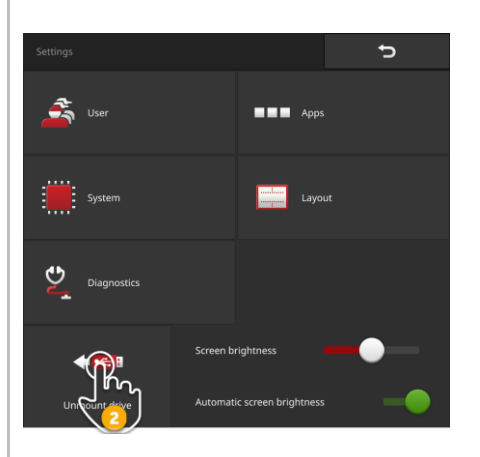

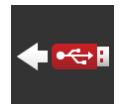

- 2. Presionar la tecla virtual "Expulsar memoria USB".
	- $\rightarrow$  CCI.OS finaliza todos los accesos a la memoria USB.
	- $\rightarrow$  En la barra de estado se visualiza el mensaje "Memoria USB retirada"
- 3. Retirar la memoria USB.

### <span id="page-266-0"></span>**10.3 Cerrar el sistema de recuperación**

El sistema de recuperación sólo debe ser usado por el socio de mantenimiento.

Para la diferenciación fácil del CCI.OS, el sistema de recuperación tiene una pantalla de mando gráfica de otro color:

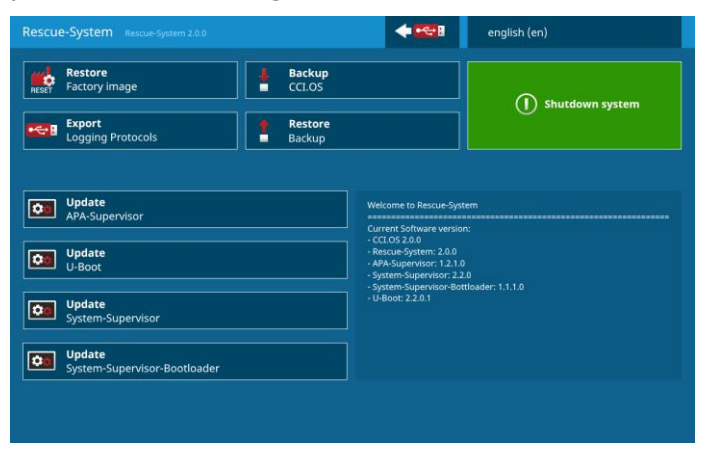

El socio de mantenimiento utiliza el sistema de recuperación para

- Generar y restablecer una copia de seguridad
- Actualizar componentes del sistema operativo
- Para analizar errores.

El sistema de recuperación sólo debe ser iniciado de manera controlada por el socio de mantenimiento. Después de un error interno puede suceder que la terminal inicia en el sistema de recuperación.

Salir del sistema de recuperación y reiniciar el CCI.OS.

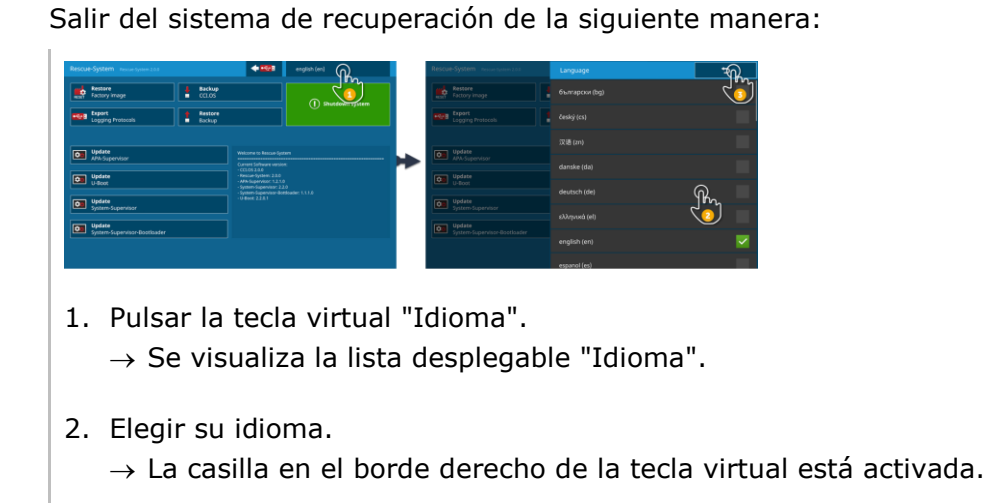

3. Pulsar "Retorno".

 $\rightarrow$  Se visualiza el sistema de recuperación.

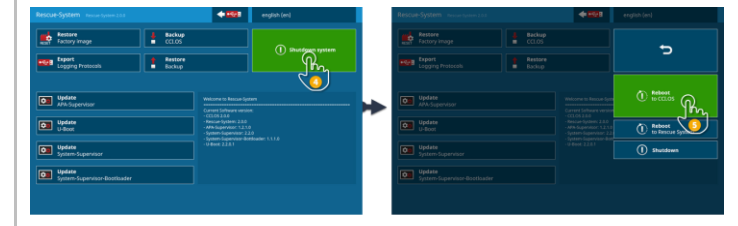

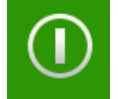

- 4. Pulsar la tecla virtual "Desconectar".  $\rightarrow$  Se visualiza el menú "Desconectar".
- 5. Pulsar la tecla virtual "Reiniciar / CCI.OS".
	- $\rightarrow$  La terminal reinicia.
	- $\rightarrow$  Se visualizan las indicaciones de seguridad.

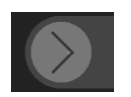

- 6. Deslizar la tecla virtual "Confirmar" en la dirección indicada.
	- $\rightarrow$  La flecha cambia su forma en un gancho.
		- $\rightarrow$  Se visualiza la pantalla inicial del CCI.OS.

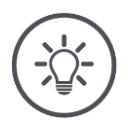

### **INDICACIÓN**

### **CCI.OS ya no se deja iniciar.**

En caso de no poder iniciar la terminal CCI.OS, consta un error grave.

 $\rightarrow$  No es posible reparar el error por cuenta propia.

▶ Contactar a su socio de servicio.

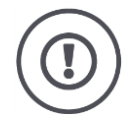

### **¡CUIDADO!**

**En caso de averías técnicas, es necesario cancelar el proceso de trabajo.**

La continuación del proceso de trabajo con falla técnica puede causar daños en la terminal o en la máquina.

- 1. Interrumpir el proceso de trabajo.
- 2. Buscar una solución en este capítulo del manual de uso.
- 3. Contactar con el vendedor si el problema sigue presente.

En caso de un error puede suceder que la terminal no reaccione a ingresos del **Desconexión**  operador. **forzada**

- 1. Pulsar la tecla CON/DES durante 2 segundos.
	- $\rightarrow$  La terminal se desconecta.
- 2. Pulsar la tecla CON/DES durante 1 segundo.
	- $\rightarrow$  La terminal reinicia.

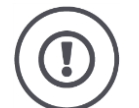

### **¡CUIDADO!**

### **Durante la desconexión forzada, se desconectan todos los suministros internos de tensión.**

Se perderán datos no archivados. La terminal y el software no serán averiados por la desconexión.

Realizar la desconexión forzada únicamente si es absolutamente necesario.

**Señales de parpadeo azules de la tecla CON/DES**

En caso de haber un problema de hardware, la terminal se desconecta automáticamente. El LED de la tecla CON/DES emite una serie de señales azules.

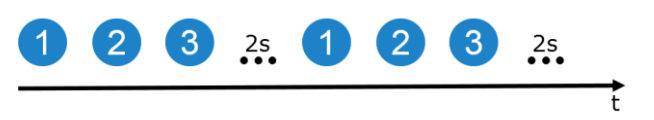

El LED parpadea una vez por segundo y, dependiendo del error, 1 hasta 27 veces en secuencia. Al final de la serie se realiza una pausa de dos segundos. A continuación, la serie iniciará nuevamente. De esa manera se facilitará el conteo.

Arrancar la terminal nuevamente. En caso de desconectarse la terminal nuevamente y el LED de la tecla CON/DES parpadée nuevamente de color azul, el problema proseguirá.

Los problemas mencionados en la siguiente lista pueden ser eliminados in situ.

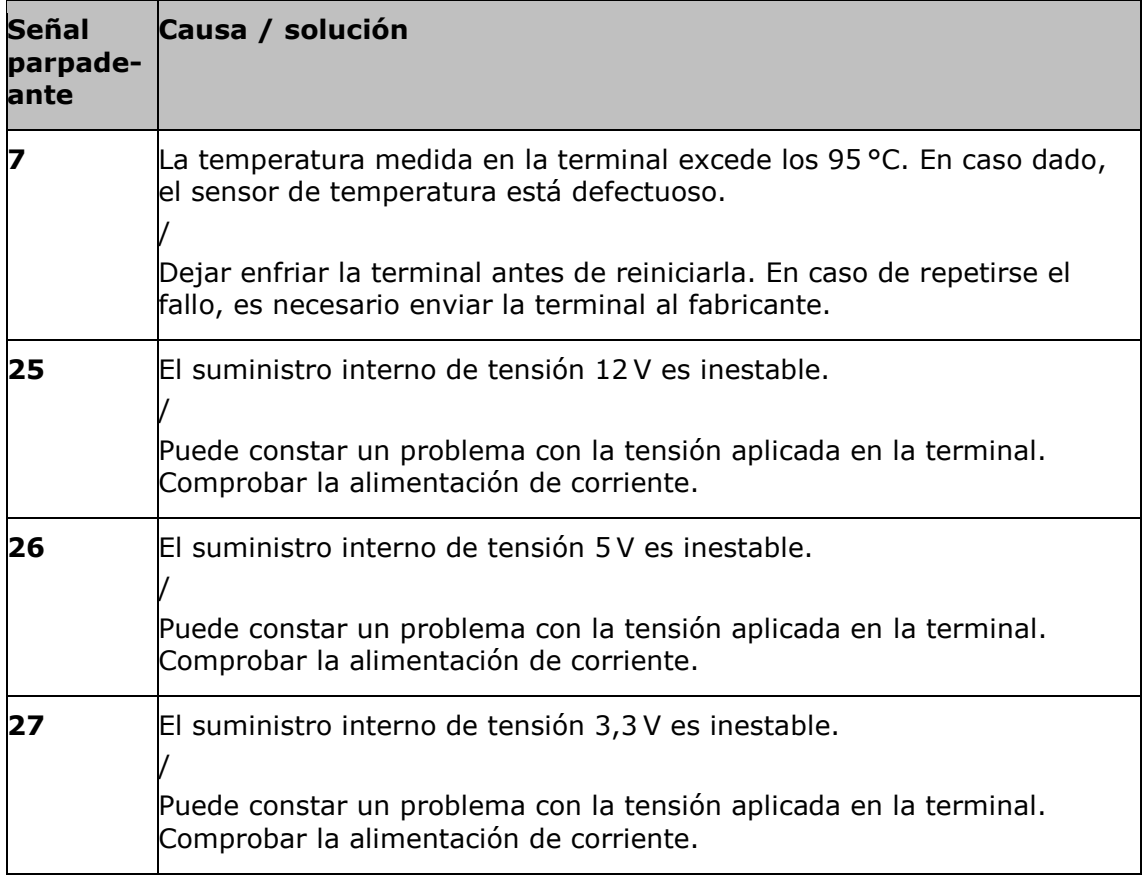

En los demás problemas de hardware es necesario enviar la terminal al fabricante. Indicar a la persona de contacto la cantidad de parpadeos.

La tecla CON/DES reluce permanentemente en rojo si la terminal se encuentra en el sistema de recuperación.

 $\rightarrow$  No consta un error.

El sistema de recuperación sólo debe ser usada por el técnico de mantenimiento.

Salir del sistema de recuperación y reiniciar el CCI.OS ( $\Rightarrow$  cap. [10.3\)](#page-266-0).

La tecla CON/DES parpadea en blanco durante el proceso de conexión.

 $\rightarrow$  No consta un error.

**La tecla CON/DES está permanentemente en rojo**

**Señales de parpadeo blancas de la tecla CON/DES**

## **11.1 Problemas durante el funcionamiento**

En este capítulo se presentan problemas que pueden surgir durante el uso de la terminal.

Para cada problema se presenta una recomendación para su eliminación. En caso de no poder eliminar el problema con esta recomendación, contactar con el vendedor.

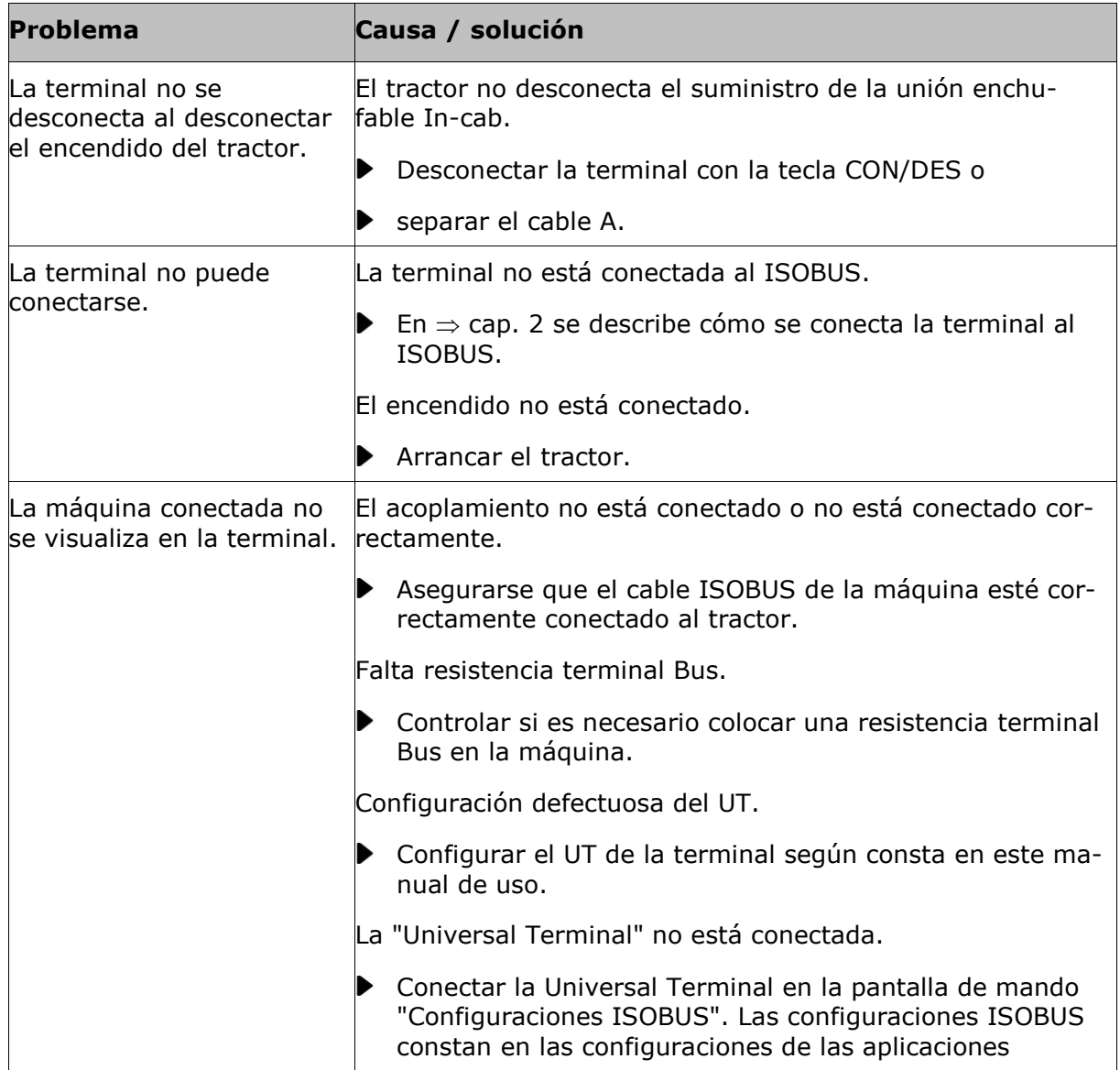

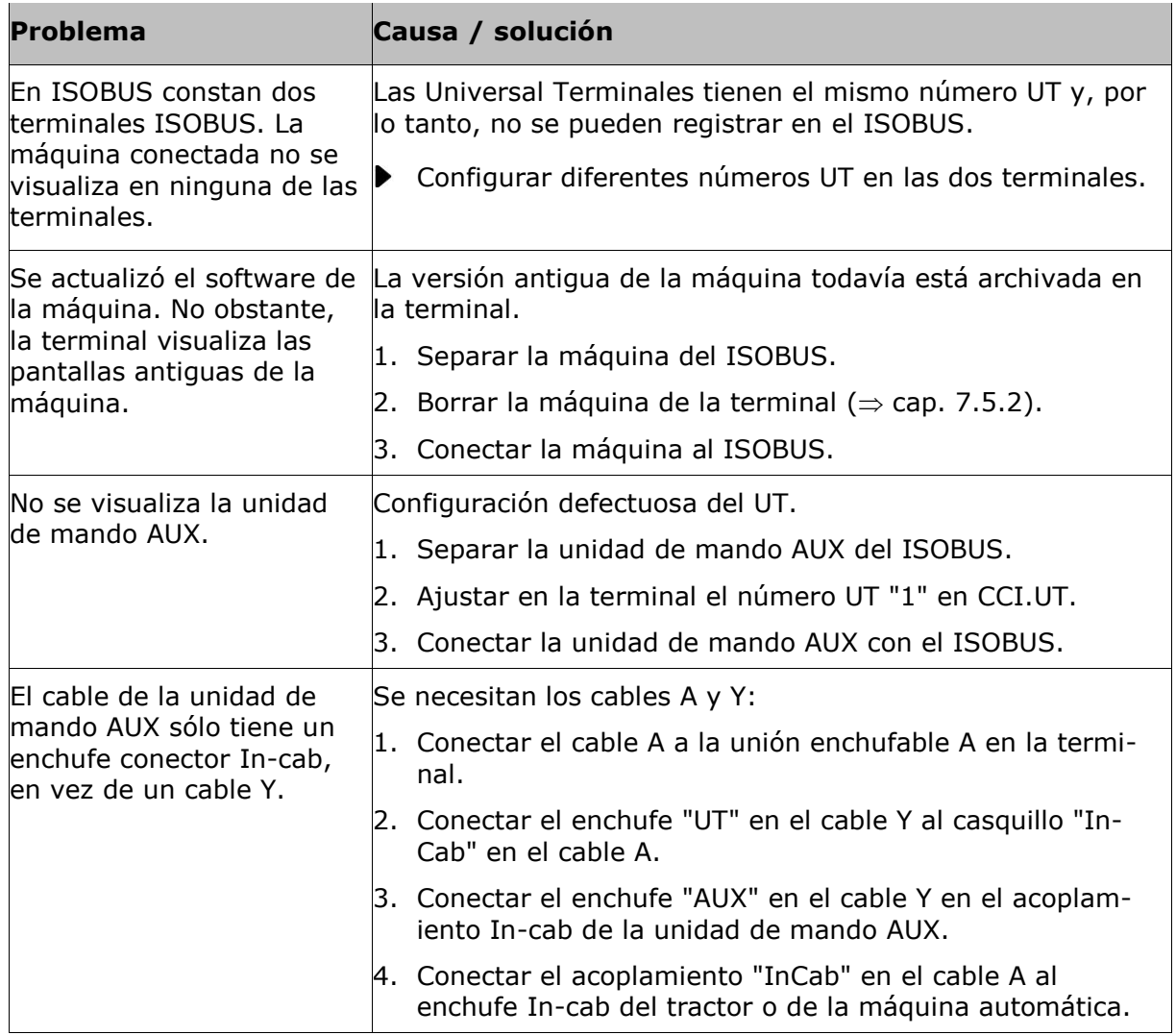

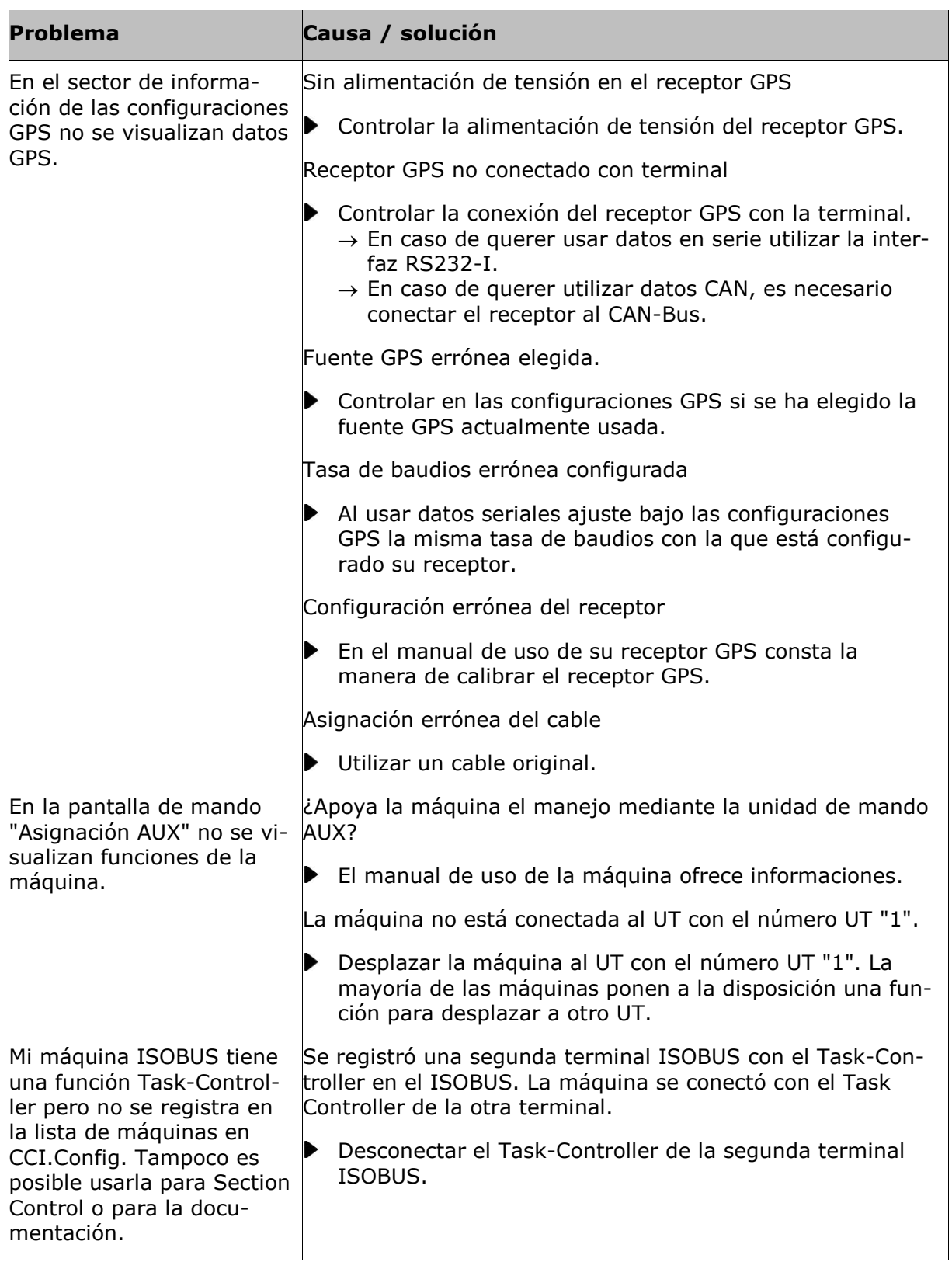

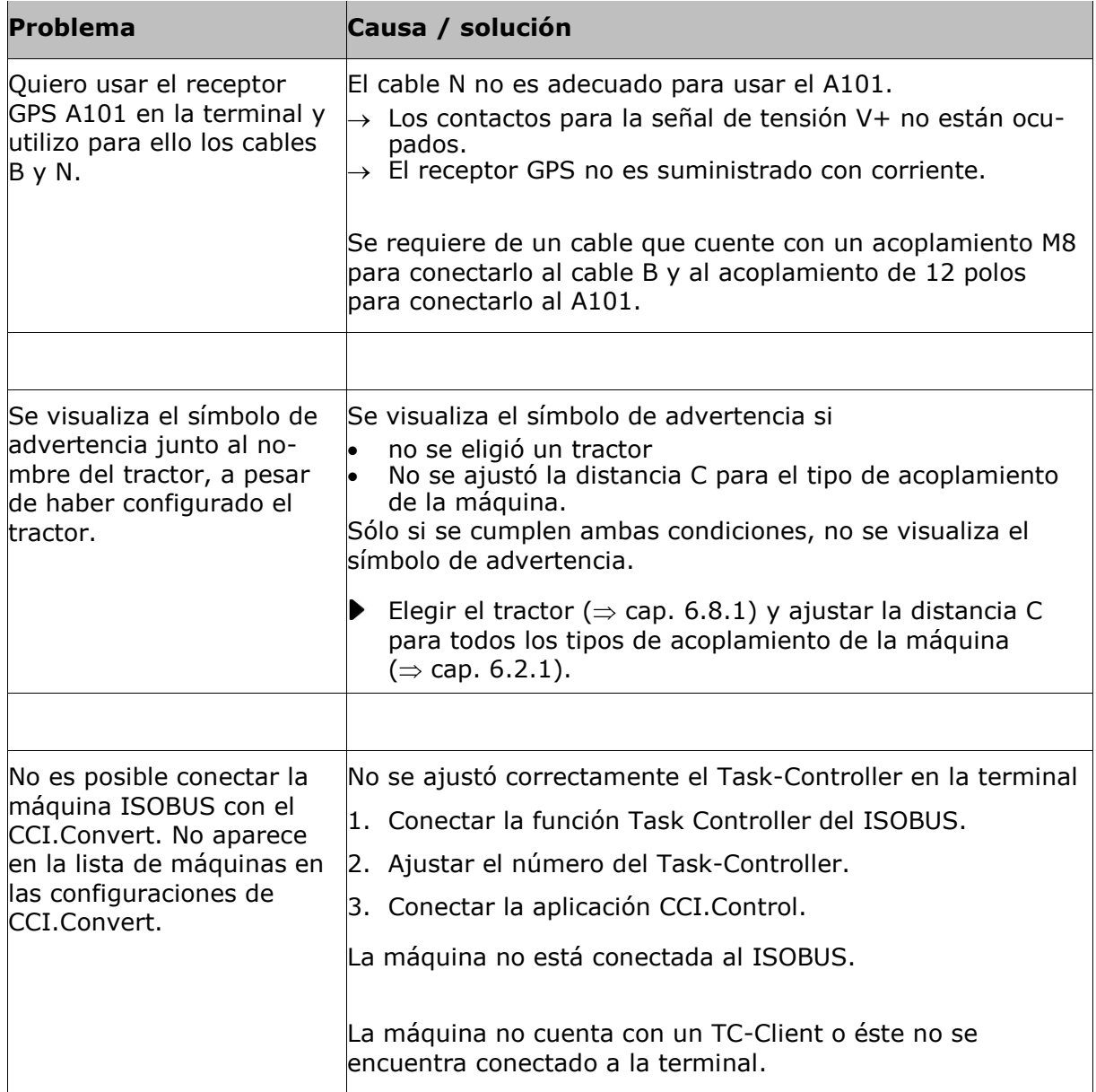

# **11.2 Diagnóstico**

En caso de no poder solucionar un problema, contacte a su persona de contacto.

Describir detalladamente los pasos de trabajo que llevaron al error. Poner a la disposición el protocolo de sucesos y una captura de pantalla, en caso de que lo requiera el socio de mantenimiento.

### **11.2.1 Exportar protocolo de sucesos´**

La terminal lleva un protocolo de sucesos. El protocolo de sucesos se archiva únicamente en la terminal y no se la envía.

En caso de problemas con la terminal o con la máquina ISOBUS se puede enviar el protocolo de sucesos a la persona de contacto:

### **Preparar previamente**

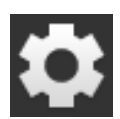

- ▶ Conectar una memoria USB al terminal.
- 1. Pulsar la tecla virtual "Ajustes".  $\rightarrow$  Se visualiza la pantalla "Ajustes":

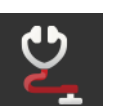

2. Pulsar la tecla virtual "Diagnóstico".  $\rightarrow$  Se visualiza la pantalla "Diagnóstico".

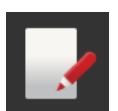

3. Pulsar la tecla virtual "Protocolo de sucesos".  $\rightarrow$  Se visualiza la pantalla "Protocolo de sucesos".

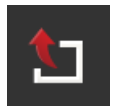

4. Pulsar la tecla virtual "Exportar protocolo de sucesos".  $\rightarrow$  El protocolo de sucesos se guarda en la memoria USB.

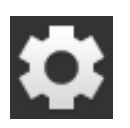

- 5. Pulsar la tecla virtual "Ajustes".
	- $\rightarrow$  Finaliza el proceso.

## **11.2.2 Generar captura de pantalla**

Una imagen dice más que mil palabras.

En caso de haber problemas con el manejo de la terminal o de la máquina ISOBUS, es posible realizar una captura de pantalla y enviarla a su persona de contacto:

▶ Conectar una memoria USB al terminal.

**Preparar previamente**

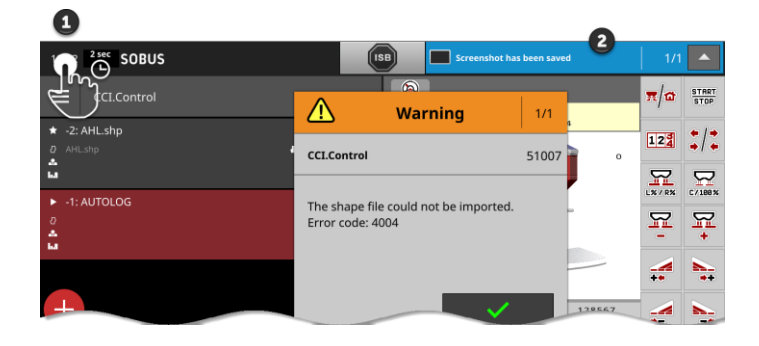

- Pulsar en el reloj en el lado izquierdo en la regleta de estado (1) hasta que se visualice una noticia en la regleta de estado (2).
	- $\rightarrow$  La captura de pantalla se guarda en el registro principal de la memoria USB.

# **11.3 Mensajes**

### Mensajes

- Indican un mal manejo o un estado de error u
- ofrece la posibilidad de cancelar la activación de una orden.

Mensajes son ventanas de diálogo, interrumpen la secuencia del programa y necesitan ser confirmados. Cada mensaje es identificado por un número individual de mensaje.

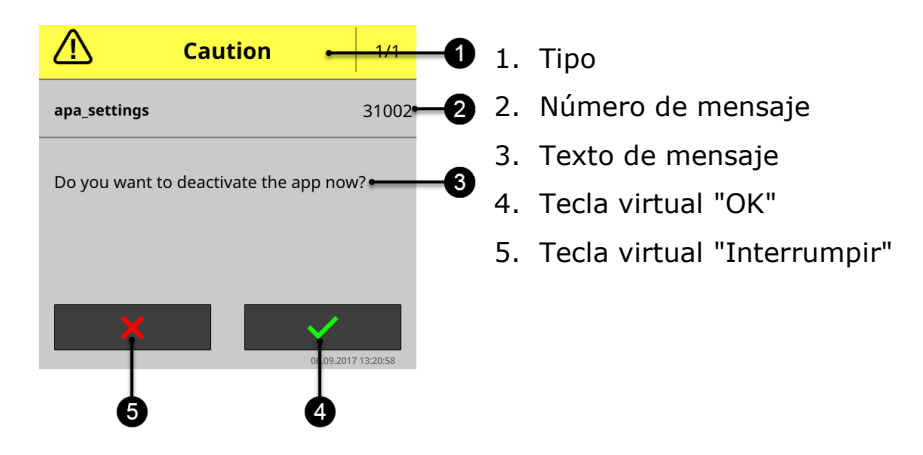

Es posible confirmar mensajes del tipo "Atención" de 2 maneras:

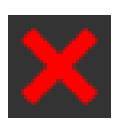

### **Cancelar**

- $\rightarrow$  Se interrumpe la acción iniciada,
- $\rightarrow$  Se restablece el estado previo.

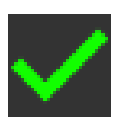

### **OK**

 $\rightarrow$  Se entendió el mensaje y se quiere proseguir.

Mensajes del tipo "Atención" no cuentan con una tecla virtual "Interrumpir".

▶ Leer el mensaje y confirmar con "OK".

 $\overline{\phantom{0}}$ 

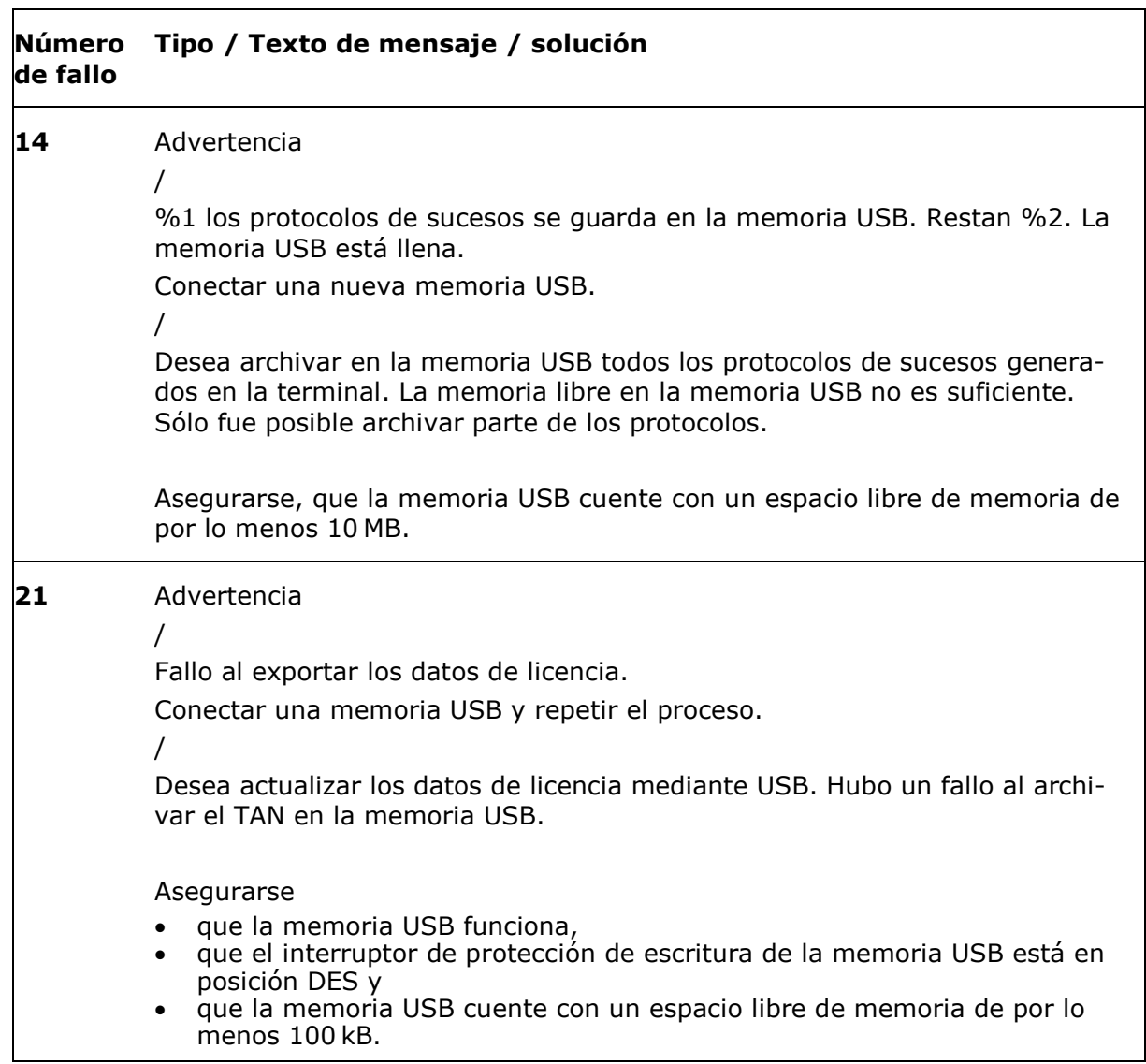

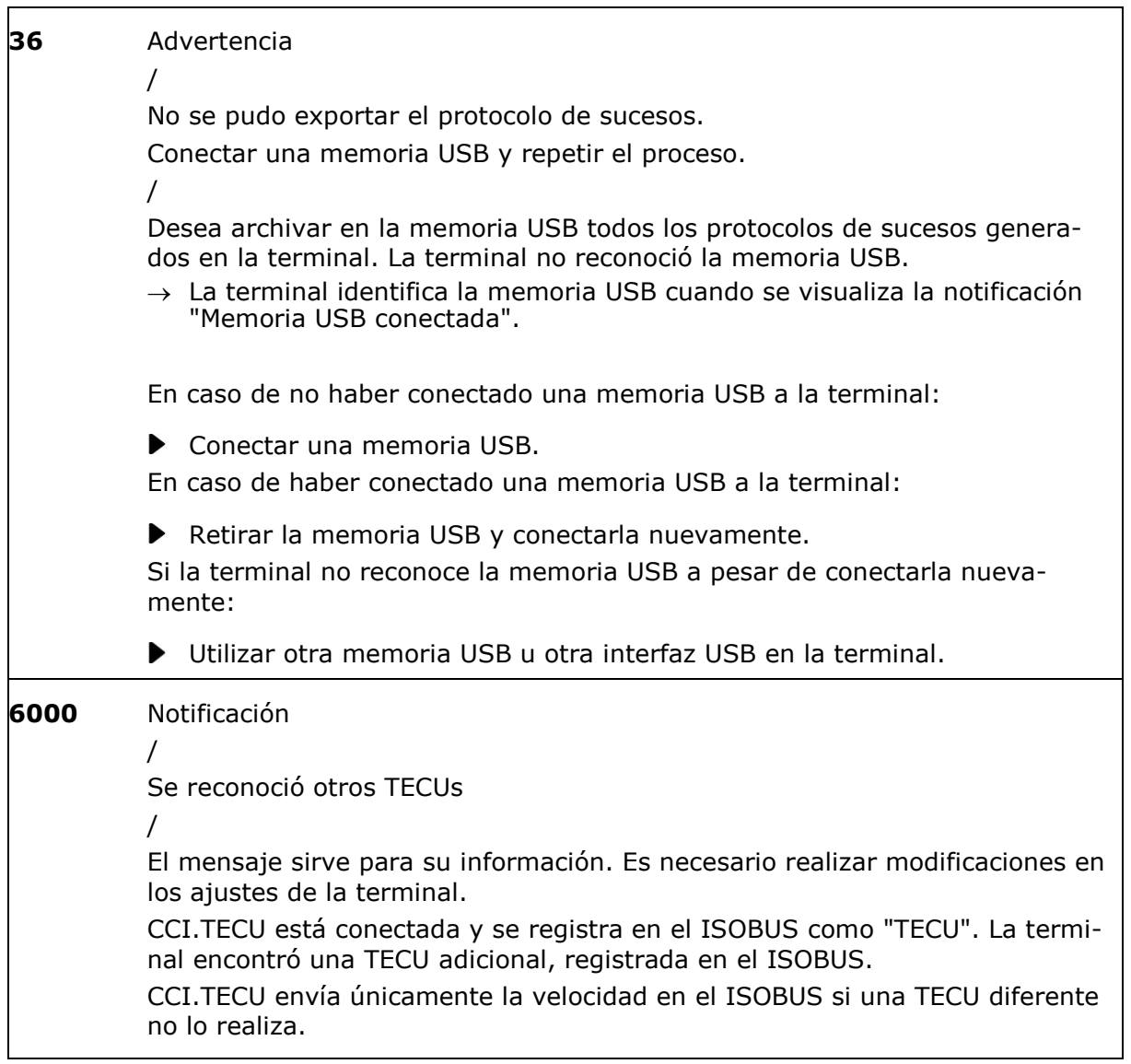

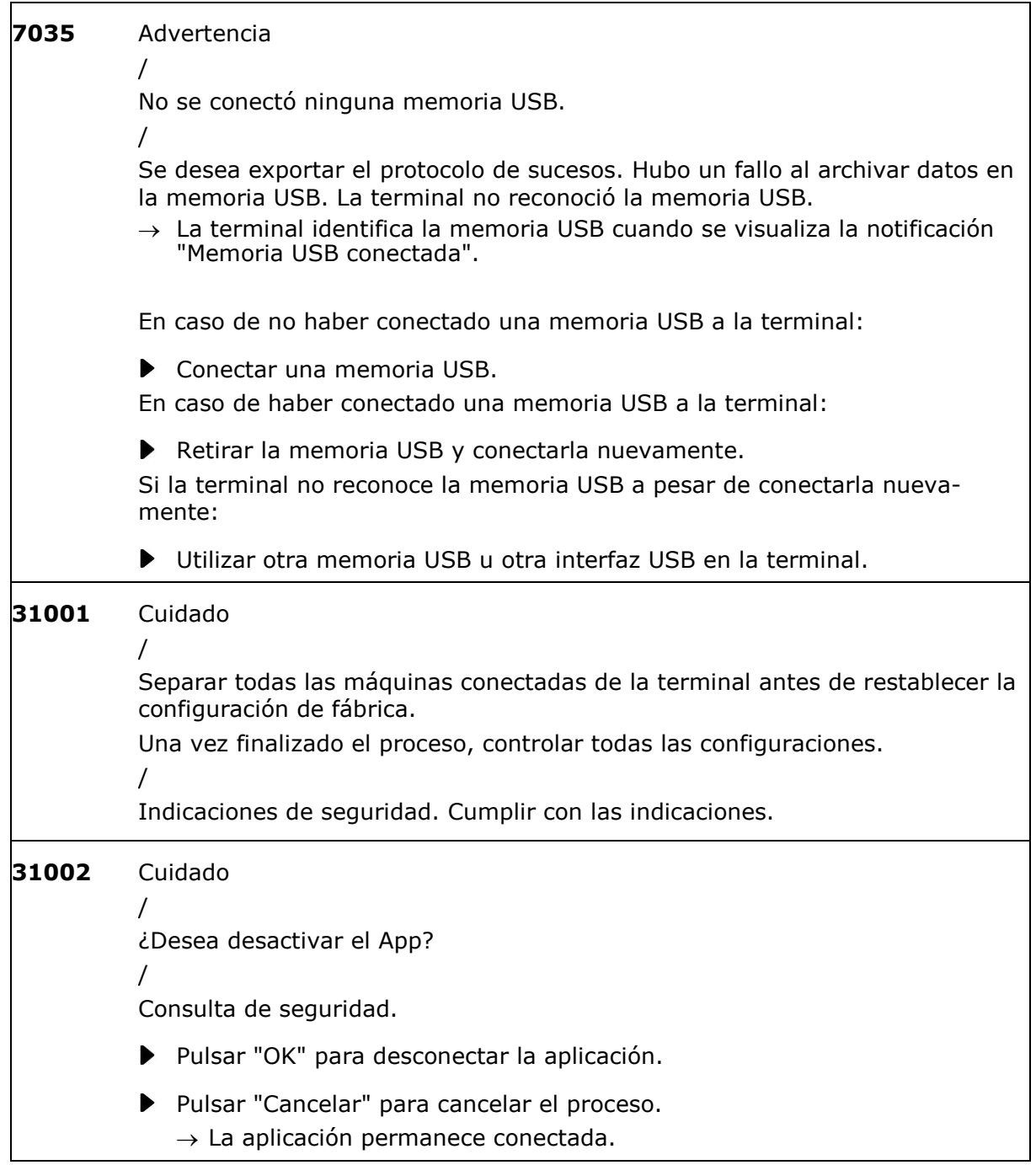

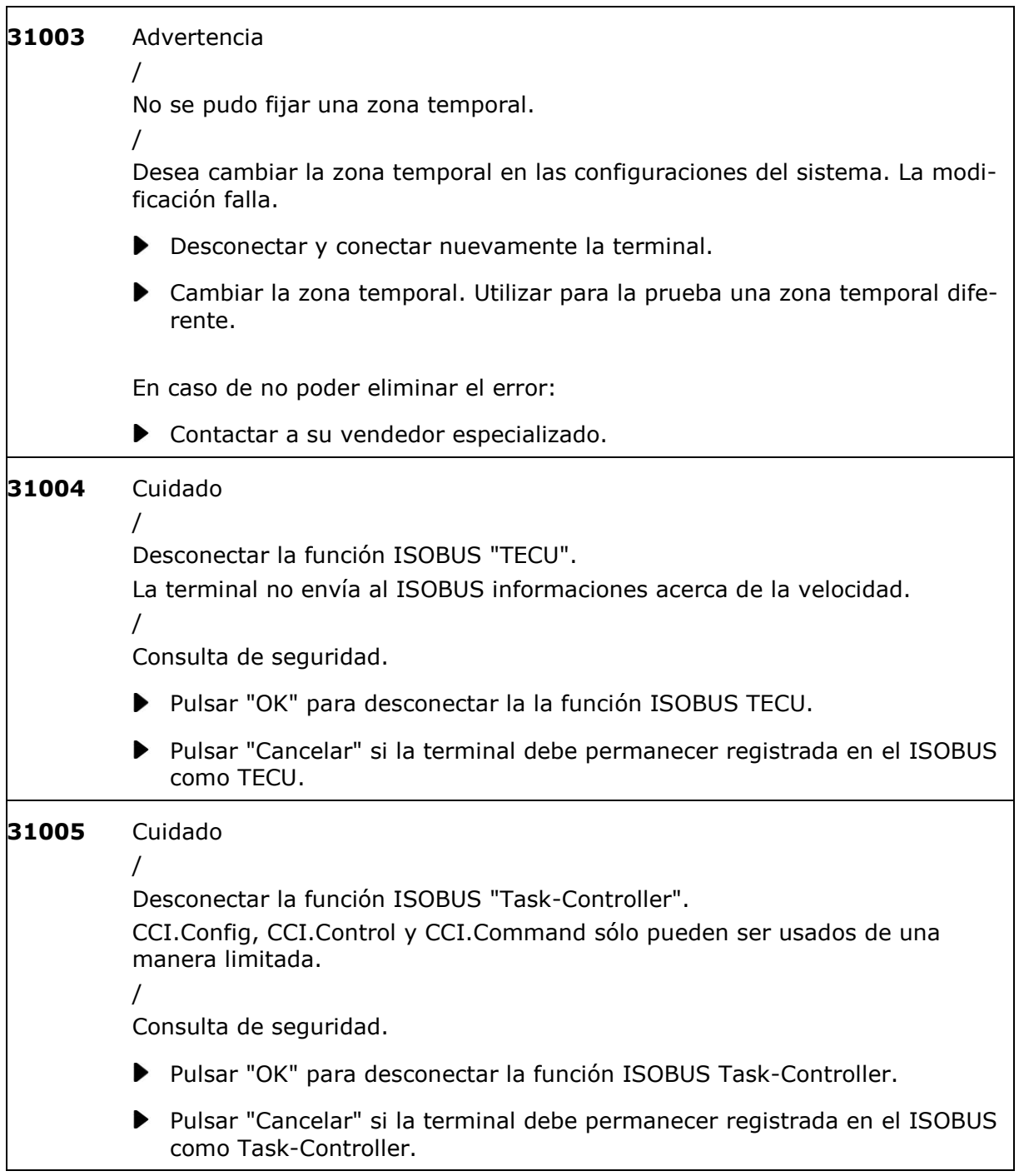

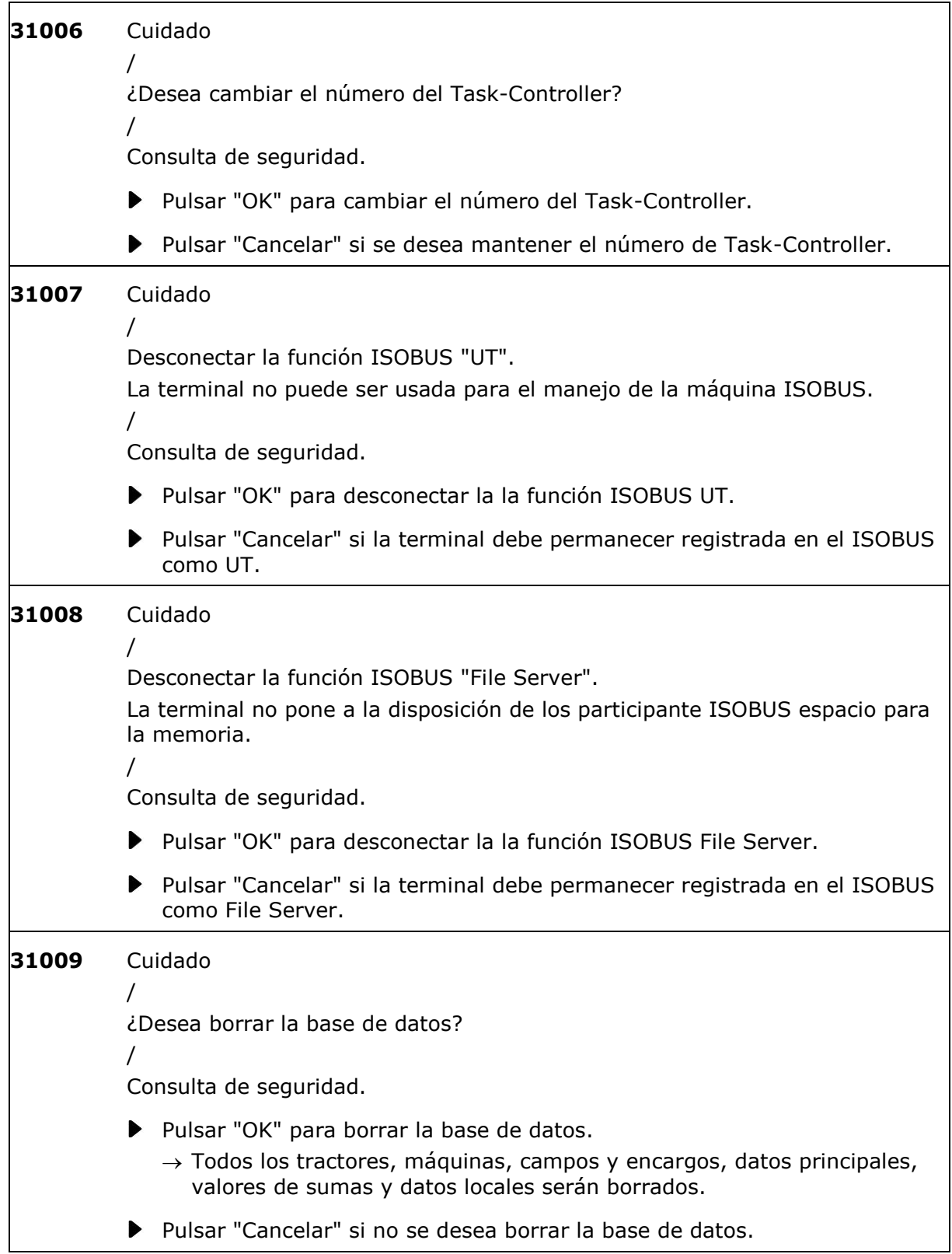

<span id="page-283-0"></span>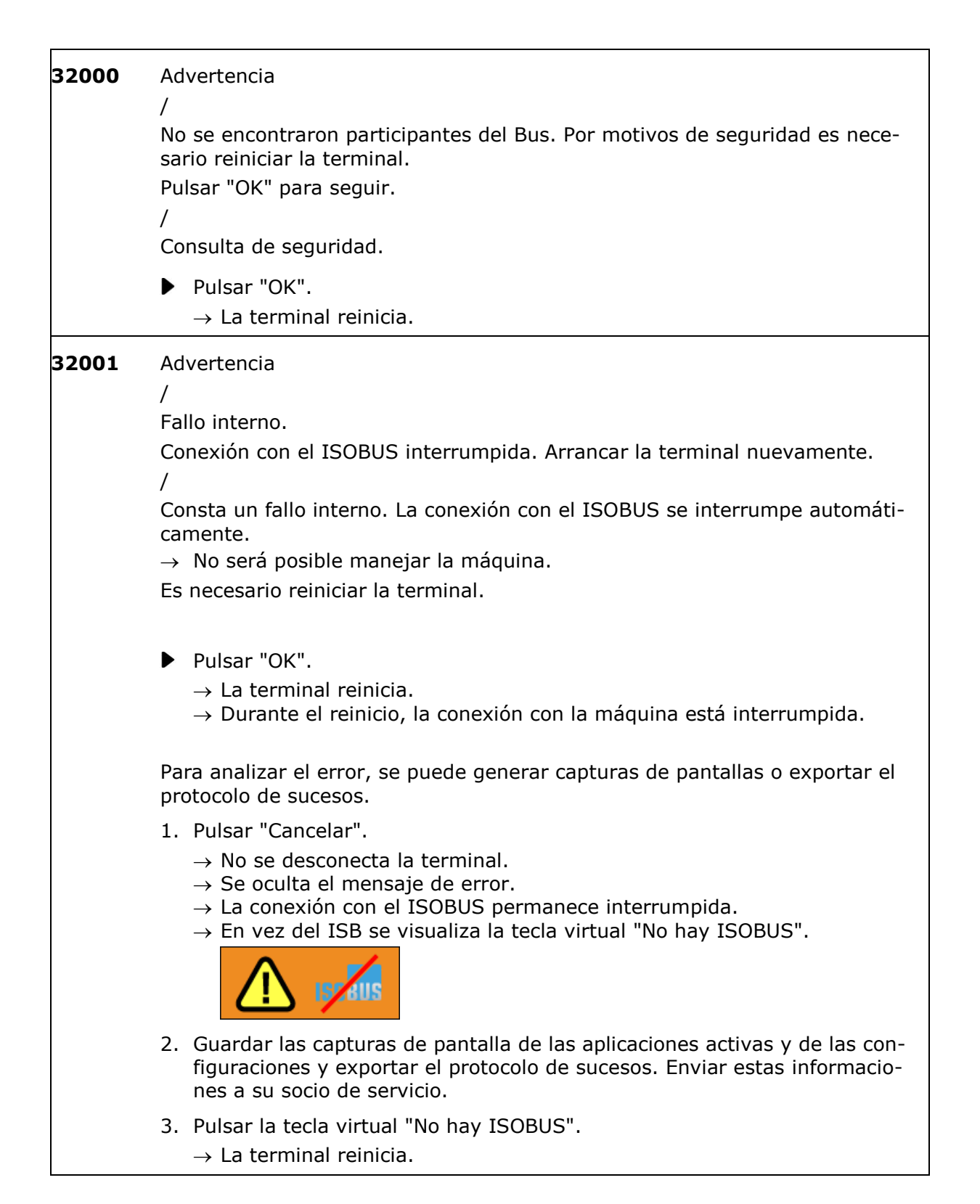

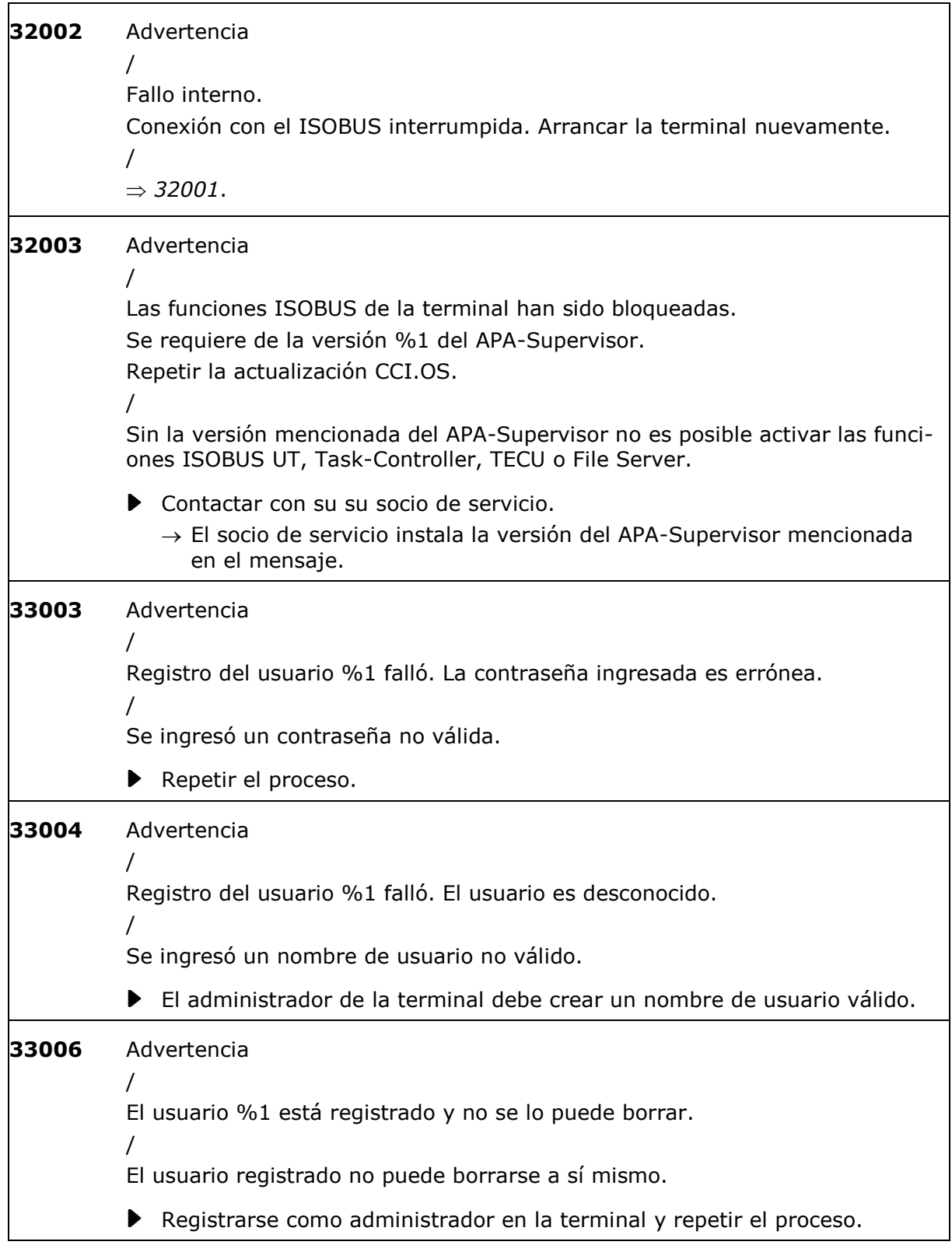

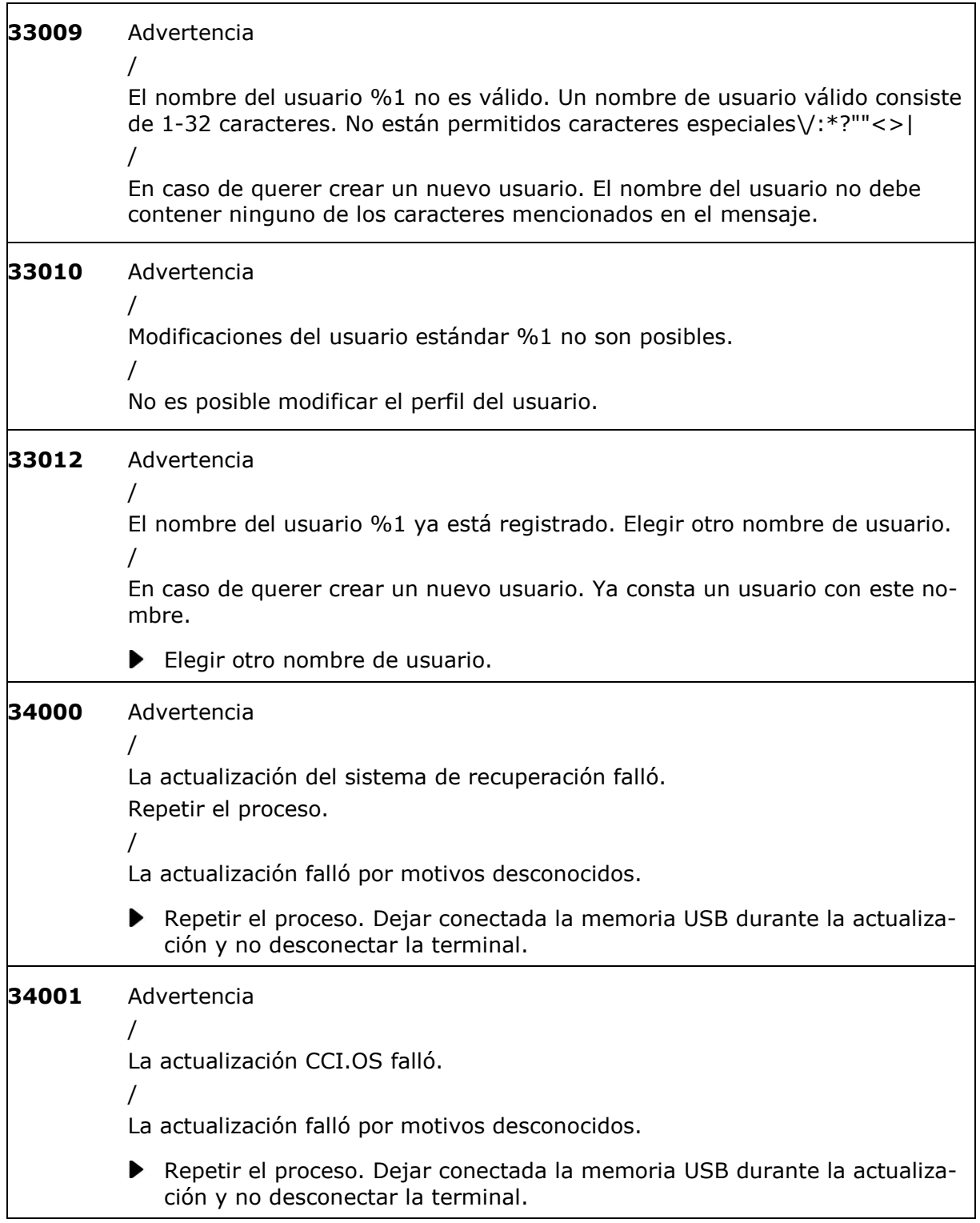

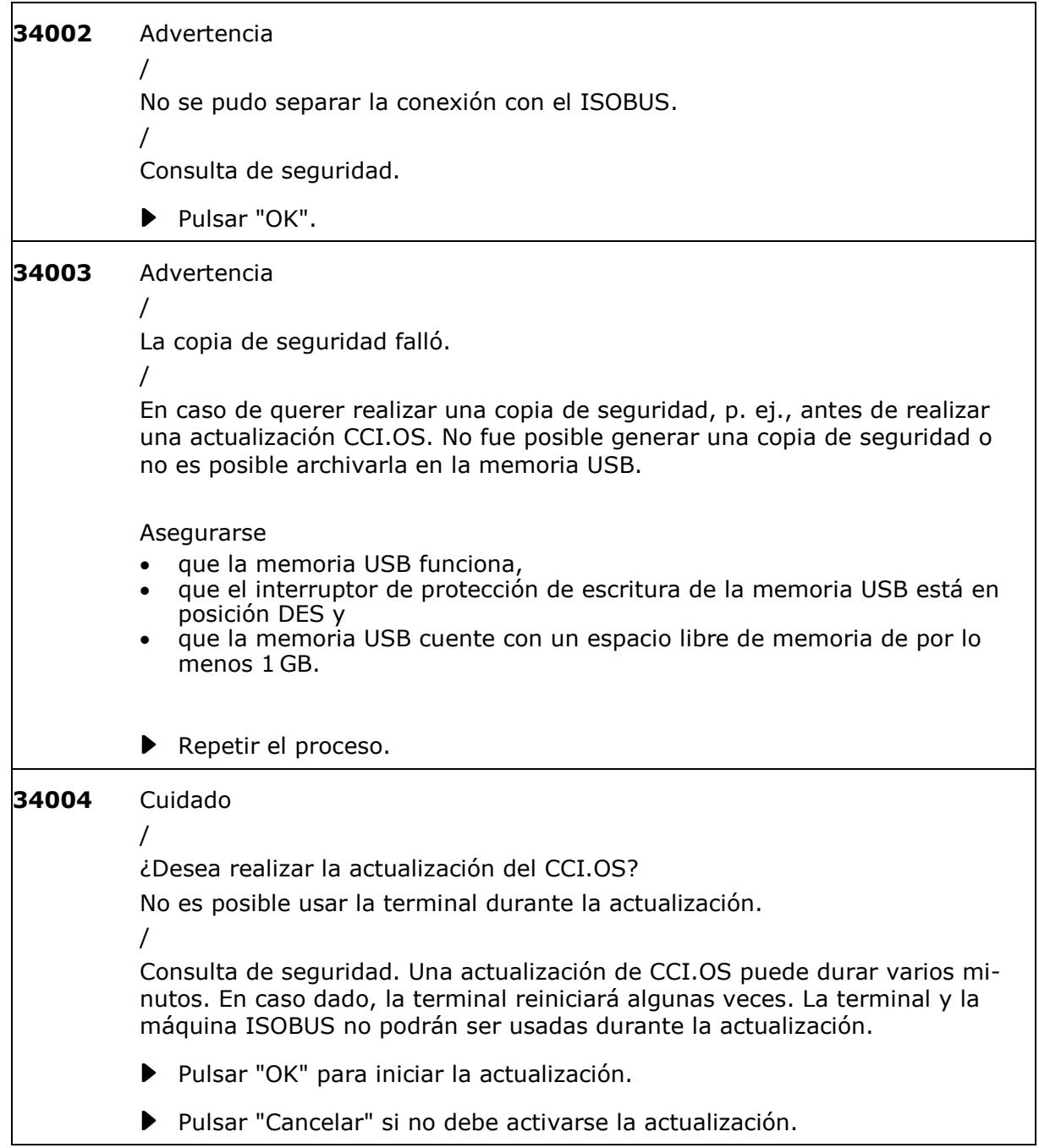

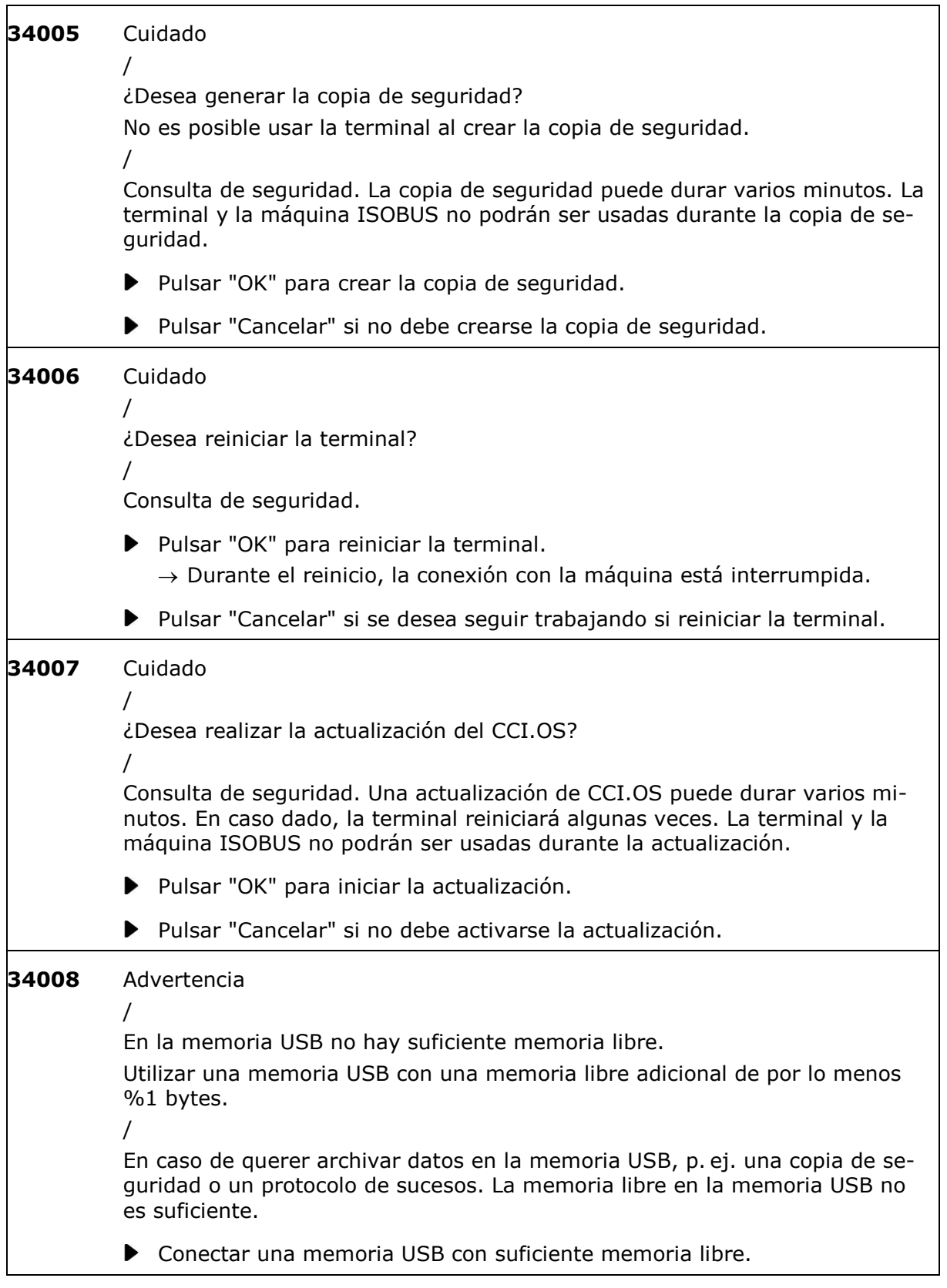
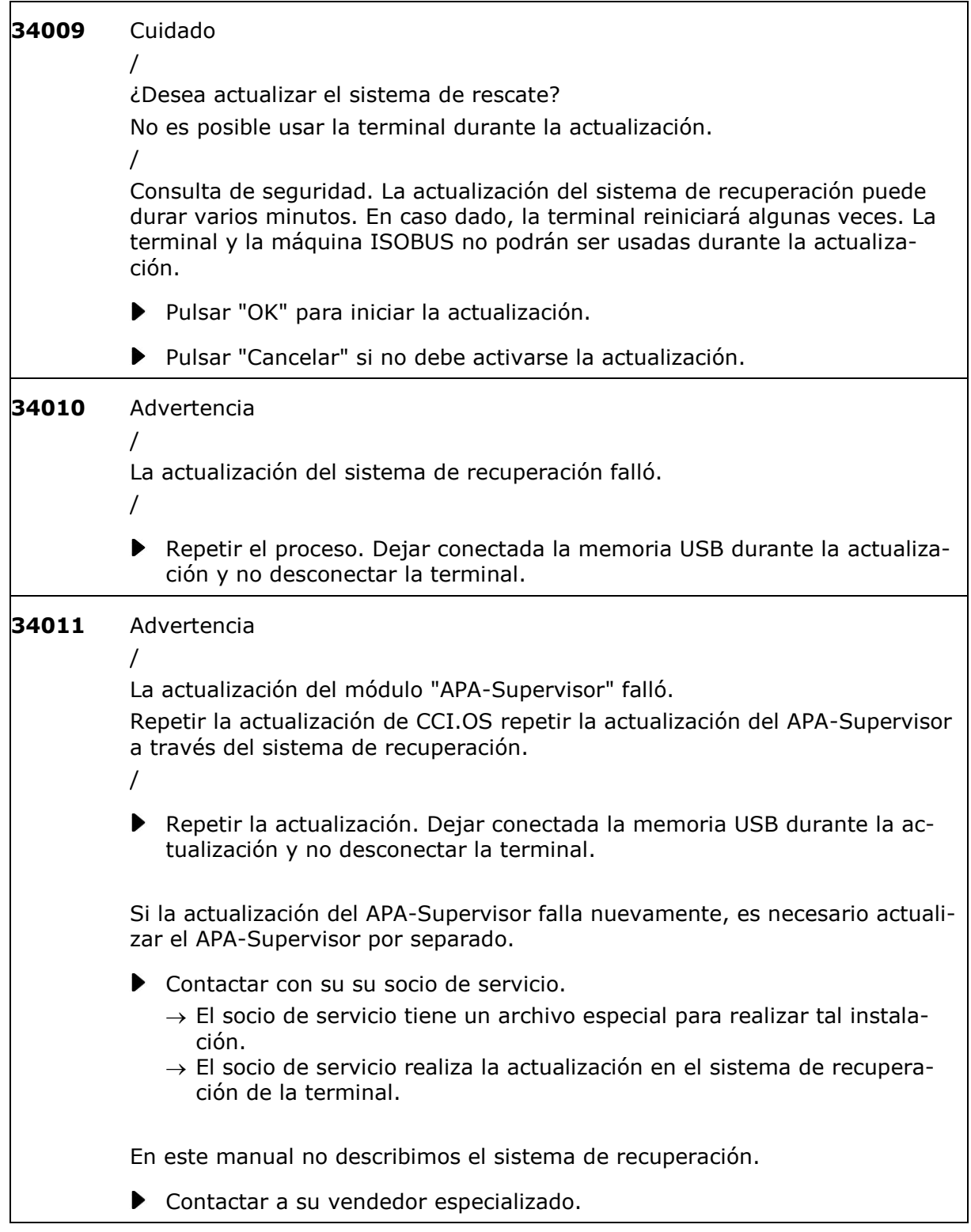

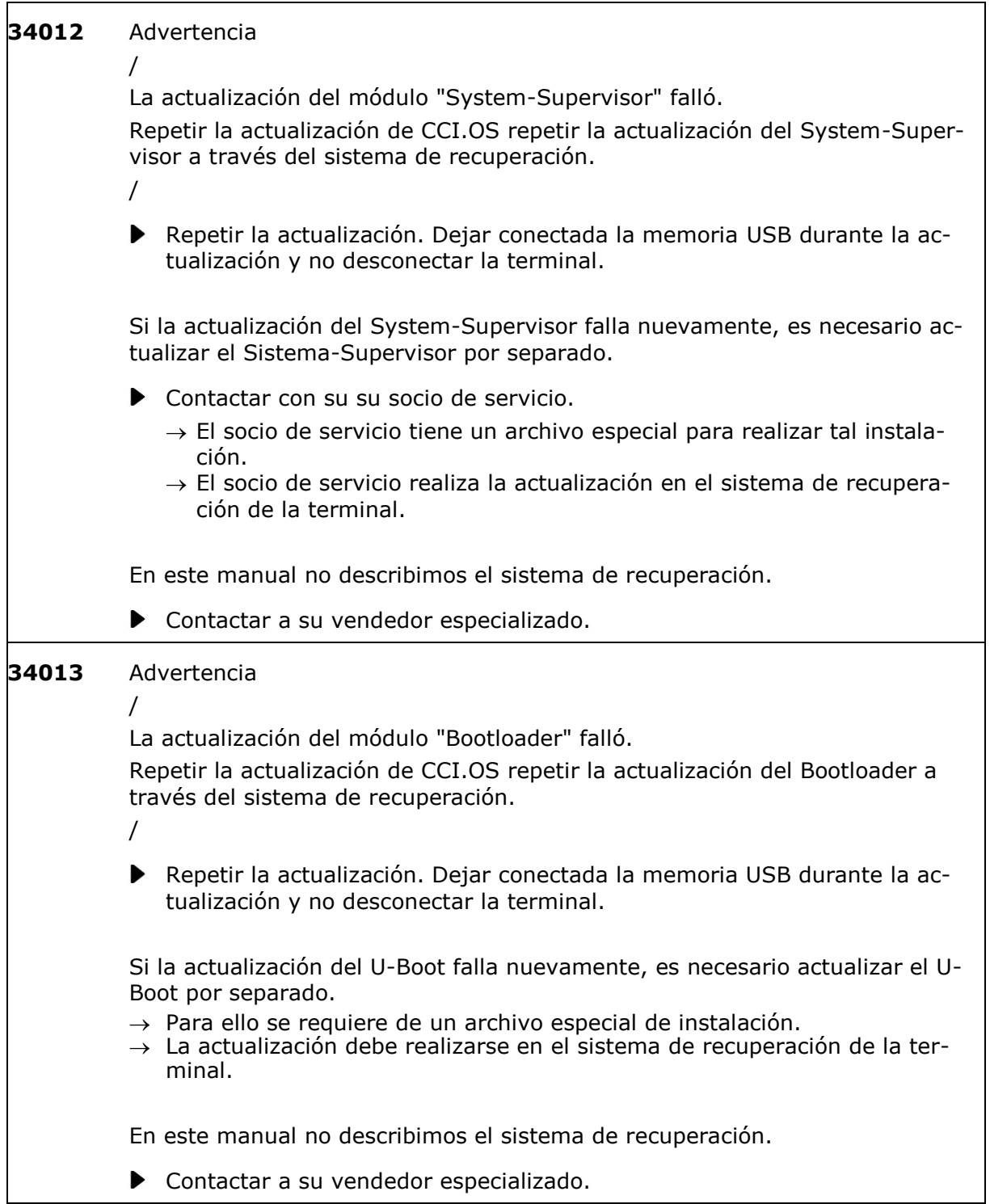

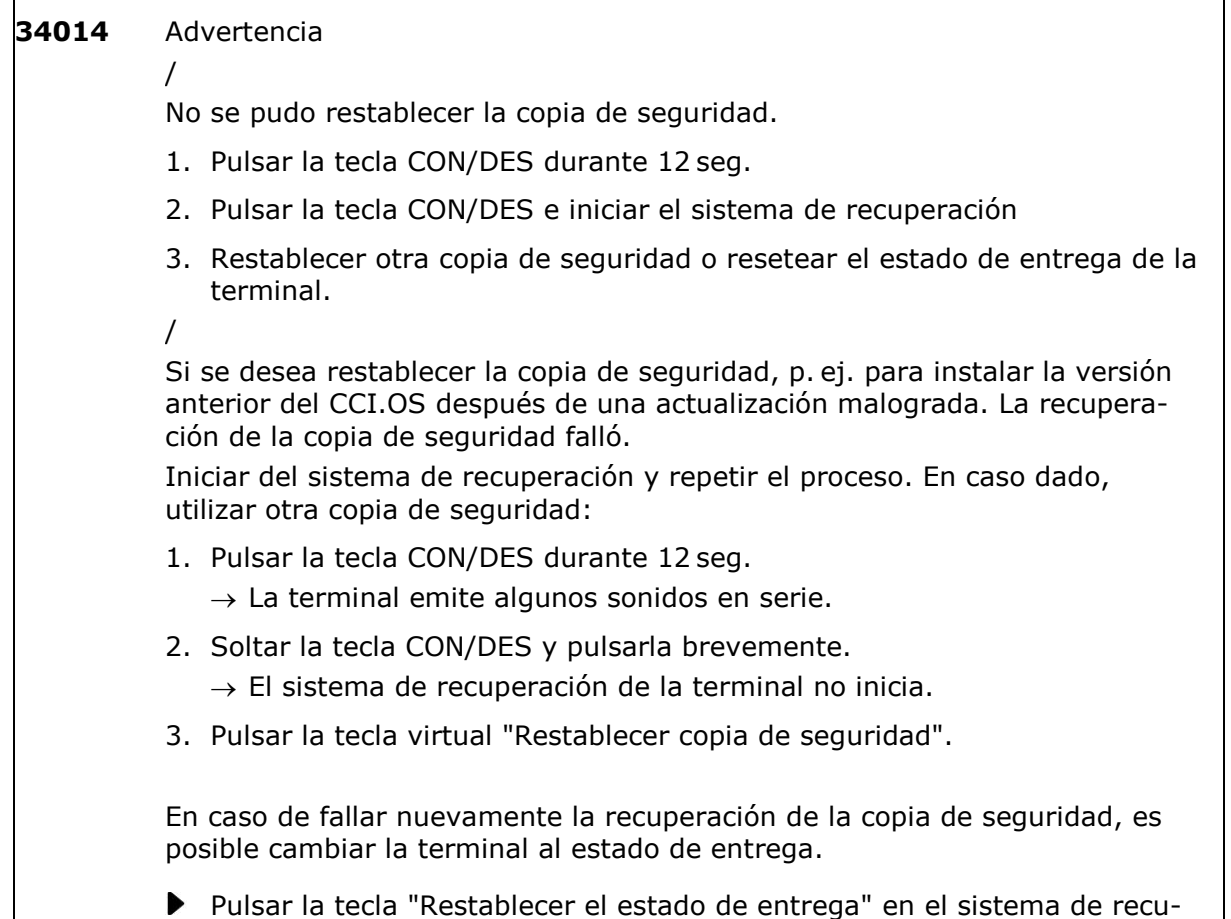

peración.

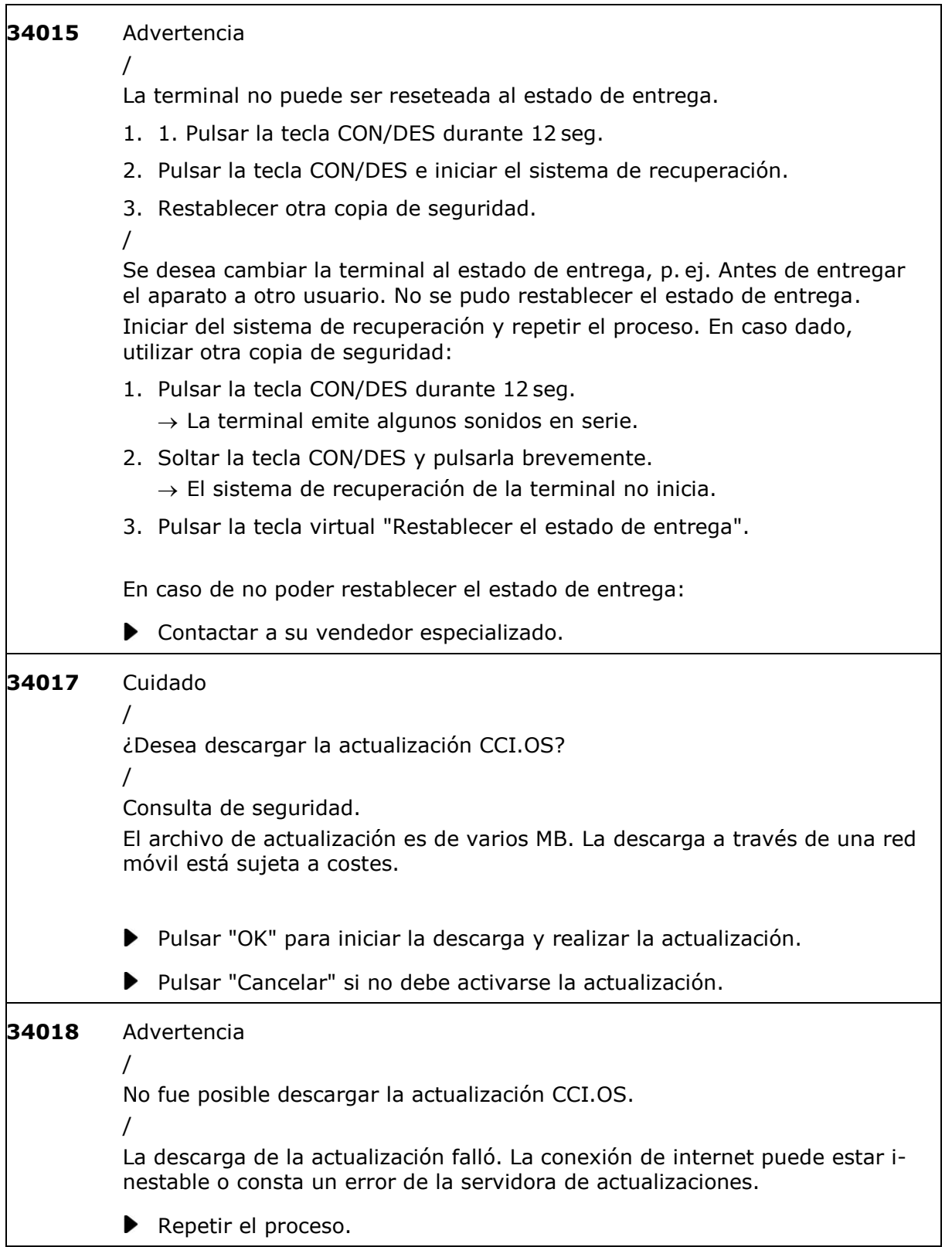

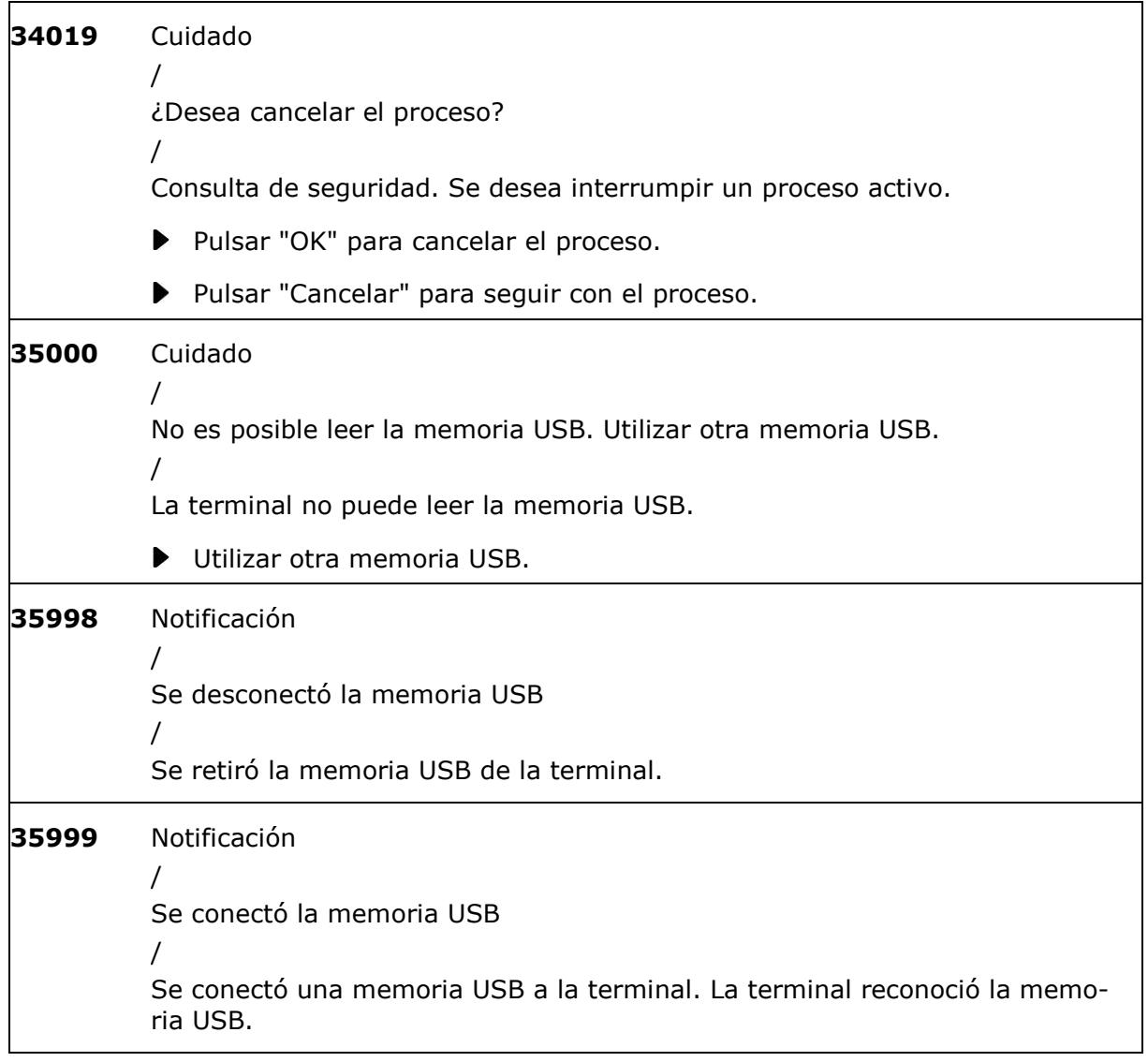

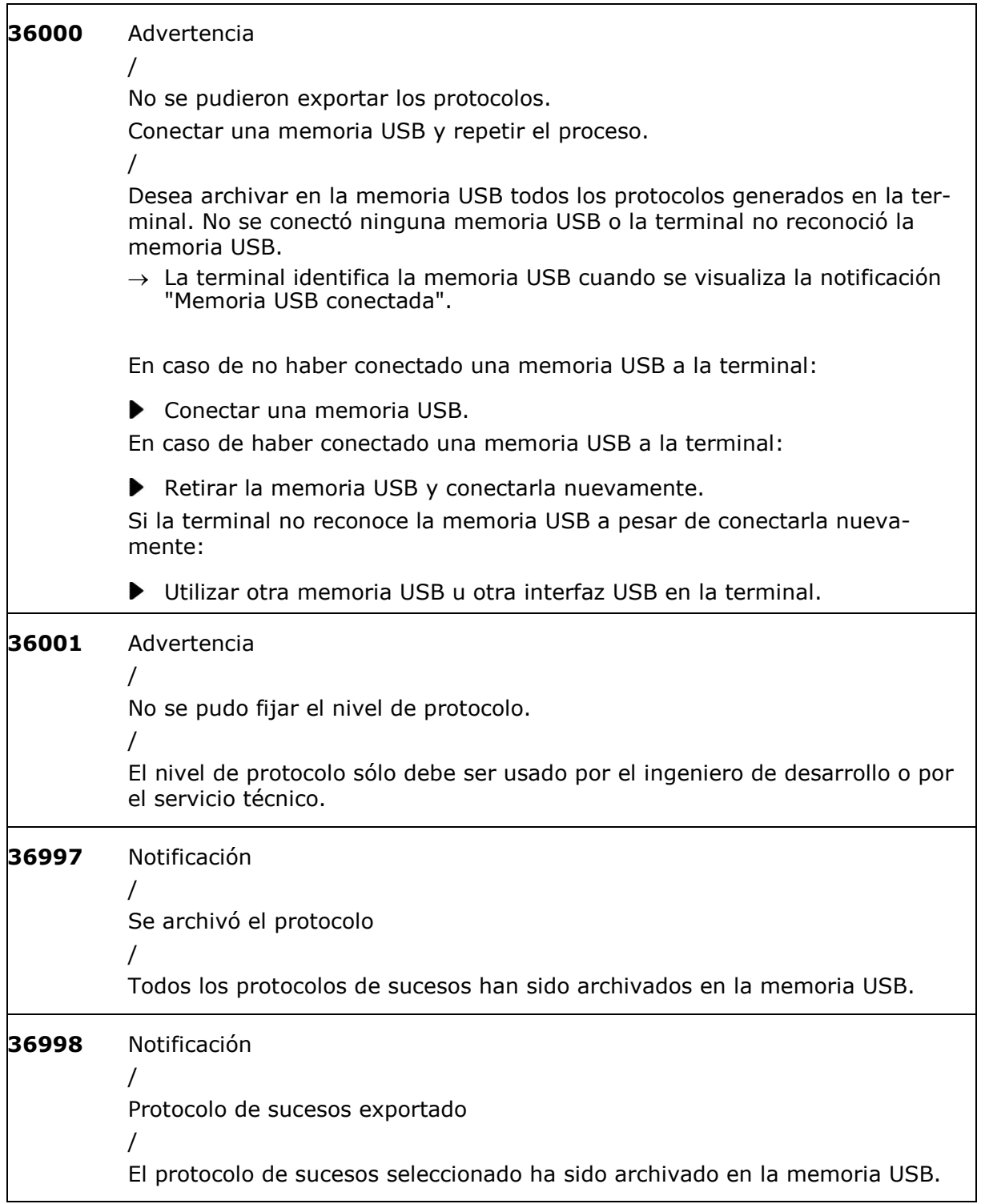

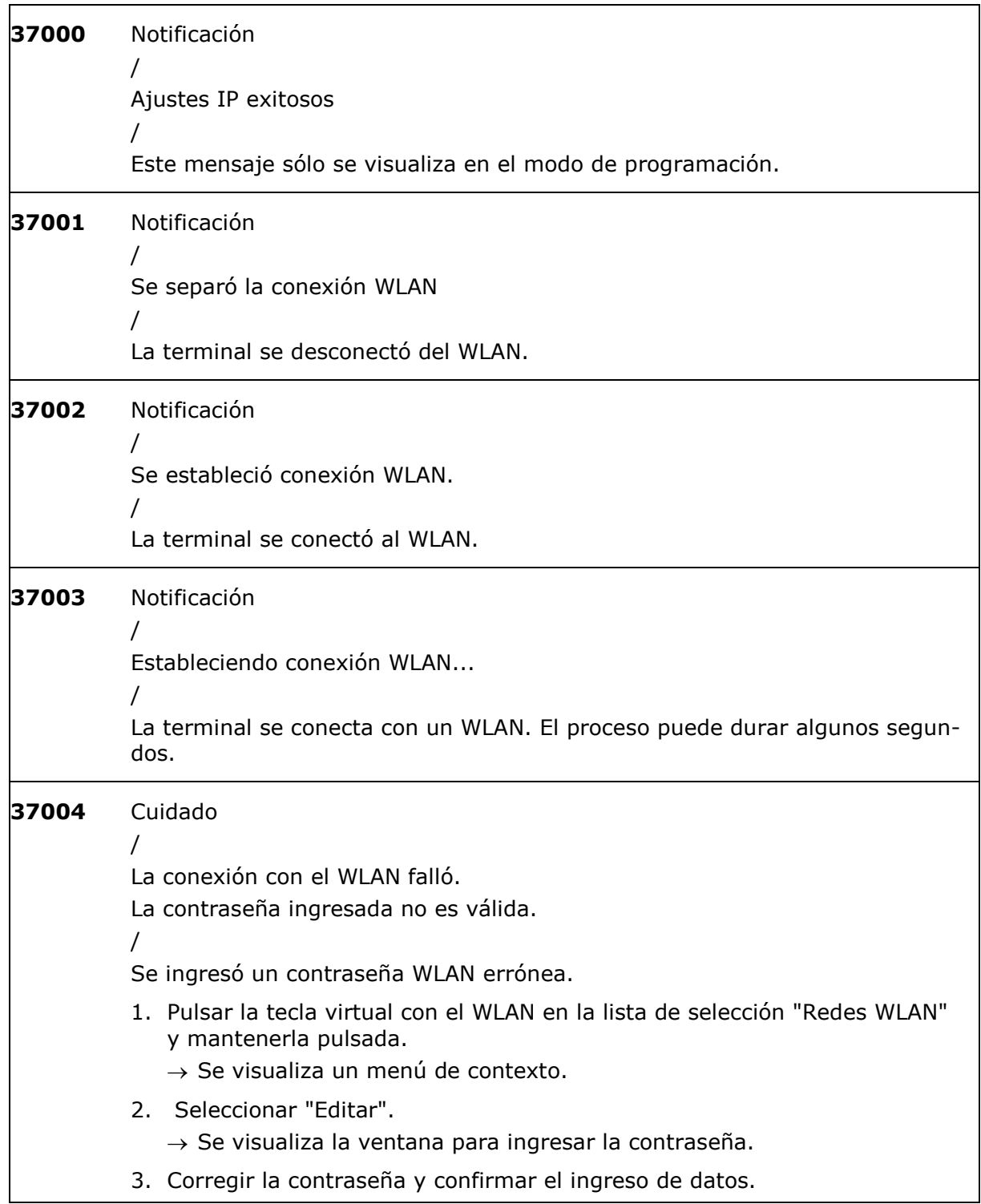

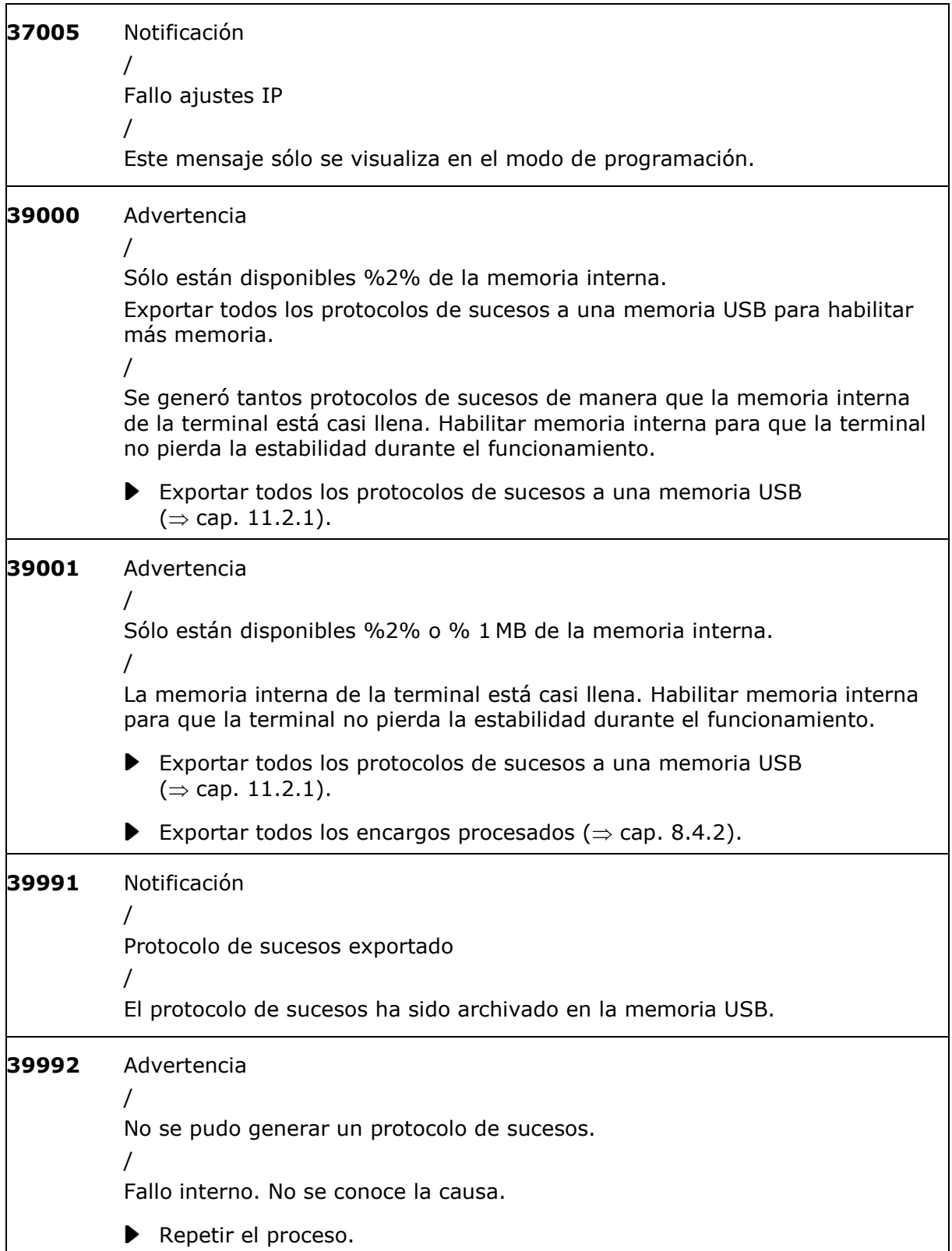

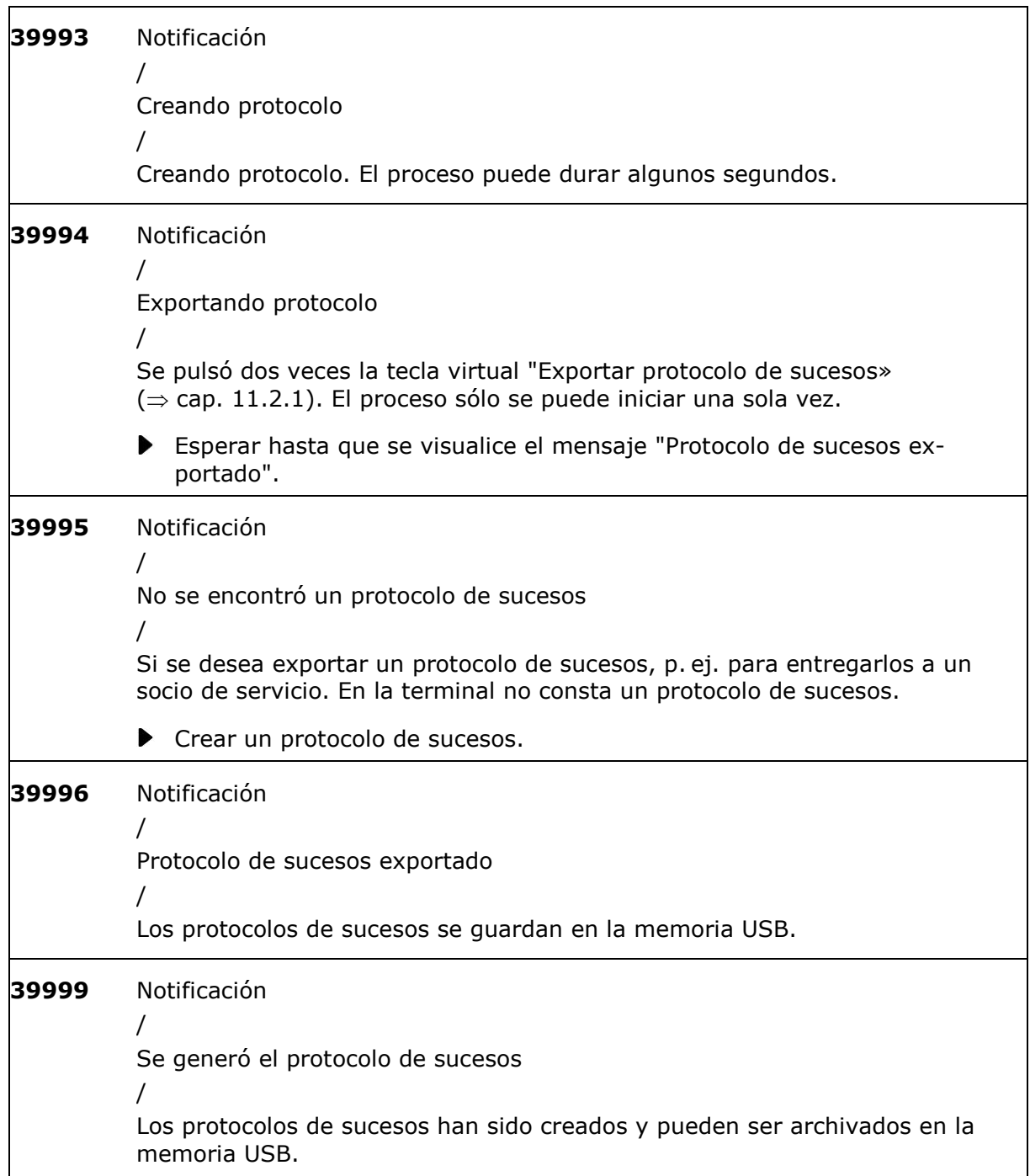

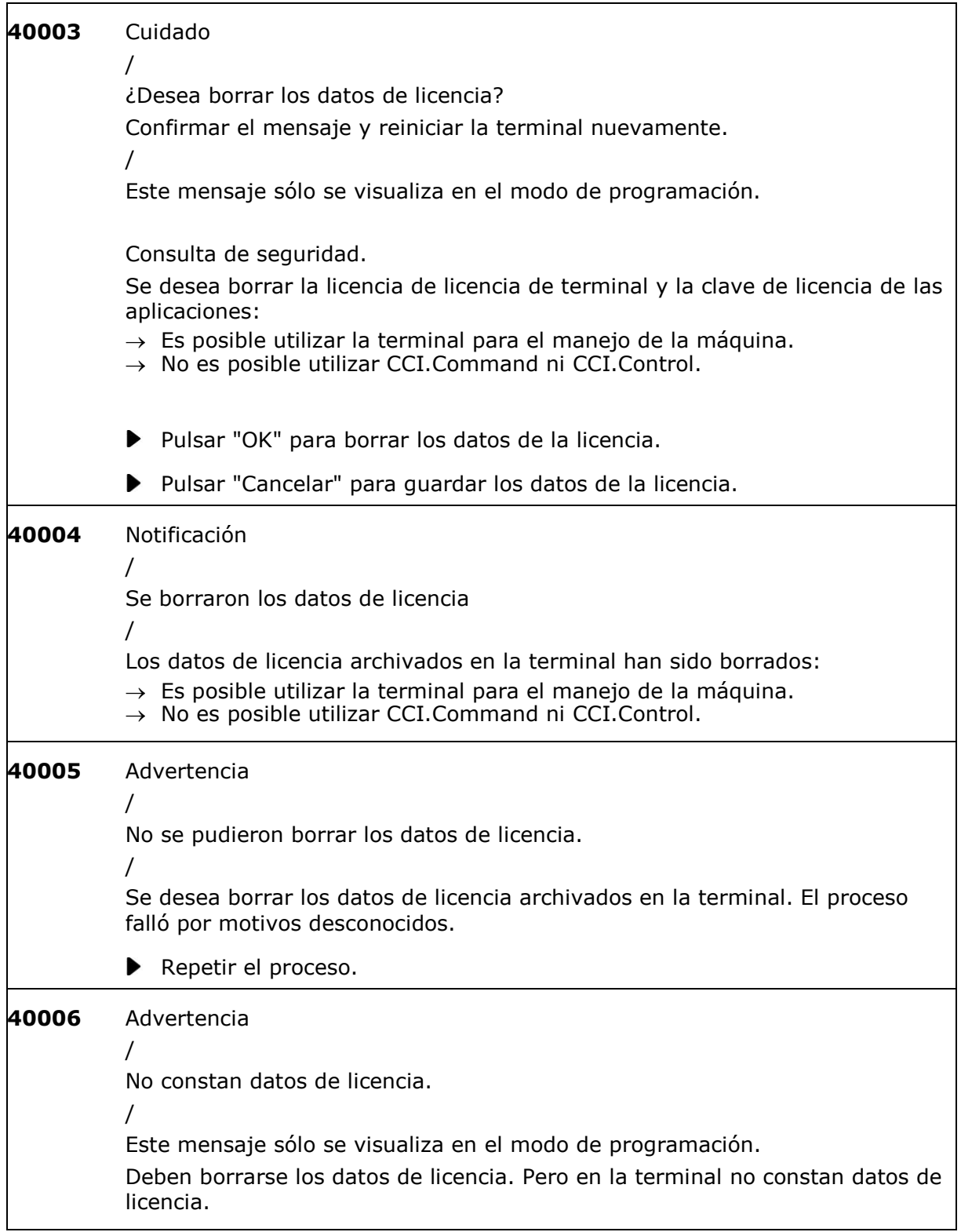

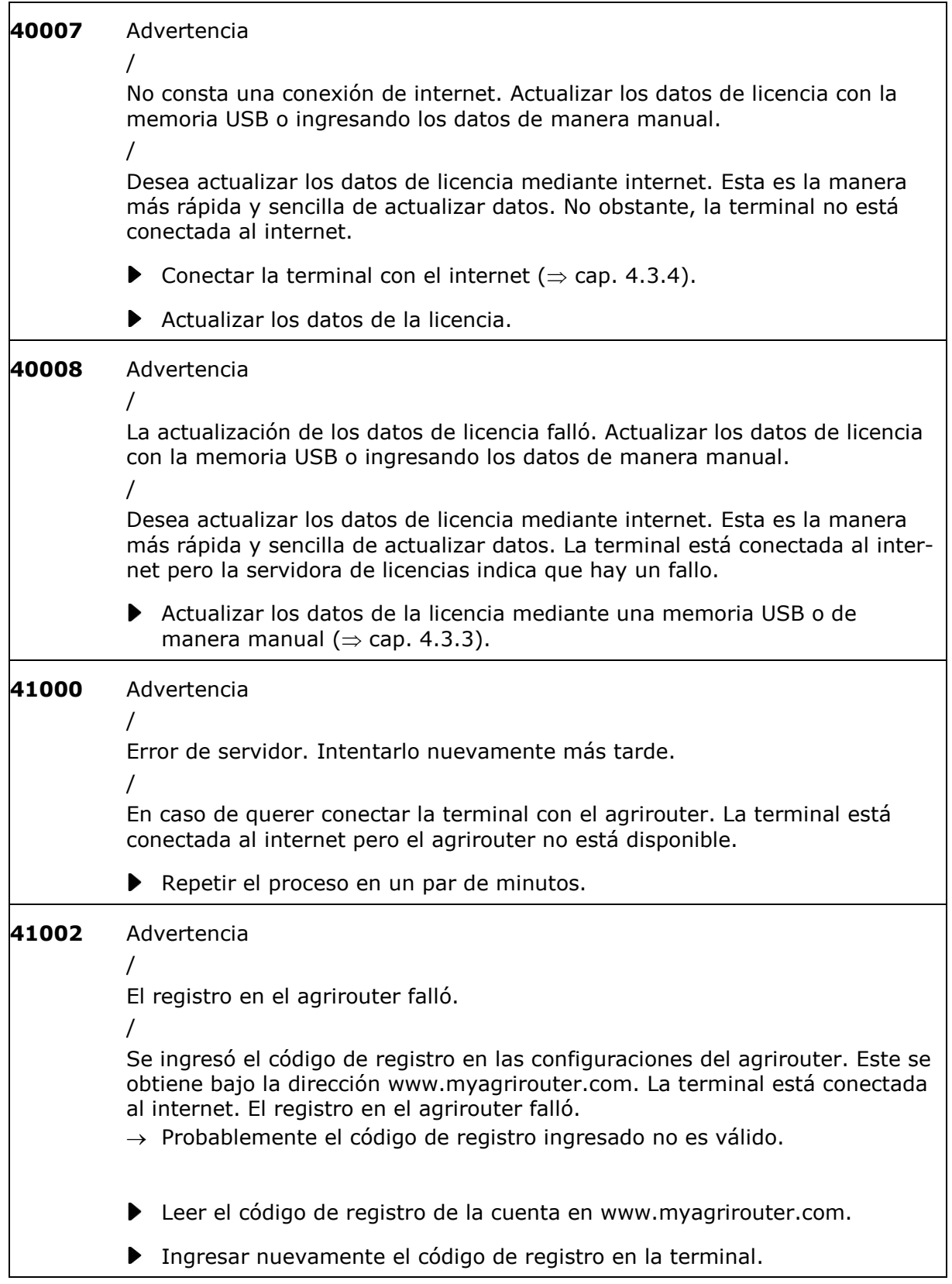

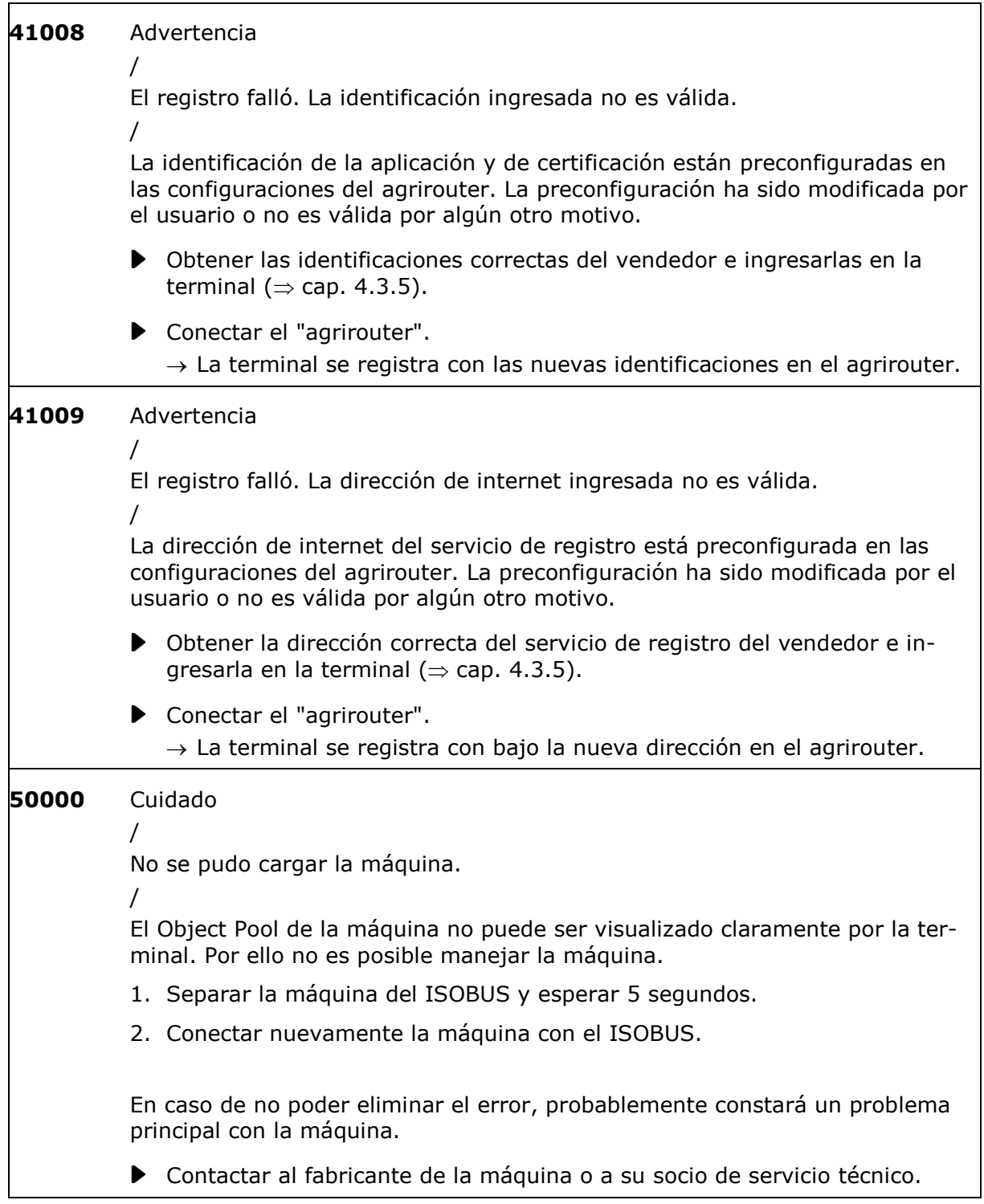

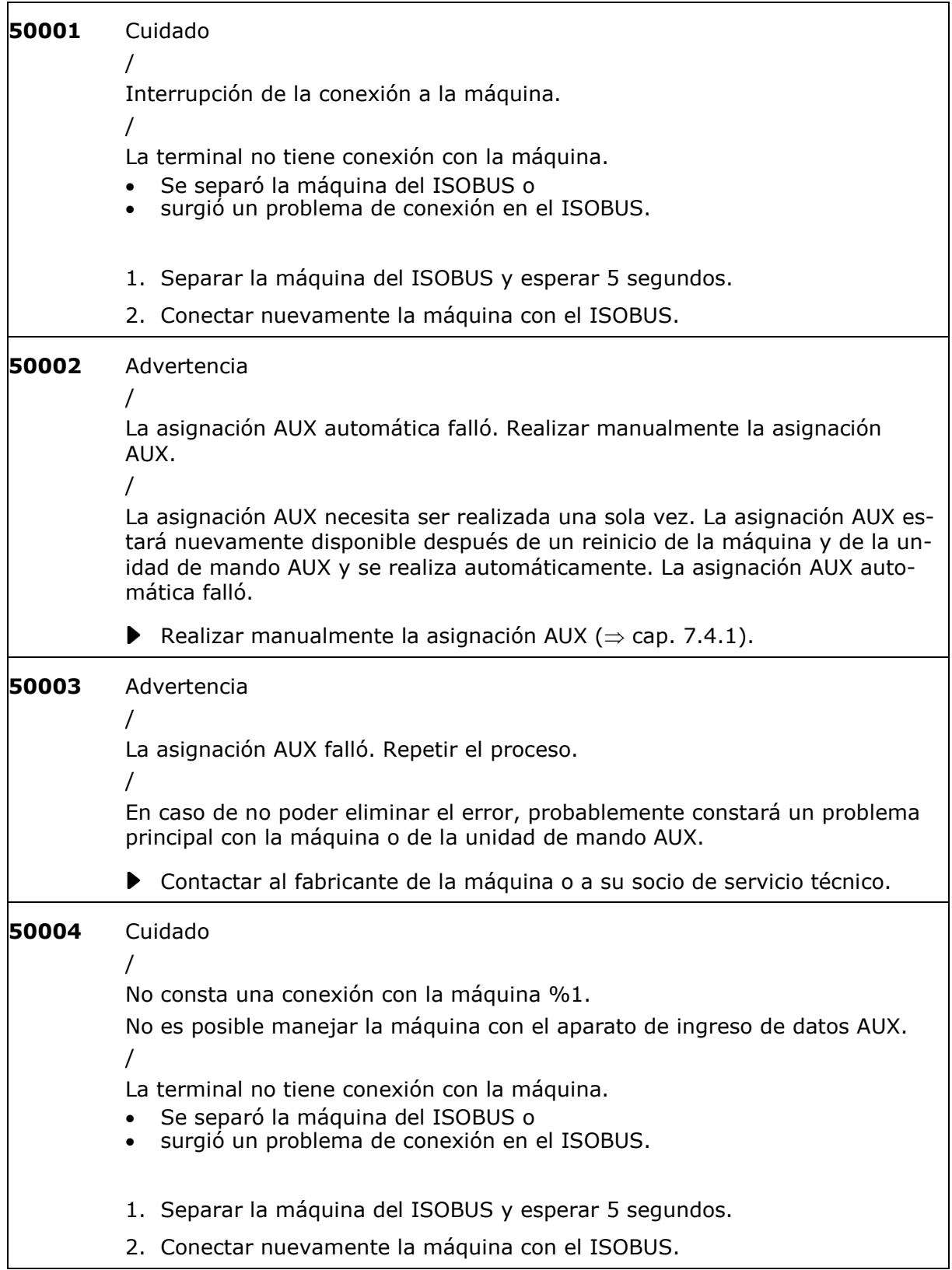

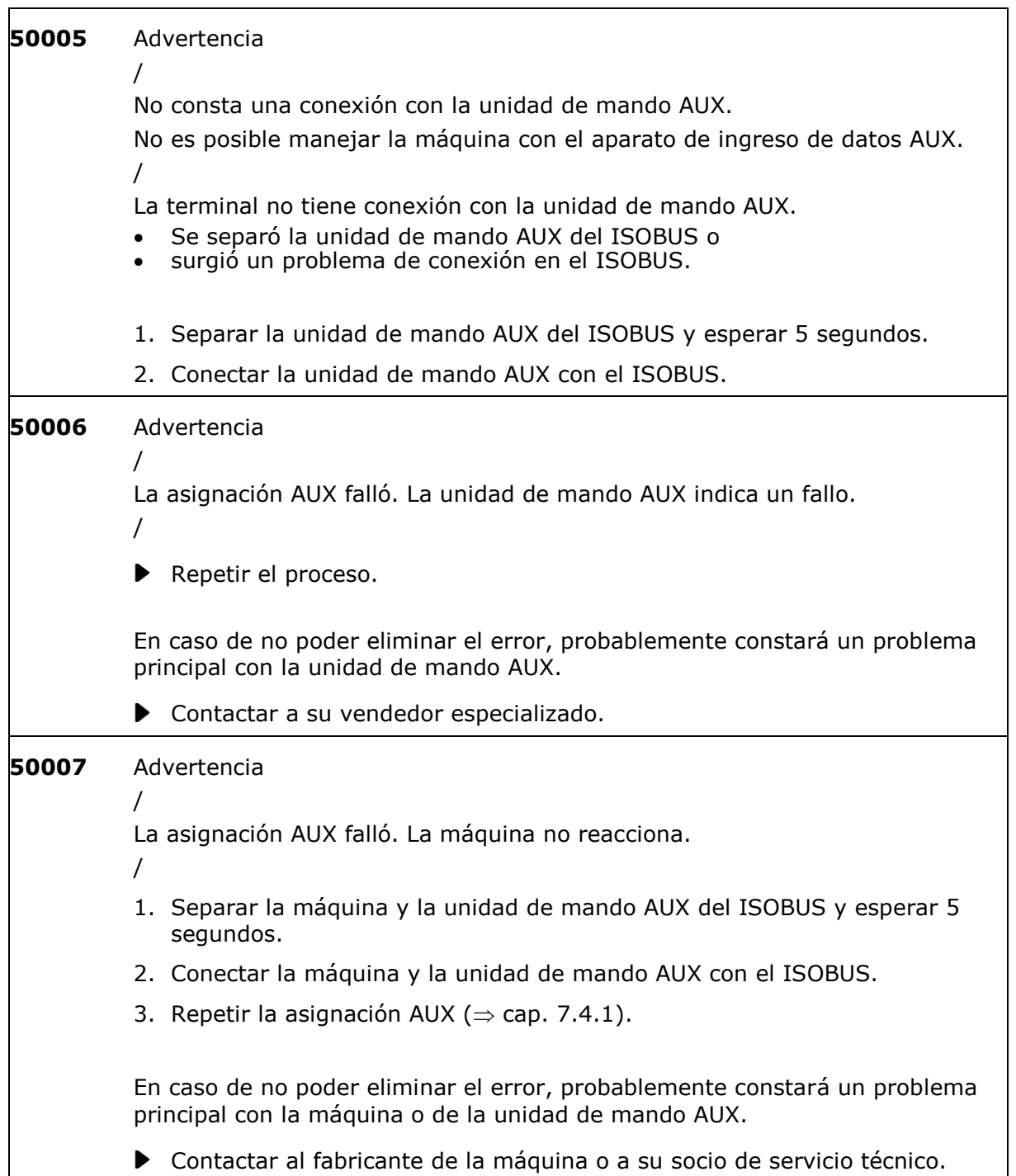

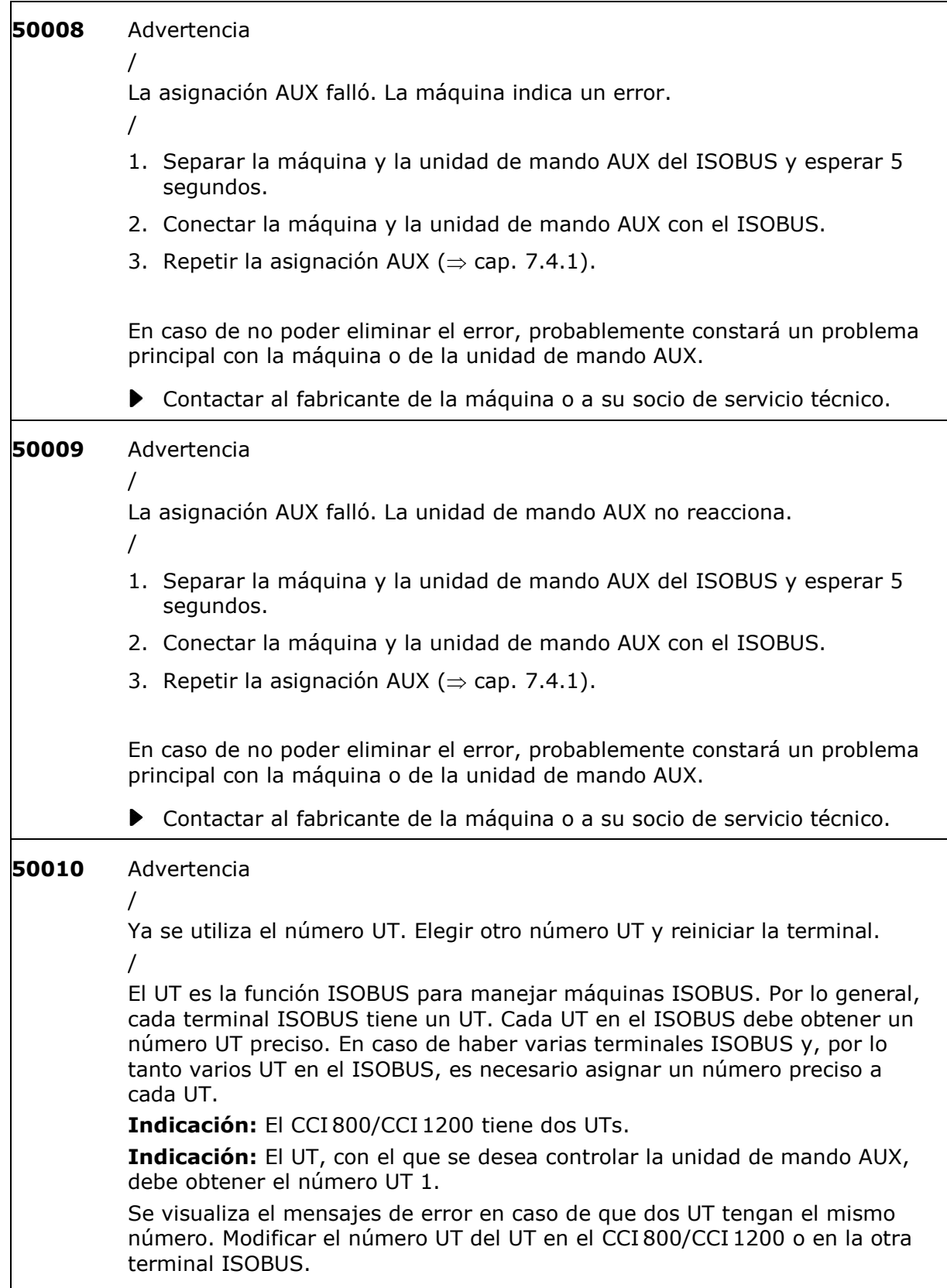

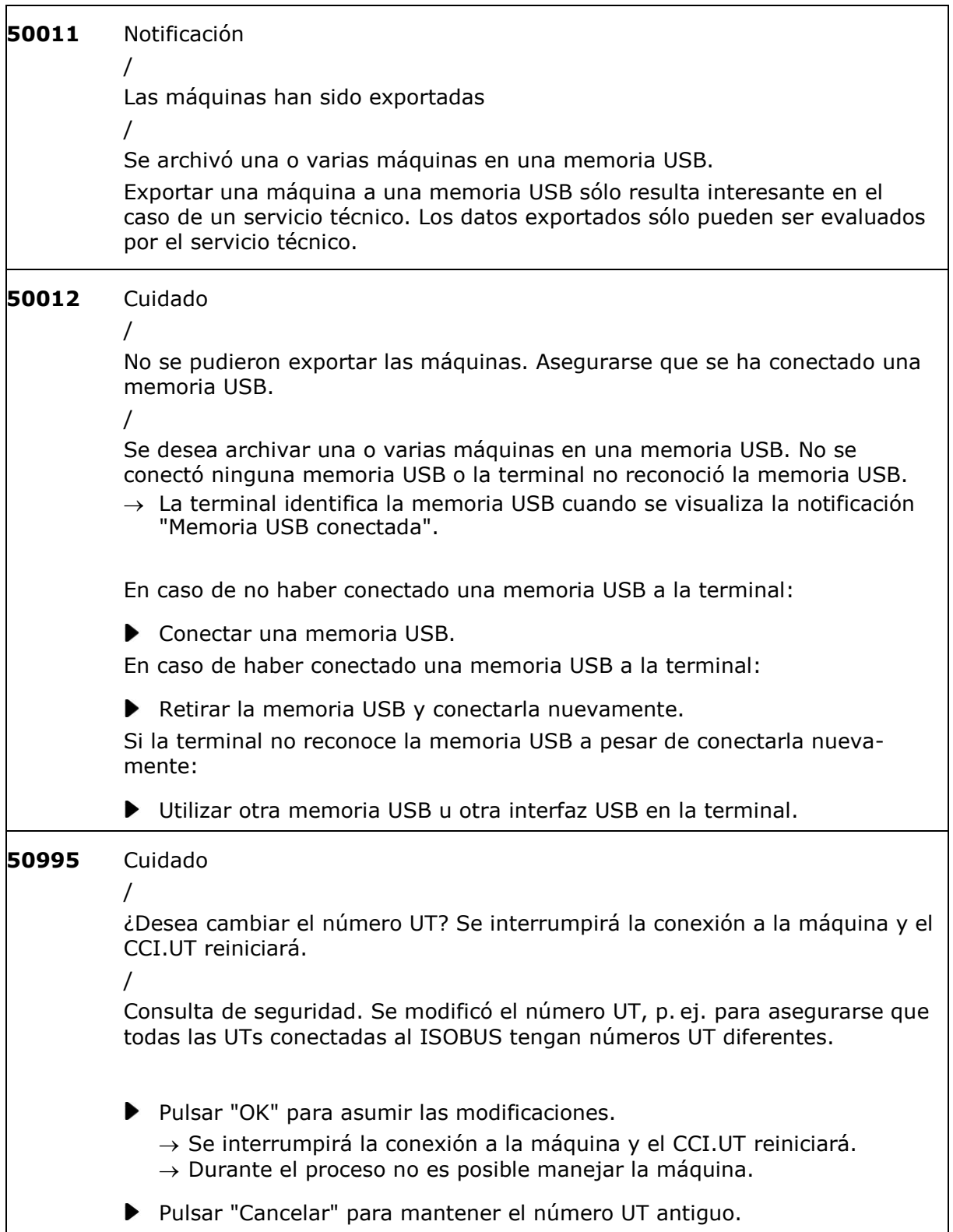

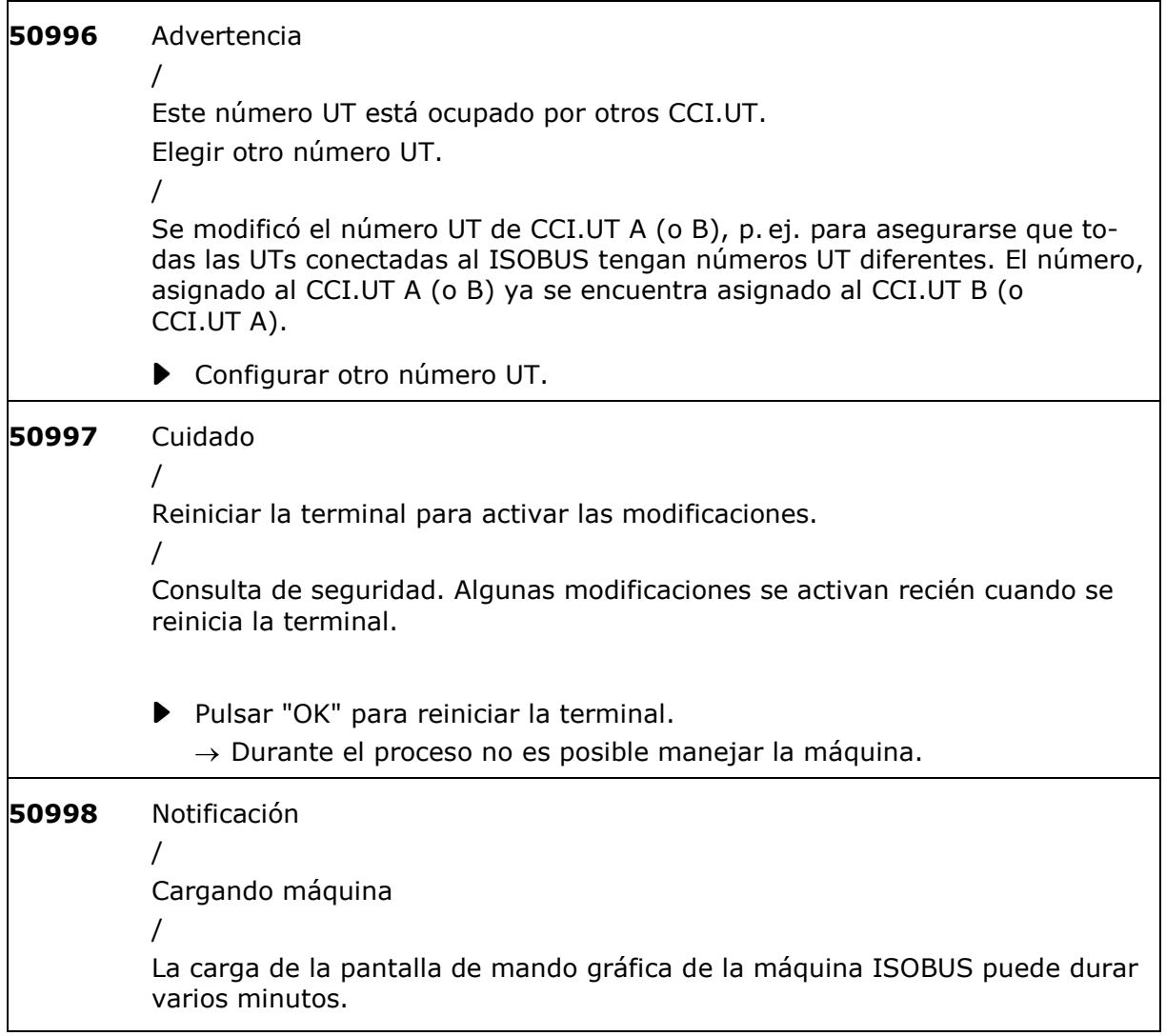

<span id="page-305-0"></span>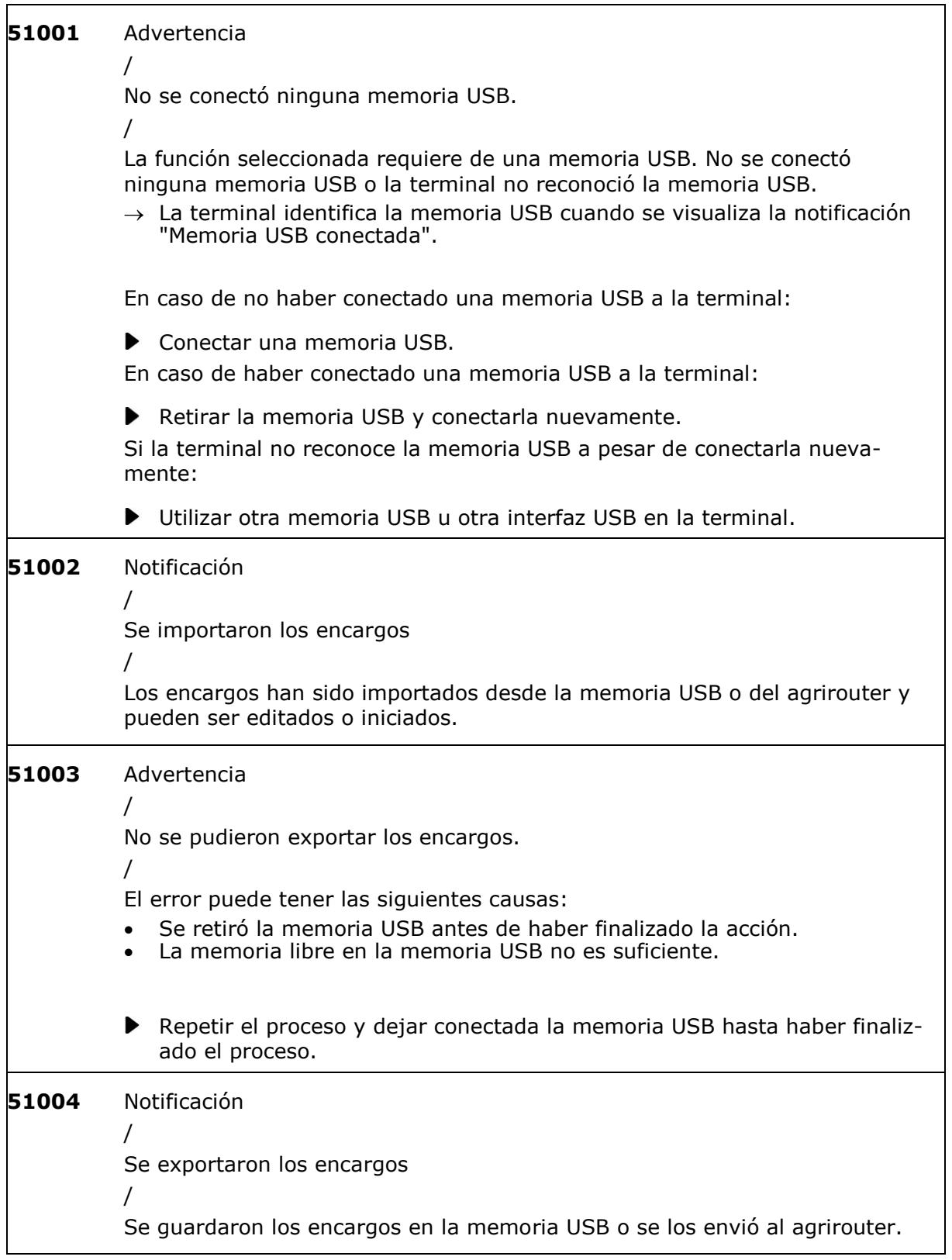

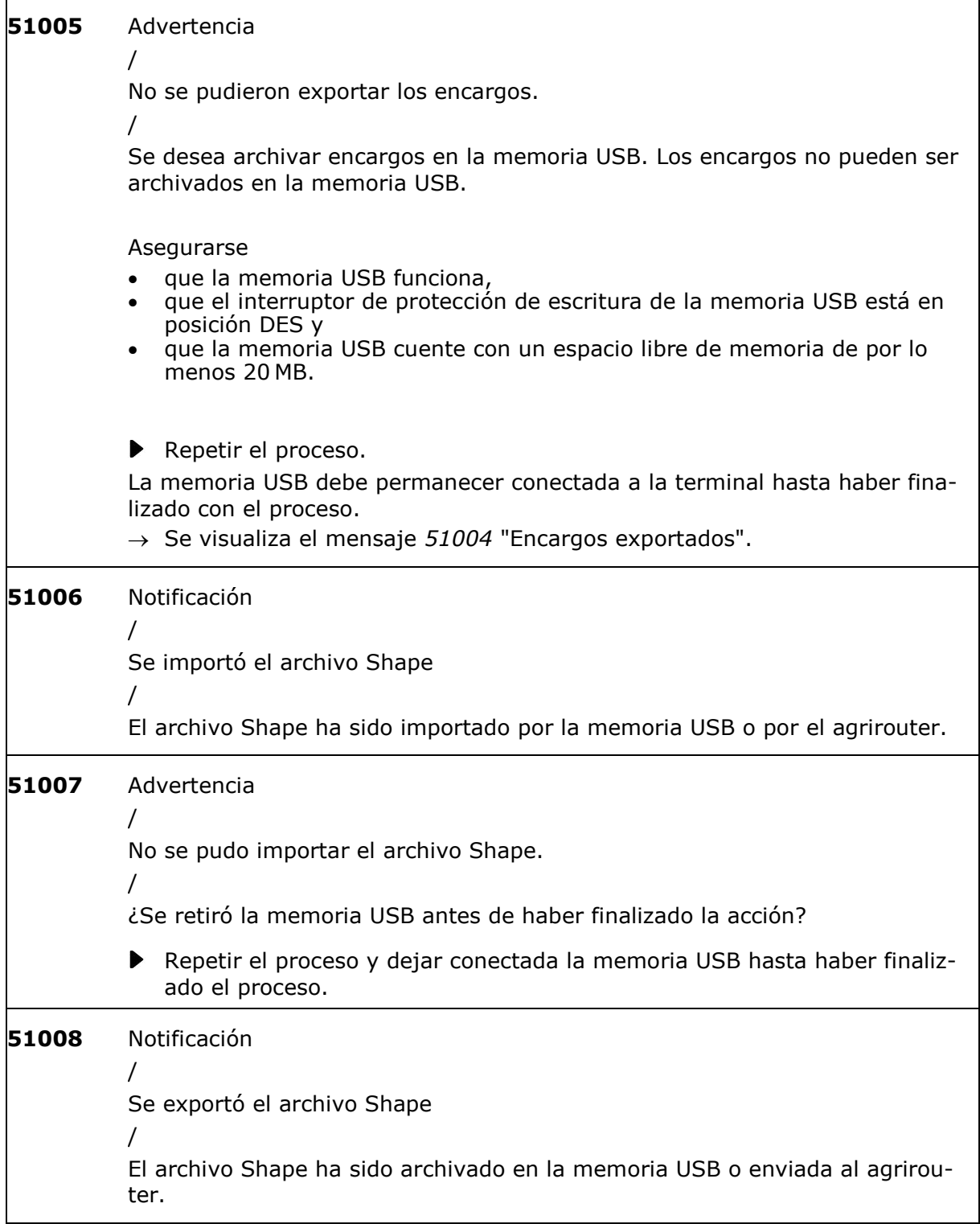

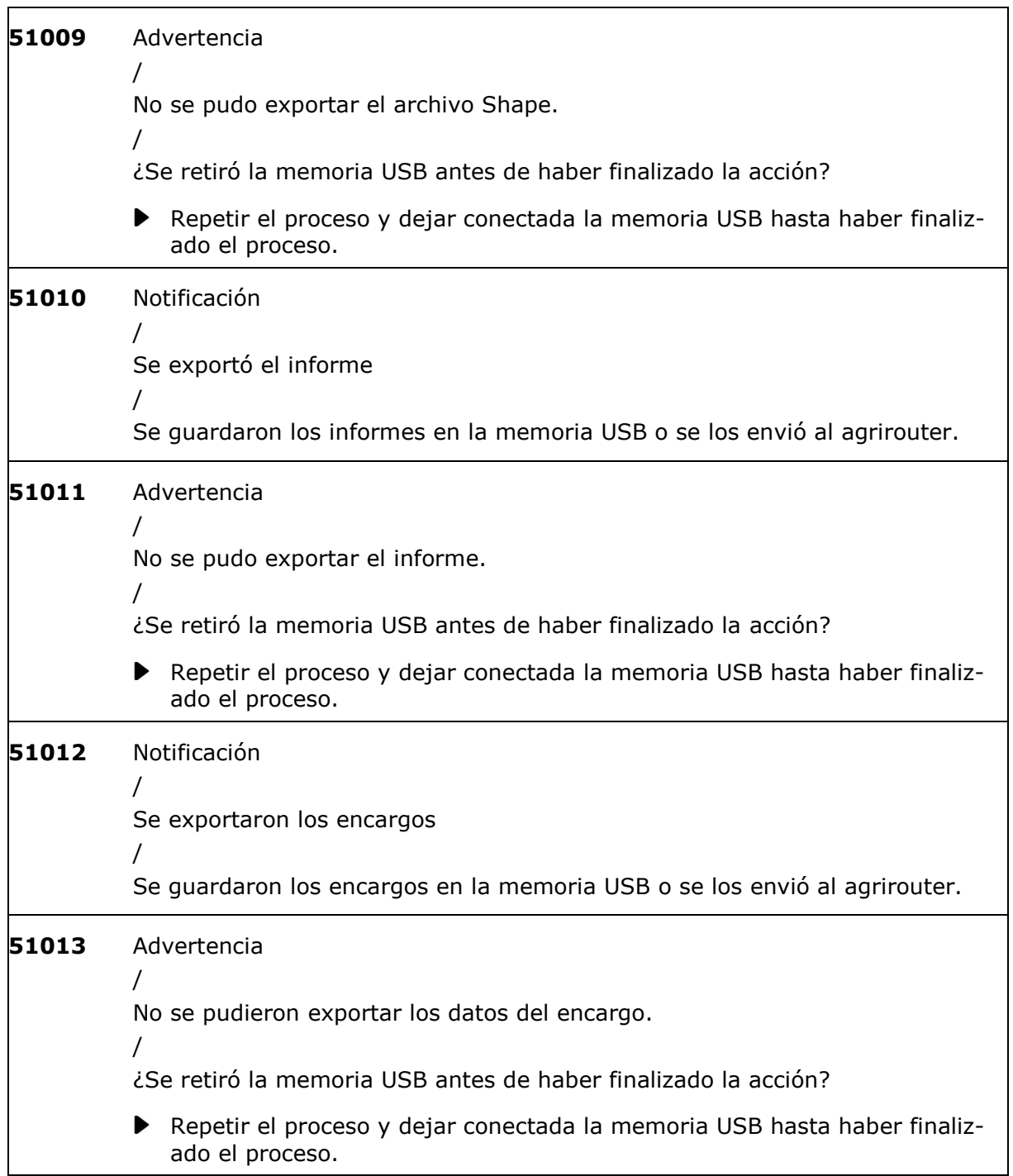

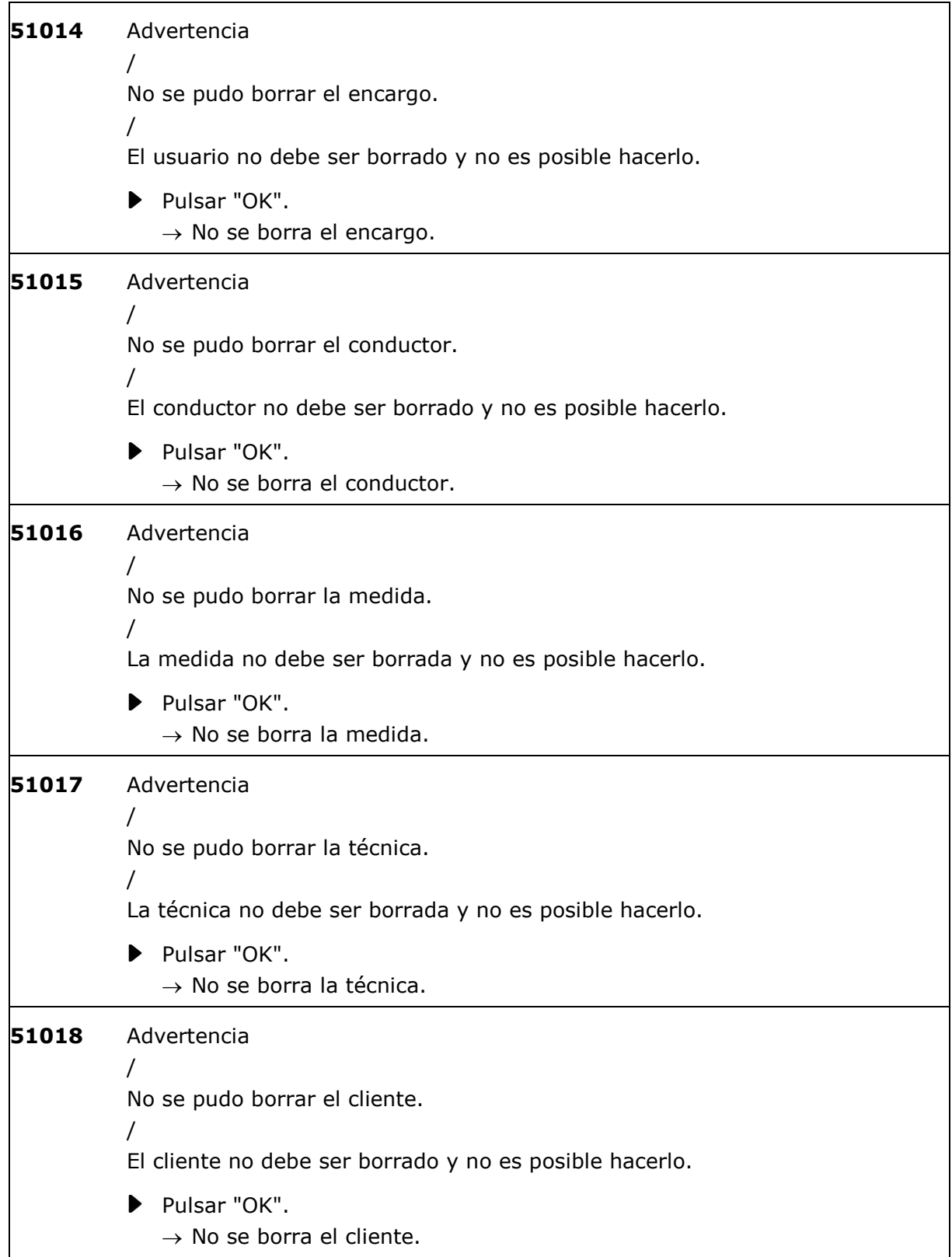

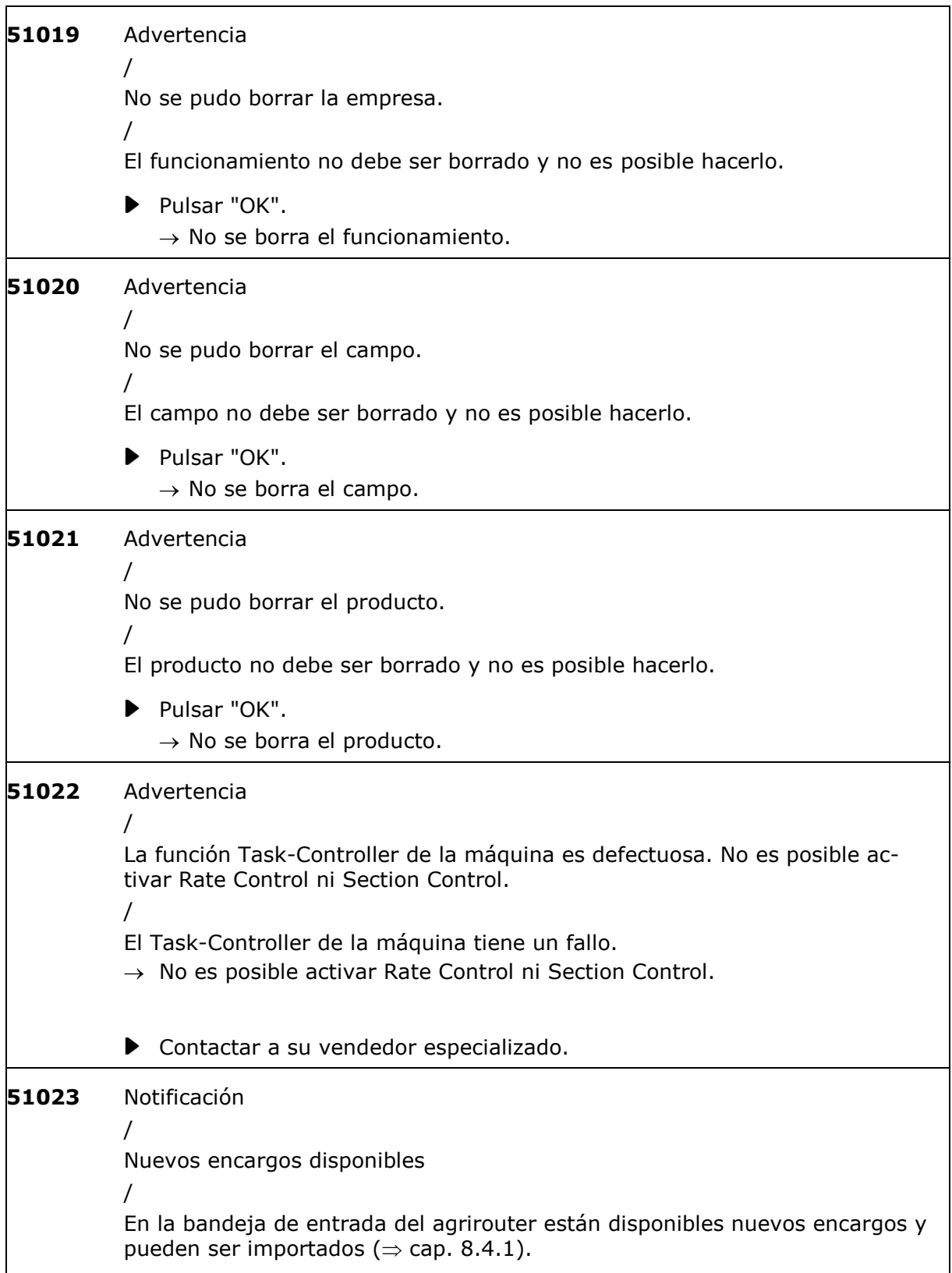

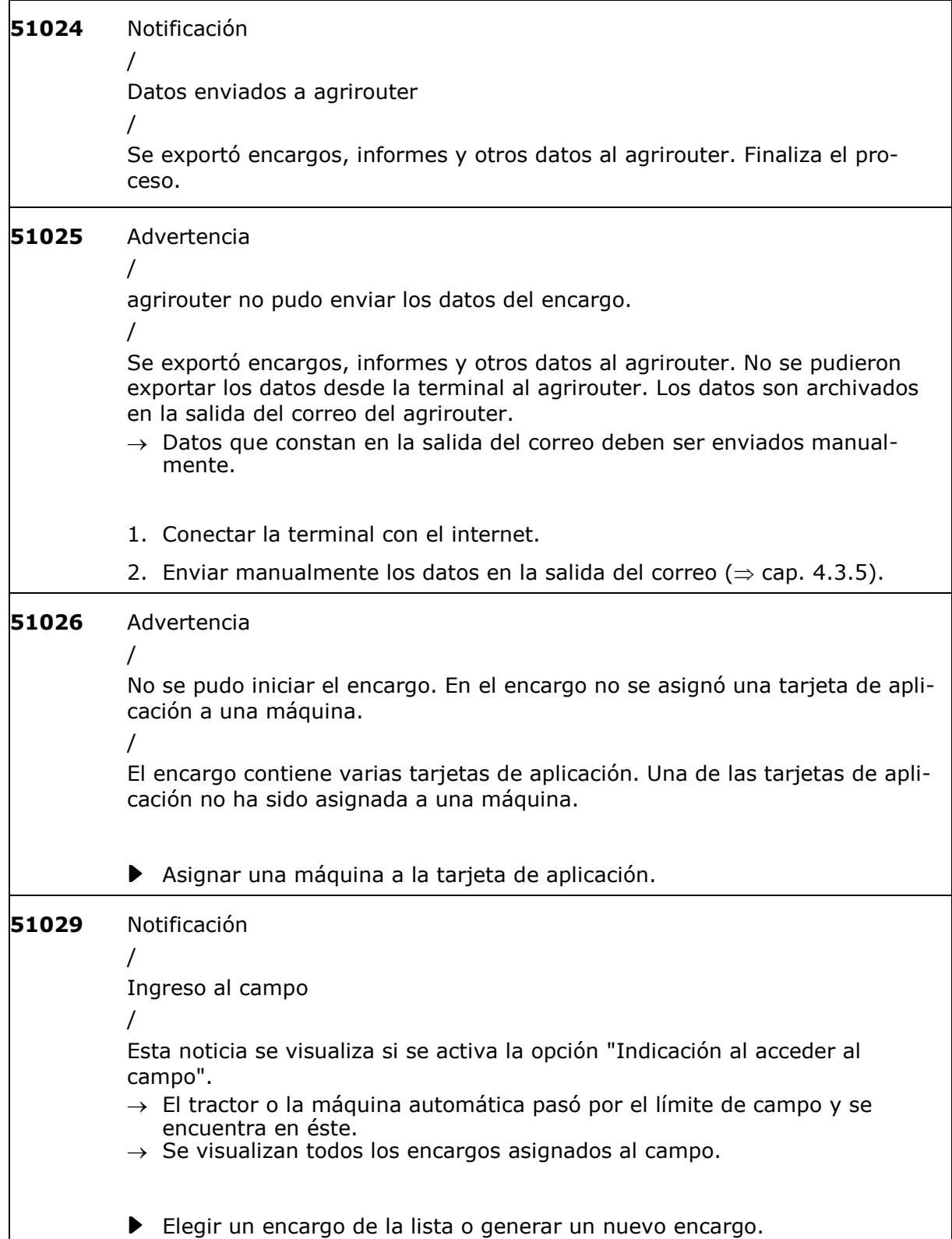

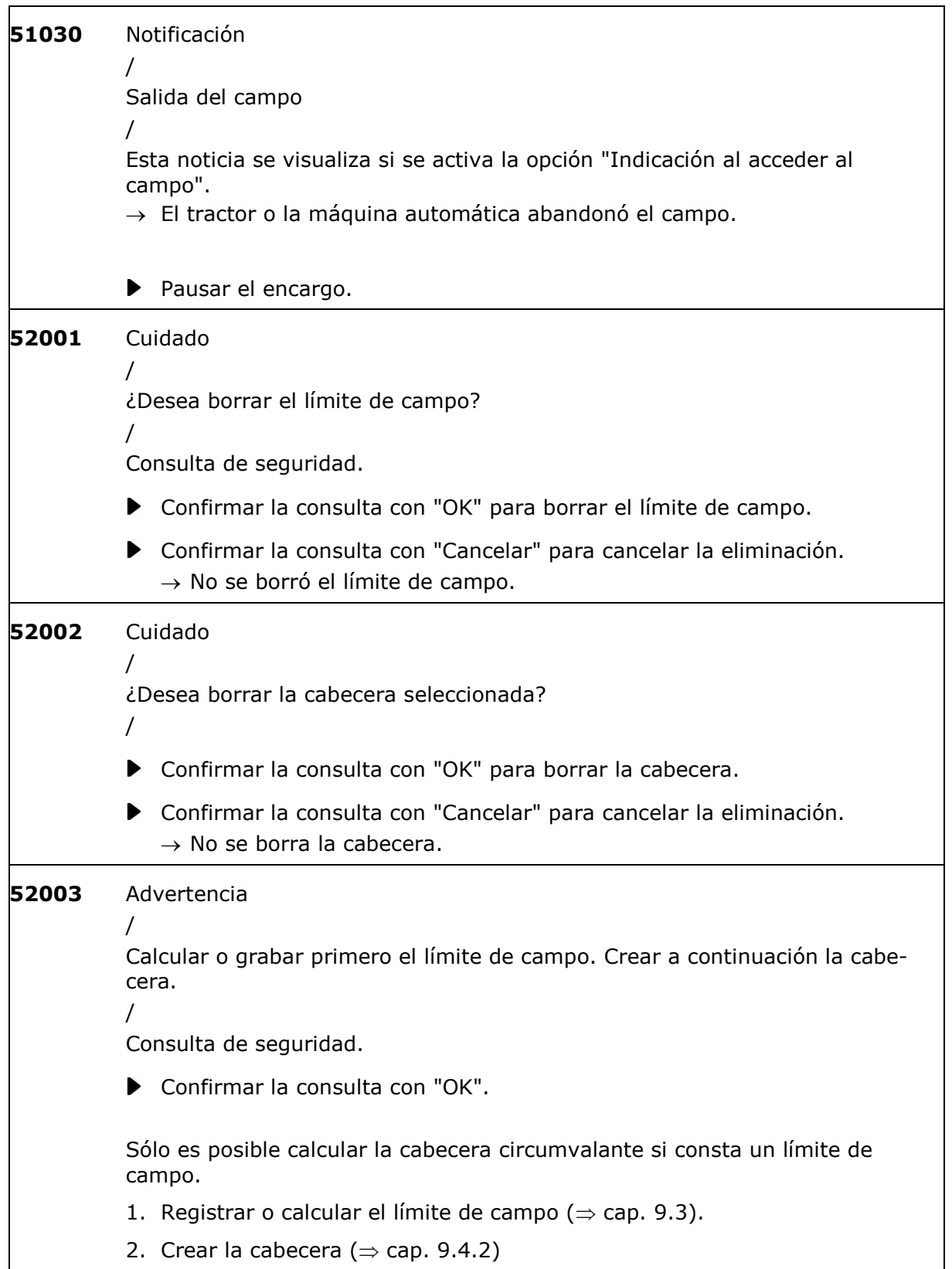

<span id="page-312-0"></span>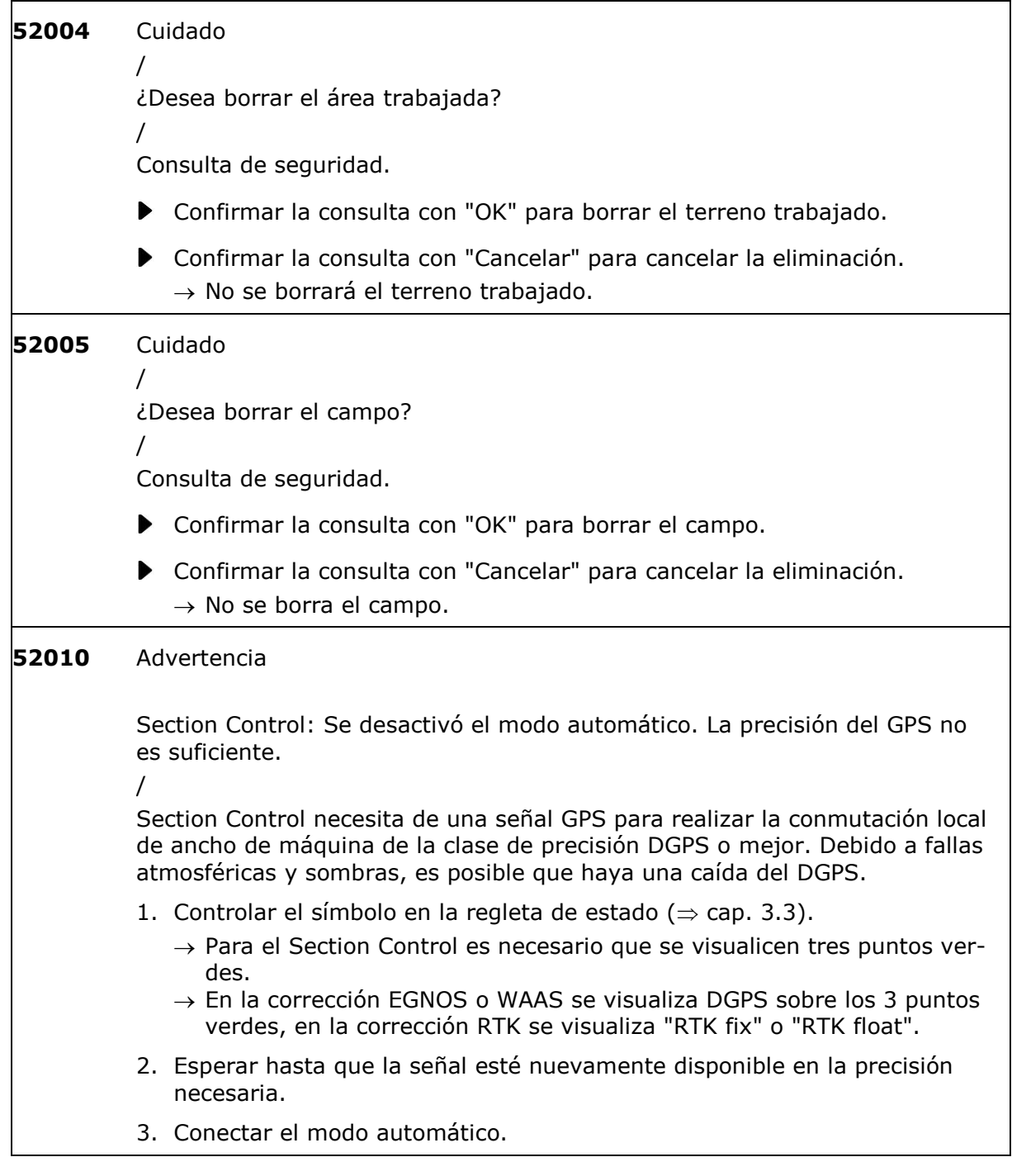

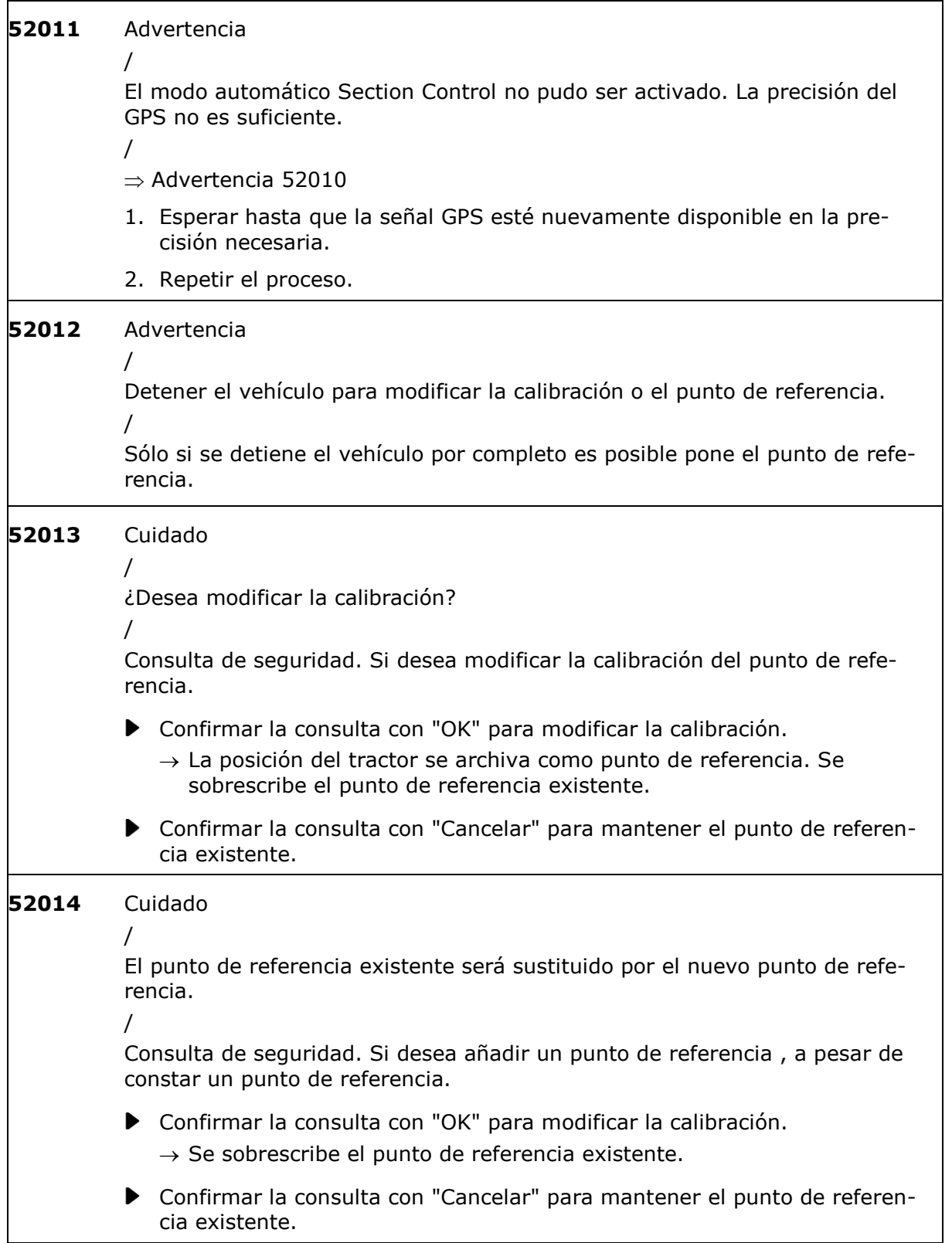

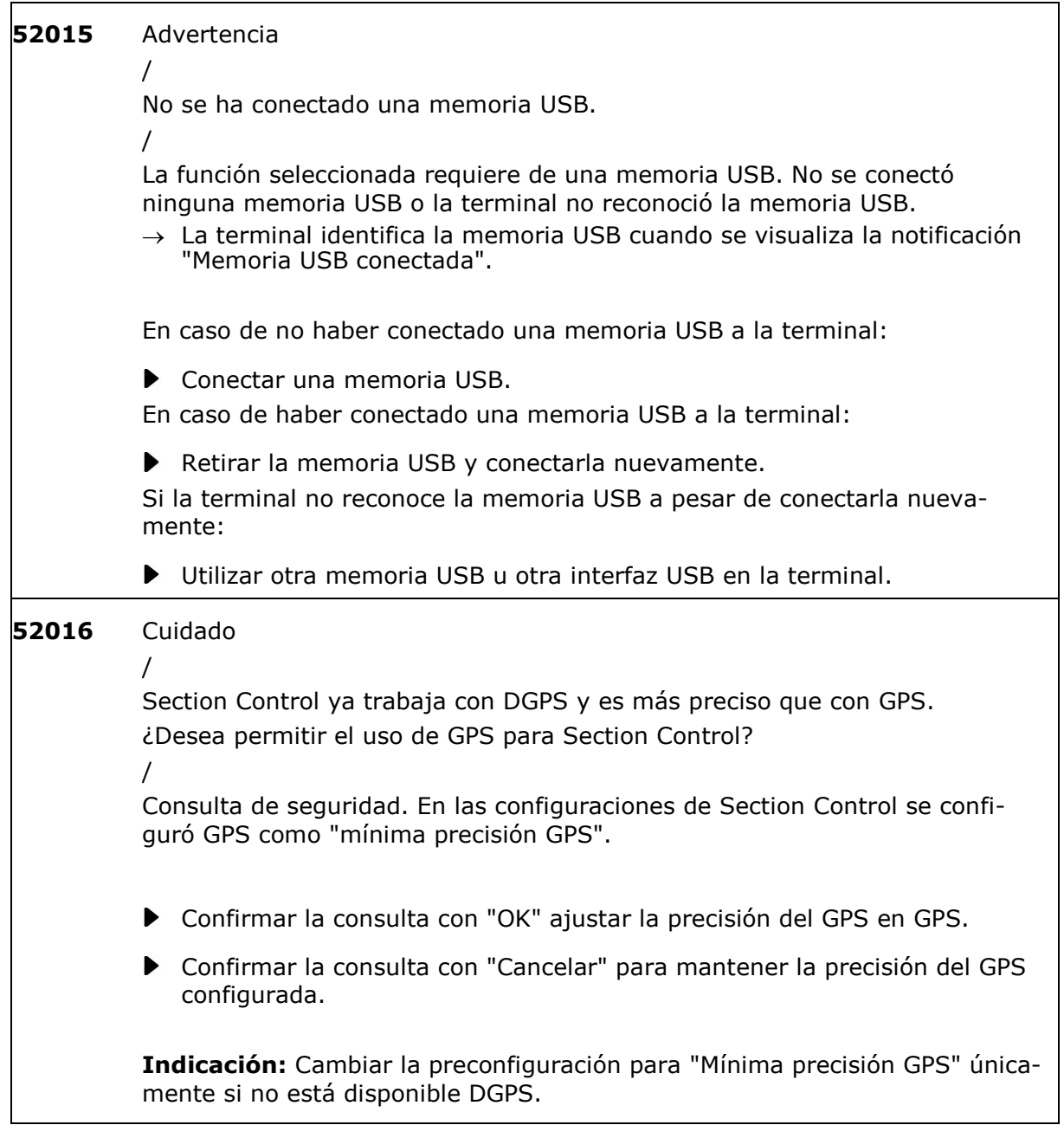

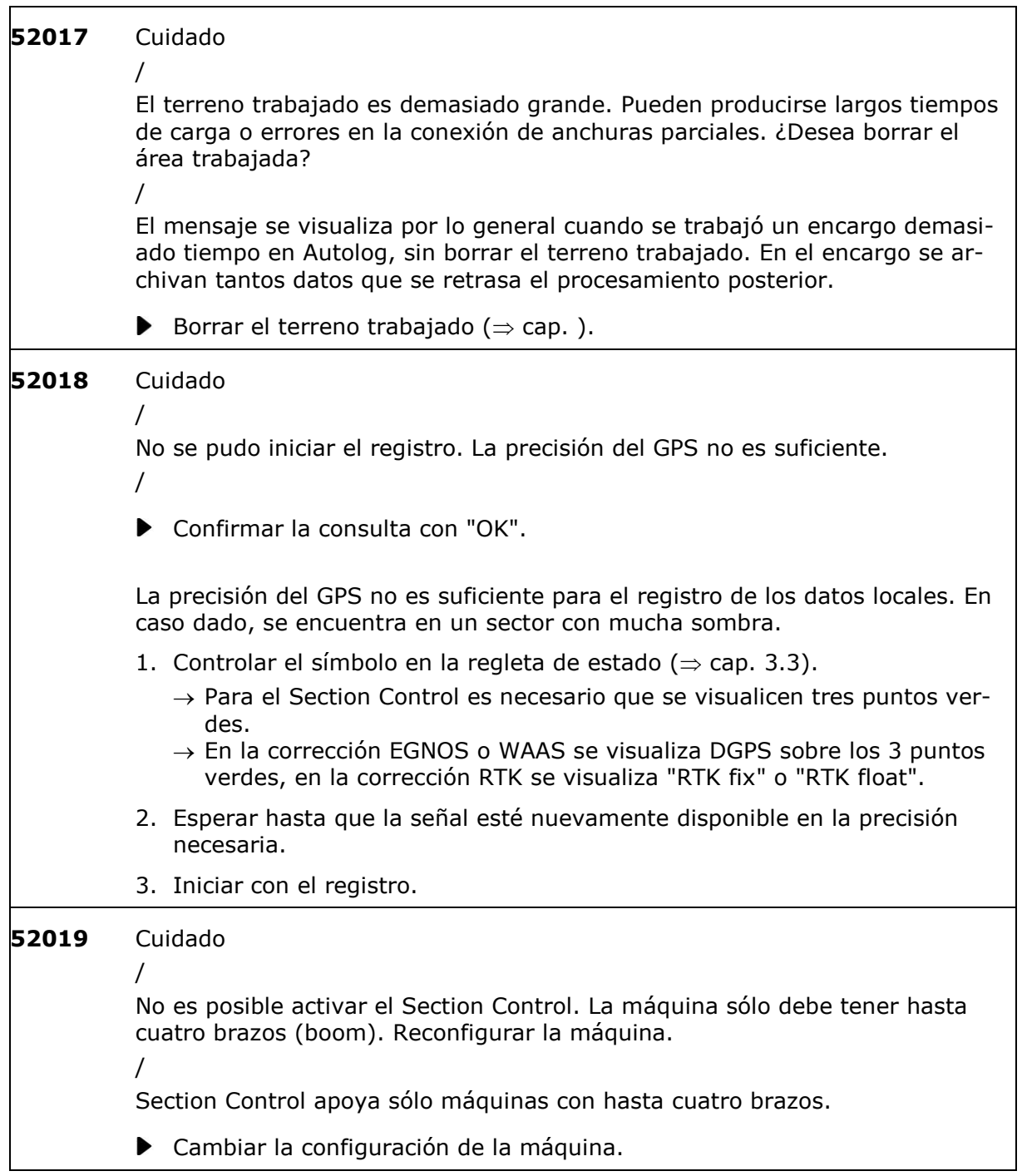

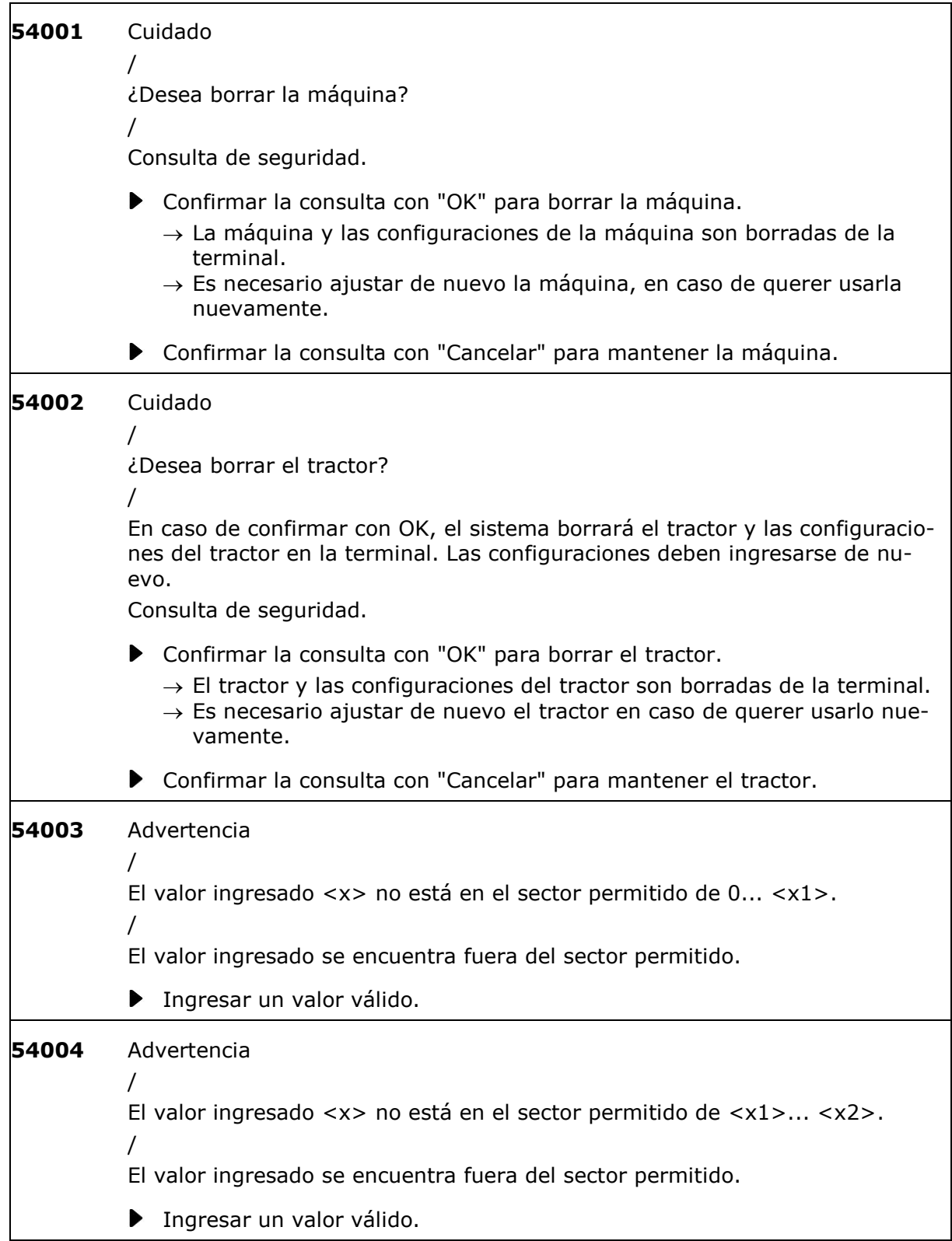

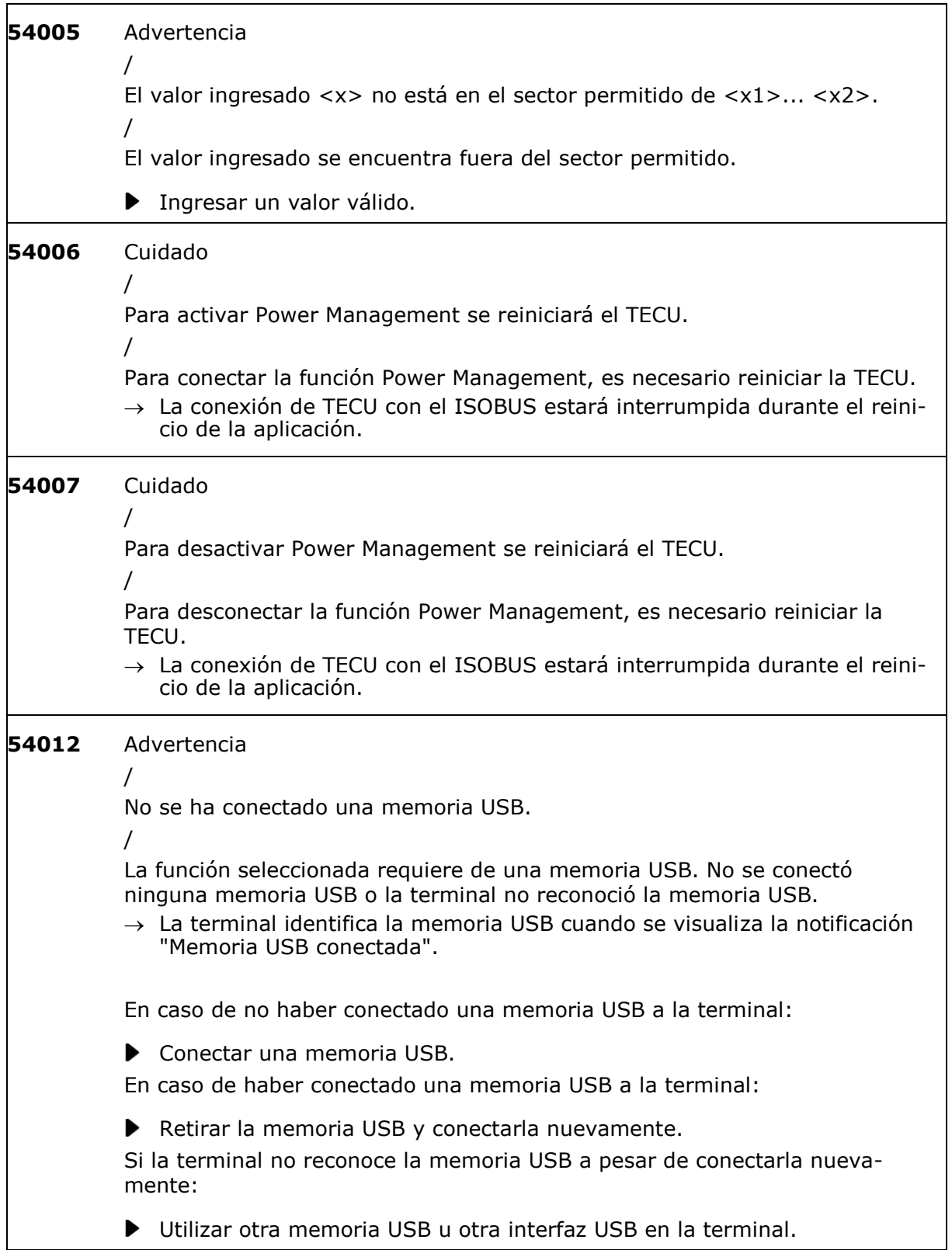

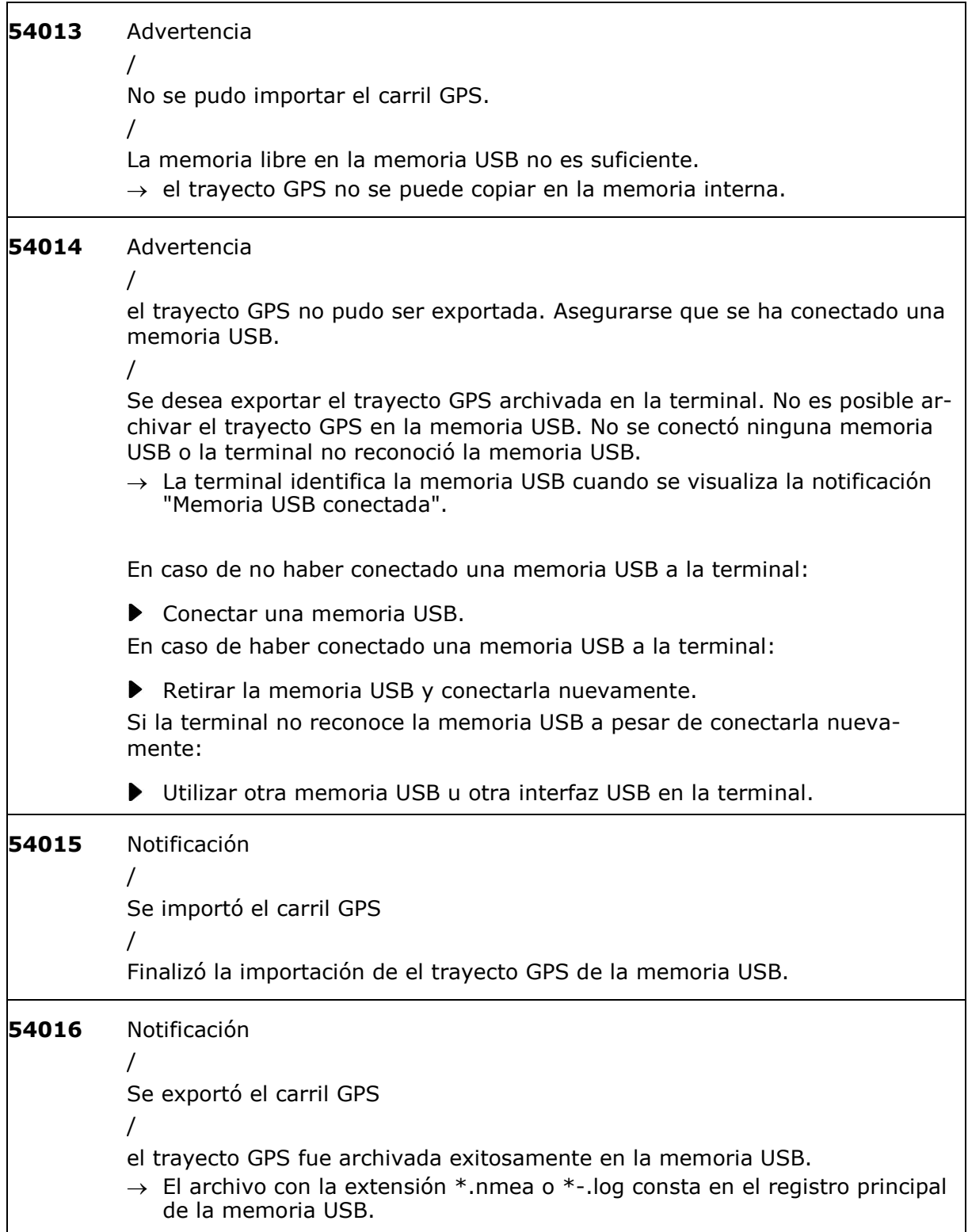

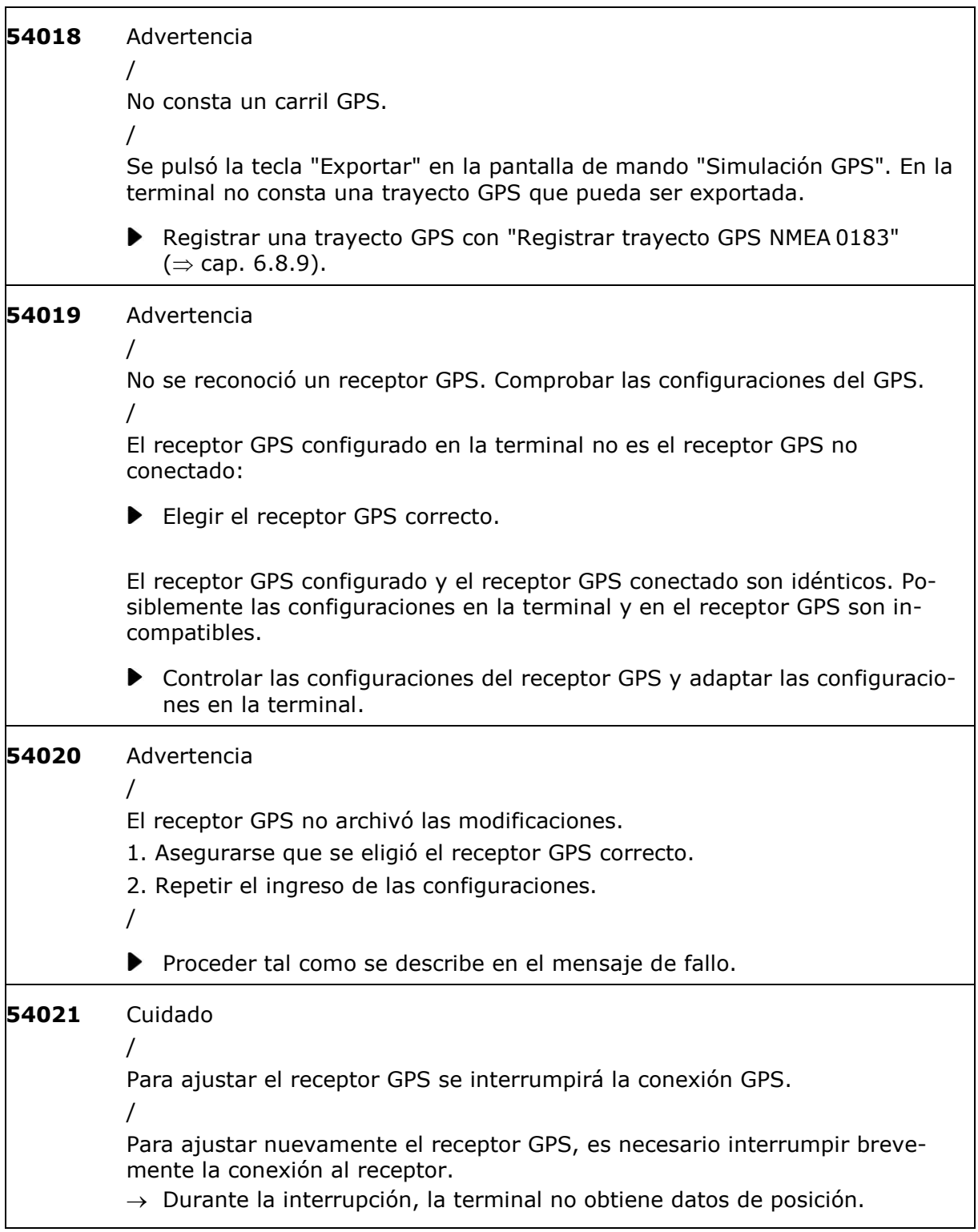

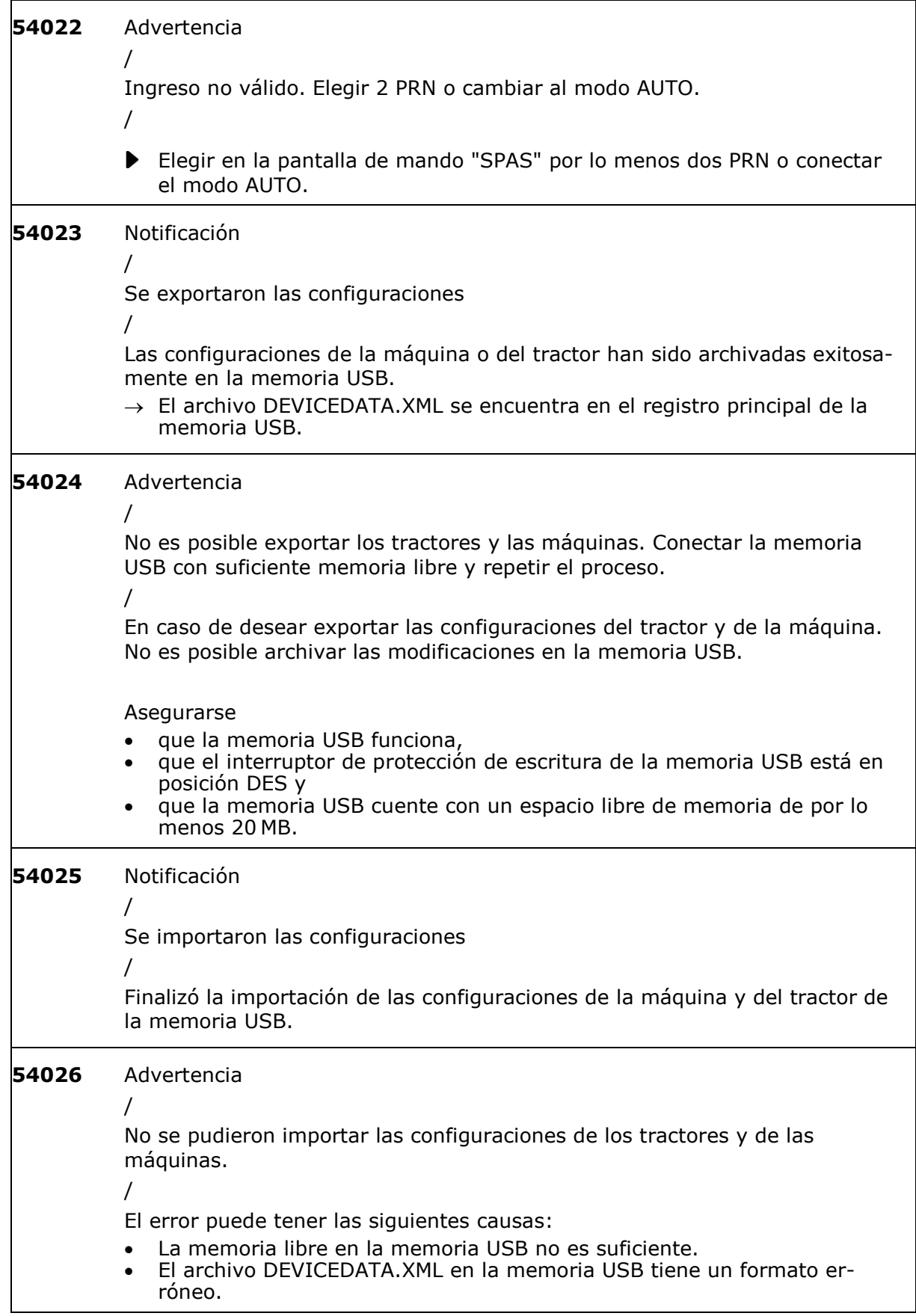

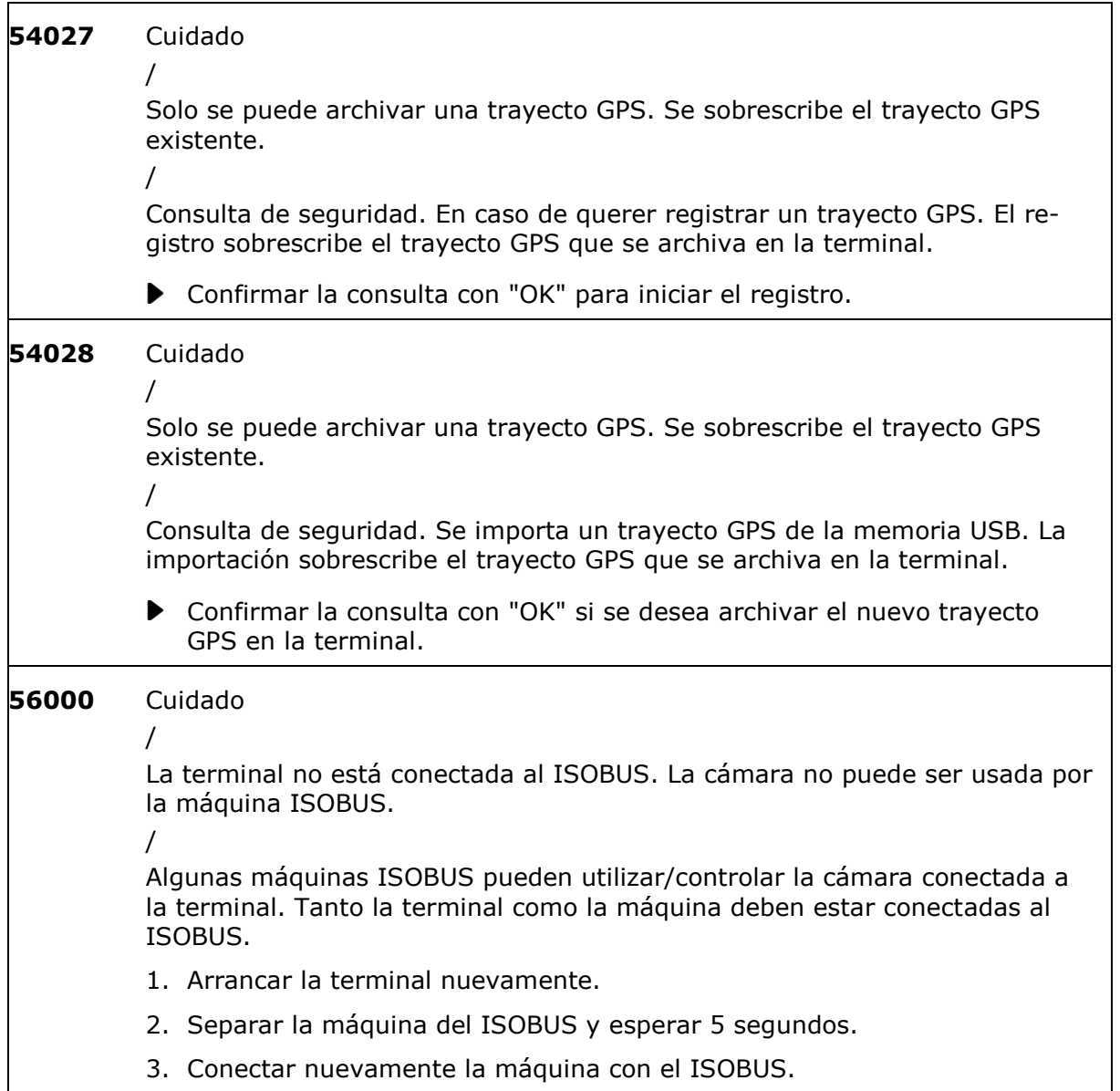

#### **12 Glosario**

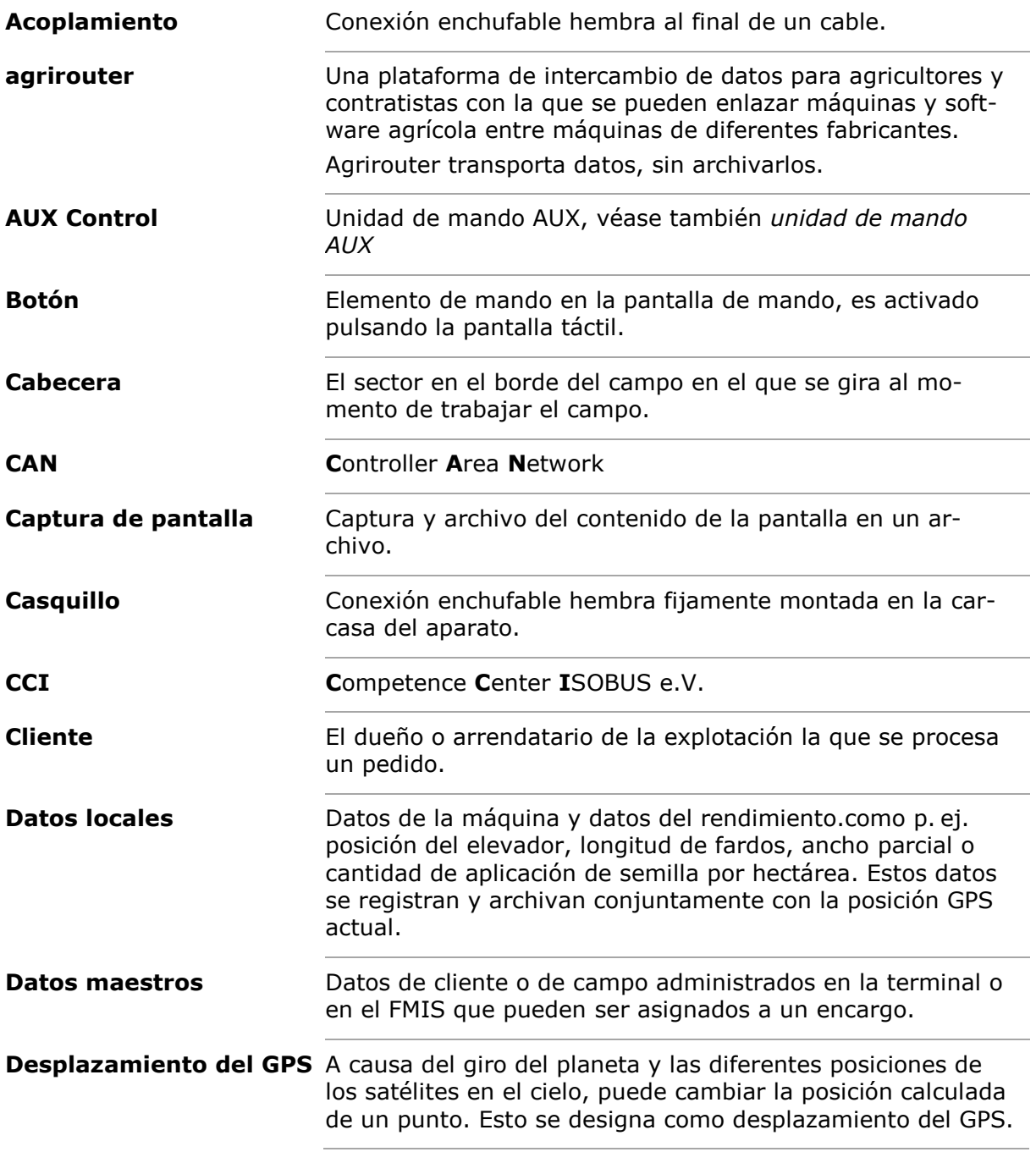

#### 12 Glosario

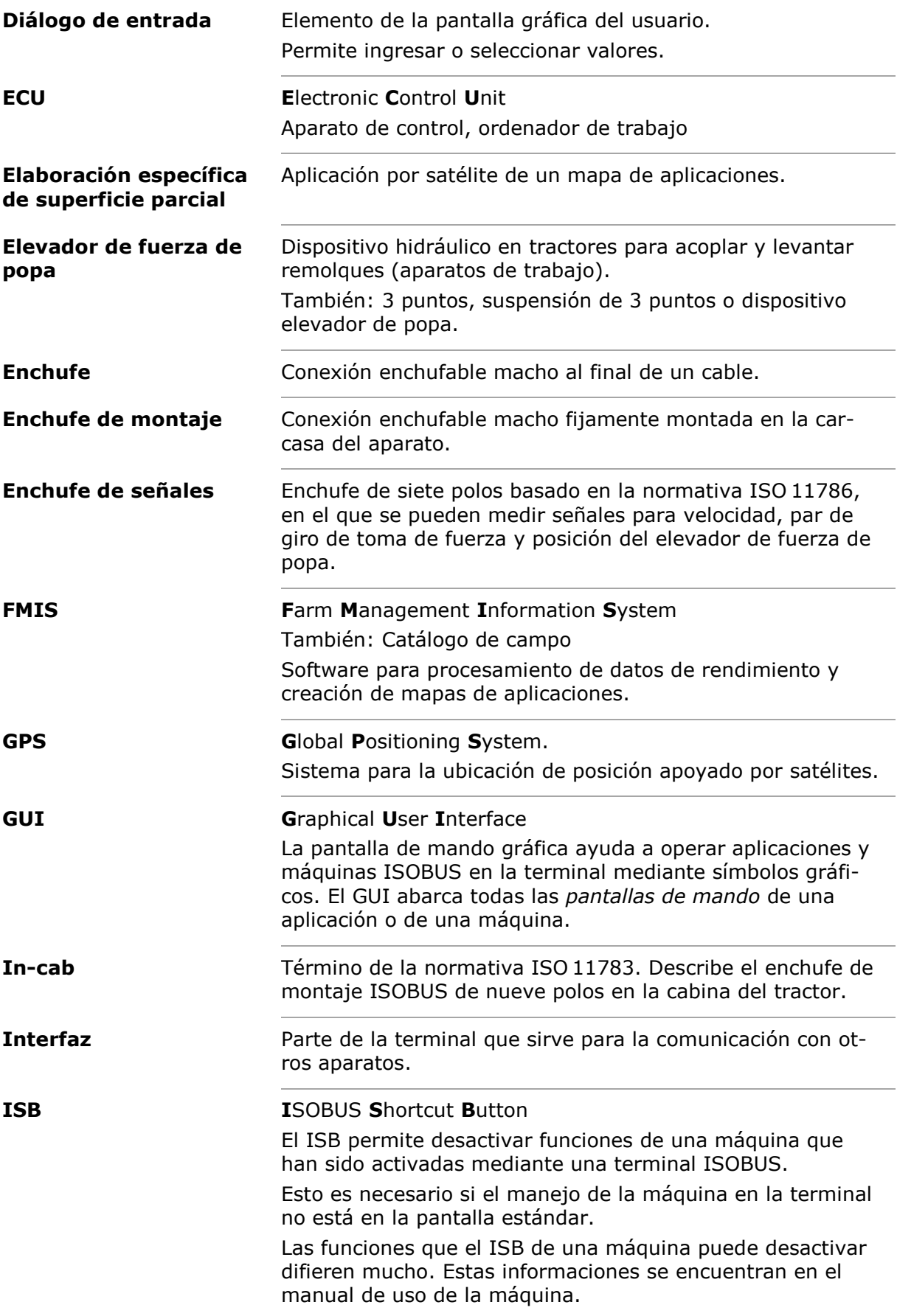
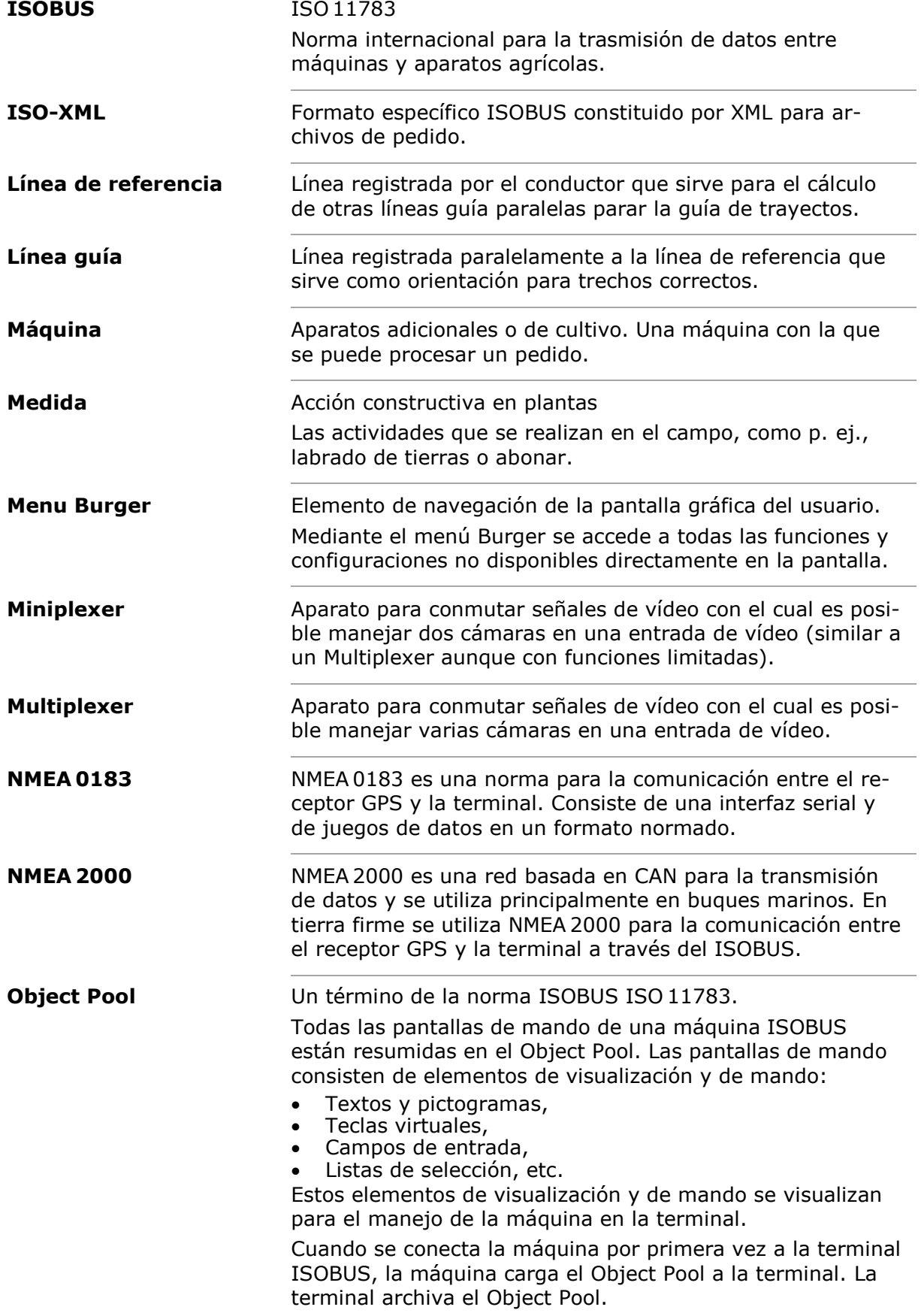

# 12 Glosario

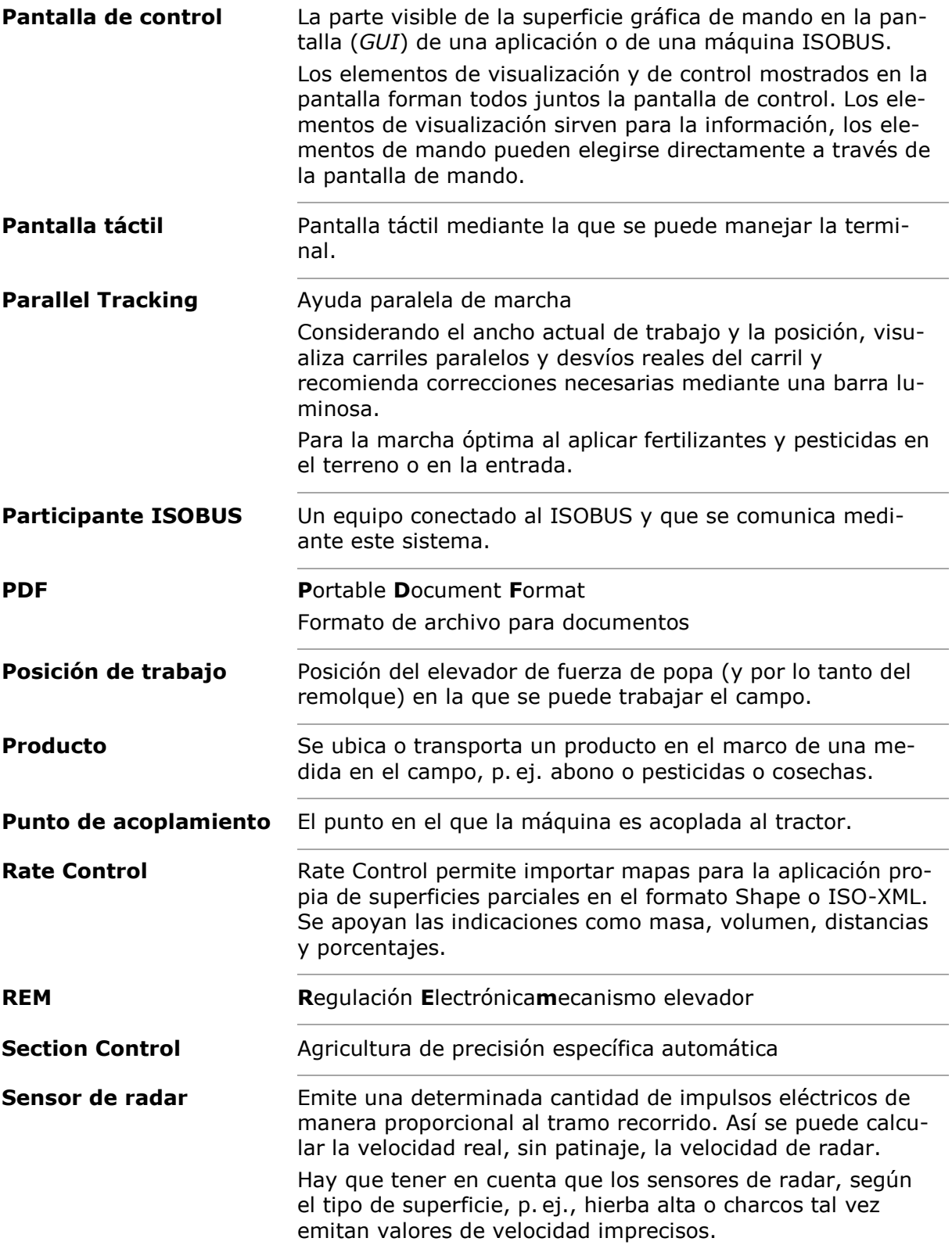

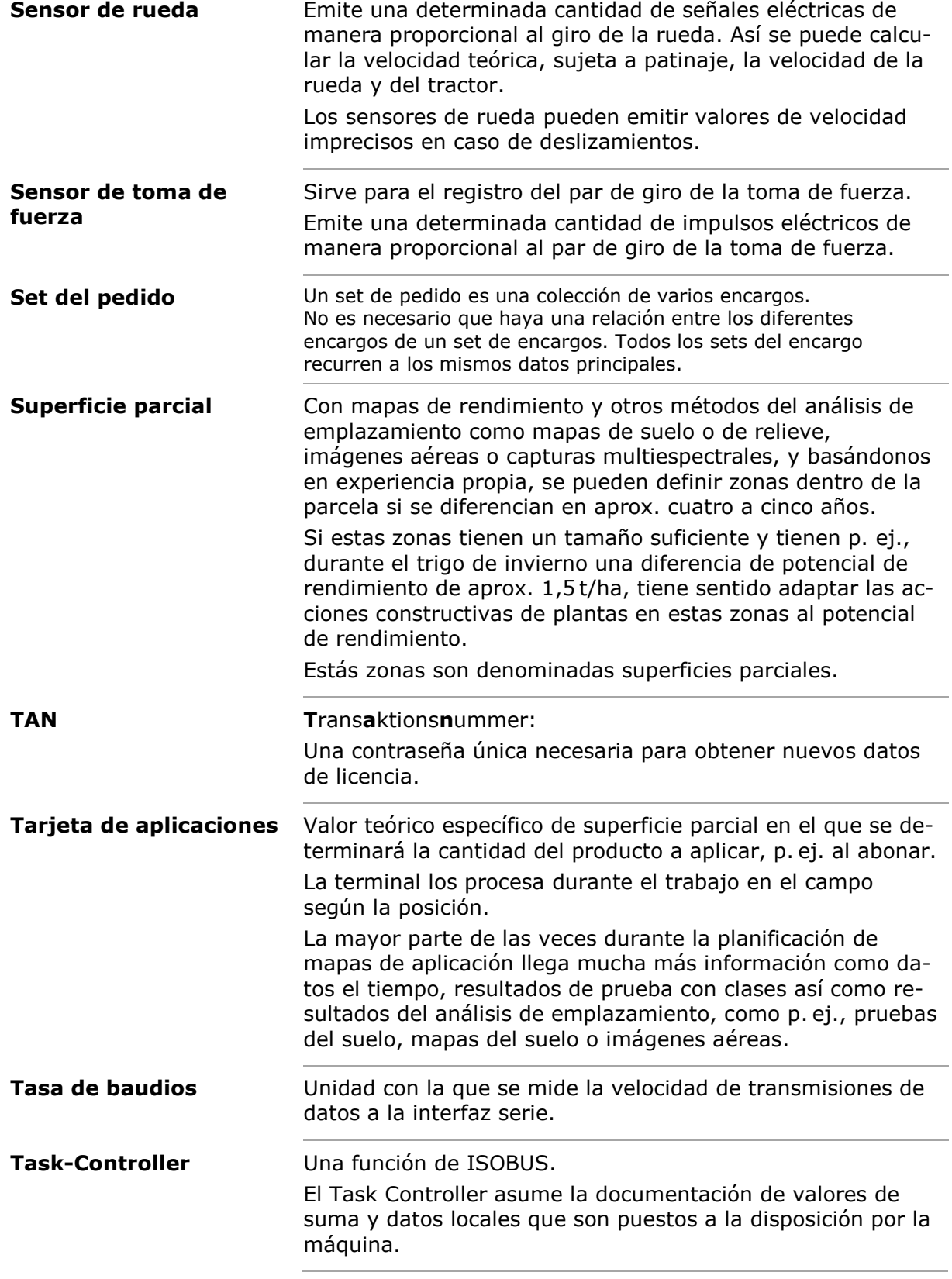

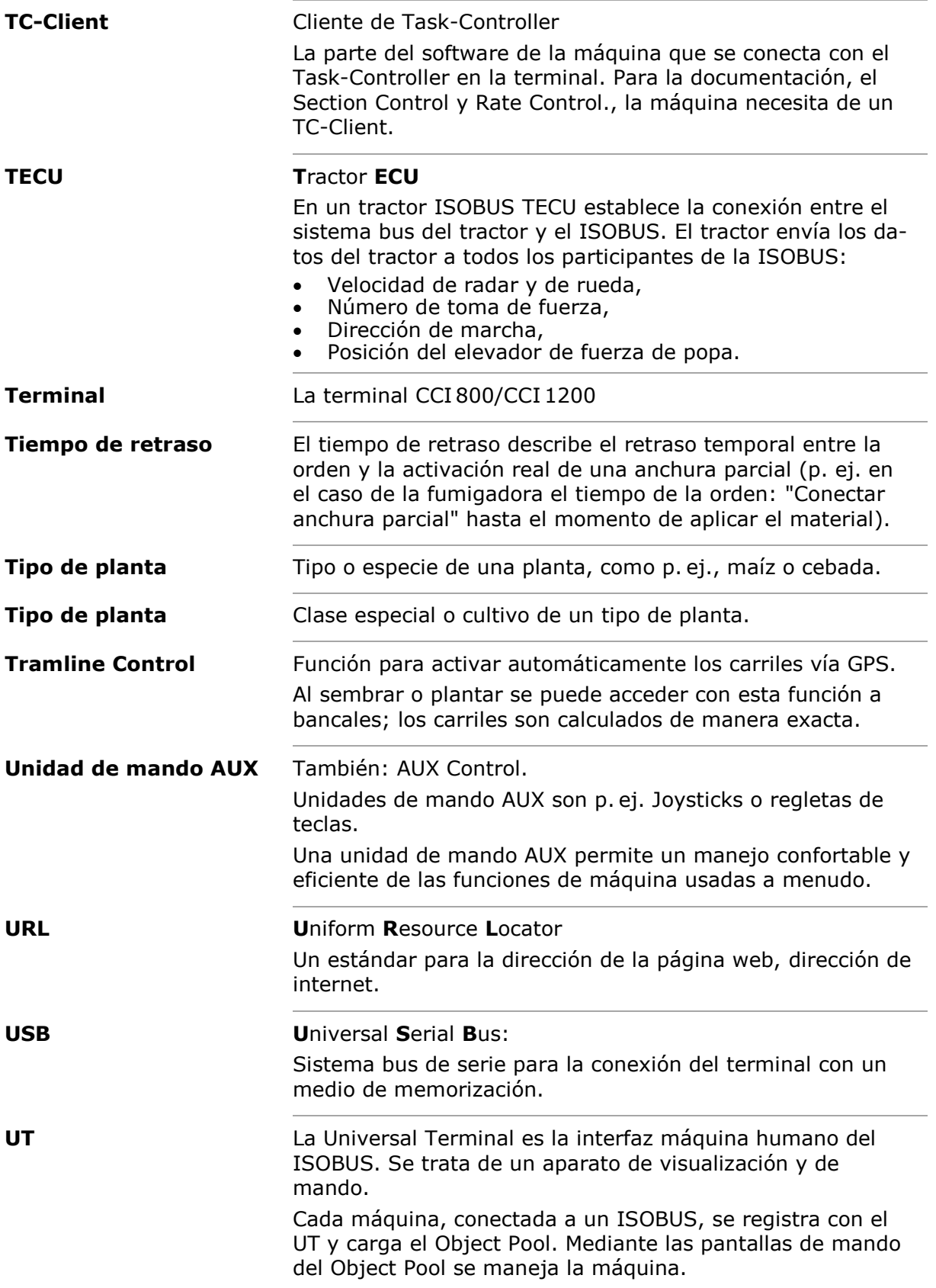

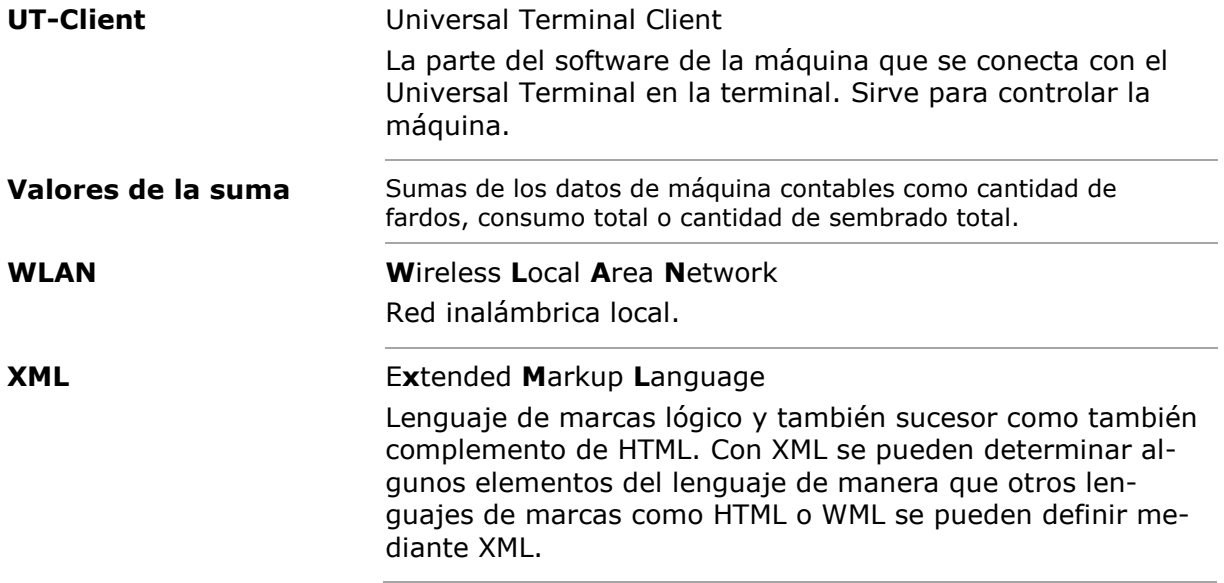

# **13 Eliminación**

Eliminar una terminal defectuosa o puesta fuera de marcha de manera correcta:

- Eliminar las piezas del aparato de manera ecológica.
- Tener en cuenta las indicaciones locales.

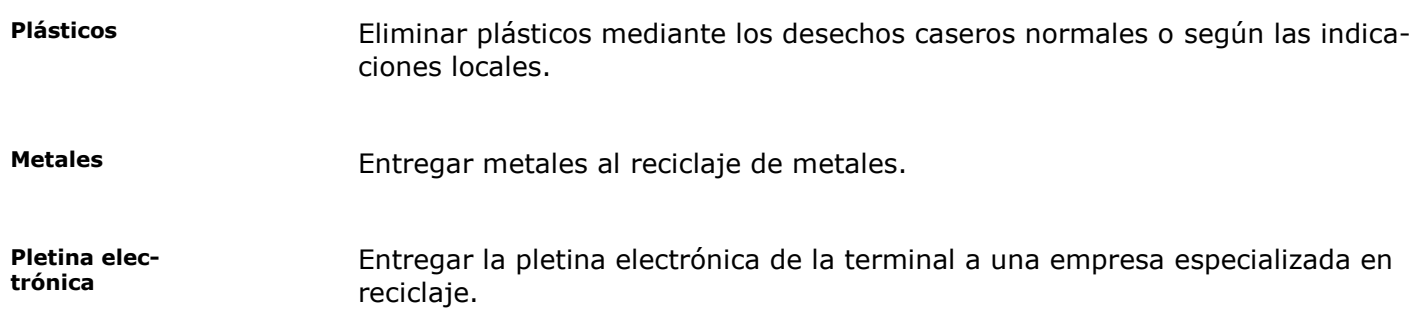

# **14 Registro**

# *A*

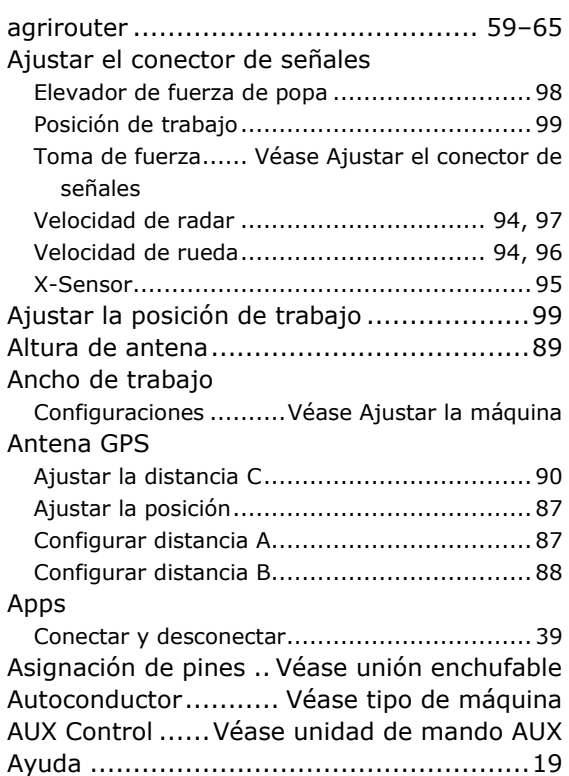

### *C*

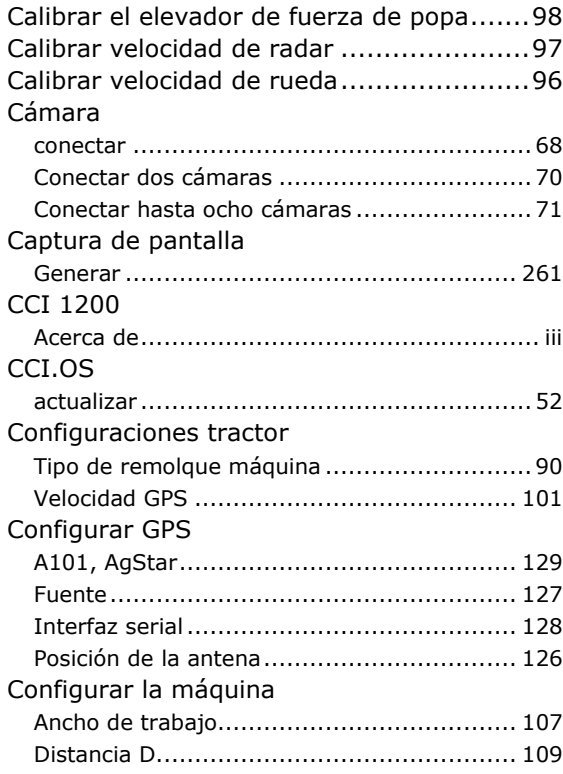

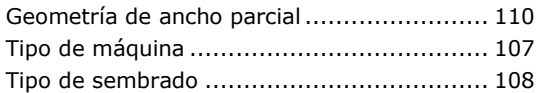

### *D*

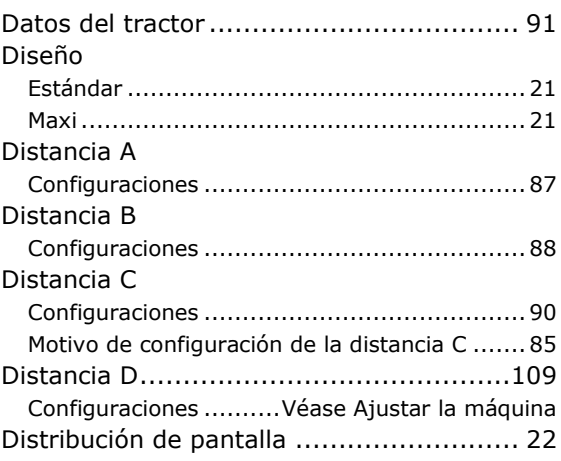

# *E*

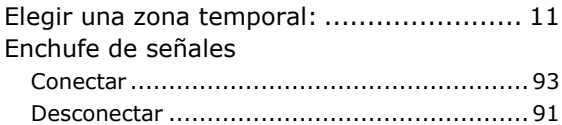

# *F*

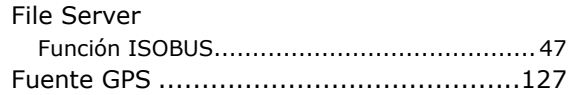

# *G*

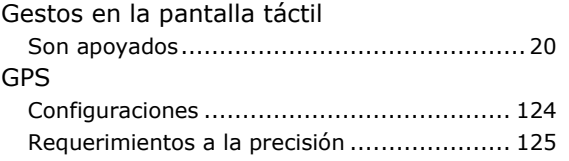

# *I*

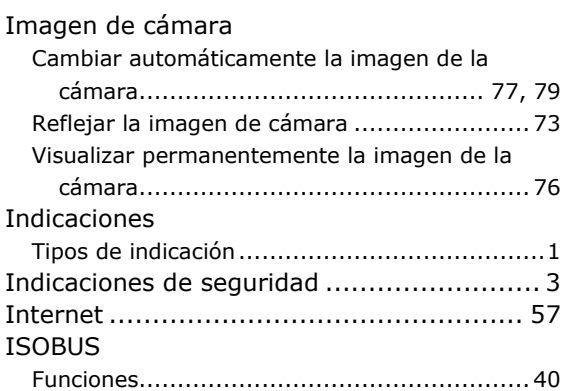

# 14 Registro

# *L*

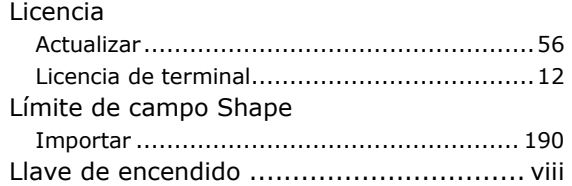

# *M*

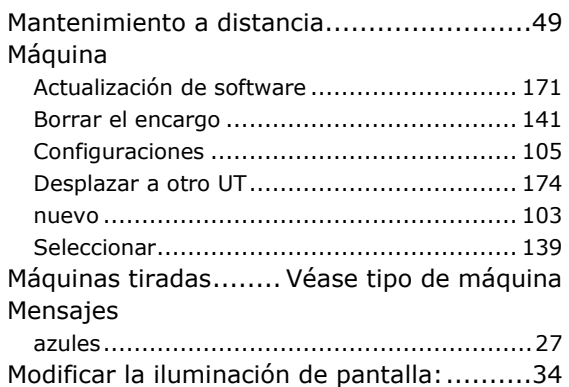

# *N*

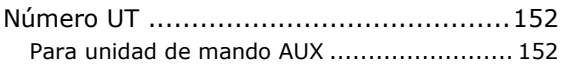

# *O*

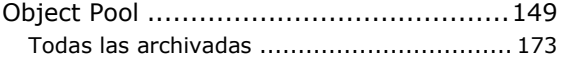

# *P*

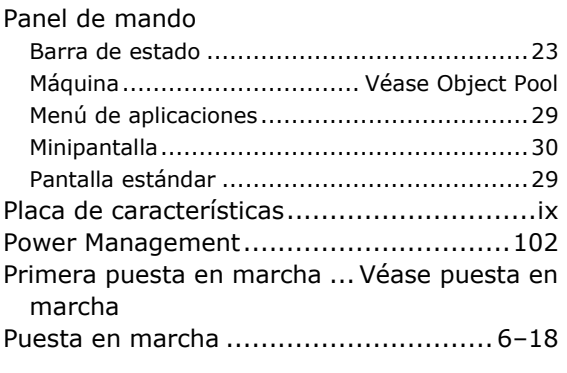

# *R*

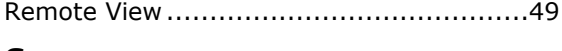

# *S*

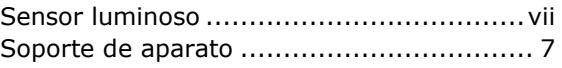

# *T*

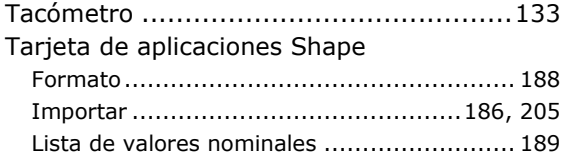

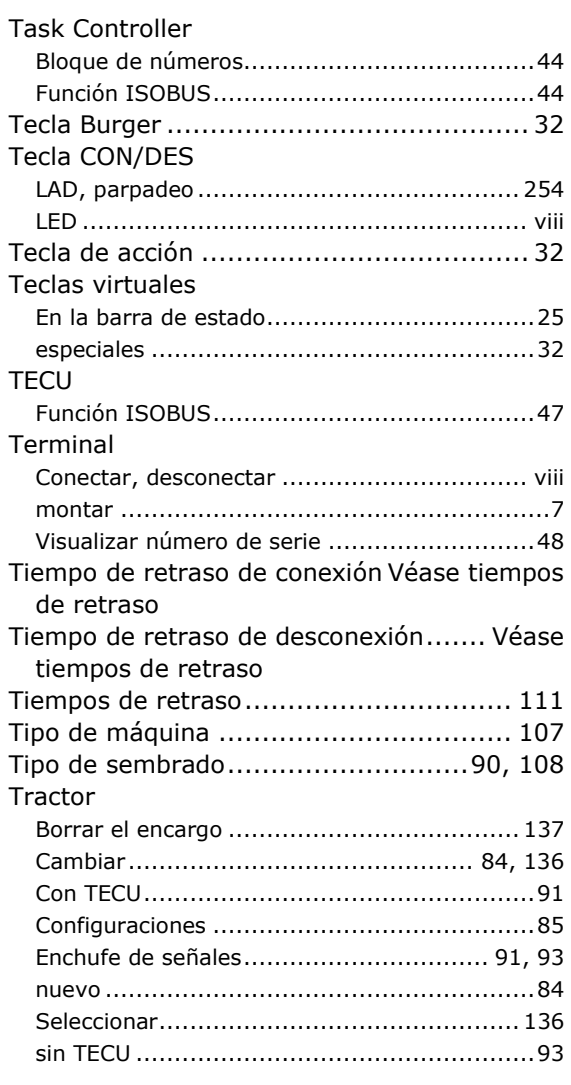

# *U*

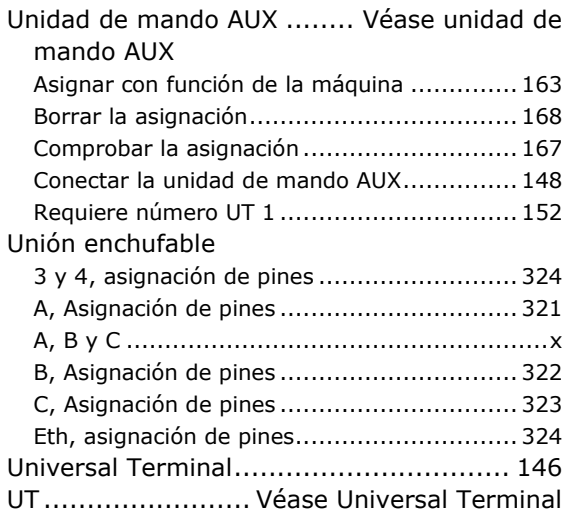

# *V*

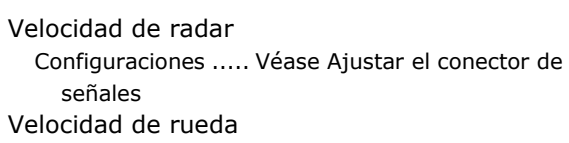

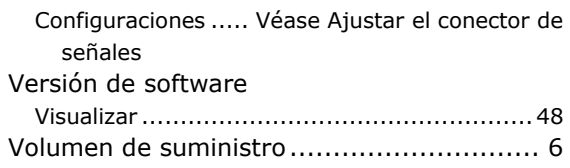

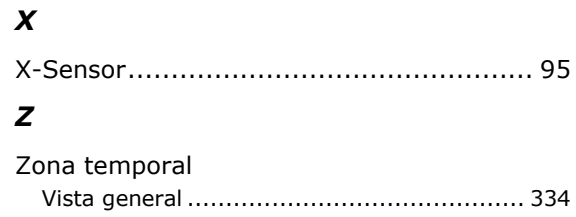

# **A Datos técnicos**

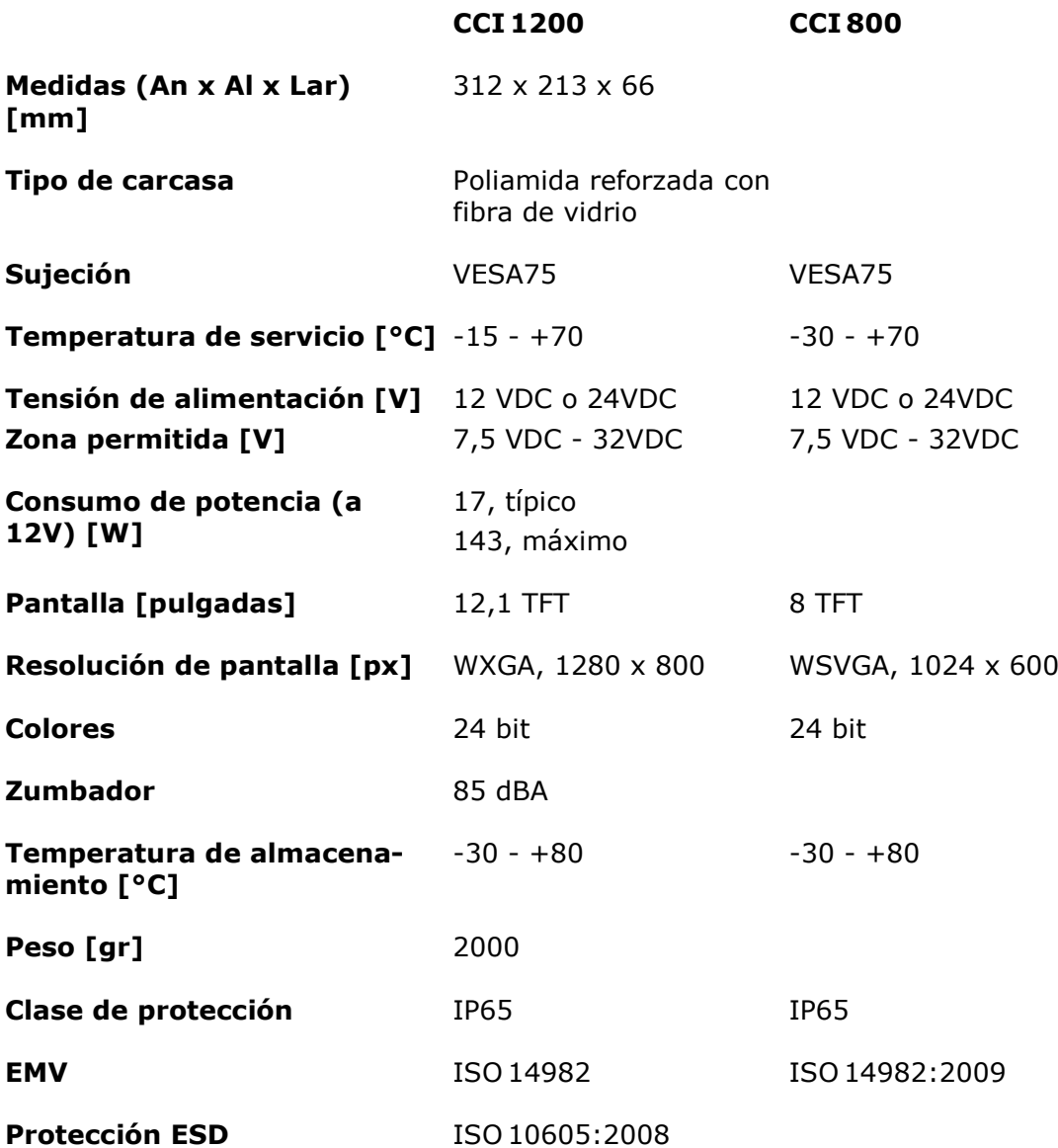

# **B Interfaces**

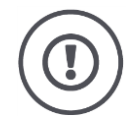

### **PRECAUCIÓN**

### **No conectar o separar el cable durante el funcionamiento activo.**

La conexión o desconexión de un cable durante el funcionamiento activo puede causar una sobretensión en la terminal o en el aparato periférico. Sobretensiones pueden destruir el sistema electrónico de la terminal o del aparato periférico.

Desconectar la terminal antes de conectar o separar la unión enchufable A, B o C.

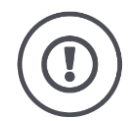

#### **PRECAUCIÓN**

**Enchufes y casquillos con codificación diferente no deben ser interconectados.**

La conexión de enchufes de ´diferente codificación causará daños en el casquillo o en el enchufe.

Todas las uniones enchufables en la terminal están mecánicamente protegidas contra un cambio de polos o contra confusiones.

- Asegurarse que el *[enchufe](#page-323-1)* y el *[casquillo](#page-322-0)* cuenten con la misma codificación.
- No ejercer fuerzas excesivas al conectar el enchufe y el casquillo.

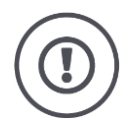

### **PRECAUCIÓN**

#### **No utilizar enchufes con clavijas deformadas.**

En caso de que una clavija esté deformada, la conexión enchufable no funcionará fiablemente.

Cada proceso de enchufe doblará la clavija aun más.

Enviar el aparato al fabricante para su reparación.

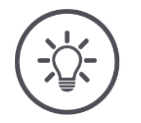

# **INDICACIÓN**

#### **Cerrar conectores enchufables no usados.**

En caso de que un conector de enchufe no esté cerrado, podrá ingresar polvo o humedad en la terminal.

Cerrar conectores enchufables con un tapón ciego.

#### **CCI 1200**

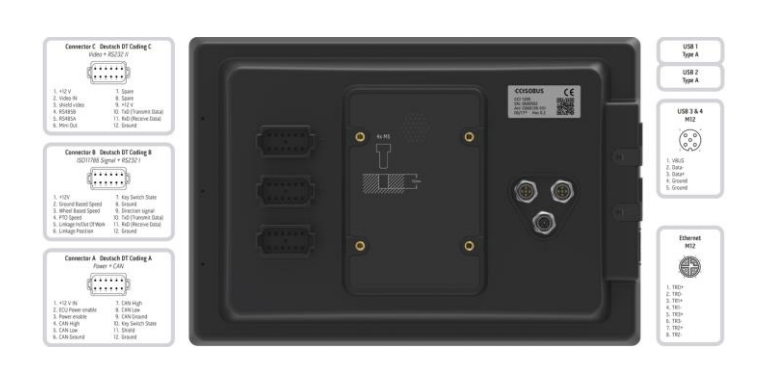

#### **CCI 800**

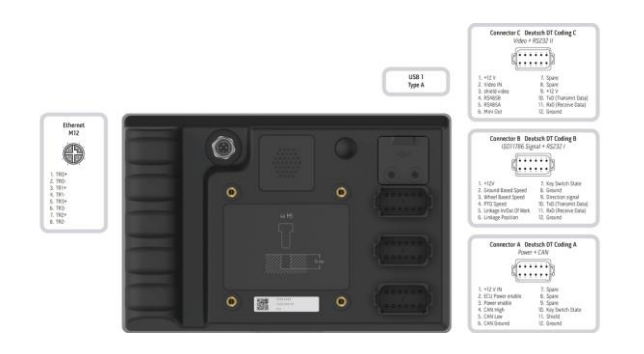

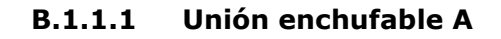

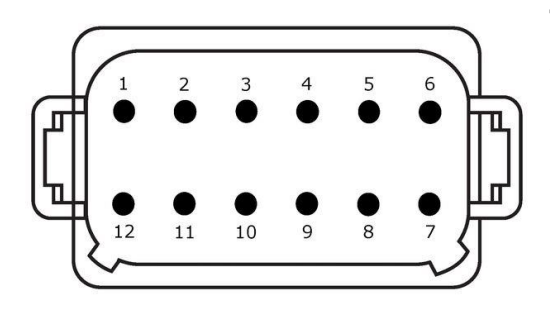

**Tipo de enchufe**

*[Enchufe de montaje](#page-323-2)* Alemán DT, 12 polos, código A

# **Función**

- $\bullet$  CAN1
- CAN2
- ECU-Power
- Suministro de tensión

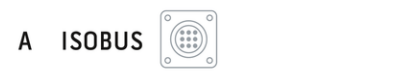

**Uso** ISOBUS, suministro ECU conectado

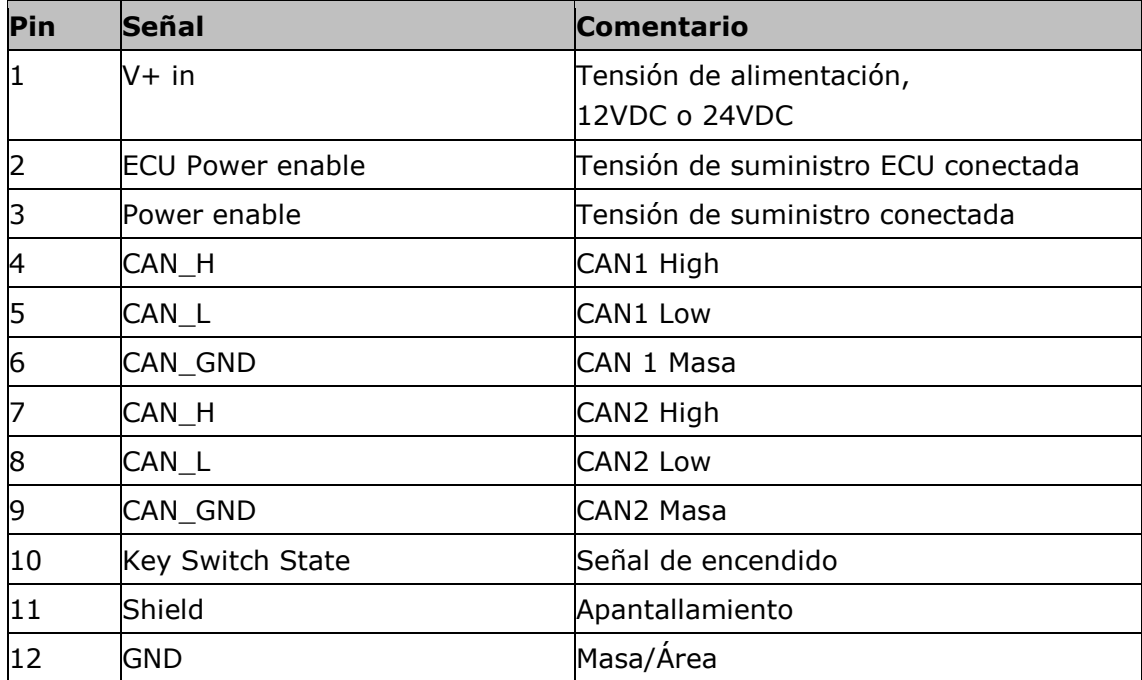

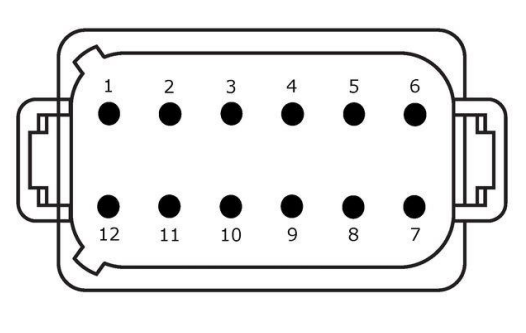

# **B.1.1.2 Unión enchufable B**

## **Tipo de enchufe**

*[Enchufe de montaje](#page-323-2)* Alemán DT, 12 polos, código B

# **Función**

- RS232
- + RS232 % 編 **B** SIGNAL

ISO 11786

### **Uso**

Conector de señal, GPS/LH5000/ADS/TUVR

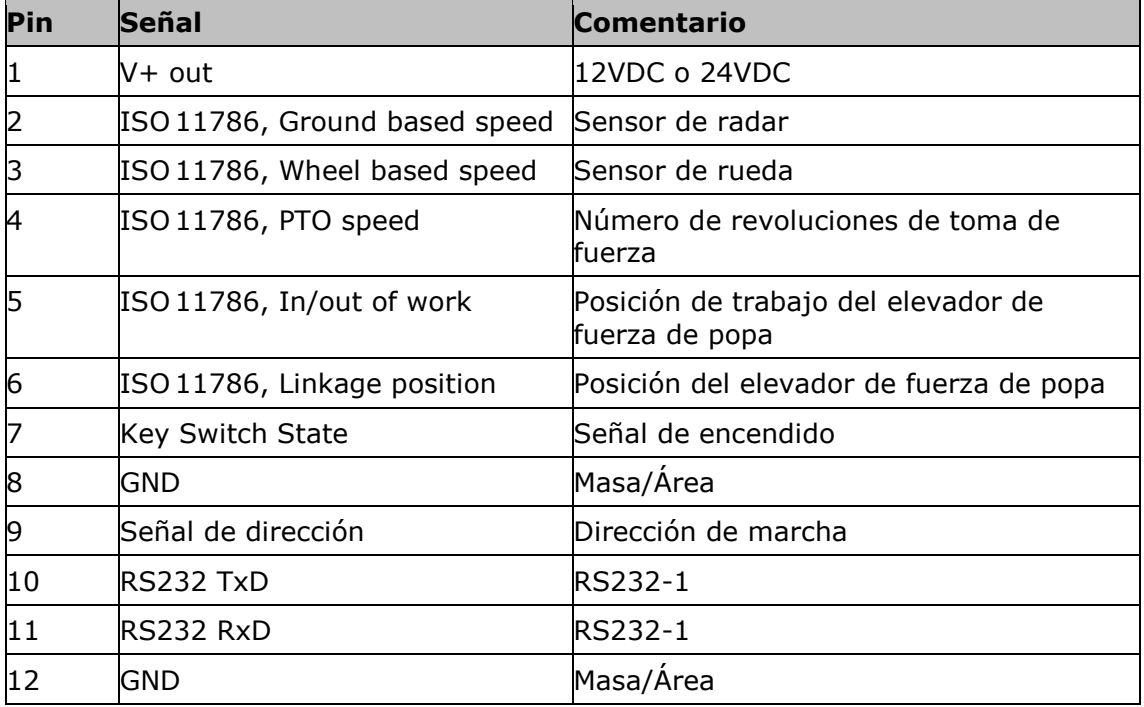

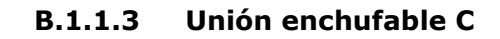

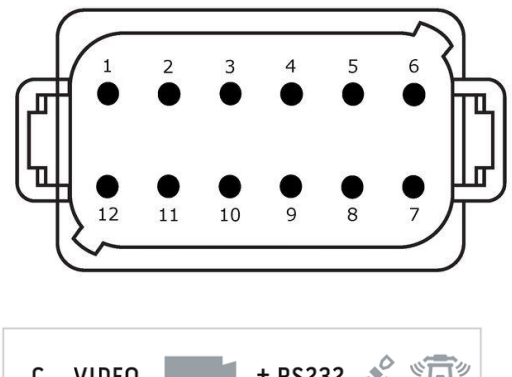

### **Tipo de enchufe**

*[Enchufe de montaje](#page-323-2)* Alemán DT, 12 polos, código C

#### **Función**

- RS232
- RS485
- Vídeo

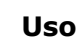

 $\blacksquare$  + RS232  $\mathcal{S}$   $\mathbb{R}$ C VIDEO

Cámara, Video-Miniplexer, Vídeo-Multiplexer, GPS/LH5000/ADS/TUVR

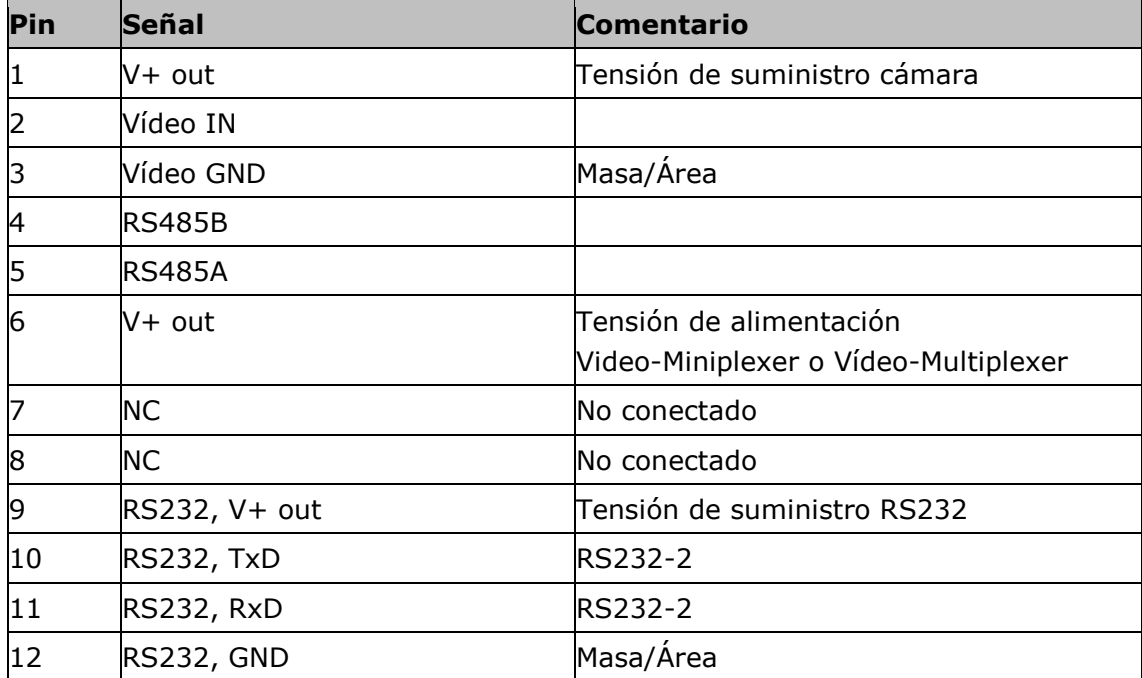

### **B.1.1.4 Unión enchufable 3 y 4**

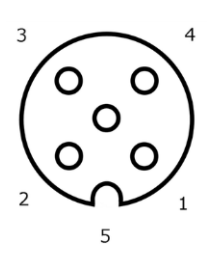

### **Tipo de enchufe**

*[Casquillo](#page-322-0)* M12, 5 polos, código A

### **Función**

USB 2.0

#### **Uso**

Memoria USB, adaptador WLAN W10

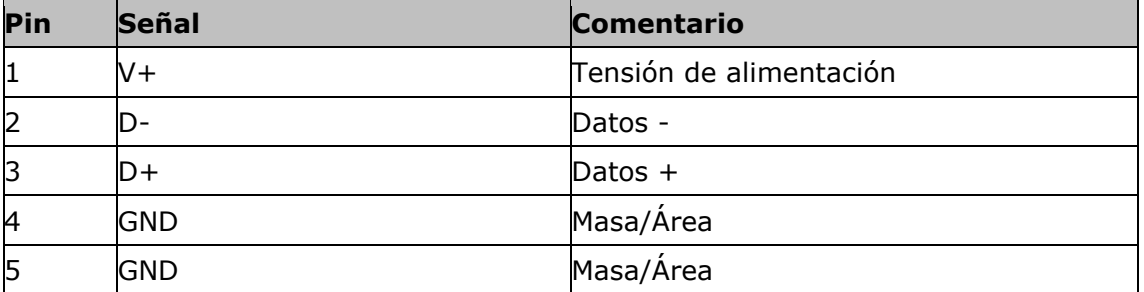

### **B.1.1.5 Unión enchufable Eth**

#### **Tipo de enchufe**

*[Casquillo](#page-322-0)* M12, 8 polos, código X

#### **Función**

Ethernet

#### **Uso**

LAN

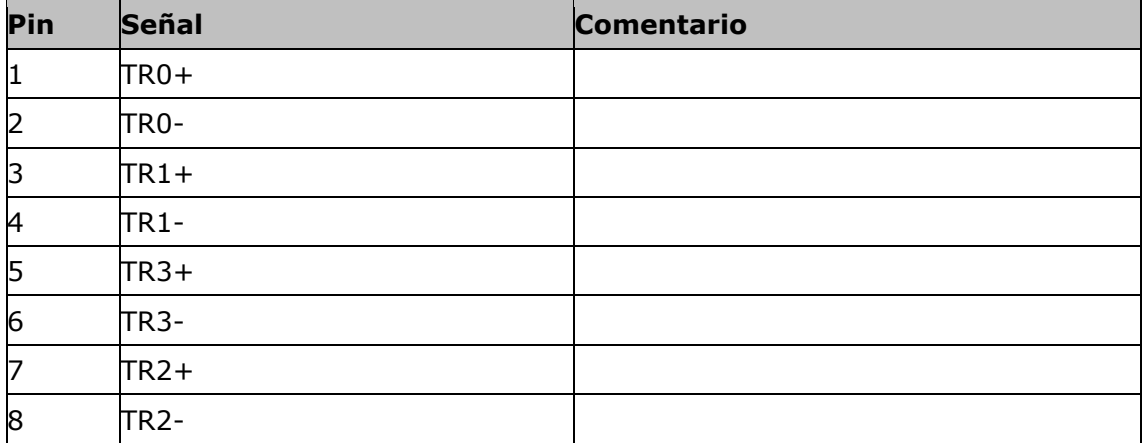

# **C Cable**

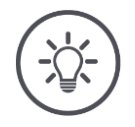

### **INDICACIÓN**

#### **Utilizar tan sólo los cables originales para conectar la terminal.**

Estos están a la disposición a través del fabricante o de sus representaciones y puntos de venta.

#### **Designación:**

Cable A

#### **"In-Cab":**

**Longitud:** 150 cm

*[Acoplamiento](#page-322-1)*, 9 polos *[Enchufe de montaje](#page-323-2)* In-cab en el tractor

# **"A":**

*[Acoplamiento](#page-322-1)*, 12 polos  $\rightarrow$  Unión enchufable A en la terminal

#### **Uso:**

Conectar la terminal al suministro de tensión y al ISOBUS

#### **InCab**

#1: V+ in #2: CAN\_L IN #3: CAN\_L OUT #4: CAN\_H IN #5: CAN\_H OUT #6: - #7: V+ in

#8: - #9: GND

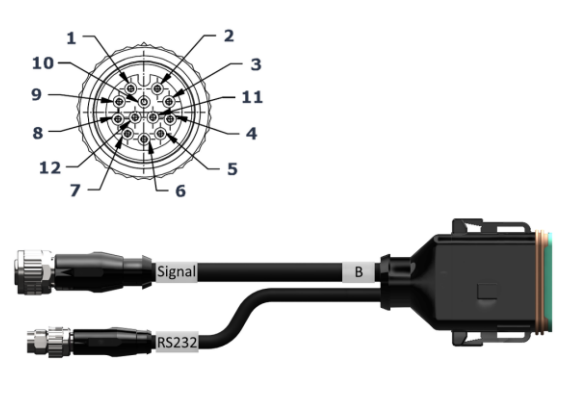

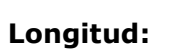

30 cm

Cable B

#### **"Señal":**

*[Acoplamiento](#page-322-1)* M12, 12 polos  $\rightarrow$  Cable H "Señal"

#### **"B":**

*[Acoplamiento](#page-322-1)*, 12 polos

 $\rightarrow$  Unión enchufable B en la terminal

#### **"RS232":**

*[Enchufe](#page-323-1)* M8, 4 polos

 $\rightarrow$  Receptor GPS, sensor

#### **Uso:**

- Conectar la terminal al conector de señales
- Conectar el receptor GPS o el sensor con interfaz serial a la terminal

#### **Señal**

#### #1: - #2: GND

- #3: PTO speed
- #4: Linkage position
- #5: Wheel based speed
- #6: In/out of work
- #7: Ground based speed
- #8 #12: -

#### **RS232**

#1: V+ out #2: RS232 TxD #3: GND #4: RS232 RxD

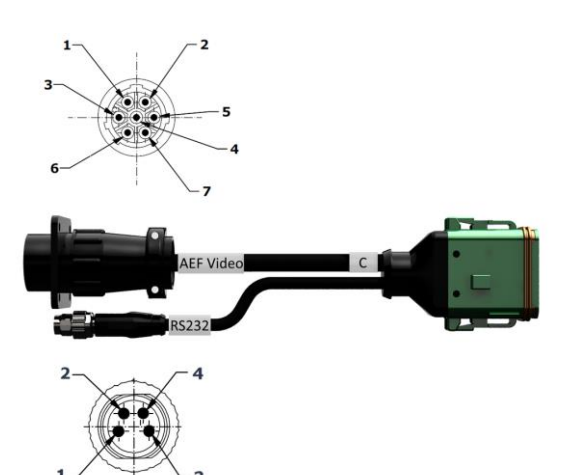

Cable C1

#### **Longitud:**

35 cm

## **"Vídeo AEF":**

*[Enchufe](#page-323-1)*, 7 polos  $\rightarrow$  Cámara

#### **"C":**

*[Acoplamiento](#page-322-1)*, 12 polos  $\rightarrow$  Unión enchufable C en la terminal

#### **"RS232":**

*[Enchufe](#page-323-1)* M8, 4 polos

 $\rightarrow$  Receptor GPS, sensor

#### **Uso:**

- Conectar la terminal a la cámara
- Conectar el receptor GPS o el sensor con interfaz serial a la terminal

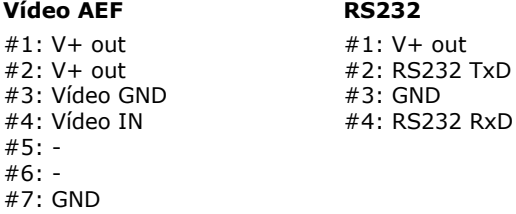

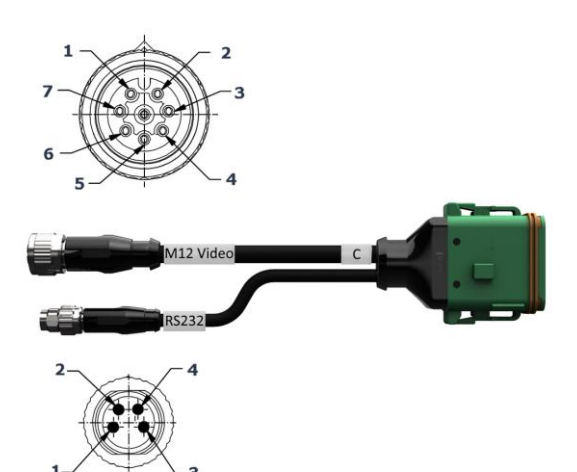

Cable C2

#### **Longitud:**

30 cm

#### **"Vídeo":**

*[Acoplamiento](#page-322-1)* M12, 8 polos  $\rightarrow$  Cámara

### **"C":**

*[Acoplamiento](#page-322-1)*, 12 polos

 $\rightarrow$  Unión enchufable C en la terminal

#### **"RS232":**

*[Enchufe](#page-323-1)* M8, 4 polos

 $\rightarrow$  Receptor GPS, sensor

#### **Uso:**

- Conectar la terminal a la cámara, al Video-Miniplexer o al Video-Multiplexer.
- Conectar el receptor GPS o el sensor con interfaz serial a la terminal

#### **Vídeo M12**

#1: Vídeo IN #2: RS485B #3: RS485A #4: V+ out  $#5: V+ out$ #6: V+ out #7: GND #8: Vídeo GND

### **RS232**

#1: V+ out #2: RS232 TxD #3: GND #4: RS232 RxD

Cable H (también: Cable tipo H)

#### **Longitud:**

200 cm

#### **"":**

*[Enchufe](#page-323-1)*, 7 polos  $\rightarrow$  conector de señales en el tractor

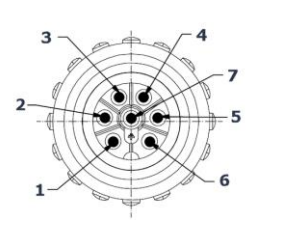

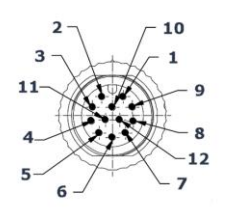

SIGNAL

#### **"Señal":**

*[Enchufe](#page-323-1)*, M12, 12 polos  $\rightarrow$  Acoplamiento "Señal" en el cable B

#### **Uso:**

Conectar la terminal al conector de señales

#### **Indicación:**

La señal ISO 11786 "Posición de trabajo" y la señal "Dirección de marcha» no están disponibles en el cable H

# #1: Ground based speed

#### #: -

**Señal**

- #2: Wheel based speed
- #3: PTO speed
- #4: -

**""**

- #5: Linkage position
- #6: V+
- #7: GND

#2: GND #3: PTO speed #4: Linkage position #5: Wheel based speed #6: -

- #7: Ground based speed
- #8, #9: #10: V+ (Key Switch)
- #11,#12:  $-$

Cable N (también: Cable tipo N)

### **Longitud:**

200 cm

#### **"NMEA":**

*[Enchufe](#page-323-1)* D-SUB, 9 polos  $\rightarrow$  Receptor GPS

### **"RS232":**

*[Acoplamiento](#page-322-1)* M8, 4 polos  $\rightarrow$  Enchufe "RS232" al cable B o C

#### **Uso:**

Conectar la terminal al receptor GPS

## **Indicación:**

La alimentación de tensión del receptor GPS con el cable N no es posible

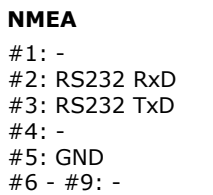

#### **RS232**

#1: - #2: RS232 TxD #3: GND #4: RS232 RxD

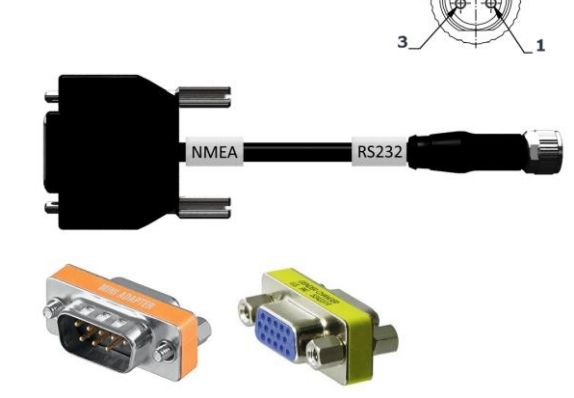

Cable Y

### **Longitud:**

15 cm

#### **"In-Cab":**

*[Acoplamiento](#page-322-1)*, 9 polos

 $\rightarrow$  Enchufe de montaje In-cab en el tractor

# **"UT":**

*[Enchufe](#page-323-1)*, 9 polos  $\rightarrow$  Acoplamiento "InCab" en el cable A

## **"AUX":**

*[Enchufe](#page-323-1)*, 9 polos  $\rightarrow$  Unidad de mando AUX

#### **Uso:**

Conectar la terminal y la unidad adicional de mando AUX al ISOBUS

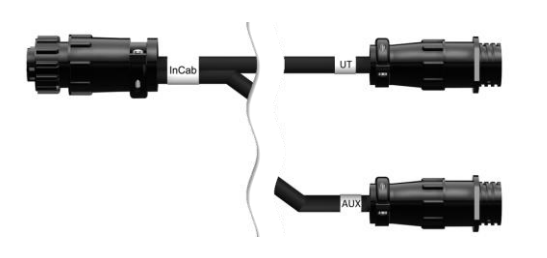

# **D Tarjetas de aplicaciones**

### **ISO-XML**

Una tarjeta de aplicación en el formato ISO-XML puede contener cualquiera de los DDI habilitados en el *[Data Dictionary](https://www.isobus.net/isobus/dDEntity)*.

Es posible procesar los valores porcentuales.

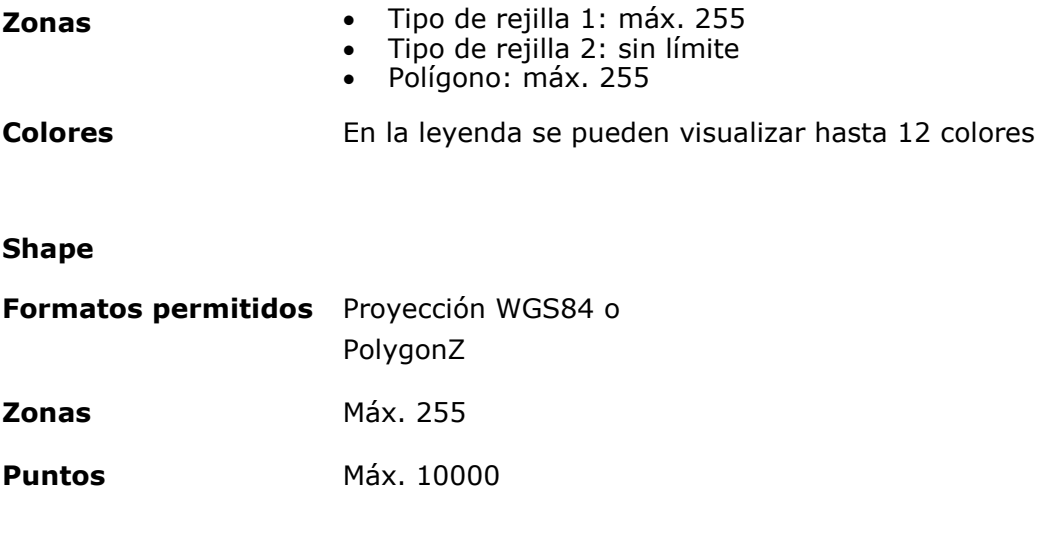

# **E Funciones AEF**

Con cada nueva versión, CCI.OS pasa por una prueba de conformidad AEF. CCI.OS 2.0 Ha sido certificada para las siguientes funciones ISOBUS AEF:

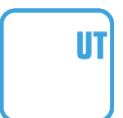

## **Universal Terminal**

Para poder usar la terminal para el control de diferentes máquinas.

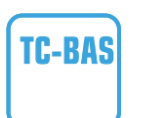

### **Task-Controller basic (total)**

Para la documentación de valores de sumas y el intercambio de datos entre FMIS y la terminal mediante archivos ISO-XML.

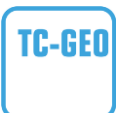

### **Task-Controller geo-based (variables)**

Para la documentación de datos locales y la planificación de encargos locales.

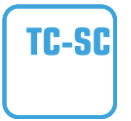

# **Task-Controller Section Control**

Para la conmutación automática de anchos de trabajo, dependiendo de la posición GPS.

# **Auxiliary Control (nuevo)**

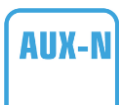

Para el manejo de funciones de máquina usadas a menudo, con una unidad de mando AUX.

Aquí consta una versión antigua y nueva que no son compatibles entre sí. Unidades de mando AUX, certificadas según AUX-N, no pueden ser controladas con terminales que están certificadas según AUX-O y viceversa.

#### **Basic Tractor ECU**

Para poner a la disposición datos de tractor, velocidad de radar y de rueda, número de revoluciones de la toma de fuerza, dirección de marcha, posición del elevador de fuerza de popa en el ISOBUS.

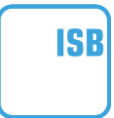

**TECU** 

#### **Botón acceso acelerado ISOBUS**

Para la rápida des activación de funciones de la máquina sin el manejo de máquina ISOBUS.

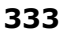

# **F Zonas de tiempo**

- (UTC -09:00) Alaska
- (UTC -08:00) Tijuana, Baja California (México)
- (UTC -08:00) Los Ángeles, Vancouver
- (UTC -07:00) Chihuahua, Mazatlán
- (UTC -07:00) Denver, Salt Lake City, Calgary
- (UTC -07:00) Dawson Creek, Hermosillo, Phoenix
- (UTC -06:00) Costa Rica, Guatemala, Managua
- (UTC -06:00) Chicago, Winnipeg
- (UTC -06:00) Cancún, Ciudad de México, Monterrey
- (UTC -05:00) Havana
- (UTC -05:00) Detroit, Nueva York, Toronto
- (UTC -05:00) Bogotá, Lima, Panamá
- (UTC -04:00) Caracas
- (UTC -04:00) Bermuda, Halifax
- (UTC -04:00) Campo Grande, Cuiaba
- (UTC -04:00) Asunción
- (UTC -04:00) Santiago
- (UTC -03:00) Montevideo
- (UTC -03:00) Sao Paulo
- (UTC -03:00) Buenos Aires, Córdoba
- (UTC -03:00) Mendoza, Recife, San Luis
- (UTC +00:00) Casablanca, Reykjavik
- (UTC +00:00) Dublín, Lisboa, Londres
- $\bullet$  (UTC +01:00) Windhoek
- (UTC +01:00) Algier, Porto Novo
- (UTC +01:00) Berlín, Oslo, Paris, Roma, Estocolmo
- $\bullet$  (UTC +01:00) Túnis
- $\bullet$  (UTC +02:00) El Cairo
- (UTC +02:00) Jerusalén, Tel Aviv
- (UTC +02:00) Kaliningrado, Minsk
- (UTC +02:00) Atenas, Helsinki, Estambul, Riga
- (UTC +02:00) Johannesburgo, Trípolis
- (UTC +03:00) Moscú, Volgogrado
- (UTC +04:00) Yerevan, Samara
- (UTC +05:00) Yekaterinburgo
- (UTC +05:30) Calcuta, Colombo
- (UTC +05:45) Katmandú
- (UTC +06:00) Novosibirsk, Omsk
- (UTC +07:00) Krasnoyarsk
- (UTC +08:00) Hong Kong, Perth, Singapur
- (UTC +08:00) Irkutsk
- $\bullet$  (UTC +08:45) Eucla
- (UTC +09:00) Seúl, Tokio
- $\bullet$  (UTC +09:00) Yakutsk
- $\bullet$  (UTC +09:30) Darwin
- $\bullet$  (UTC +09:30) Adelaide
- (UTC +10:00) Vladivostok
- (UTC +10:00) Canberra, Melbourne, Sydney
- $\bullet$  (UTC +11:00) Magadán
- $\bullet$  (UTC +12:00) Kamchatka
- $\bullet$  (UTC +12:00) Auckland

# **Copyright**

©2019 Competence Center ISOBUS e.V. Albert-Einstein-Str. 1 D-49076 Osnabrück Número de documento: 20190614